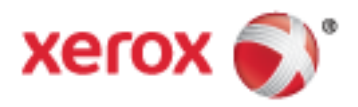

Xerox® WorkCentre® 7970 Цвет Многофункциональный принтер Технология Xerox® ConnectKey® 1.5 Руководство пользователя

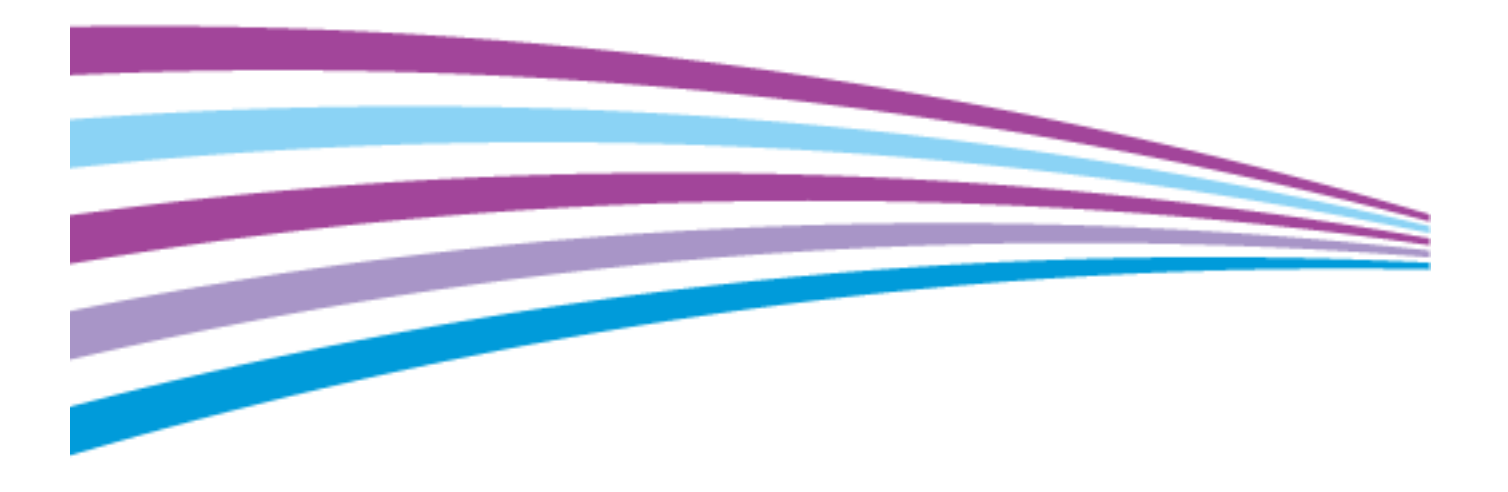

© 2014 Xerox Corporation. Все права защищены. Права на неопубликованные материалы охраняются законами о защите авторских прав США. Содержание настоящего документа не может быть воспроизведено ни в какой форме без разрешения корпорации Xerox.

Охрана авторских прав распространяется на все виды материалов и информации, защита которых разрешена существующим законодательством, в том числе на экранные материалы, генерируемые программным способом, например стили, шаблоны, значки, изображения и т. п.

Xerox®, Xerox и фигуративный знак®, Phaser®, PhaserSMART®, PhaserMatch®, PhaserCal®, PhaserMeter™ , CentreWare®, PagePack®, eClick®, PrintingScout®, Walk-Up®, WorkCentre®, FreeFlow®, SMARTsend®, Scan to PC Desktop®, MeterAssistant®, SuppliesAssistant®, Xerox Secure Access Unified ID System®, Xerox Extensible Interface Platform®, ColorQube®, Global Print Driver® и Mobile Express Driver® являются товарными знаками корпорации Xerox Corporation в США и других странах.

Adobe® Reader®, Adobe® Type Manager®, ATM™, Flash®, Macromedia®, Photoshop® и PostScript® являются товарными знаками Adobe Systems Incorporated в США и/или других странах.

Apple, Bonjour, EtherTalk, TrueType, iPad, iPhone, iPod, iPod touch, Mac и Mac OS являются товарными знаками компании Apple Inc., зарегистрированными в США и других странах. AirPrint и логотип AirPrint являются товарными знаками компании Apple Inc.

HP-GL®, HP-UX® и PCL® являются товарными знаками Hewlett-Packard Corporation в США и/или других странах.

IBM® и AIX® являются товарными знаками International Business Machines Corporation в США и/или других странах.

Microsoft®, Windows Vista®, Windows® и Windows Server® являются товарными знаками Microsoft Corporation в США и других странах.

Novell®, NetWare®, NDPS®, NDS®, IPX™ и Novell Distributed Print Services™ являются товарными знаками Novell, Inc. в США и других странах.

 $\mathsf{SGI}^\circ$  и IRIX $^\circ$  являются товарными знаками Silicon Graphics International Corp. или ее филиалов в США и/или других странах.

Sun, Sun Microsystems и Solaris являются товарными знаками или зарегистрированными товарными знаками компании Oracle и/или ее дочерних компаний в США и других странах.

McAfee®, ePolicy Orchestrator® и McAfee ePO™ являются товарными знаками или зарегистрированными товарными знаками компании McAfee, Inc. в США и других странах.

UNIX® является товарным знаком, зарегистрированной в США и других странах, и предоставляется по лицензии только через посредничество компании X/Open Limited.

PANTONE® и другие товарные знаки Pantone Inc являются собственностью компании Pantone Inc.

Версия документа 1.0: Сентябрь 2014

BR9778\_ru

## Содержание

#### $\mathbf{1}$ Безопасность

 $\overline{2}$ 

 $\overline{3}$ 

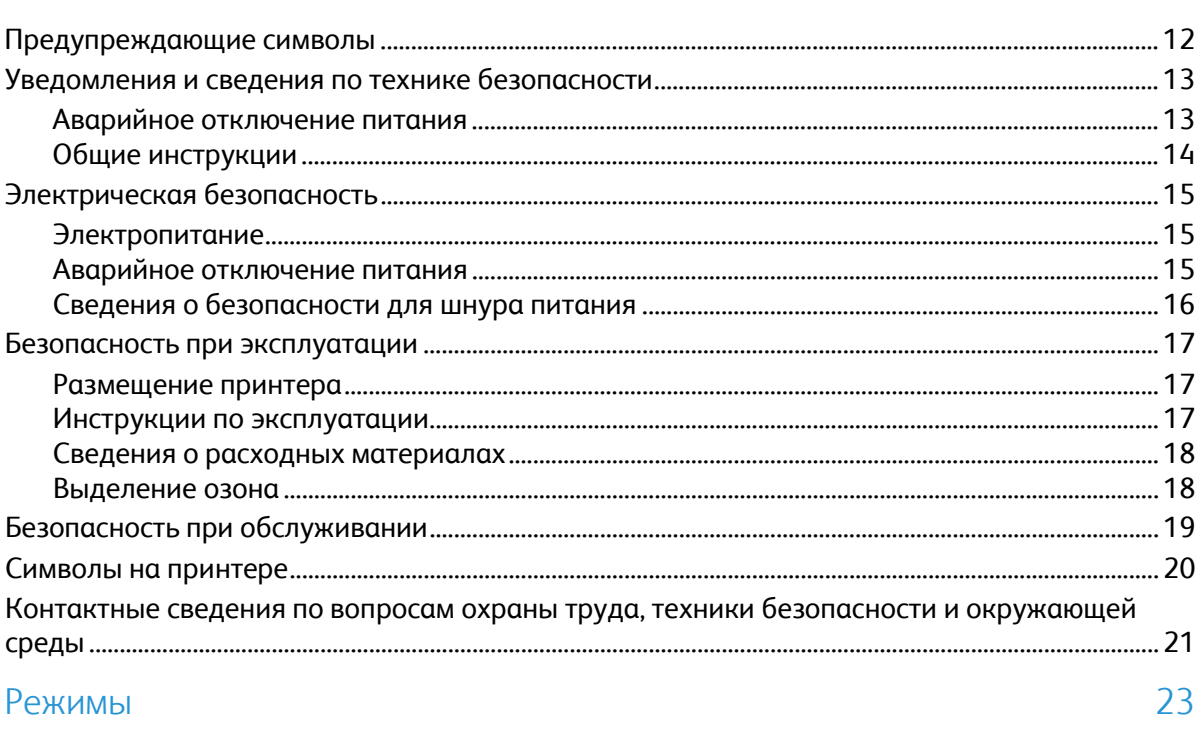

11

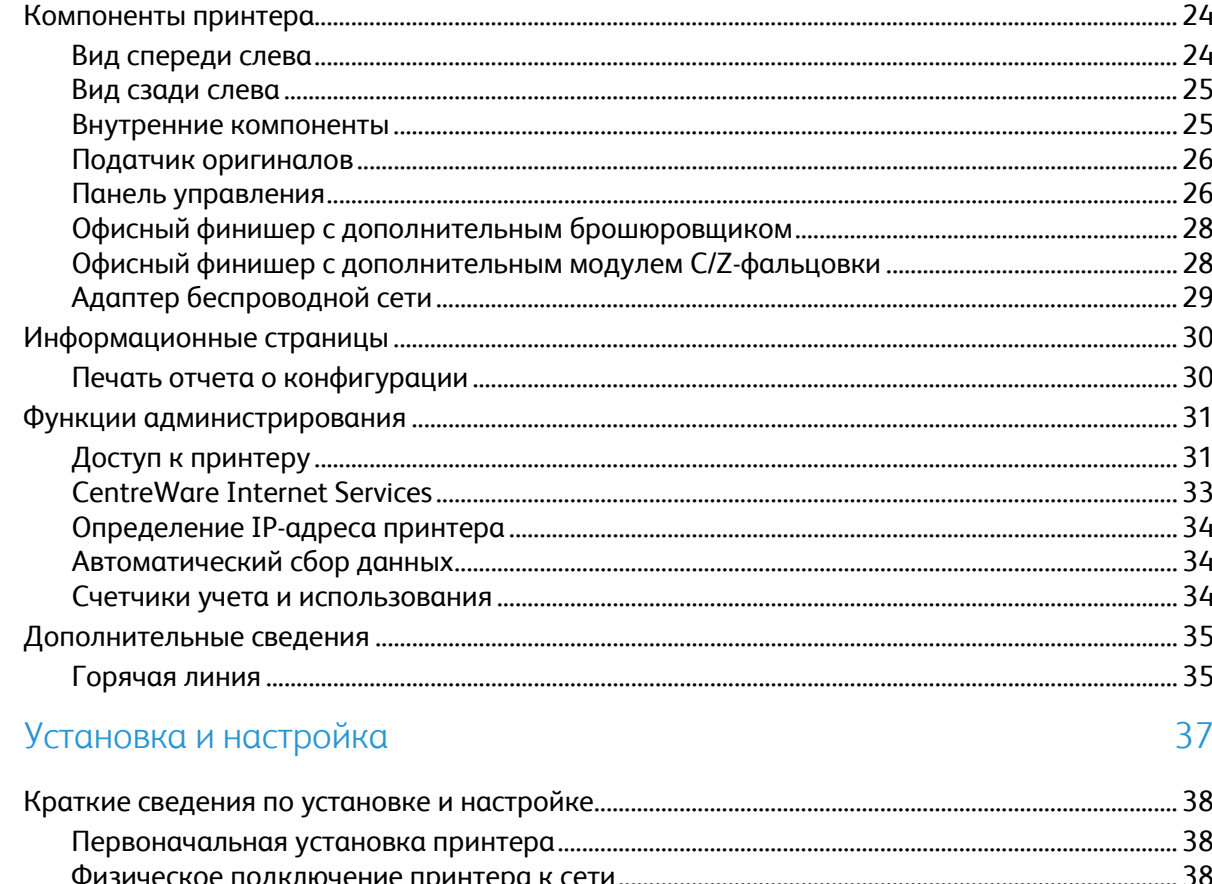

 $\overline{4}$ 

 $\overline{5}$ 

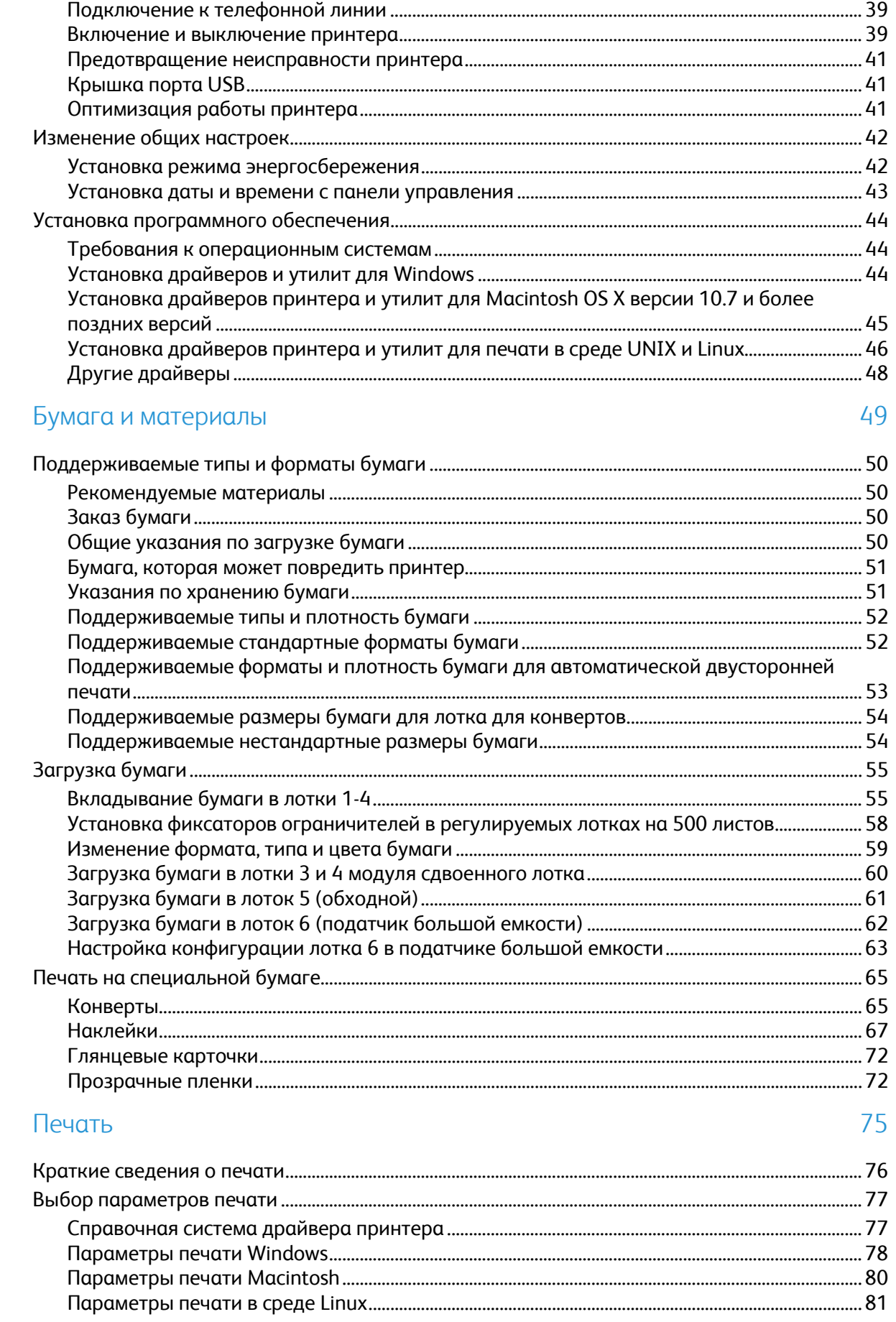

#### Многофункциональный принтер Xerox® WorkCentre® 7970<br>Руководство пользователя  $\overline{4}$

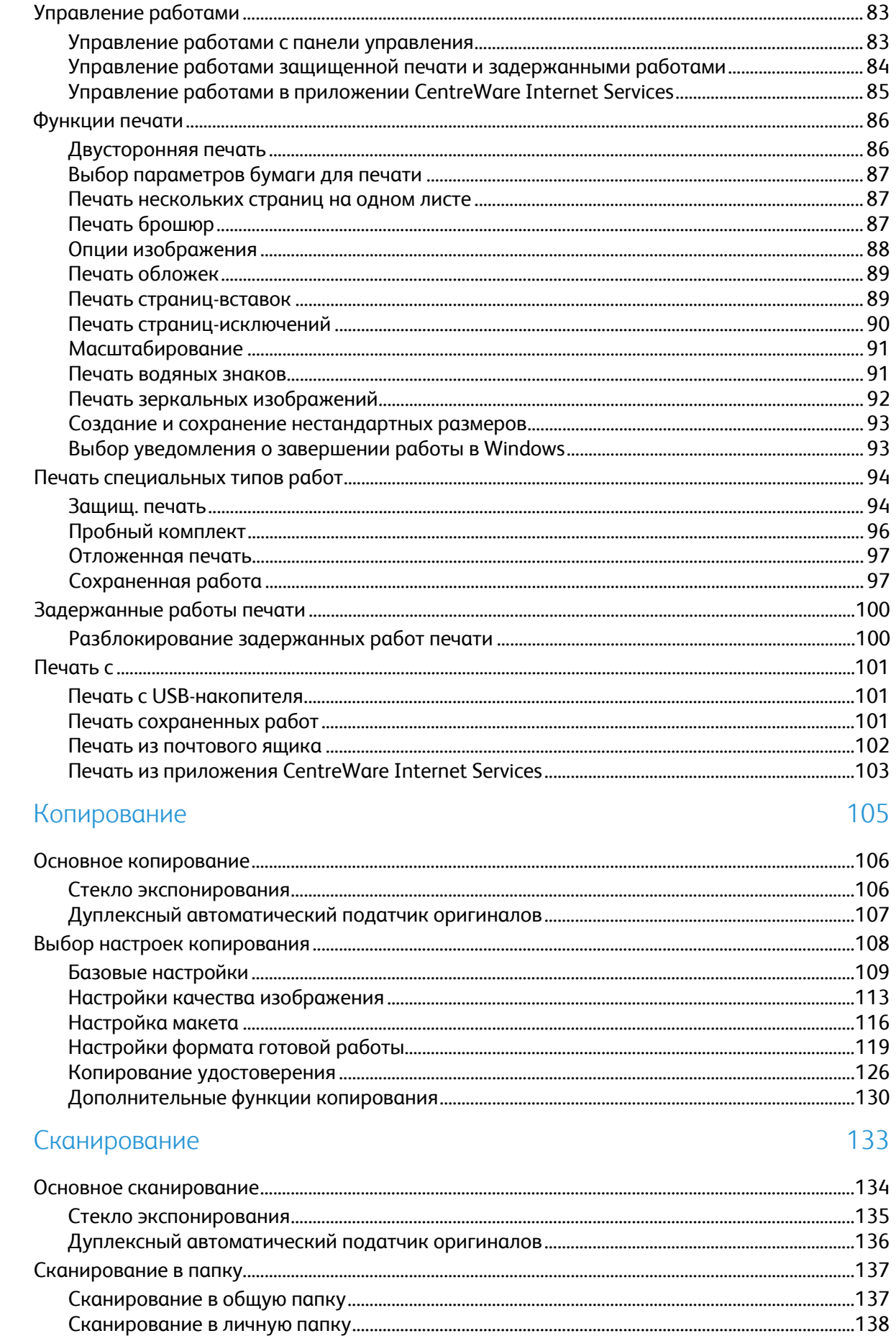

6

 $\overline{7}$ 

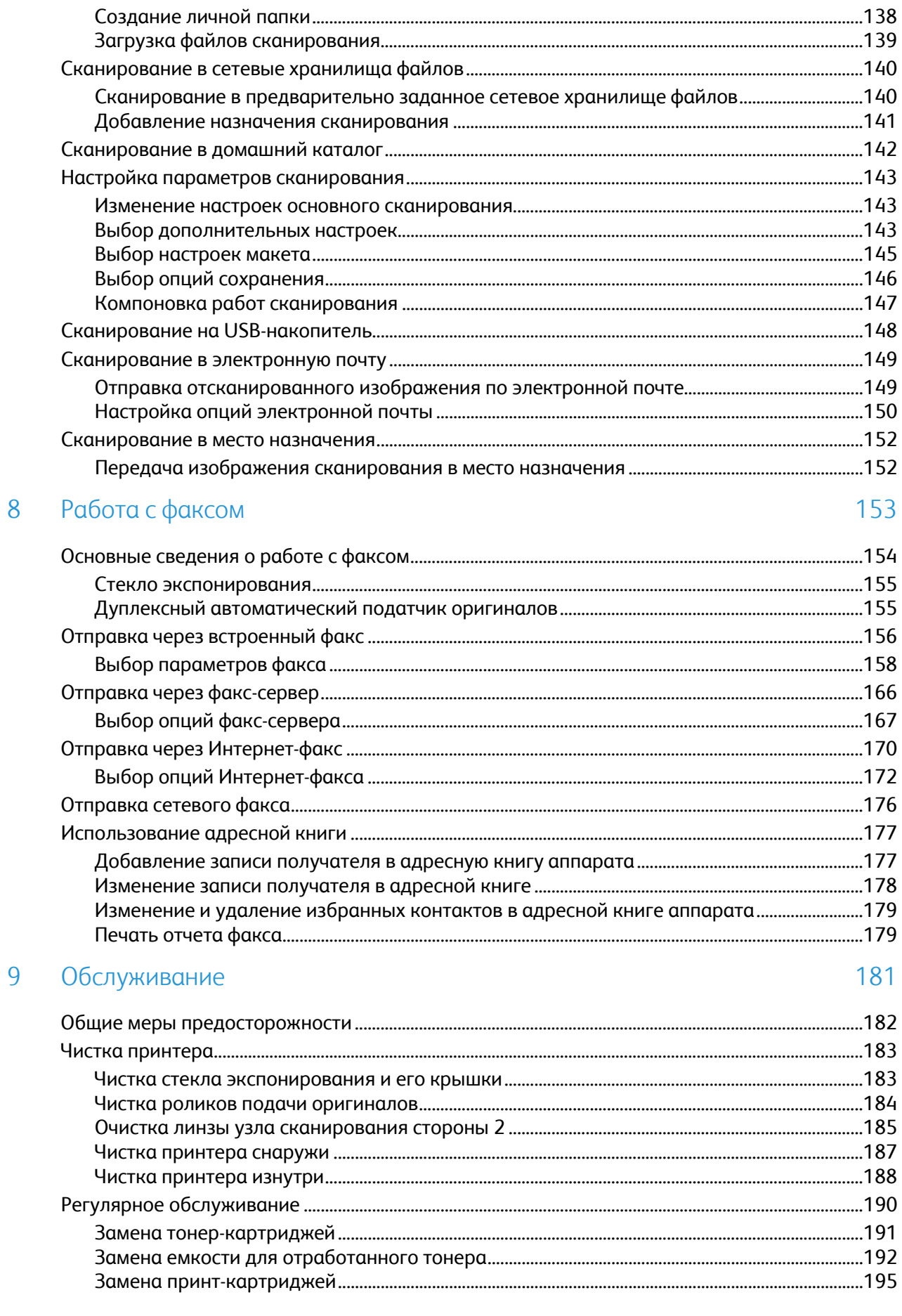

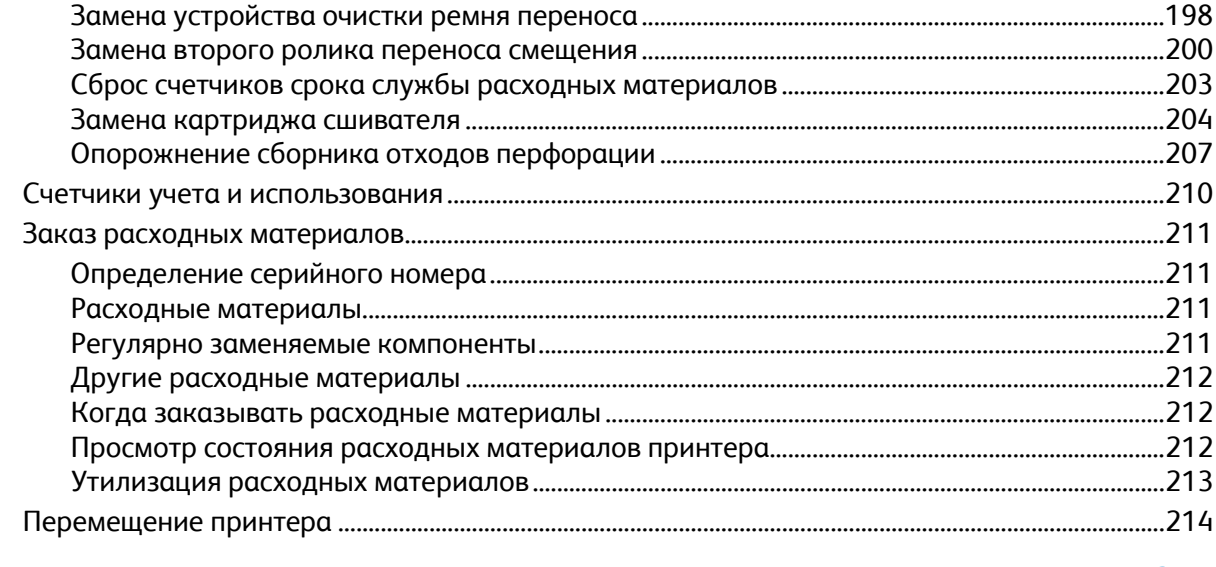

#### Поиск и устр. неиспр. 10

215

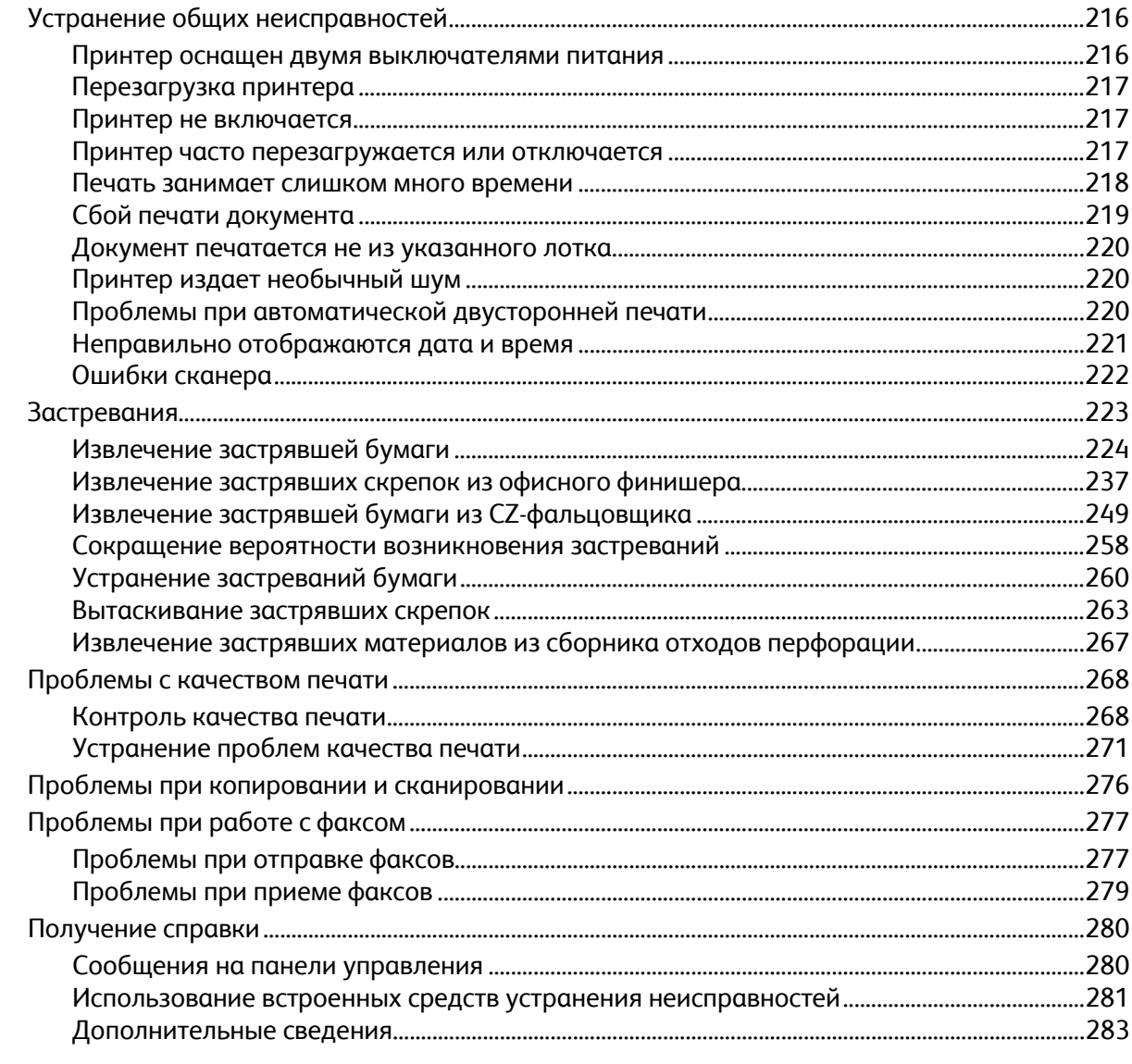

#### Технические характеристики  $A$

285

 $\overline{B}$ 

 $\mathsf{C}$ 

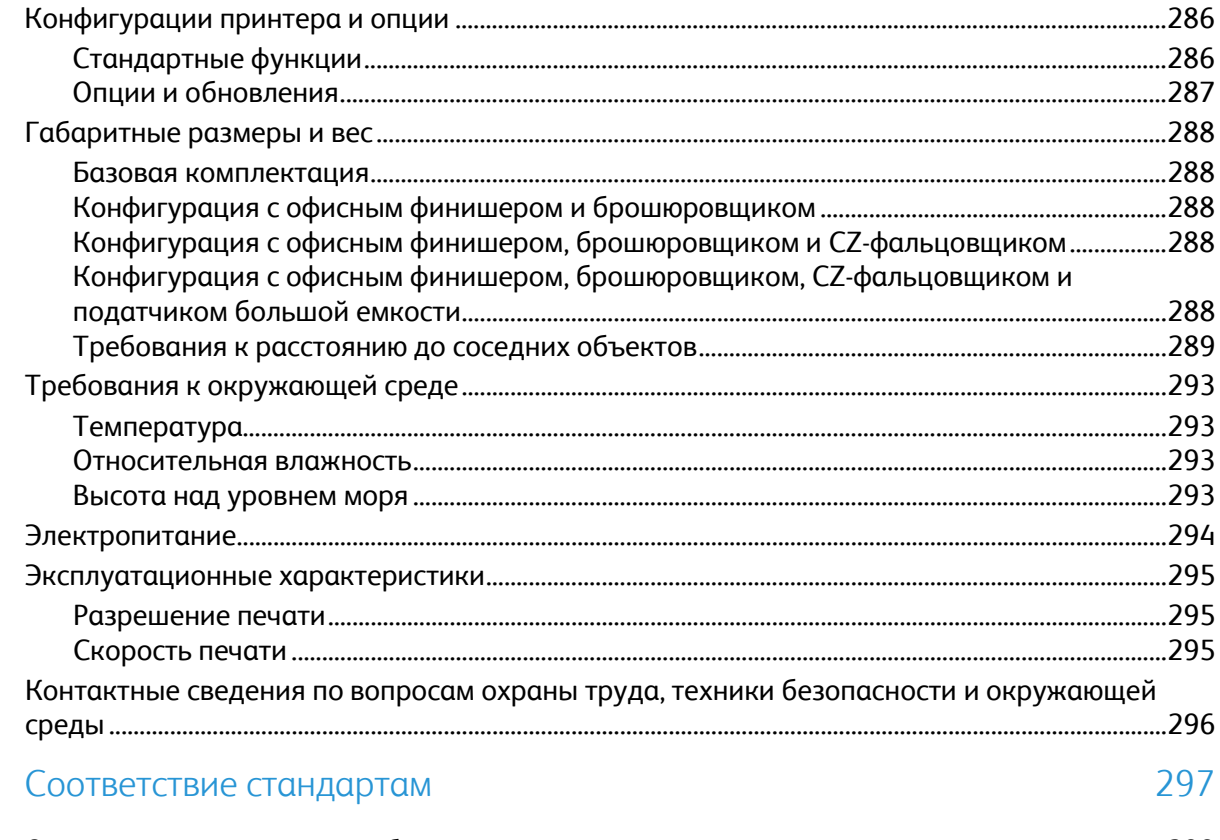

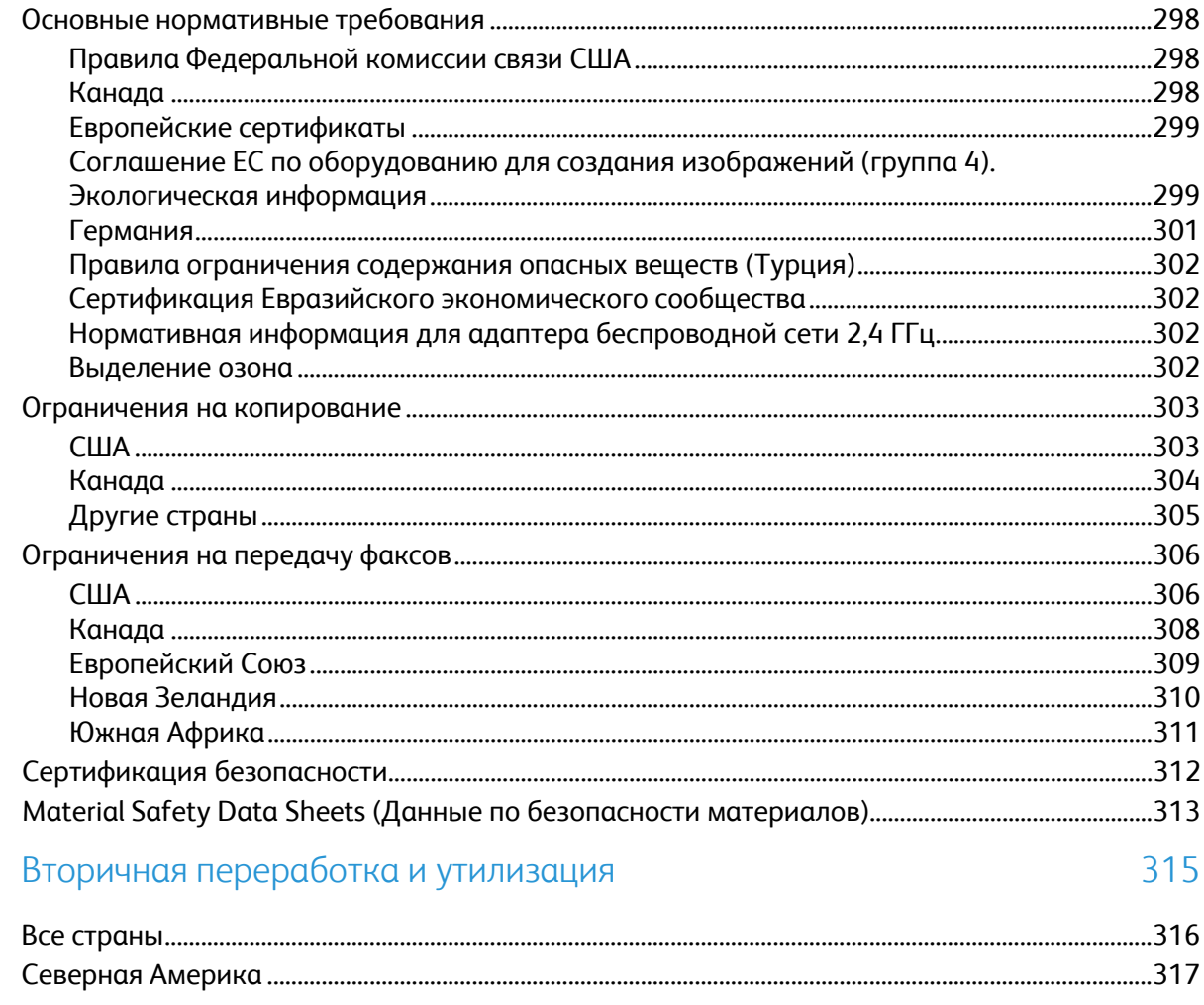

Многофункциональный принтер Xerox® WorkCentre® 7970<br>Руководство пользователя  $\bf 8$ 

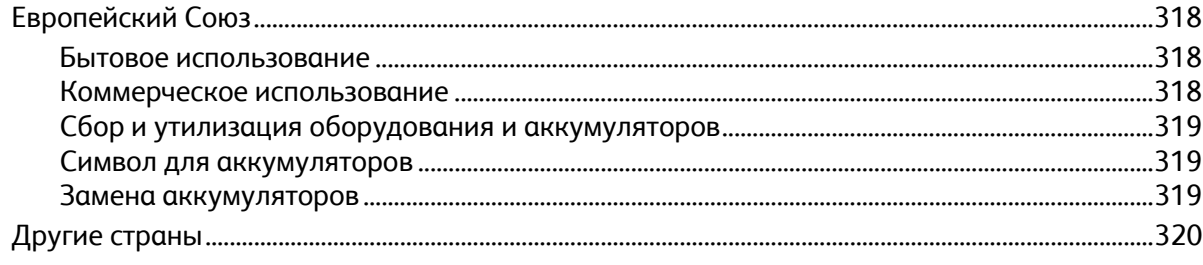

# **Безопасность**

#### В этом разделе рассматриваются следующие вопросы.

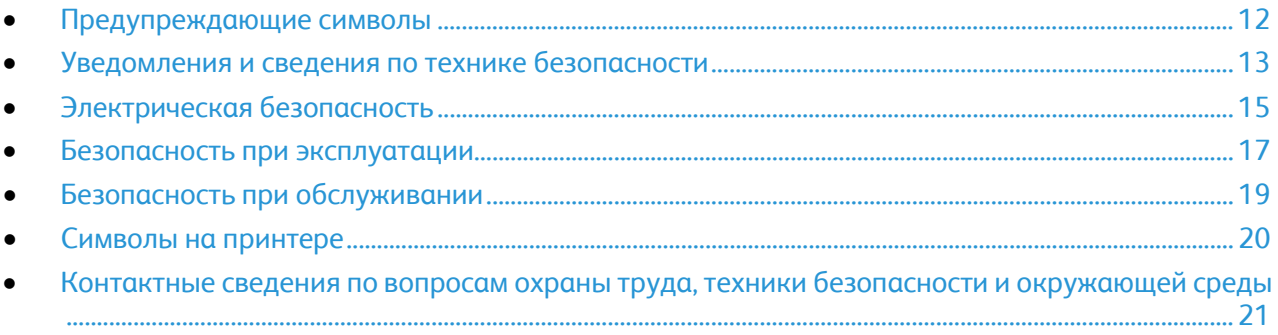

Данный принтер и рекомендуемые расходные материалы разработаны с учетом строгих требований обеспечения безопасности и прошли проверку на соответствие этим требованиям. Точное соблюдение следующих правил обеспечит длительную и безопасную работу принтера Xerox.

## <span id="page-11-0"></span>Предупреждающие символы

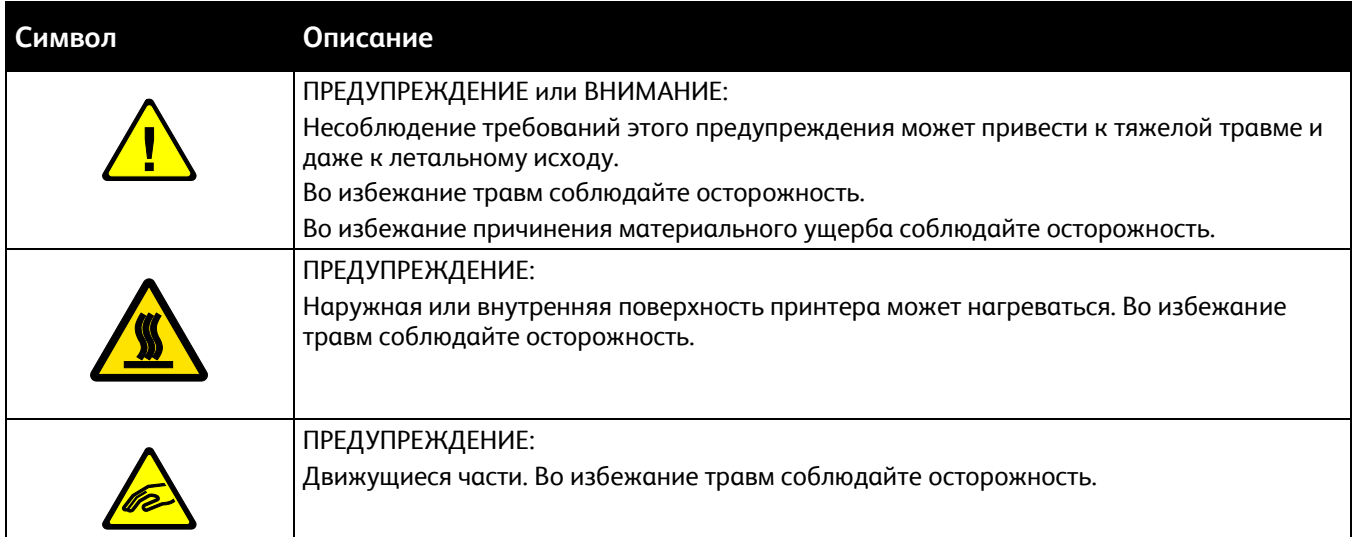

## <span id="page-12-0"></span>Уведомления и сведения по технике безопасности

Прежде чем приступать к эксплуатации принтера, внимательно ознакомьтесь с приведенными ниже указаниями. Данные указания позволят обеспечить непрерывную безопасную эксплуатацию принтера.

Принтер и расходные материалы разработаны Хегох® с учетом строгих требований техники безопасности и прошли проверку на соответствие этим требованиям. Требования по обеспечению безопасности включают проводимые агентствами по безопасности испытания, утверждение и подтверждение соответствия установленным стандартам по электромагнитной совместимости и охране окружающей среды.

Проверка безопасности и рабочих характеристик данного аппарата выполнялась только с использованием материалов Хегох<sup>®</sup>.

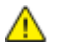

ПРЕДУПРЕЖДЕНИЕ. Любое несанкционированное изменение, включая добавление новых функций или подключение внешних устройств, может повлиять на соответствие аппарата сертификационным требованиям. За подробной информацией обращайтесь к представителю компании Xerox.

#### Аварийное отключение питания

При возникновении любого из следующих условий немедленно отключите питание принтера и отсоедините шнур питания от электрической розетки. В следующих случаях необходимо обращаться в авторизованный сервисный центр Хегох:

- Аппарат издает необычные шумы или запахи.
- Шнур питания поврежден или изношен.
- Сработал настенный автоматический выключатель, предохранитель или другие защитные устройства.
- В принтер попала жидкость.
- Принтер намок.
- Произошло повреждение любого компонента принтера.

#### Общие инструкции

#### **ПРЕДУПРЕЖДЕНИЯ.**

- Не вставляйте никаких предметов в щели и отверстия принтера. Прикосновение к электрическим контактам или короткое замыкание могут привести к пожару или поражению электрическим током.
- Не снимайте крышки и ограждения, закрепленные винтами, за исключением случаев установки дополнительного оборудования и выполнения специальных указаний. При выполнении таких операций отключайте питание принтера. Устанавливая дополнительное оборудование, выньте шнур питания из розетки. Кроме устанавливаемого дополнительного оборудования под этими крышками нет деталей, подлежащих обслуживанию пользователем.

Угроза вашей безопасности возникает в следующих случаях:

- Шнур питания поврежден или изношен.
- В принтер попала жидкость.
- Принтер намок.
- Принтер дымится или поверхность нагревается больше обычного.
- Принтер издает необычный шум или запах.
- Из-за принтера срабатывает автоматический выключатель, предохранитель или другое защитное устройство.

При возникновении любой из перечисленных ситуаций выполните следующие действия:

- 1. Немедленно выключите принтер.
- 2. Выньте шнур питания из розетки.
- 3. Обратитесь в уполномоченное сервисное представительство.

## <span id="page-14-0"></span>Электрическая безопасность

Прежде чем приступать к эксплуатации принтера, внимательно ознакомьтесь с приведенными ниже указаниями. Данные указания позволят обеспечить непрерывную безопасную эксплуатацию принтера.

Принтер и расходные материалы разработаны Xerox® с учетом строгих требований техники безопасности и прошли проверку на соответствие этим требованиям. Требования по обеспечению безопасности включают проводимые агентствами по безопасности испытания, утверждение и подтверждение соответствия установленным стандартам по электромагнитной совместимости и охране окружающей среды.

Проверка безопасности и рабочих характеристик данного аппарата выполнялась только с использованием материалов Xerox®.

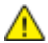

**ПРЕДУПРЕЖДЕНИЕ.** Любое несанкционированное изменение, включая добавление новых функций или подключение внешних устройств, может повлиять на соответствие аппарата сертификационным требованиям. За подробной информацией обращайтесь к представителю компании Xerox.

#### Электропитание

Сеть электропитания аппарата должна удовлетворять требованиям, указанным на паспортной табличке на задней панели аппарата. Если вы не уверены, что сеть электропитания соответствует данным требованиям, обратитесь за консультацией в службу энергонадзора или к квалифицированному специалисту.

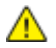

**ПРЕДУПРЕЖДЕНИЕ.** Аппарат следует подключать только к заземленной электрической цепи. Шнур питания аппарата снабжен заземленной вилкой, которая вставляется в заземленную розетку. Вилку шнура питания следует вставлять только в заземленную розетку. Шнур питания в безопасном исполнении. Если вилка шнура питания не будет вставляться в розетку, обратитесь за консультацией в службу энергонадзора или к квалифицированному специалисту. Обазательно подключайте аппарат к правильно заземленной розетке.

#### Аварийное отключение питания

При возникновении любого из следующих условий немедленно отключите питание принтера и отсоедините шнур питания от электрической розетки. В следующих случаях необходимо обращаться в авторизованный сервисный центр Xerox:

- Аппарат издает необычные шумы или запахи.
- Шнур питания поврежден или изношен.
- Сработал настенный автоматический выключатель, предохранитель или другие защитные устройства.
- В принтер попала жидкость.
- Принтер намок.
- Произошло повреждение любого компонента принтера.

#### Сведения о безопасности для шнура питания

Прежде чем приступать к эксплуатации принтера, внимательно ознакомьтесь с приведенными ниже указаниями. За подробной информацией обращайтесь к представителю компании Xerox.

#### **ПРЕДУПРЕЖДЕНИЯ.**

- Сеть электропитания аппарата должна удовлетворять требованиям, указанным на паспортной табличке на задней панели аппарата. Если вы не уверены, что сеть электропитания соответствует данным требованиям, обратитесь за консультацией в службу энергонадзора или к квалифицированному специалисту.
- Не используйте удлинителей.
- Шнур питания запрещается снимать и модифицировать.

Данные указания позволят обеспечить непрерывную безопасную эксплуатацию принтера.

- Используйте шнур питания, поставляемый с принтером.
- Подключайте шнур питания напрямую к правильно заземленной электрической розетке. Убедитесь, что шнур надежно подключен с обоих концов. Если вы не знаете, заземлена ли розетка, попросите специалиста проверить ее.
- Не используйте вилку адаптера с заземлением для подключения принтера к сетевой розетке без контакта заземления.

Æ.

**ПРЕДУПРЕЖДЕНИЕ.** Правильное заземление принтера защищает от поражения током. При неправильном использовании электрические приборы могут представлять опасность.

- Убедитесь, что принтер подключен к розетке, обеспечивающей соответствующее напряжение питания и мощность. В случае необходимости обсудите со специалистом режимы питания принтера.
- Не размещайте принтер в таком месте, где на шнур питания могут случайно наступить.
- Не ставьте предметы на шнур питания.
- При повреждении или износе шнура питания замените его.
- Не вынимайте вилку шнура питания из розетки, когда принтер включен.
- Во избежание поражения электрическим током и повреждения шнура питания при отсоединении его от розетки держитесь за вилку.
- Электрическая розетка должна располагаться рядом с принтером и быть легко доступной.

Шнур питания подключается через розетку на задней панели принтера. Если требуется полностью отключить электропитание принтера, выньте вилку шнура питания из розетки. Подробности см. раздел Включение и выключение принтера на стр[. 39](#page-38-0).

### <span id="page-16-0"></span>Безопасность при эксплуатации

Принтер и расходные материалы разработаны с учетом строгих требований техники безопасности и прошли проверку на соответствие этим требованиям. Это включает проверку и утверждение агентствами по технике безопасности, а также соответствие установленным стандартам охраны окружающей среды.

Соблюдение вами перечисленных условий обеспечит длительную и безопасную работу принтера.

#### Размещение принтера

- Принтер следует устанавливать на ровной, прочной и устойчивой поверхности, которая может выдержать его вес. Сведения о весе принтера см. раздел Габаритные размеры и вес на стр. [288](#page-287-0).
- Не блокируйте и не закрывайте щели и отверстия принтера. Эти отверстия предназначены для вентиляции и предотвращения перегрева принтера.
- Размещайте принтер таким образом, чтобы оставалось достаточно свободного места для работы и обслуживания.
- Принтер не следует устанавливать в пыльных помещениях и пространствах.
- Принтер нельзя хранить и эксплуатировать в условиях высоких и низких температур или влажности.
- Не размещайте принтер рядом с источником тепла.
- Не размещайте принтер в местах, где он может подвергнуться воздействию прямых солнечных лучей, во избежание повреждения чувствительных к свету компонентов.
- Не размещайте принтер на пути потока холодного воздуха из кондиционера.
- Не устанавливайте принтер в местах, подверженных вибрации.
- Наилучшая производительность принтера обеспечивается на высоте, указанной в разделе Высота над уровнем моря на стр. [293](#page-292-0).

#### Инструкции по эксплуатации

- Не снимайте лоток для бумаги, выбранный в драйвере или на панели управления, когда выполняется печать.
- Не открывайте дверцы во время печати.
- Не перемещайте принтер во время печати.
- Следите за тем, чтобы руки, волосы, галстук и т. п. не попадали между роликами вывода и подачи.
- Опасные участки принтера закрыты крышками, которые снимаются с помощью инструмента. Не снимайте защитные крышки.
- Убедитесь, что задняя правая крышка установлена на месте. Откройте эту крышку, когда будете прикреплять кабель интерфейса.

#### Сведения о расходных материалах

- Храните все расходные материалы с соблюдением указаний, приведенных на их упаковках.
- Храните расходные материалы в недоступном для детей месте.
- Избегайте контакта тонера, тонер- и принт-картриджей или сборников тонера с отрытым огнем.
- При обращении с расходными материалами соблюдайте осторожность берегите глаза и незащищенные участки тела. При попадании содержимого в глаза может возникать раздражение и воспаление. Не пытайтесь разбирать расходные материалы – содержимое при этом может попасть в глаза или на незащищенные участки тела.
- **ВНИМАНИЕ!** Не рекомендуется использовать расходные материалы других производителей. Гарантийные обязательства, соглашения об обслуживании и гарантия Total Satisfaction Guarantee (Общая гарантия качества) компании Xerox не распространяются на поломки, неправильную работу или снижение качества, вызванные использованием расходных материалов других производителей или использованием расходных материалов Xerox, не предназначенных для этого принтера. Total Satisfaction Guarantee (Общая гарантия качества) действует в США и Канаде. В других регионах могут действовать иные гарантийные условия. За дополнительной информацией обращайтесь в местное представительство компании Xerox.

#### **Использование пылесоса для сбора рассыпавшегося тонера**

Для сбора рассыпавшегося тонера используйте щетку или влажную ткань. Чтобы не поднималась пыль, собирайте тонер медленными движениями. Использование пылесоса не рекомендуется. Если необходимо использовать пылесос, он должен быть пригоден для всасывания горючей пыли. Пылесос должен быть оборудован взрывозащищенным электродвигателем и токонепроводящим шлангом.

#### Выделение озона

В процессе нормальной работы принтера выделяется озон. Количество выделяемого озона зависит от объемов копирования. Озон тяжелее воздуха и выделяется в количествах, недостаточных для причинения вреда здоровью. Принтер следует устанавливать в хорошо проветриваемом помещении.

Дополнительные сведения для США и Канады см. на веб-сайте [www.xerox.com/environment](http://www.office.xerox.com/cgi-bin/printer.pl?APP=udpdfs&Page=color&Model=WorkCentre+WC7970&PgName=environmentna&Language=Russian) В других регионах обратитесь в местное представительство Xerox или посетите веб-сайт [www.xerox.com/environment\\_europe](http://www.office.xerox.com/cgi-bin/printer.pl?APP=udpdfs&Page=color&Model=WorkCentre+WC7970&PgName=environmenteu&Language=Russian).

## <span id="page-18-0"></span>Безопасность при обслуживании

Принтер и расходные материалы разработаны Хегох® с учетом строгих требований техники безопасности и прошли проверку на соответствие этим требованиям. Требования по обеспечению безопасности включают проводимые агентствами по безопасности испытания, утверждение и подтверждение соответствия установленным стандартам по электромагнитной совместимости и охране окружающей среды. Данные указания позволят обеспечить непрерывную безопасную эксплуатацию принтера. За подробной информацией обращайтесь к представителю компании Хегох.

- Следуйте предупреждениям на маркировке и инструкциям, поставляемым с продуктом, дополнительными узлами и расходными материалами.
- Не выполняйте никакие действия по обслуживанию, не описанные в документации принтера.
- При перемещении принтера соблюдайте осторожность. По вопросам перемещения аппарата в другое место обращайтесь в региональное представительство компании Хегох.
- Избегайте контакта тонера, тонер- и принт-картриджей или сборников тонера с отрытым огнем.

#### ПРЕДУПРЕЖДЕНИЯ. ⚠

- $\bullet$ Перед очисткой принтера обязательно выньте вилку шнура питания из розетки.
- Не применяйте аэрозольные очистители. Аэрозольные очистители при контакте с  $\bullet$ электромеханическим оборудованием могут быть взрыво- и пожароопасны.
- Металлические поверхности в области фьюзера нагреваются. Во избежание травм соблюдайте осторожность.
- Не пытайтесь извлечь бумагу, застрявшую глубоко внутри аппарата. Немедленно выключите аппарат и обратитесь в местное представительство Хегох.
- Не прилагайте чрезмерных усилий к стеклу экспонирования.
- Запрещается блокировать устройства электрической и механической блокировки.

## <span id="page-19-0"></span>Символы на принтере

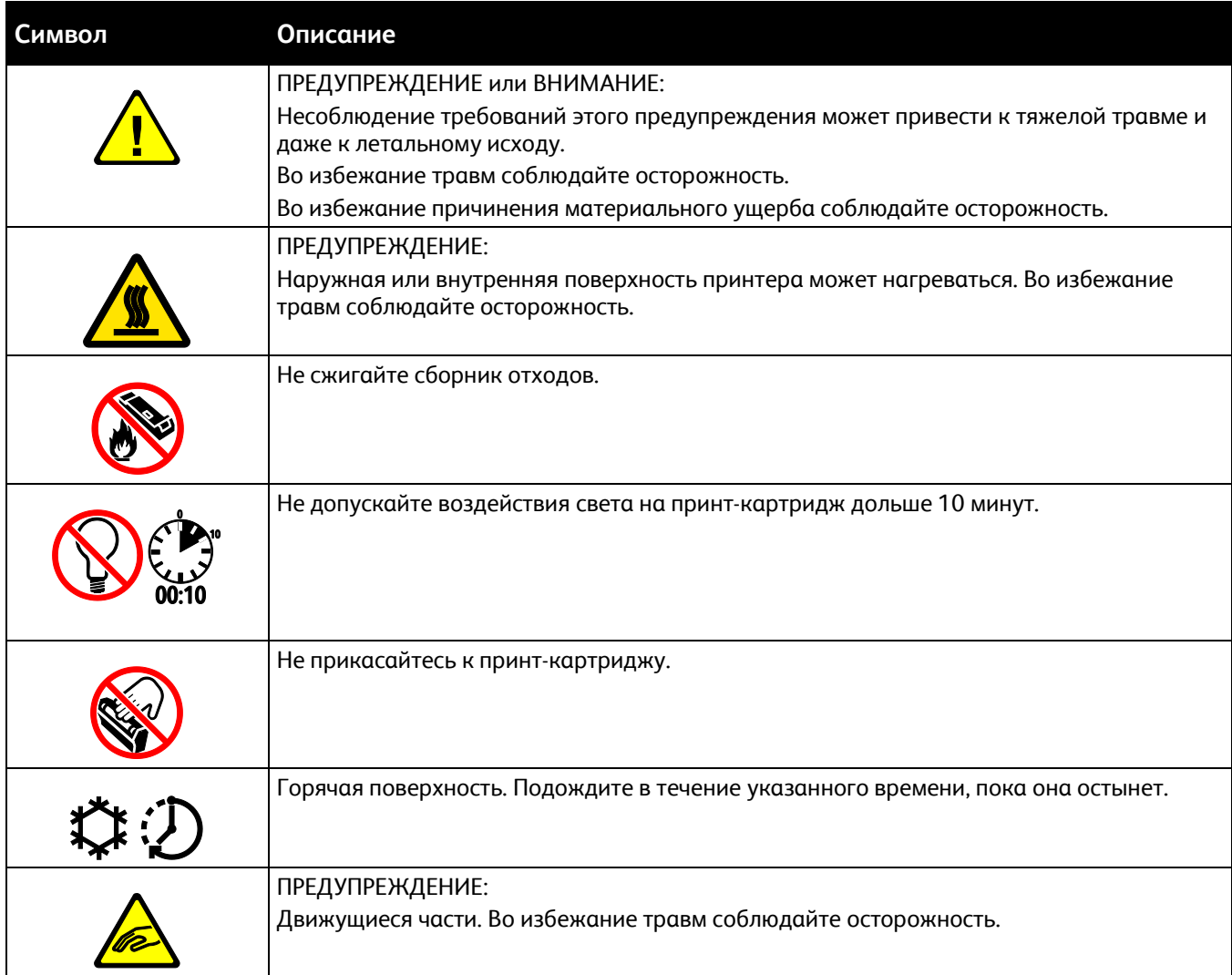

## <span id="page-20-0"></span>Контактные сведения по вопросам охраны труда, техники безопасности и окружающей среды

За информацией по вопросам охраны труда, техники безопасности и охраны окружающей среды, связанным с аппаратом и расходными материалами Xerox, обращайтесь в службы поддержки клиентов по следующим телефонам:

США и Канада: 1-800-ASK-XEROX (1-800-275-9376) Европа: +44 1707 353 434

Сведения о безопасности продукта для США и Канады см. на веб-сайте [www.xerox.com/environment](http://www.office.xerox.com/cgi-bin/printer.pl?APP=udpdfs&Page=color&Model=WorkCentre+WC7970&PgName=environmentna&Language=Russian).

Сведения о безопасности продукта (Европа) см. на веб-сайте [www.xerox.com/environment\\_europe](http://www.office.xerox.com/cgi-bin/printer.pl?APP=udpdfs&Page=color&Model=WorkCentre+WC7970&PgName=environmenteu&Language=Russian).

# Режимы

# $\overline{2}$

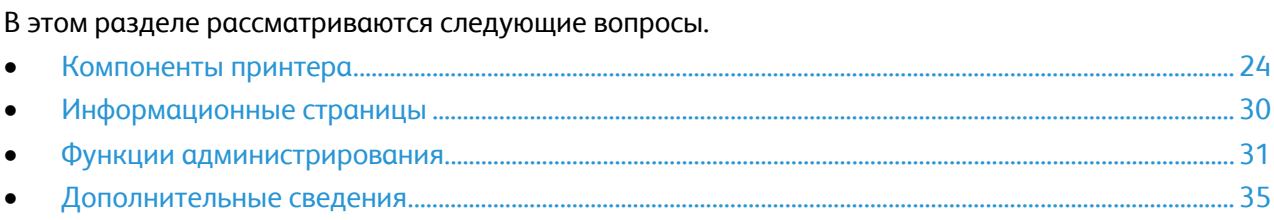

## <span id="page-23-0"></span>Компоненты принтера

#### В этом разделе рассматриваются следующие вопросы.

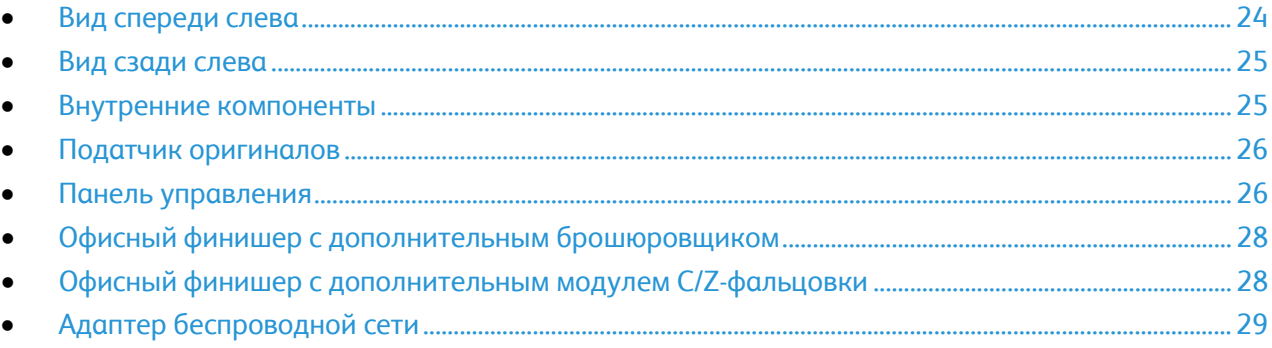

#### <span id="page-23-1"></span>Вид спереди слева

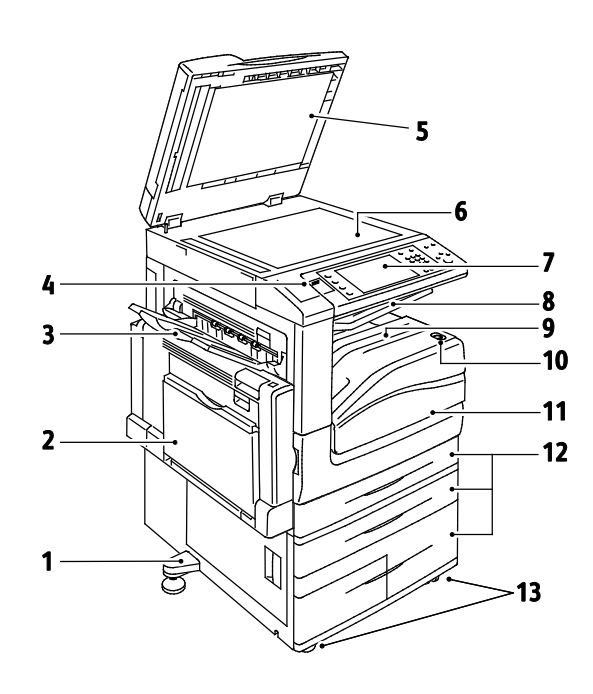

- 1. Подставка для выравнивания
- 2. Лоток 5
- 3. Левый лоток
- 4. Порт USB
- 5. Крышка стекла экспонирования
- 6. Стекло экспонирования
- 7. Панель управления
- 8. Средний выходной лоток
- 9. Центральный нижний лоток
- 10.Дополнительный выключатель питания
- 11.Передняя дверца
- 12.Лотки 1-4
- 13.Фиксирующие ролики

#### <span id="page-24-0"></span>Вид сзади слева

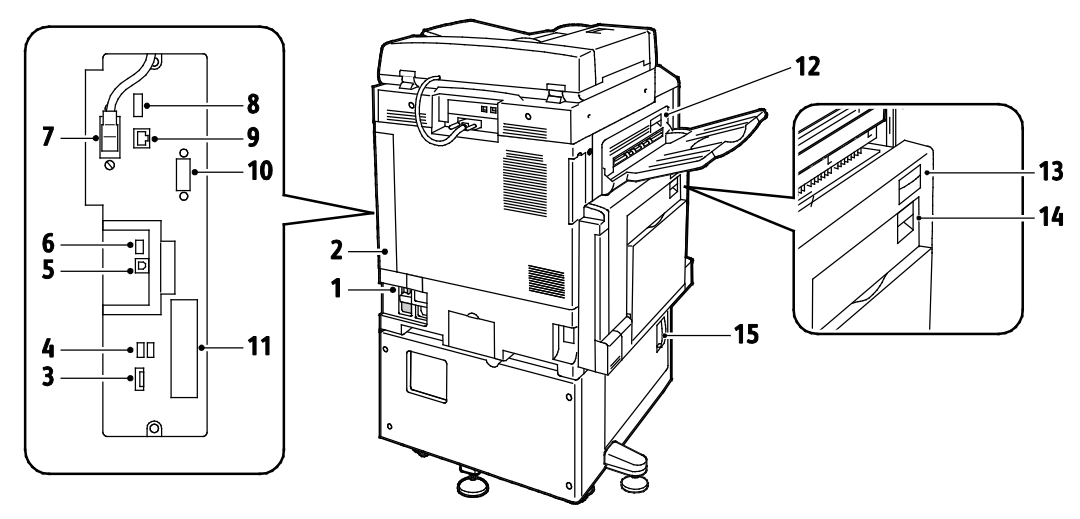

- 1. Прерыватель цепи
- 2. Задняя правая крышка
- 3. Соединения USB-накопителя
- 4. Порты USB, тип А
- 5. Порт USB, тип B
- 6. Индикатор состояния
- 7. Кабель сканирования стороны 2
- 8. Порт USB-накопителей, только для обслуживания
- 9. Разъем Ethernet
- 10.Интерфейс внешних устройств
- 11.Соединения факса (устанавливаются дополнительно)
- 12. Рычаг разблокирования дверцы D
- 13. Рычаг разблокирования дверцы A
- 14. Рычаг разблокирования дверцы B
- 15. Рычаг разблокирования дверцы C

Примечание: Убедитесь, что задняя правая крышка установлена на месте. Для подключения интерфейсного кабеля откройте эту крышку.

# 3  $\overline{\mathbf{z}}$ 5 Я  $\bullet$

- <span id="page-24-1"></span>Внутренние компоненты
- 1. Второй ролик переноса смещения
- 2. Узел фьюзера
- 3. Рычаг разблокирования принт-картриджа
- 4. Тонер-картриджи
- 5. Главный выключатель питания
- 6. Устройство очистки ремня переноса
- 7. Сборник отработанного тонера
- 8. Принт-картриджи
- 9. Крышка принт-картриджа

#### <span id="page-25-0"></span>Податчик оригиналов

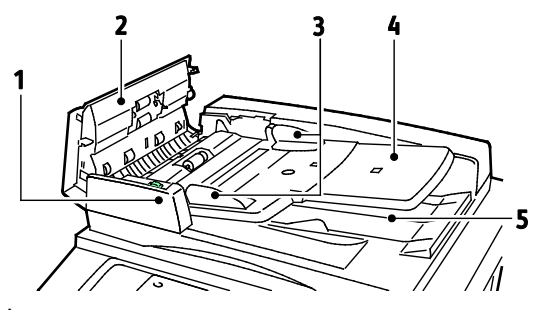

- 1. Индикатор подтверждения
- 2. Верхняя крышка
- 3. Направляющие оригинала
- <span id="page-25-1"></span>4. Лоток податчика оригиналов

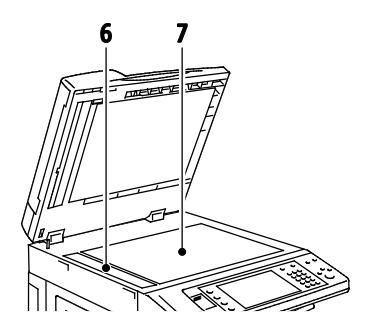

- 5. Выходной лоток оригиналов
- 6. Стекло для сканирования из автоподатчика
- 7. Стекло экспонирования

#### Панель управления

На панели управления находится сенсорный экран, порт USB и кнопки для управления функциями принтера. Функции панели управления:

- Отображение текущего рабочего состояния принтера.
- Обеспечение доступа к режимам печати, копирования, сканирования и факса.
- Обеспечение доступа к информационным страницам.
- Вывод предупреждений о необходимости загрузить бумагу, заменить расходные материалы или устранить застревание.
- Отображение ошибок и предупреждений.
- Обеспечение возможности подключения USB-накопителя при сканировании и печати.

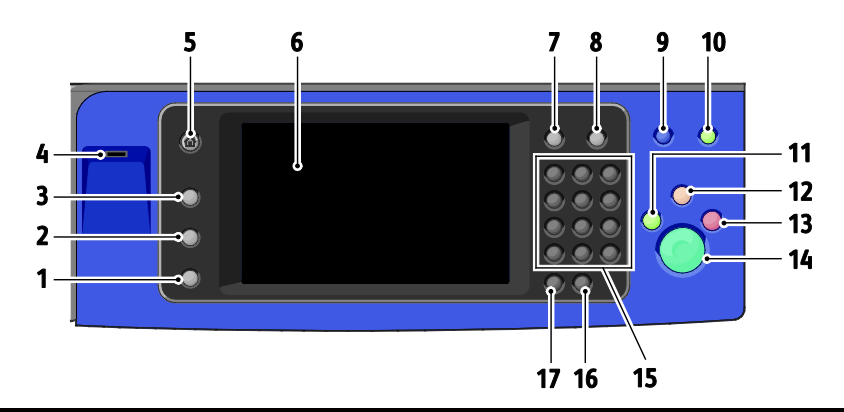

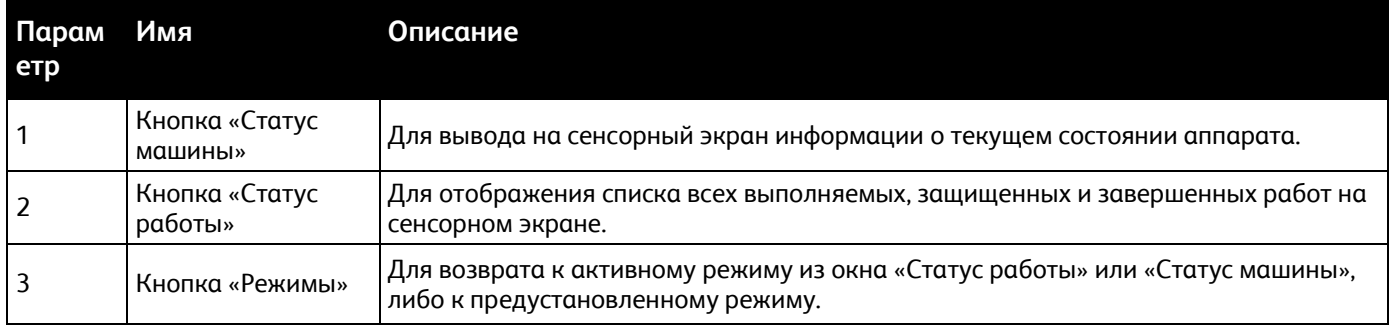

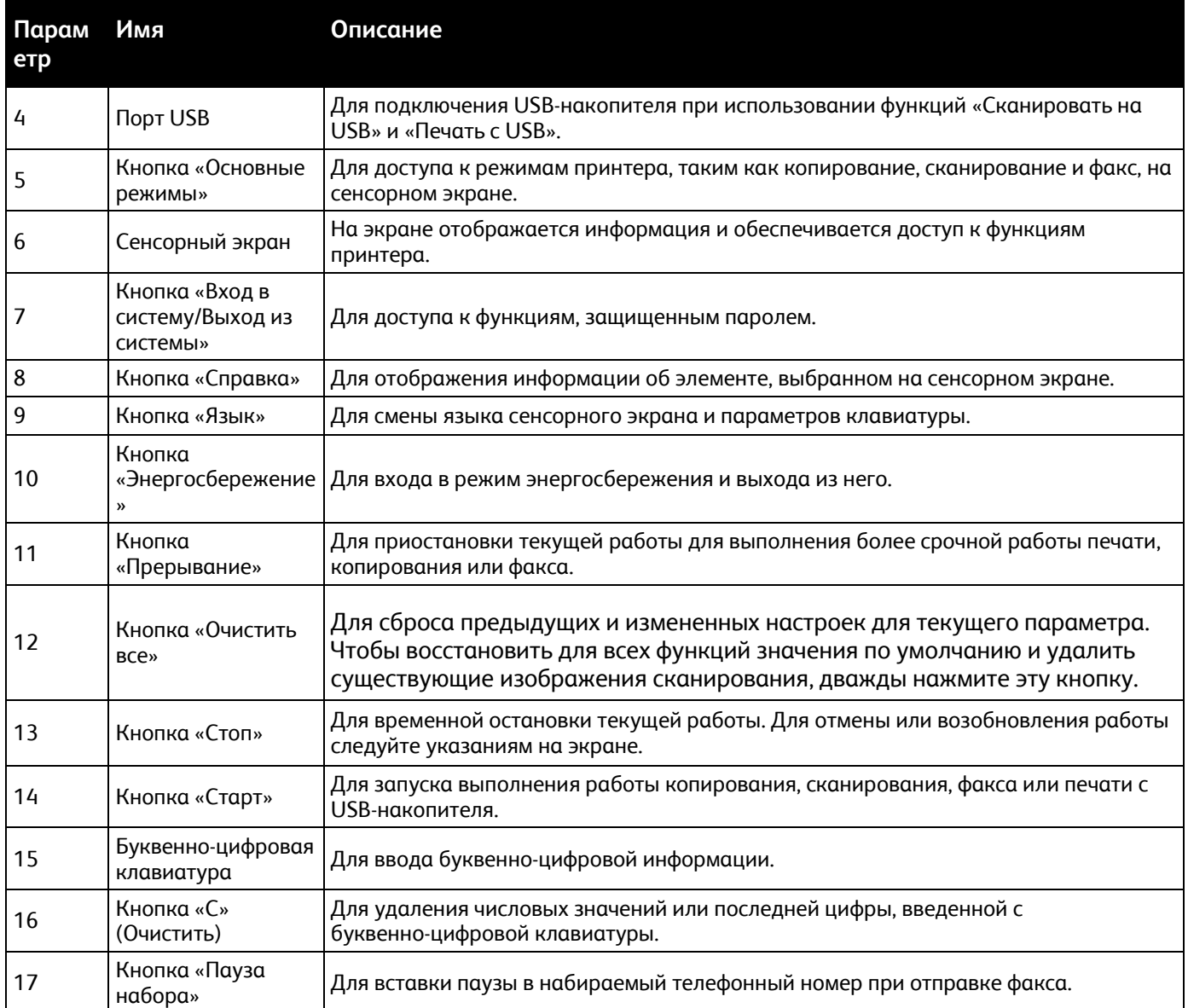

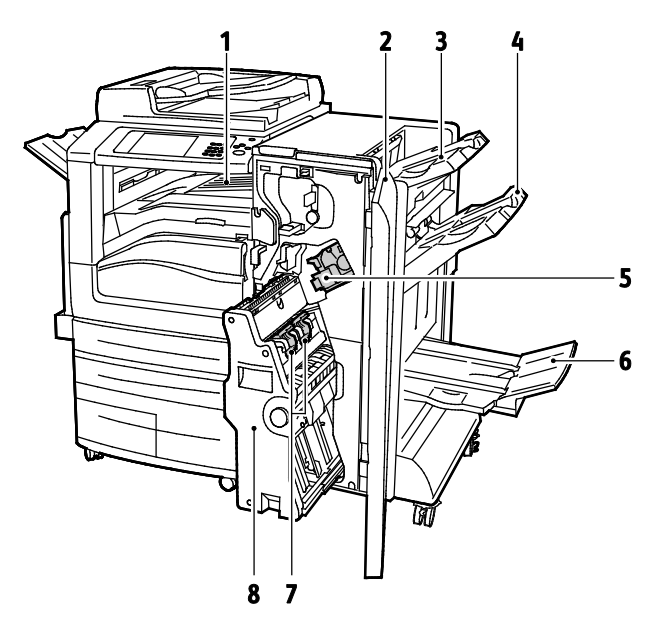

#### <span id="page-27-0"></span>Офисный финишер с дополнительным брошюровщиком

- 1. Блок горизонтального транспортера
- 2. Передняя крышка финишера
- 3. Правый верхний лоток
- <span id="page-27-1"></span>4. Правый средний лоток
- 5. Картридж сшивателя
- 6. Лоток брошюровщика
- 7. Блок сшивателя брошюровщика
- 8. Блок брошюровщика

#### Офисный финишер с дополнительным модулем C/Z-фальцовки

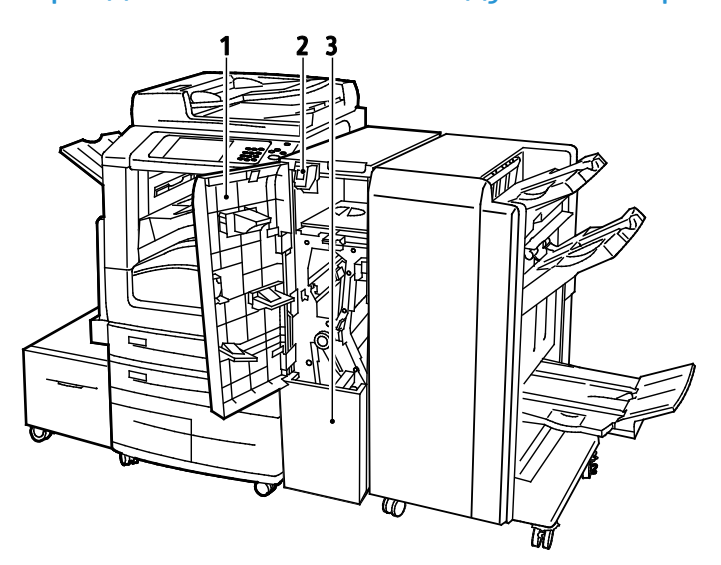

- 1. Передняя крышка фальцовщика
- 2. Кнопка отпирания корзины фальцовщика
- 3. Корзина фальцовщика

#### <span id="page-28-0"></span>Адаптер беспроводной сети

Адаптер беспроводной сети — это USB-устройство, обеспечивающее передачу данных между принтером и локальной беспроводной сетью (LAN). Адаптер беспроводной сети поддерживает обычные беспроводные защитные протоколы, например WEP, WPA, WPA2 и стандартный контроль доступа к сети на основе порта 802.1X.

Адаптер беспроводной сети позволяет нескольким пользователям беспроводной LAN печатать и сканировать на Xerox® принтерах. Адаптер беспроводной сети также поддерживает принтеры, оснащенные функциями сетевого сканирования и факса.

## <span id="page-29-0"></span>Информационные страницы

Данный принтер оснащен комплектом информационных страниц, пригодных для печати, которые хранятся на внутреннем жестком диске аппарата. Информационные страницы содержат информацию о конфигурации и шрифте, демонстрационные страницы и т.д.

- 1. На панели управления принтера нажмите кнопку **Статус машины**.
- 2. На вкладке "Информация об аппарате" нажмите кнопку **Информационные страницы** и выберите информационную страницу.
- 3. Нажмите кнопку **Печать**.

Примечание: Информационные страницы также можно распечатать из CentreWare Internet Services.

#### Печать отчета о конфигурации

- 1. На панели управления принтера нажмите кнопку **Статус машины**.
- 2. На вкладке "Информация о машине" выберите **Информационные страницы**>**Отчет о конфигурации**>**Печать**.
- 3. После печати отчета нажмите **Закрыть**.

## <span id="page-30-0"></span>Функции администрирования

В этом разделе рассматриваются следующие вопросы.

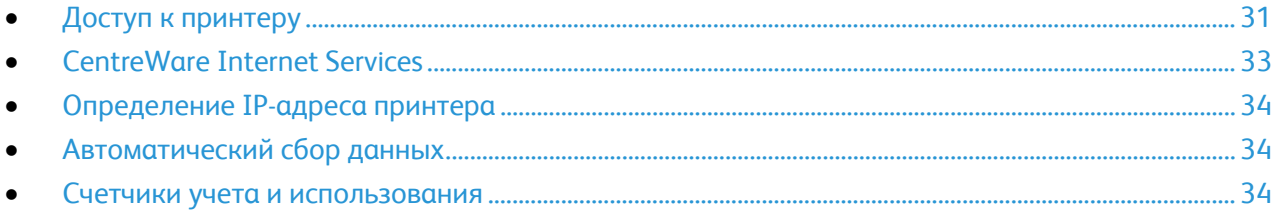

Подробную информацию см. *System Administrator Guide* (Руководство системного администратора) по адресу [www.xerox.com/office/WC7970docs](http://www.office.xerox.com/cgi-bin/printer.pl?APP=udpdfs&Page=Color&Model=WorkCentre+WC7970&PgName=Man&Language=Russian).

#### <span id="page-30-1"></span>Доступ к принтеру

Для предотвращения доступа к принтеру неавторизованных пользователей системный администратор можно установить на нем права доступа. Если системный администратор настроит идентификацию и авторизацию, для доступа к отдельным или всем режимам принтера пользователи должны будет указывать имя для входа и пароль. Также администратор может настроить учет, чтобы для доступа к контролируемым режимам пользователи вводили код учета.

#### **Идентификация**

Идентификацией называется процесс подтверждения идентичности пользователей. Когда режим идентификации включен системным администратором, принтер предоставляемая пользователем информация сверяется с другим источником, например с каталогом LDAP. В качестве информации может быть имя пользователя и пароль или сведения на идентификационной магнитной или бесконтактной карте. Если данная информация верна, пользователь считается идентифицированным.

Системный администратор может устанавливать разрешения, чтобы для доступа к режимам требовалась идентификация с панели управления, в приложении CentreWare Internet Services или с помощью драйвера принтера.

Если администратор настроил локальную или сетевую идентификацию, пользователи подтверждают свою идентичность — вводят имя пользователя и пароль с панели управления или в окне CentreWare Internet Services. Если администратор настроил идентификацию с помощью устройства чтения карт, пользователи подтверждают свою идентичность — проводят магнитной и бесконтактной картой в соответствующем месте на панели управления и вводят код доступа.

Примечание: Если в качестве основного метода действует идентификация с использованием смарт-карт, системный администратор может разрешить вводить имя пользователя и пароль. Если администратор настроил другой метод идентификации, пользователи могут получать доступ к принтеру без идентификационной карты.

#### **Авторизация**

Авторизацией называется процесс разрешения или запрета доступа, а также функция указания режимов, доступ к которым разрешается пользователям. Системный администратор может разрешить доступ к принтеру, с ограничением доступа к определенным функциям, средствам и режимам. Например, пользователю может быть разрешено копирование и запрещен доступ к цветной печати. Системный администратор также может регулировать доступ к режимам в определенное время. Например, какой-то группе пользователей можно запретить печать в период максимальной загрузки принтера. Если пользователь пытается печатать в запрещенное время или неразрешенным способом, работа не печатается. В этом случае печатается страница с указанием ошибки и данная работа в списке «Статус работы» отображается с сообщением об ошибке.

Место хранения информации зависит от типа авторизации.

- **Локальная** авторизация: информация пользователей для входа в систему хранится в базе данных принтера.
- **Сетевая** авторизация: информация пользователей для входа в систему хранится во внешней базе данных, например в каталоге LDAP.

Системный администратор может устанавливать разрешения для авторизации. Для установки или изменения разрешений для пользователей, регулирующих доступ к режимам принтера, необходимо зарегистрироваться в системе с правами администратора.

#### **Учет**

Учет работ позволяет отслеживать, сколько отпечатков выполнено в режиме печати, копирования, сканирования и факса и кто их делал.

Системный администратор должен создать учетные записи пользователей и включить функцию учета. Если режим учета включен, пользователям для доступа к режимам принтера требуется выполнить вход в систему. Кроме того, они должны указывать свои учетные сведения в драйвере принтера при печати документов с компьютера. Системный администратор может задавать для пользователей лимиты на общее количество работ по типам. На основе данных об использовании администратор также может создавать отчеты для отдельных пользователей и групп.

Подробную информацию см. *System Administrator Guide* (Руководство системного администратора) по адресу [www.xerox.com/office/WC7970docs](http://www.office.xerox.com/cgi-bin/printer.pl?APP=udpdfs&Page=Color&Model=WorkCentre+WC7970&PgName=Man&Language=Russian).

#### **Вход в систему**

Вход в систему представляет собой процесс подтверждения идентичности пользователя при идентификации на принтере. Когда установлена идентификация, для доступа к режимам принтера пользователи должны входить в систему с помощью своих реквизитов.

#### **Вход в систему с панели управления**

- 1. На панели управления нажмите кнопку **Выход в систему/Выход из системы** или **Гость**.
- 2. Если администратор настроил несколько серверов идентификации, выберите домен, область или дерево.
	- a. Нажмите **Домен**, **Область** или **Дерево**.
	- b. Выберите в списке домен, область или дерево.
	- c. Нажмите кнопку **Сохранить**.
- 32 Многофункциональный принтер Xerox® WorkCentre® 7970 Руководство пользователя
- 3. Введите имя пользователя и нажмите кнопку **Далее**.
- 4. Введите пароль и нажмите кнопку **Готово**.

#### **Вход в систему в приложении CentreWare Internet Services**

1. На компьютере откройте веб-браузер, введите в адресной строке IP-адрес принтера и нажмите клавишу **Enter** или **Return**.

Примечание: Чтобы узнать IP-адрес принтера, см. раздел Определение IP-адреса принтера на стр. [34.](#page-33-0)

- 2. В начале страницы рядом с пиктограммой замка нажмите кнопку **Вход в систему**.
- 3. Введите ID пользователя в предусмотренном поле.
- 4. Введите пароль в предусмотренном поле.
- 5. Нажмите кнопку **Вход в систему**.

#### **Пароль администратора**

Пароль администратора требуется для доступа к заблокированным настройкам в CentreWare Internet Services или на панели управления. Для большинства моделей принтера в стандартной конфигурации доступ к некоторым настройкам ограничивается. В CentreWare Internet Services доступ ограничивается к настройкам на вкладке «Свойства». На сенсорном экране панели управления доступ ограничивается к настройкам на вкладке «Сист. средства».

#### **Вход в систему с правами системного администратора с панели управления.**

- 1. На панели управления нажмите кнопку **Вход в систему/Выход из системы**.
- 2. Введите **admin** и нажмите кнопку **Далее**.
- 3. Введите пароль и нажмите кнопку **Готово**.

Примечание: По умолчанию для системного администратора установлено следующее: имя пользователя – **admin**, пароль – **1111**.

#### <span id="page-32-0"></span>CentreWare Internet Services

CentreWare Internet Services – это программное обеспечение для администрирования и настройки, устанавливаемое на встроенный веб-сервер принтера. Оно позволяет осуществлять настройку и управление принтером с помощью веб-браузера.

Для CentreWare Internet Services требуется:

- Соединение по протоколу TCP/IP между принтером и сетью в среде Windows, Macintosh, UNIX или Linux.
- На принтере должны быть включены протоколы TCP/IP и HTTP.
- Подключенный к сети компьютер с веб-браузером, поддерживающим JavaScript.

Подробную информацию см. раздел "Справка" в CentreWare Internet Services или *System Administrator Guide* (Руководство системного администратора).

#### **Получение доступа к CentreWare Internet Services**

На компьютере откройте веб-браузер, введите в адресной строке IP-адрес принтера и нажмите клавишу **Enter** или **Return**.

#### <span id="page-33-0"></span>Определение IP-адреса принтера

IP-адрес принтера можно узнать на панели управления или в отчете о конфигурации. В Отчете о конфигурации сведения об IP-адресе расположены в разделе «Протоколы соединения».

Проверка IP-адреса принтера с панели управления:

- $1<sub>1</sub>$ На панели управления принтера нажмите кнопку Статус машины.
- $\mathcal{L}$ Перейдите на вкладку Информация о машине.
	- Если системный администратор установил "Выводить сетевые настройки" на демонстрацию IP-адреса, IP-адрес будет отображаться в центре дисплея.
	- Если IP-адрес не отображается, следует распечатать Отчет о конфигурации или обратиться к системному администратору.

Печать отчета о конфигурации:

- $\mathbf{1}$ На панели управления принтера нажмите кнопку Статус машины.
- $2<sub>1</sub>$ На вкладке "Информация о машине" выберите Информационные страницы>Отчет о конфигурации>Печать.
- <span id="page-33-1"></span> $\overline{3}$ . После печати отчета нажмите Закрыть.

#### Автоматический сбор данных

Для принтера предусмотрен автоматический сбор данных и их передача в надежное место за пределами данной организации. Хегох или назначенная обслуживающая организация использует эти данные для технической поддержки и обслуживания принтера, а также для тарификации, пополнения запасов расходных материалов и модернизации продукции. Автоматически передаваемые данные могут включать регистрацию изделия, показания счетчиков, уровень запаса расходных материалов, конфигурацию и настройки принтера, версию программного обеспечения и коды ошибок. Это не позволяет компании Xerox считывать, просматривать или загружать содержимое каких-либо документов, хранящихся в принтере или проходящих через него или системы управления информацией.

Отключение автоматического сбора данных:

На странице приветствия в CentreWare Internet Services щелкните ссылку, относящуюся к автоматическим режимам.

#### <span id="page-33-2"></span>Счетчики учета и использования

Информация по счетам и использованию принтера содержится на экране "Информация по счетам". Исходя из отображаемого количества отпечатков производится оплата.

Дополнительные сведения см. раздел Счетчики учета и использования на стр. 210.

## <span id="page-34-0"></span>Дополнительные сведения

Дополнительные сведения о принтере можно получить из следующих источников:

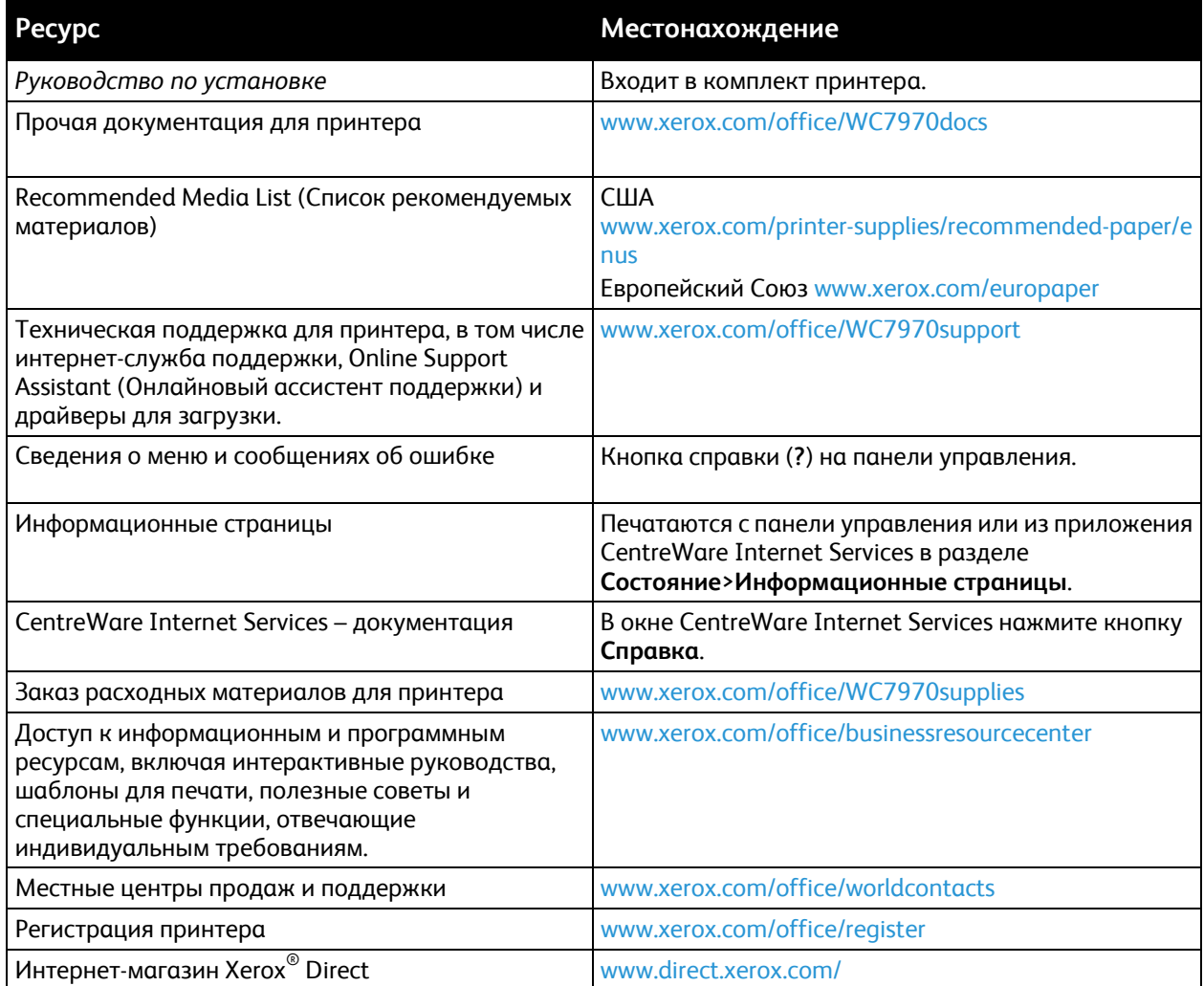

#### Горячая линия

Получить помощь при установке принтера или после нее можно, посетив веб-сайт технической поддержки Xerox® по адресу www.xerox.com/office/worldcontacts.

В США и Канаде также можно обратиться за помощью по горячей линии Xerox®, тел. 1-800-835-6100.

Если при установке принтера был предоставлен номер телефона местного представительства Xerox, запишите его:

 $\#$  and  $\#$ 

Для получения дополнительной справки по эксплуатации принтера:

- 1. См. данное руководство пользователя.
- 2. Обратитесь к системному администратору.
- 3. Посетите веб-сайт технической поддержки Xerox® по адресу [www.xerox.com/office/WC7970support](http://www.office.xerox.com/cgi-bin/printer.pl?APP=udpdfs&Page=Color&Model=WorkCentre+WC7970&PgName=tech&Language=Russian).

При обращении по горячей линии необходимо сообщить следующие сведения:

- Характер проблемы.
- Серийный номер принтера.
- Код ошибки.
- Название и местоположение вашей компании.

#### **Определение серийного номера**

При обращении в компаниюXerox за помощью необходимо указывать серийный номер принтера. Серийный номер указан на металлическом шильдике за дверцей А, расположенной ближе к задней стороне принтера.

Чтобы просмотреть серийный номер на панели управления принтера нажмите кнопку **Статус машины** и перейдите на вкладку **Информация о машине**.
# Установка и настройка 3

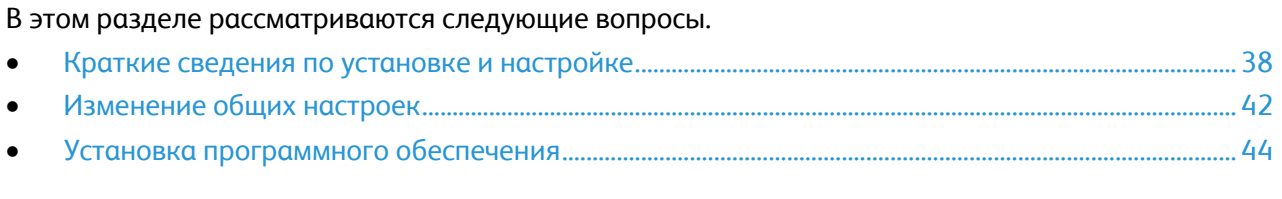

См. также:

*Руководство по установке*, входит в комплект принтера.

*System Administrator Guide (Руководство системного администратора)* по адресу [www.xerox.com/office/WC7970docs](http://www.office.xerox.com/cgi-bin/printer.pl?APP=udpdfs&Page=Color&Model=WorkCentre+WC7970&PgName=Man&Language=Russian).

## <span id="page-37-0"></span>Краткие сведения по установке и настройке

Прежде чем печатать, компьютер и принтер следует подсоединить к сети электропитания, включить и подключить к компьютерной сети. Выберите первоначальные настройки принтера, затем установите на компьютер драйвер и утилиты.

Принтер можно подключить к компьютеру напрямую кабелем USB или по сети с помощью кабеля Ethernet или беспроводного соединения. Требования к аппаратным средствам и кабелям зависят от типа подключения. Маршрутизатор, сетевые концентраторы и коммутаторы, модемы и кабели Ethernet и USB не входят в комплект поставки принтера и приобретаются отдельно. Компания Xerox рекомендует подключение через Ethernet, поскольку оно, как правило, обеспечивает более высокую скорость передачи, чем через USB, а также доступ к приложению CentreWare Internet Services. Кроме того, это обеспечивает доступ к электронной почте, сканированию и факс-серверу.

Подробности по установке настроек принтера см. *System Administrator Guide* (Руководство системного администратора) по адресу [www.xerox.com/office/WC7970docs](http://www.office.xerox.com/cgi-bin/printer.pl?APP=udpdfs&Page=Color&Model=WorkCentre+WC7970&PgName=Man&Language=Russian).

#### Первоначальная установка принтера

Перед установкой программного обеспечения принтера убедитесь, что он настроен. В настройку входит включение дополнительных функций и назначение IP-адреса для подключения к сети Ethernet. Если принтер не был подключен и настроен, см. *System Administrator Guide (Руководство системного администратора)* по адресу [www.xerox.com/office/WC7970docs](http://www.office.xerox.com/cgi-bin/printer.pl?APP=udpdfs&Page=Color&Model=WorkCentre+WC7970&PgName=Man&Language=Russian).

#### Физическое подключение принтера к сети

Подключите принтер к сети кабелем Ethernet не ниже 5-й категории. Сеть Ethernet используется для одного или нескольких компьютеров, поддерживая одновременную работу различных принтеров и устройств. Подключение по сети Ethernet обеспечивает прямой доступ к настройкам принтера с помощью CentreWare Internet Services.

Порядок подключения принтера:

- 1. Подключите шнур питания к принтеру и к электрической розетке.
- 2. Подключите один конец кабеля Ethernet не ниже 5-й категории к порту Ethernet на принтере. Подключите другой конец кабеля Ethernet к настроенному сетевому порту концентратора или маршрутизатора.
- 3. Включите принтер.

Примечание: Подробности по установке настроек беспроводной сети см. *System Administrator Guide* (Руководство системного администратора) по адресу [www.xerox.com/office/WC7970docs](http://www.office.xerox.com/cgi-bin/printer.pl?APP=udpdfs&Page=Color&Model=WorkCentre+WC7970&PgName=Man&Language=Russian).

#### Подключение к телефонной линии

- 1. Убедитесь, что принтер выключен.
- 2. Подключите стандартный кабель RJ11 калибра № 26 AWG (по системе American Wire Gauge) или более крупного размера к линейному порту на задней панели принтера.
- 3. Противоположный конец кабеля RJ11 подключите к действующей телефонной розетке.
- 4. Включите и настройте функции факса.

См. раздел Выбор параметров факса на стр[. 158,](#page-157-0) Выбор параметров факс-сервера на стр. [167](#page-166-0) или Выбор параметров Интернет-факса на стр[. 172](#page-171-0).

#### Включение и выключение принтера

Принтер оснащен двумя выключателями питания. Основной выключатель питания, расположенный за передней дверцей, управляет подачей питания на принтер. Дополнительный выключатель питания, расположенный рядом с панелью управления, управляет подачей питания на электронные узлы принтера и инициирует отключение под управлением программного обеспечения. Рекомендуется включать и выключать принтер с помощью дополнительного выключателя. Для работы принтера необходимо включить оба выключателя. Сначала следует включить основной выключатель питания, а затем дополнительный выключатель.

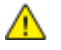

**ВНИМАНИЕ!** Не вынимайте вилку шнура питания из розетки, когда выключатель питания находится в положении «включено».

Включение принтера.

1. Откройте переднюю дверцу.

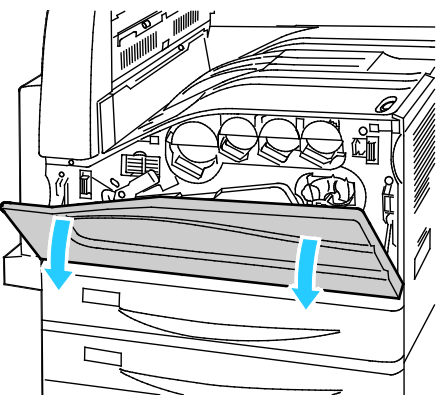

2. Включите основной выключатель питания.

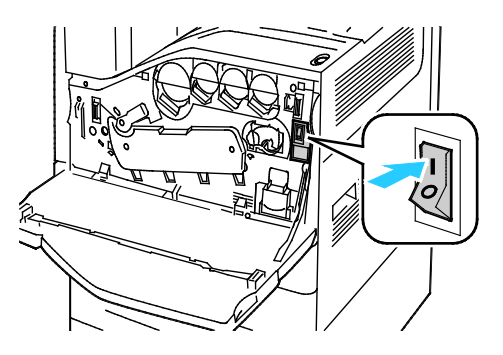

3. Закройте переднюю дверцу.

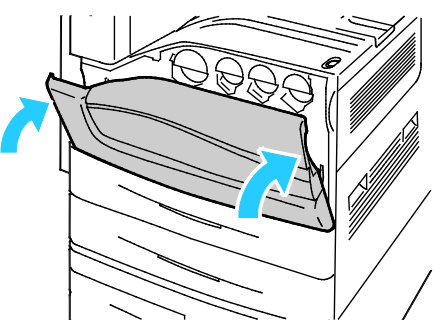

4. Включите дополнительный выключатель питания.

Примечание: Если установлен дополнительный офисный финишер, дополнительный выключатель питания находится за прозрачной пластиковой дверцей.

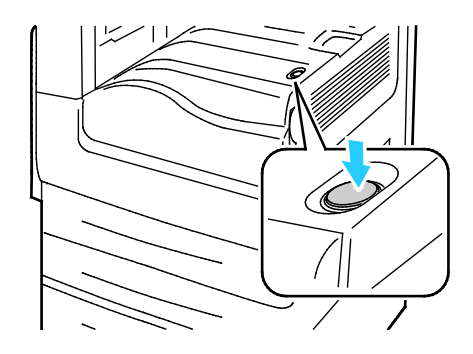

Дополнительный выключатель питания при установленном офисном финишере

Дополнительный выключатель питания

Подключение кабеля:

- 1. Убедитесь, что в очереди нет работ.
- 2. Прежде чем выполнять дальнейшие действия, выключите дополнительный выключатель питания и выждите 10 секунд после того, как погаснет сенсорный экран.

Примечание: Если установлен дополнительный офисный финишер, дополнительный выключатель питания находится за прозрачной пластиковой дверцей.

- 3. Откройте переднюю дверцу.
- 4. Выключите основной выключатель питания.
- 5. Закройте переднюю дверцу.

Выключение принтера:

- 1. Убедитесь, что в очереди нет работ.
- 2. Прежде чем выполнять дальнейшие действия, выключите дополнительный выключатель питания и выждите 10 секунд после того, как погаснет сенсорный экран.

Примечание: Если установлен дополнительный офисный финишер, дополнительный выключатель питания находится за прозрачной пластиковой дверцей.

- 3. Откройте переднюю дверцу.
- 4. Выключите основной выключатель питания.
- 5. Закройте переднюю дверцу.

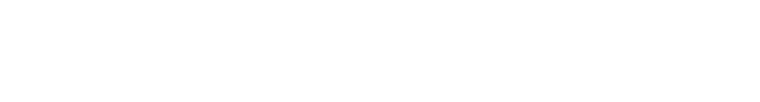

#### Предотвращение неисправности принтера

Чтобы предотвратить неисправность принтера или повреждение внутреннего жесткого диска, выполните следующее:

- 1. Убедитесь, что в очереди нет работ.
- 2. Прежде чем выполнять дальнейшие действия, выключите дополнительный выключатель питания и выждите 10 секунд после того, как погаснет сенсорный экран.

Примечание: Если установлен дополнительный офисный финишер, дополнительный выключатель питания находится за прозрачной пластиковой дверцей.

- 3. Откройте переднюю дверцу.
- 4. Выключите основной выключатель питания.
- 5. Закройте переднюю дверцу.

#### Крышка порта USB

Для предотвращения доступа пользователей к порту USB на лицевой стороне принтера можно установить крышку порта USB. Когда крышка закрывает порт USB, он остается в рабочем состоянии. Сведения о включении и отключении портов USB см. *System Administrator Guide* (Руководство системного администратора) по адрес[у www.xerox.com/office/WC7970docs](http://www.office.xerox.com/cgi-bin/printer.pl?APP=udpdfs&Page=Color&Model=WorkCentre+WC7970&PgName=Man&Language=Russian).

Если для принтера предусмотрена крышка для порта USB на панели управления, ее можно устанавливать и снимать. Инструкция по установке и крышка находятся в отсеке внутри лотка 1.

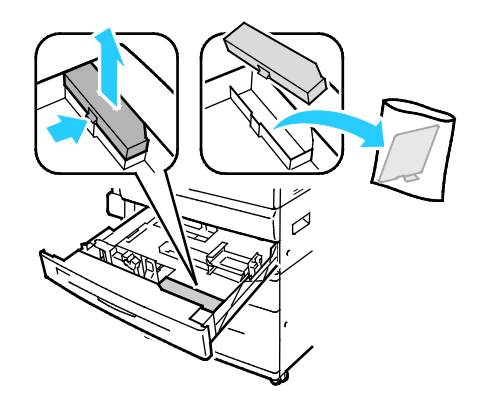

#### Оптимизация работы принтера

На работу принтера влияют различные факторы, включая температуру, влажность и давление воздуха, а также физико-химические свойства бумаги и покрытий. Принтер создает на бумаге электростатическое изображение, поэтому данный процесс зависит от передачи по воздуху электрических зарядов. Бумага и покрытия должны удерживать электрические заряды на участках нанесения тонера.

Порядок оптимизации работы принтера:

- 1. На панели управления принтера нажмите кнопку **Статус машины** и откройте вкладку **Сист. средства**.
- 2. Нажмите **Поиск и устр. неиспр.**>**Калибровка**>**Калибровка принтера**>**Далее**.
- 3. Следуйте инструкциям на экране, чтобы запустить процесс калибровки принтера.

## <span id="page-41-0"></span>Изменение общих настроек

Настройки принтера, такие как язык, дата и время, единицы измерения, яркость дисплея и начальная страница, можно изменять с панели управления.

- 1. На панели управления принтера нажмите кнопку **Статус машины** и откройте вкладку **Сист. средства**.
- 2. Выберите **Настройки устройства**>**Общие** и укажите настройку для изменения:
	- − **Энергосбережение** определяет, когда принтер переходит в режим энергосбережения.
	- − **Дата и время**: установка часового пояса, даты, времени и формата отображения.
	- − **Выбор языка/клавиатуры**: установка языка интерфейса и раскладки клавиатуры.
	- − **Кнопка настройки клавиатуры**: для назначения названия настраиваемой кнопке на виртуальной клавиатуре.

Примечание: Это частичный список. Если данная функция не отображается, обратитесь к системному администратору или войдите в систему с правами администраторами. Подробные сведения см. в разделе Вход в систему с правами системного администратора с панели управления на стр. [33.](#page-32-0)

3. Нажмите кнопку **Сохранить**.

#### Установка режима энергосбережения

Можно задать время простоя принтера в режиме готовности до перехода в режим пониженного энергопотребления.

Установка настроек экономии энергии:

- 1. На панели управления принтера нажмите кнопку **Статус машины** и откройте вкладку **Сист. средства**.
- 2. Выберите **Настройки устройства**>**Общие**>**Энергосбережение**.

Примечание: Если функция не отображается, войдите в систему как системный администратор. Подробные сведения см. в разделе Вход в систему с правами системного администратора с панели управления на стр. [33.](#page-32-0)

- 3. Нажимайте кнопки со стрелками, чтобы задать время в минутах в разделе "Из реж. экономии энергии в режим сна". В режиме экономии энергии потребляется больше энергии, но переход из этого режима в рабочий режим осуществляется быстрее, чем из режима сна.
- 4. Воспользуйтесь кнопками со стрелками, чтобы задать время в минутах в разделе "Из реж. экономии энергии в режим сна". В режиме экономии энергии потребляется больше энергии, но переход из этого режима в рабочий режим осуществляется быстрее, чем из режима сна.
- 5. Нажмите кнопку **Сохранить**.

#### Установка даты и времени с панели управления

- 1. На панели управления принтера нажмите кнопку **Статус машины** и откройте вкладку **Сист. средства**.
- 2. Нажмите **Настройки устройства**>**Общие**>**Дата и время**.

Примечание: Если функция не отображается, войдите в систему как системный администратор. Подробные сведения см. в разделе Вход в систему с правами системного администратора с панели управления на стр. [33.](#page-32-0)

- 3. Для установки часового пояса нажмите **Часовой пояс** и выполните настройку с помощью стрелок.
- 4. Для установки даты нажмите **Дата**, выберите формат и настройте дату.
- 5. Для установки 24-часового формата выберите **24-часовой формат**. Для установки времени нажмите **Время** и задайте нужное время.

Примечание: Дата и время устанавливаются автоматически через протокол NTP (Network Time Protocol). Для изменения данных настроек в приложении CentreWare Internet Services на вкладке «Свойства» установите для параметра «Настройка даты и времени» значение **Вручную (NTP - выключено)**.

6. Нажмите кнопку **Сохранить**.

## <span id="page-43-0"></span>Установка программного обеспечения

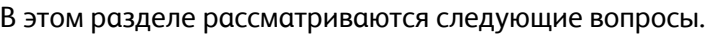

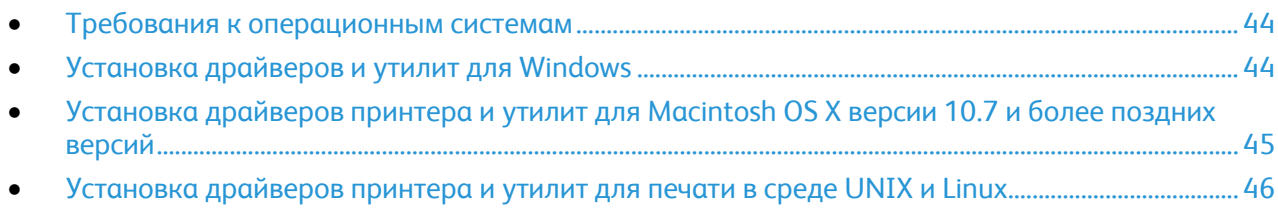

• [Другие драйверы](#page-47-0)........................................................................................................................................................... [48](#page-47-0)

Прежде чем устанавливать драйверы, убедитесь, что принтер подключен к сети электропитания, включен, правильно подключен к компьютерной сети и имеет правильный IP-адресом. IP-адрес, как правило, отображается в верхнем правом углу панели управления. Чтобы узнать IP-адрес, см. раздел Определение IP-адреса принтера на стр. [34.](#page-33-0)

Если *Software and Documentation disc (Диск с программным обеспечением и документацией)* отсутствует, можно загрузить последние драйверы с веб-страницы [www.xerox.com/office/WC7970drivers](http://www.office.xerox.com/cgi-bin/printer.pl?APP=udpdfs&Page=color&Model=WorkCentre+WC7970&PgName=driver&Language=Russian).

#### <span id="page-43-1"></span>Требования к операционным системам

- Windows XP SP3 или более поздней версии; Windows Server 2003 или более поздней версии
- Macintosh OS X версии 10.7 или более поздней.
- Novell Netware 6.0 или более поздней версии
- UNIX и Linux: данный принтер поддерживает подключение к различным платформам UNIX через сетевой интерфейс.

#### <span id="page-43-2"></span>Установка драйверов и утилит для Windows

Чтобы пользоваться всеми функциями принтера, установите драйверы принтера и сканера Xerox®.

Порядок установки драйверов принтера и сканера:

1. Вставьте *Software and Documentation disc (Диск с программным обеспечением и документацией)* в соответствующий привод компьютера. Программа установки запустится автоматически.

Если программа не запустится автоматически, следует перейти к соответствующему диску и дважды щелкнуть файл установки **Setup.exe**.

- 2. Для смены языка нажмите кнопку **Язык**.
- 3. Выберите язык и нажмите кнопку **OK**.
- 4. Выберите **Установите драйверы**>**Установка драйверов принтера и сканера**.
- 5. Для подтверждения лицензионного соглашения нажмите кнопку **Принимаю**.
- 6. Выберите принтер в списке найденных принтеров и нажмите кнопку **Далее**.
- 7. Если принтер в списке найденных принтеров отсутствует, нажмите кнопку **Расширенный поиск**.
- 8. Если по-прежнему принтера нет в списке найденных принтеров, но вы знаете IP-адрес:
	- a. Вверху окна нажмите значок **Сетевой принтер**.
	- b. Введите для принтера IP-адрес или имя DNS.
	- c. Нажмите кнопку **Поиск**.
	- d. Выберите принтер в списке найденных принтеров и нажмите кнопку **Далее**.
- 9. Если по-прежнему принтера нет в списке найденных принтеров и вы знаете IP-адрес:
	- a. Нажмите кнопку **Дополнительный поиск**.
	- b. Если известен адрес шлюза и маска подсети, нажмите верхнюю кнопку и заполните поля «Шлюз» и «Маска подсети».
	- c. Если известен IP-адрес другого принтера в этой подсети, нажмите среднюю кнопку введите его в поле IP-адреса.
	- d. Нажмите кнопку **Поиск**.
	- e. Выберите принтер в списке найденных принтеров и нажмите кнопку **Далее**.

Примечание: Если принтер отображается в окне «Обнаружены принтеры», то указывается его IP-адрес. Запишите IP-адрес для последующего использования.

- 10. Выберите драйвер.
- 11. Нажмите **Установить**.

Если появится запрос IP-адреса принтера, введите его.

В случае появления указания перезагрузить компьютер нажмите кнопку **Перезагрузка** для завершения установки драйвера.

<span id="page-44-0"></span>12. Чтобы завершить установку, нажмите кнопку **Готово**.

#### Установка драйверов принтера и утилит для Macintosh OS X версии 10.7 и более поздних версий

Чтобы пользоваться всеми функциями принтера, установите драйверы принтера и сканера Xerox®.

Порядок установки драйверов принтера и сканера:

- 1. Вставьте *Software and Documentation disc (Диск с программным обеспечением и документацией)* в соответствующий привод компьютера.
- 2. Откройте пакет драйверов Xerox<sup>®</sup> 3.xx.x.dmg/.pkg для данного принтера.
- 3. Чтобы запустить пакет драйверов Xerox® 3.xx.x.dmg/.pkg, дважды щелкните соответствующее имя файла.
- 4. При появлении запроса нажмите кнопку **Продолжить**.
- 5. Для подтверждения лицензионного соглашения нажмите кнопку **Принимаю**.
- 6. Чтобы подтвердить указанное место установки, нажмите кнопку **Установить**. Или выберите другое место установки и нажмите кнопку **Установить**.
- 7. Введите пароль и нажмите кнопку **ОK**.
- 8. Выберите принтер в списке найденных принтеров и нажмите кнопку **Далее**. Если принтер в списке найденных принтеров отсутствует, выполните следующее.
	- a. Щелкните **значок сетевого принтера**.
	- b. Введите IP-адрес принтера и нажмите кнопку **Продолжить**.
	- c. Выберите принтер в списке найденных принтеров и нажмите кнопку **Продолжить**.
- 9. Для подтверждения сообщения очереди печати нажмите кнопку **OK**.
- 10. Выберите или снимите флажки **Настроить как принтер по умолчанию** и **Печать пробной страницы**.
- 11. Нажмите кнопку **Продолжить**, затем нажмите **Закрыть**.

Примечание: Принтер автоматически добавится в очередь печати в Macintosh OS X версии 10.7 или более поздней.

Проверка установки опций принтера в драйвере:

- 1. В меню Apple выберите **Printer Preferences** (Параметры принтера) >**Print and Scan** (Печать и сканирование).
- 2. Выберите принтер в списке и нажмите кнопку **Options and Supplies** (Опции и расходные материалы).
- 3. Нажмите кнопку **Driver** и убедитесь, что выбран нужный принтер.
- 4. Убедитесь, что все установленные на принтере опции отображаются правильно.
- 5. Если настройки изменялись, нажмите кнопку **OK**, закройте окно и выйдите из меню «System Preferences».

#### <span id="page-45-0"></span>Установка драйверов принтера и утилит для печати в среде UNIX и **Linux**

Сведения о драйверах для UNIX и Linux см. *System Administrator Guide* (Руководство системного администратора) по адресу [www.xerox.com/office/WC7970docs](http://www.office.xerox.com/cgi-bin/printer.pl?APP=udpdfs&Page=Color&Model=WorkCentre+WC7970&PgName=Man&Language=Russian).

#### **Пакет драйверов принтера Xerox®**

В пакет драйверов принтера Xerox® входят средства для управления принтерами в среде UNIX и Linux.

#### **Драйверы принтера Xerox®**

С помощью драйвера принтера Xerox® можно выбирать функции принтера. Все операционные системы включают стандартный драйвер принтера, с помощью которого можно печатать на самых разных аппаратах Xerox с общими функциями. Для печати на аппаратах отдельных моделей можно использовать драйвер принтера для Linux.

#### **Диспетчер принтера Xerox®**

Диспетчер принтера Xerox® позволяет делать следующее:

- Конфигурировать локальные и сетевые принтеры.
- Устанавливать принтер в сети и отслеживать его работу после установки.
- Обеспечивает единство операционных системы UNIX и Linux от разных поставщиков.

#### **Установка пакета драйверов принтера Xerox®**

Предварительные действия:

Для установки диспетчера принтера Xerox® требуются права root или суперпользователя.

Примечание: Если драйверы устанавливаются для сетевого принтера и его в списке нет, нажмите кнопку **IP-адрес или имя DNS**. Введите IP-адрес принтера в поле IP-адреса или имени DNS и нажмите кнопку **Поиск**, чтобы найти принтер. Чтобы узнать IP-адрес принтера, см. раздел Определение IP-адреса принтера на стр. [34.](#page-33-0)

- 1. Загрузите соответствующий пакет для вашей операционной системы. Перечень файлов:
	- − XeroxOSDPkg-AIXpowerpc-x.xx.xxx.xxxx.rpm только для семейста IBM PowerPC.
	- − XeroxOSDPkg-HPUXia64-x.xx.xxx.xxxx.depot.gz для поддержки рабочих станций HP Itanium.
	- − XeroxOSDPkg-SunOSi386-x.xx.xxx.xxxx.pkg.gz для систем Sun Solaris x86.
	- − XeroxOSDPkg-SunOSsparc-x.xx.xxx.xxxx.pkg.gz для систем Sun Solaris SPARC.
	- − Xeroxv5Pkg-Linuxi686-x.xx.xxx.xxxx.rpm для поддержки работы в среде 32-разрядной ОС Linux на базе RPM.
	- − Xeroxv5Pkg-Linuxi686-x.xx.xxx.xxxx.deb для поддержки работы в среде 32-разрядной ОС Linux на базе Debian.
	- − Xeroxv5Pkg-Linuxx86\_64-x.xx.xxx.xxxx.rpm для поддержки работы в среде 64-разрядной ОС Linux на базе RPM.
	- − Xeroxv5Pkg-Linuxx86\_64-x.xx.xxx.xxxx.deb для поддержки работы в среде 64-разрядной ОС Linux на базе Debian.
- 2. Чтобы установить пакет драйверов принтера Xerox®, откройте его с помощью диспетчера пакетов ОС или программы командной строки.
	- − AIX: **rpm -U XeroxOSDPkg-AIXpowerpc-x.xx.xxx.xxxx.rpm**
	- − HPUX: **swinstall -s XeroxOSDPkg-HPUXia64-x.xx.xxx.xxxx.depot.gz \\***
	- − Solaris (на базе x86): **pkgadd -d XeroxOSDPkg-SunOSi386-x.xx.xxx.xxxx.pkg**
	- − Solaris (на базе SPARC): **pkgadd -d XeroxOSDPkg-SunOSsparc-x.xx.xxx.xxxx.pkg**
	- − Linux (32-разрядная версия на базе RPM): **rpm -U Xeroxv5Pkg-Linuxi686-x.xx.xxx.xxxx.rpm**
	- − Linux (32-разрядная версия на базе Debian): **dpkg -i Xeroxv5Pkg-Linuxi686-x.xx.xxx.xxxx.deb**
	- − Linux (64-разрядная версия на базе RPM): **rpm -U Xeroxv5Pkg-Linuxx86\_64-x.xx.xxx.xxxx.rpm**
	- − Linux (64-разрядная версия на базе Debian): **dpkg -i Xeroxv5Pkg-Linuxx86\_64-x.xx.xxx.xxxx.deb**

Файлы пакета установятся в каталог /opt/Xerox/prtsys.

#### **Запуск диспетчера принтера Xerox®**

Для запуска диспетчера принтера Xerox® в окне командной строки введите **xeroxprtmgr** и нажмите клавишу **Enter** или **Return**.

#### <span id="page-47-0"></span>Другие драйверы

Драйверы для загрузки, доступные по адресу [www.xerox.com/office/WC7970drivers:](http://www.office.xerox.com/cgi-bin/printer.pl?APP=udpdfs&Page=color&Model=WorkCentre+WC7970&PgName=driver&Language=Russian)

- Хегох $^\circ$  Global Print Driver для всех принтеров, установленных в сети, в том числе для моделей других производителей. При установке он конфигурируется автоматически для конкретного принтера.
- Хегох<sup>®</sup> Mobile Express Driver для всех принтеров, подключаемых к компьютерам и поддерживающих стандартный PostScript. При каждой печати он конфигурируется автоматически для выбранного принтера. Если вам часто приходится бывать в одних и тех же местах, можно сохранить используемые там принтеры, чтобы в драйвере остались выбранные настройки.

# Бумага и материалы 4

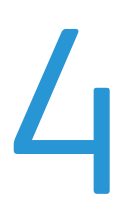

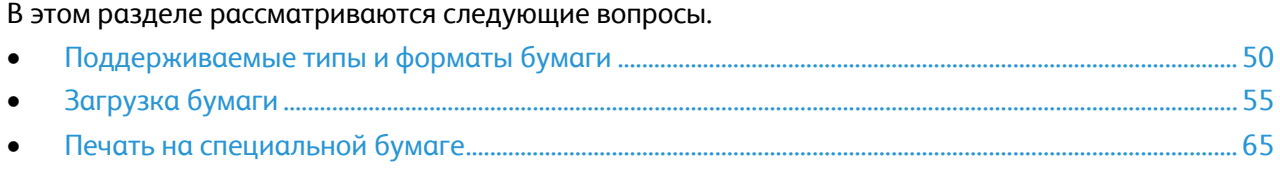

## <span id="page-49-0"></span>Поддерживаемые типы и форматы бумаги

#### В этом разделе рассматриваются следующие вопросы.

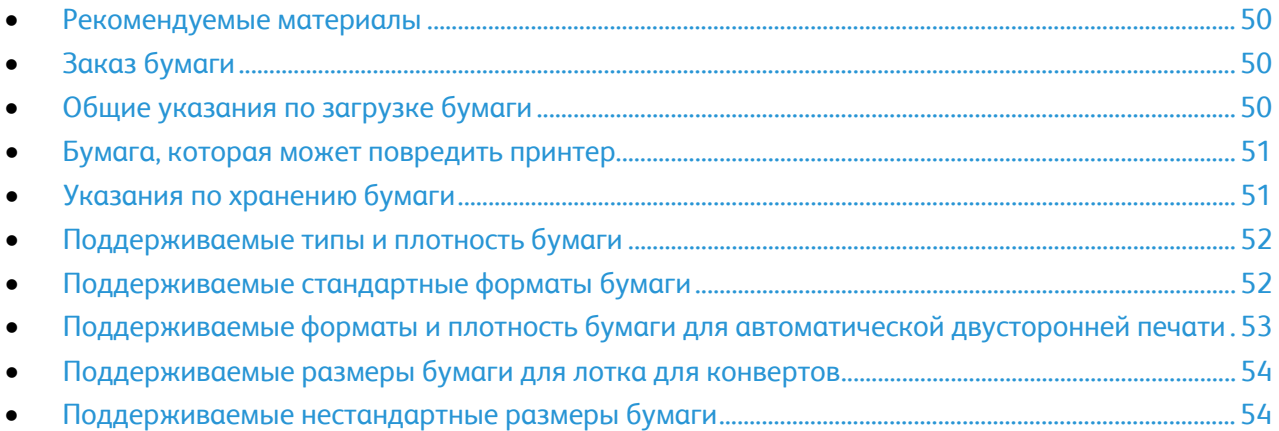

Принтер поддерживает использование различных типов бумаги и других материалов. Для достижения наилучшего качества печати и во избежание частого застревания соблюдайте правила, приведенные в данном разделе.

Для достижения наилучших результатов используйте только бумагу и материалы Xerox, рекомендованные для данного принтера.

#### <span id="page-49-1"></span>Рекомендуемые материалы

Список рекомендуемых типов бумаги и материалов для принтера доступен по адресу:

- [www.xerox.com/paper](http://www.xerox.com/printer-supplies/recommended-paper/enus.html) Recommended Media List (Список рекомендуемых материалов) (США)
- [www.xerox.com/europaper](http://www.office.xerox.com/cgi-bin/printer.pl?APP=udpdfs&Page=color&Model=WorkCentre+WC7970&PgName=rmleu&Language=Russian) Recommended Media List (Список рекомендуемых материалов) (Европа)

#### <span id="page-49-2"></span>Заказ бумаги

Для заказа бумаги, пленки или других материалов обратитесь к местному торговому представителю или посетите веб-сайт [www.xerox.com/office/WC7970supplies](http://www.office.xerox.com/cgi-bin/printer.pl?APP=udpdfs&Page=color&Model=WorkCentre+WC7970&PgName=order&Language=Russian).

#### <span id="page-49-3"></span>Общие указания по загрузке бумаги

- Не перегружайте лотки для бумаги. Не загружайте бумагу выше линии максимальной загрузки лотка.
- Настройте направляющие в соответствии с размером бумаги.
- Распустите листы бумаги перед загрузкой в лоток.
- В случае частого застревания используйте рекомендованную бумагу или другие материалы из новой упаковки.
- Используйте только рекомендуемые Xerox $^{\circ}$  типы пленки. Качество печати на других пленках не гарантируется.
- Не печатайте на листах с удаленными наклейками.
- <span id="page-50-0"></span>• Используйте только бумажные конверты. Печатайте только на одной стороне конвертов.

#### Бумага, которая может повредить принтер

Использование некоторых типов бумаги и других материалов может вызывать снижение качества печати, частые застревания и даже поломки принтера. Запрещается использовать:

- Грубая или пористая бумага
- Бумага для струйных принтеров
- Глянцевая бумага или бумага с покрытием, не предназначенная для лазерных принтеров
- Бумага, использовавшаяся для фотокопирования
- Смятая или сложенная бумага
- Бумага с вырезами или перфорацией
- Сшитая бумага

AN.

- Конверты с окнами, металлическими зажимами, боковыми стыками и клейкими участками, закрытыми защитными полосками
- Конверты с мягкой подложкой
- Пластиковые материалы
- Термоклеевая бумага

**ВНИМАНИЕ!** Гарантия Xerox®, соглашение об обслуживании и гарантия Total Satisfaction Guarantee (Общая гарантия качества) Xerox® не распространяются на поломки, вызванные использованием неподдерживаемой бумаги или другого печатного материала. Гарантия Total Satisfaction Guarantee (Общая гарантия качества) Xerox<sup>®</sup> действует в США и Канаде. В других регионах могут действовать другие гарантийные условия. За дополнительной информацией обращайтесь в местное представительство компании Xerox.

#### <span id="page-50-1"></span>Указания по хранению бумаги

Для оптимального качества печати необходимо обеспечить надлежащее хранение бумаги и материалов.

- Храните бумагу в темном, прохладном и достаточно сухом месте. Большинство типов бумаги чувствительны к воздействию ультрафиолетовых лучей и видимого света. Ультрафиолетовое излучение, источником которого являются солнце и лампы дневного света, особенно разрушительно действует на бумагу.
- Не оставляйте бумагу под воздействием сильного света на длительное время.
- При хранении бумаги не допускайте колебаний температуры и относительной влажности окружающей среды.
- Не храните бумагу на чердаках, в кухонных помещениях, гаражах и подвалах. В этих помещениях часто бывает повышенная влажность.
- Бумагу следует хранить в поддонах, картонных коробках, на полках или в шкафу.
- В местах хранения и использования бумаги не должно быть продуктов питания и напитков.
- Не открывайте запечатанные упаковки, если не собираетесь загружать бумагу в принтер. Храните бумагу в оригинальной упаковке. Упаковка защищает бумагу от высыхания и проникновения влаги.

• Некоторые специальные материалы поставляются в герметично закрытых пластиковых пакетах. До момента использования храните материал в пакете. Неиспользованный материал складывайте в пакет и повторно запечатывайте его в целях защиты.

### <span id="page-51-0"></span>Поддерживаемые типы и плотность бумаги

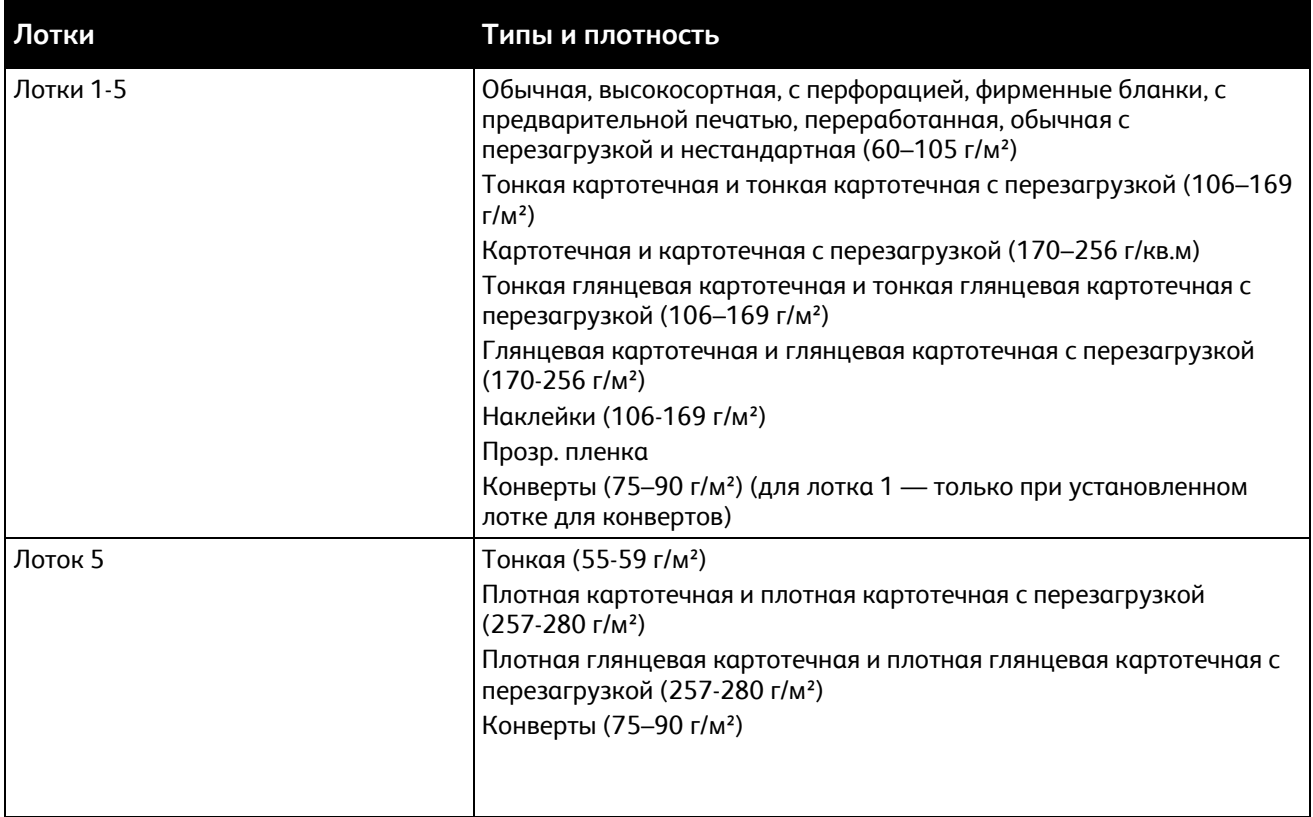

#### <span id="page-51-1"></span>Поддерживаемые стандартные форматы бумаги

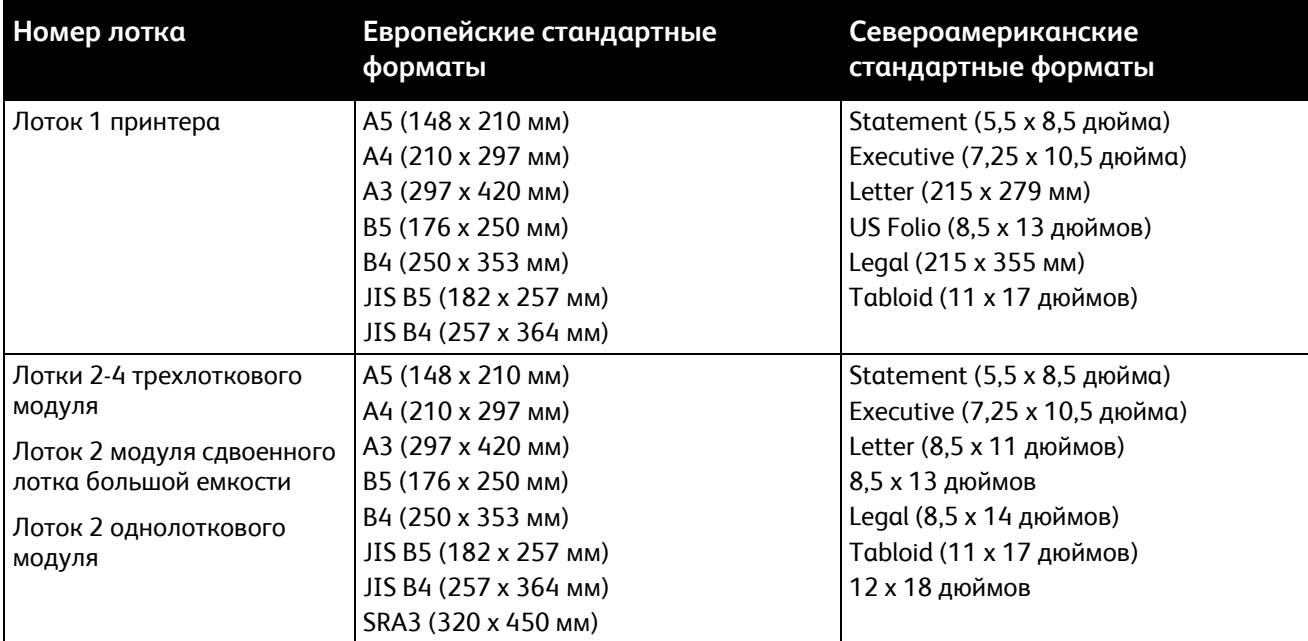

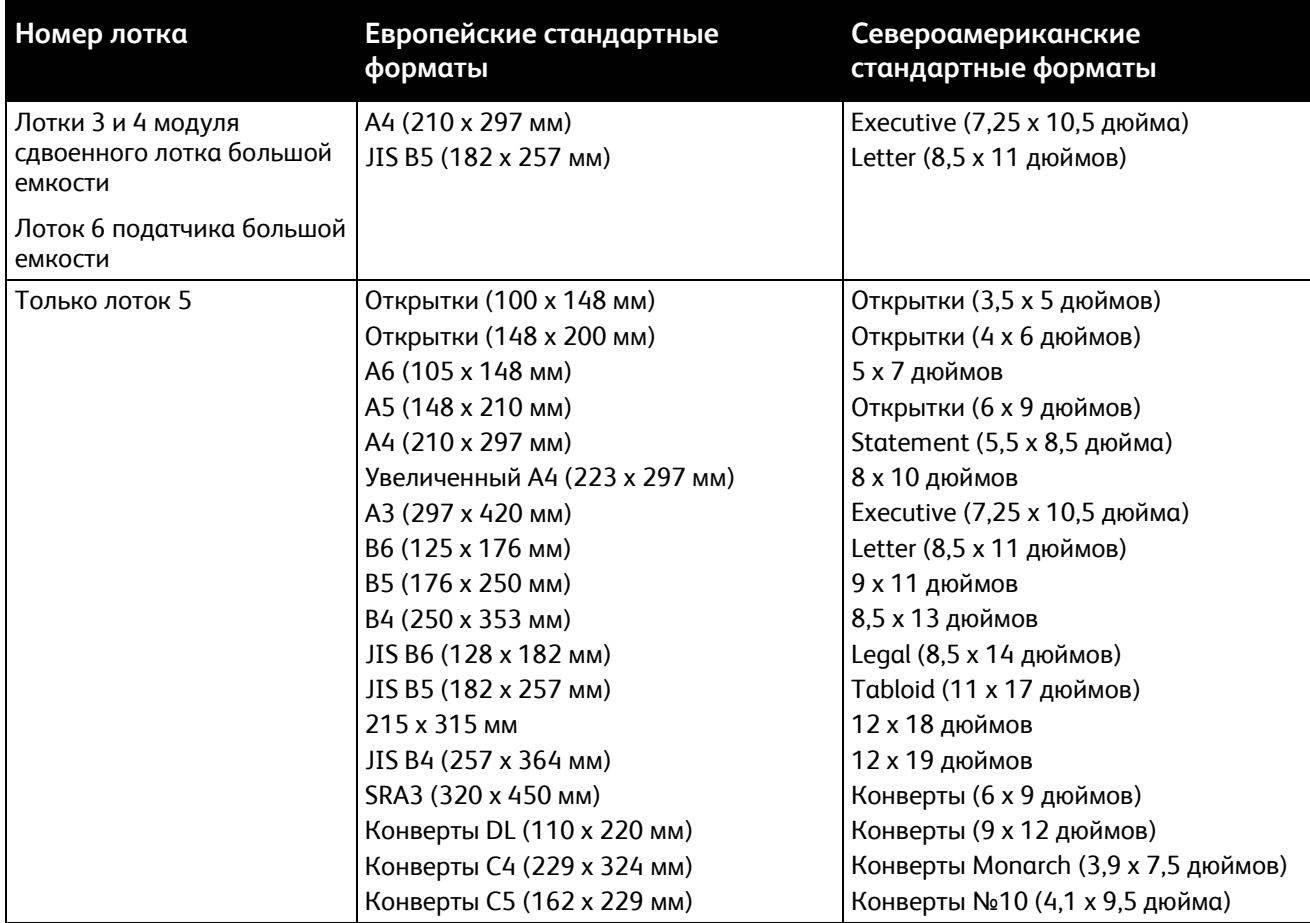

#### <span id="page-52-0"></span>Поддерживаемые форматы и плотность бумаги для автоматической двусторонней печати

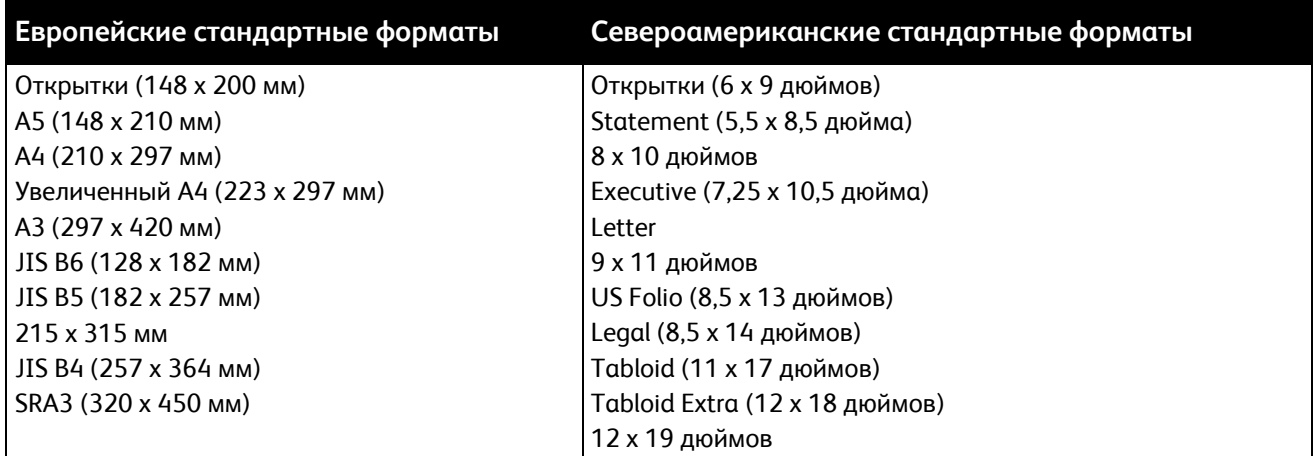

Помимо стандартных форматов и плотностей, для автоматической двусторонней печати можно использовать бумагу нестандартного размера и плотности.

#### **ПРЕДОСТЕРЕЖЕНИЯ.**

- Не используйте автоматическую двустороннюю печать на пленках, конвертах, наклейках и повторно вложенной бумаге.
- Для автоматической двусторонней печати нельзя использовать материалы, не удовлетворяющие требованиям по минимальным размерам и плотности.
- Для автоматической двусторонней печати нельзя использовать материалы, размер или плотность которые превышают максимально допустимые значения.

Для автоматической двусторонней печати можно использовать следующую бумагу нестандартного размера.

- Минимальный размер отпечатка: 128 x 140 мм (5 x 5,5 дюйма).
- Максимальный размер отпечатка: 320 x 483 мм (12 x 19 дюймов).

Для автоматической двусторонней печати можно использовать следующую бумагу нестандартной плотности.

- Минимальная плотность: 60 г/м².
- <span id="page-53-0"></span>• Максимальная плотность: 256 г/м².

#### Поддерживаемые размеры бумаги для лотка для конвертов

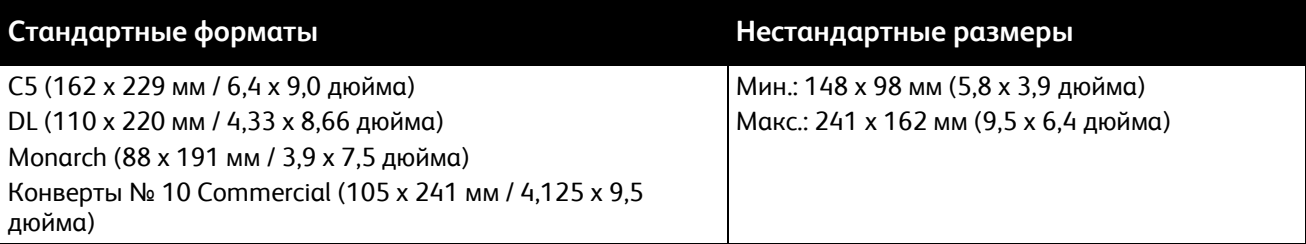

#### <span id="page-53-1"></span>Поддерживаемые нестандартные размеры бумаги

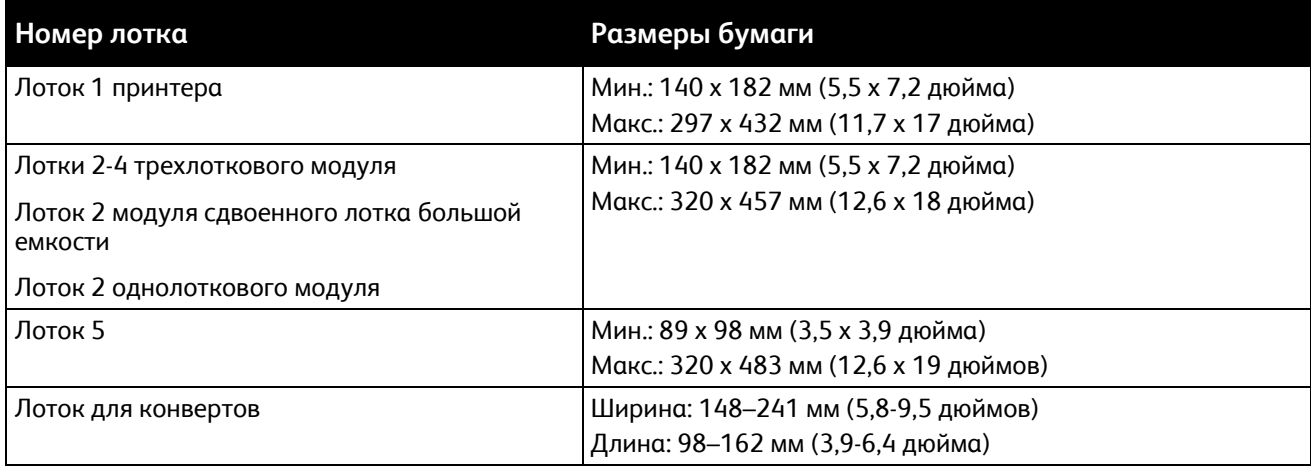

## <span id="page-54-0"></span>Загрузка бумаги

#### В этом разделе рассматриваются следующие вопросы.

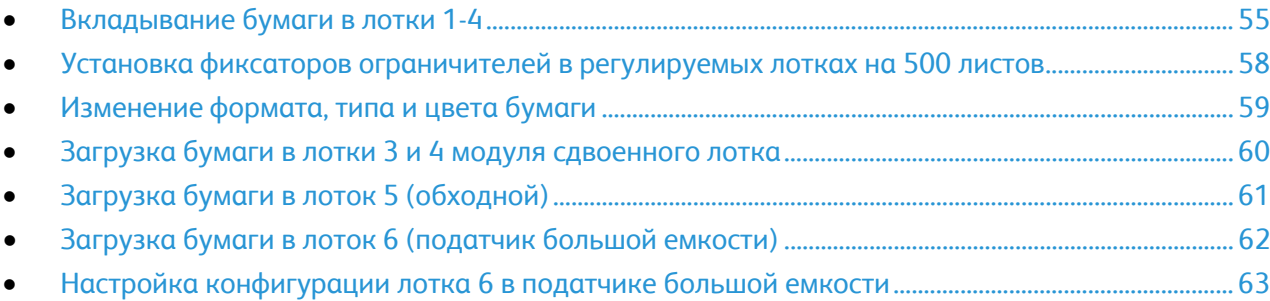

#### <span id="page-54-1"></span>Вкладывание бумаги в лотки 1-4

1. Выдвиньте лоток до упора.

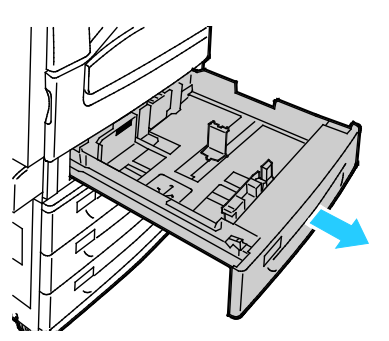

- 2. Убедитесь, что ограничители установлены по размеру вложенной бумаги. Подробные сведения см. Установка фиксаторов ограничителей в регулируемых лотках на 500 листов на стр. [58](#page-57-0).
- 3. Извлеките бумагу неподходящего формата или типа.
- 4. Раздвиньте направляющие длины и ширины:
	- a. Сожмите фиксатор на каждой направляющей.
	- b. Раздвиньте направляющие в стороны до упора.
	- c. Отпустите фиксаторы.

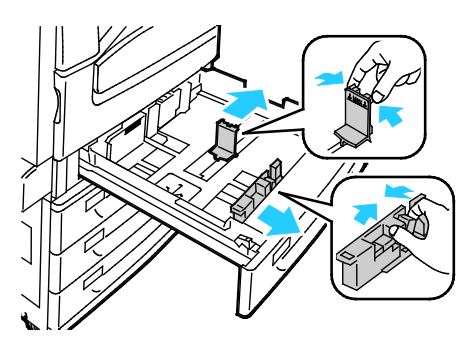

5. Перегните листы вперед-назад, распустите их веером и выровняйте кромки стопки на ровной поверхности. Это предотвратит слипание листов и уменьшит вероятность их застревания.

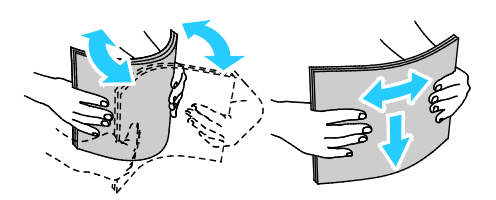

Примечание: Чтобы избежать застреваний и неправильной подачи, не доставайте бумагу из упаковки, пока он не потребуется.

- 6. Загрузите бумагу в лоток. Выполните одно из следующих действий.
	- Для подачи длинной кромкой вложите фирменные бланки или бумагу с предварительной печатью печатью лицевой стороной вниз, верхним краем вперед. Перфорированная бумага загружается так, чтобы отверстия располагались слева.
	- Наклейки следует вкладывать лицевой стороной вверх так, чтобы в принтер входил верхний край листа.

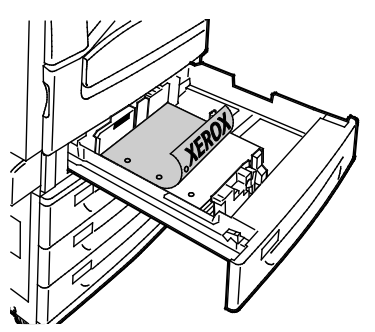

- Для подачи короткой кромкой вложите фирменные бланки или бумагу с предварительной печатью печатью лицевой стороной вниз, верхним краем влево. Перфорированная бумага загружается отверстиями к задней стороне.
- Наклейки следует вкладывать лицевой стороной вверх так, чтобы в верхний край листа был справа.

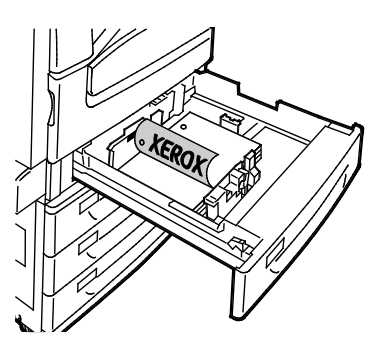

Примечание: Не загружайте бумагу выше линии максимального заполнения лотка. Чрезмерная загрузка лотка может вызвать застревание в принтере.

7. Отрегулируйте положение направляющих длины и ширины по размеру бумаги.

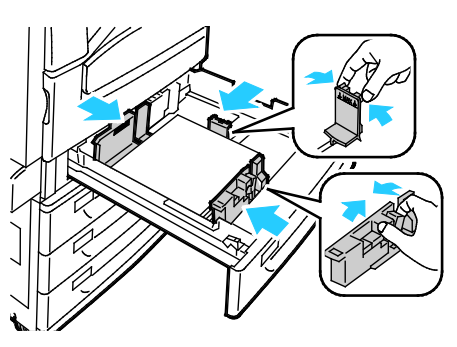

8. Закройте лоток.

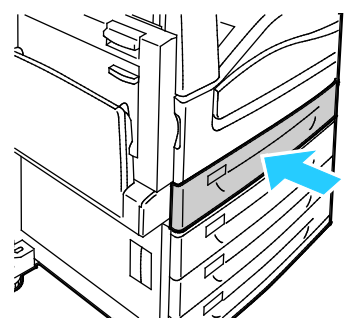

- 9. Выполните одно из следующих действий.
	- Чтобы подтвердить формат, тип и цвет бумаги, когда лоток настроен на «С полной регулировкой» нажмите **Подтвердить**.
	- − Чтобы выбрать новый формат бумаги нажмите **Размер**. Чтобы выбрать новый тип бумаги нажмите **Тип**. Чтобы выбрать новый цвет бумаги нажмите **Цвет**. Когда выбор будет готов, нажмите **Подтвердить**.
	- − Чтобы изменить формат, тип и цвет бумаги, когда лоток находится в режиме «Назначенный», нажмите кнопку **Статус машины**. Выберите **Сист. средства**>**Настройки устройства**>**Управление бумагой**>**Содержимое лотка**. Выберите лоток и нажмите кнопку **Изменить размер** или **Изменить описание**. По завершении нажмите кнопку **Сохранить**.

#### Примечания:

- Чтобы изменить формат, тип и цвет бумаги, когда панель управления заблокирована, следует войти в систему с правами системного администратора.
- См. раздел Изменение формата, типа и цвета бумаги на стр. [59](#page-58-0).
- Если функция не отображается, войдите в систему как системный администратор. Подробные сведения см. в разделе Вход в систему с правами системного администратора с панели управления на стр. [33.](#page-32-0)

#### <span id="page-57-0"></span>Установка фиксаторов ограничителей в регулируемых лотках на 500 листов

Направляющие в лотках 1-4 можно устанавливать как по стандартному размеру бумаги, так и по нестандартному. Для бумаги стандартного размера ограничители устанавливаются в одно из стандартных положений. Для бумаги нестандартного размера ограничители устанавливаются в нужное положение с шагом 1 мм.

Установка фиксаторов ограничителей из положения для стандартного размера бумаги в положение для нестандартного размера:

1. Выдвиньте лоток до упора.

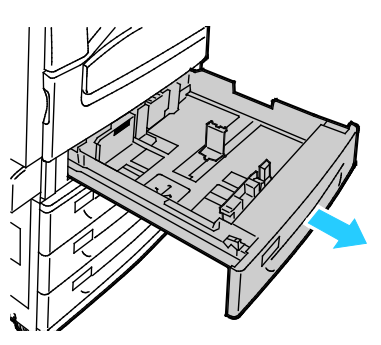

Примечание: Лучше вынуть бумагу из лотка, сжать рычажки ограничителей и сдвинуть ограничители внутрь.

2. Поддев фиксатор пальцем, приподнимите нижнюю часть.

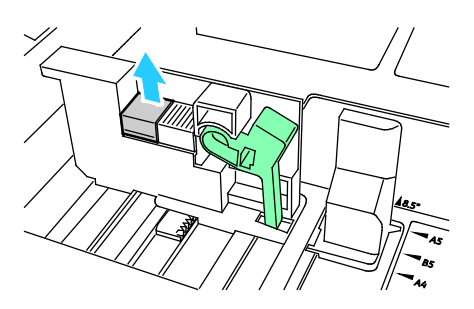

3. Для фиксации ограничителя сожмите рычажки и сдвиньте фиксатор влево (см. рис.).

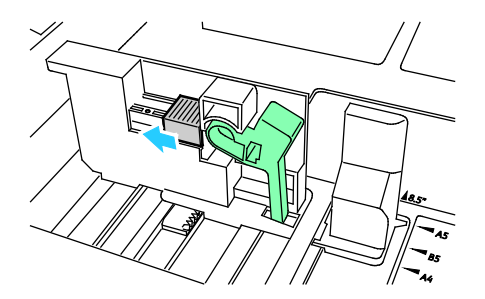

4. Установите фиксатор, чтобы он защелкнулся.

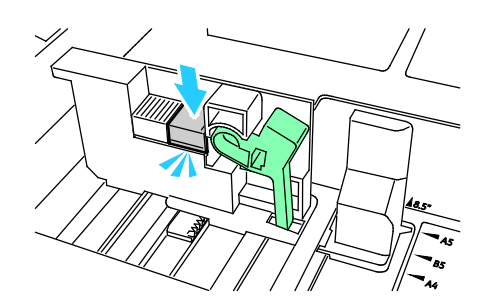

5. Вложите в лоток бумагу нестандартного размера. Ограничители лотка перемещаются с шагом 1 мм.

#### <span id="page-58-0"></span>Изменение формата, типа и цвета бумаги

Если для лотков 1-4 задан режим «С полной регулировкой», откройте выбранный лоток и загрузите нужную бумагу. После закрытия лотка на панели управления появляется запрос на указание формата, типа и цвета бумаги.

Когда для лотка 5 задан режим «С полной регулировкой», настройки бумаги можно изменять при каждой загрузке лотка. При загрузке бумаги в пустой лоток на панели управления появляется запрос на указание формата, типа и цвета бумаги.

Если для лотка задан режим «Назначенный», при загрузке бумаги на панели управления появляется запрос на установку формата, цвета и типа бумаги. При установке ограничителей в лотках 1-4 на другой формат бумаги на панели управления выводится сообщение об ошибке. При загрузке новой бумаги надо изменить формат, тип и цвет бумаги на панели управления, чтобы сбросить сообщение об ошибке.

Установка формата, типа или цвета бумаги для лотка в режиме «Назначенный»:

- 1. На панели управления принтера нажмите кнопку **Статус машины**.
- 2. Перейдите на вкладку **Сист. средства** и нажмите **Настройки устройства**>**Управление бумагой**.
- 3. Нажмите кнопку **Содержимое лотка** и выберите назначенный лоток.
- 4. Нажмите **Изменить формат** или **Изменить описание**.
- 5. Выберите настройку бумаги в прокручиваемом списке.
- 6. Нажмите кнопку **Сохранить**.

Примечание: Для доступа к меню «Управление бумагой» может потребоваться войти в систему, используя учетную запись системного администратора. Подробную информацию см. *System Administrator Guide* (Руководство системного администратора) по адресу [www.xerox.com/office/WC7970docs](http://www.office.xerox.com/cgi-bin/printer.pl?APP=udpdfs&Page=Color&Model=WorkCentre+WC7970&PgName=Man&Language=Russian).

#### <span id="page-59-0"></span>Загрузка бумаги в лотки 3 и 4 модуля сдвоенного лотка

В модуль сдвоенного лотка можно вкладывать большее количество бумаги для обеспечения непрерывной печати. Модуль состоит из трех лотков. Лоток 2 предназначен для бумаги формата до SRA3/12 x 18 дюймов. Лотки 3 и 4 предназначены только для бумаги формата А4/Letter.

Примечание: В лотки 3 и 4 модуля сдвоенного лотка нельзя вкладывать бумагу нестандартного размера.

Порядок загрузки лотка 2 см. Загрузка бумаги в лотки 1-4 на стр. [55.](#page-54-1)

- 1. Выдвиньте лоток 3 или 4 наружу до отказа.
- 2. Перед загрузкой в лотки разведите края стопки бумаги веером. Это позволит разделить все слипшиеся между собой листы бумаги и снизить вероятность их застревания.

Примечание: Чтобы избежать застреваний и неправильной подачи, не доставайте бумагу из упаковки до момента загрузки в аппарат.

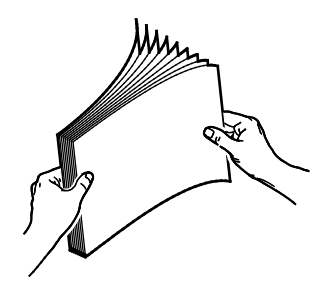

3. Вложите бумагу, прижав ее к левому заднему углу лотка, как показано на рисунке.

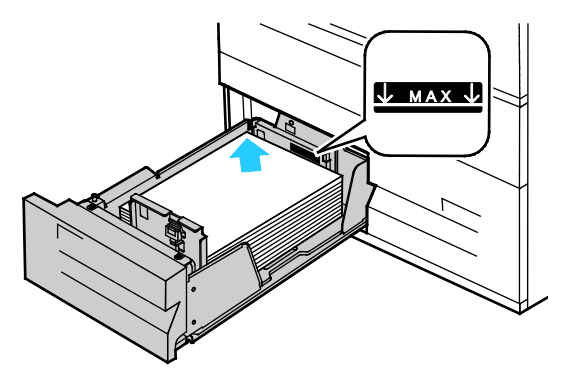

- 4. Направляющие должны слегка касаться краев стопки.
- 5. Закройте лоток.
- 6. Проверьте формат, тип и цвет бумаги. Измените значения неверных настроек.
- 7. На сенсорном экране принтера нажмите кнопку **Подтвердить**.

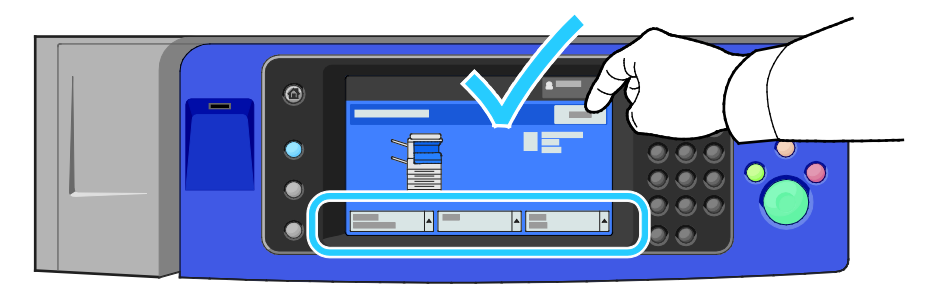

#### <span id="page-60-0"></span>Загрузка бумаги в лоток 5 (обходной)

Обходной лоток позволяет использовать разнообразные типы материала. Прежде всего лоток предназначен для выполнения мелких заданий с использованием специальных носителей. Для использования более крупных форматов бумаги предусмотрен удлинитель лотка.

#### Примечания:

- Для ускорения печати загружайте бумагу длиной 320 мм (12,6 дюйма) и меньше длинной кромкой вперед (LEF).
- Бумагу длиной более 320 мм (12,6 дюйма) загружайте короткой кромкой вперед (SEF).
- Перфорированную бумагу загружают так, чтобы отверстия располагались по задней (левой) кромке.
- Не загружайте бумагу выше линии максимального заполнения лотка.
- 1. Откройте обходной лоток, повернув его наружу.

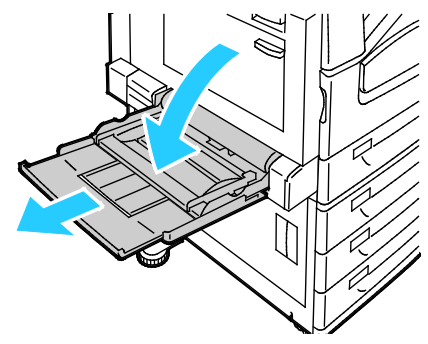

2. Сначала вставляется либо короткая кромка, либо длинная кромка бумаги.

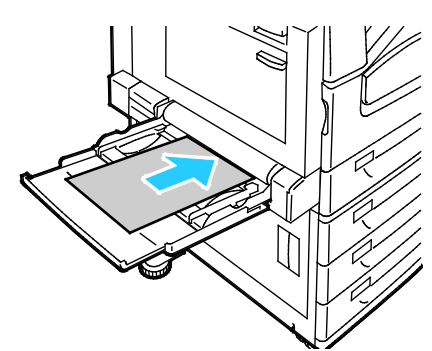

- 3. Выровняйте бумагу и настройте направляющие так, чтобы они слегка касались краев стопки.
- 4. Проверьте формат, тип и цвет бумаги. Измените значения неверных настроек.
- 5. На сенсорном экране принтера нажмите кнопку **Подтвердить**.

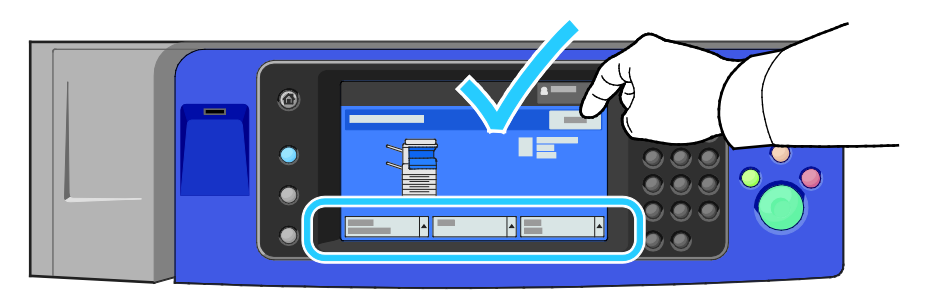

#### <span id="page-61-0"></span>Загрузка бумаги в лоток 6 (податчик большой емкости)

- 1. Выдвиньте лоток 6 из податчика до отказа.
- 2. До конца откройте боковой затвор.
- 3. Перед загрузкой в лотки разведите края стопки бумаги веером. Это позволит разделить все слипшиеся между собой листы бумаги и снизить вероятность их застревания.

Примечание: Чтобы избежать застреваний и неправильной подачи, не доставайте бумагу из упаковки до момента загрузки в аппарат.

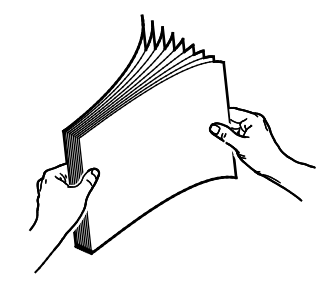

- 4. Вложите бумагу, придвинув ее к правой стенке лотка. Для односторонней печати:
	- − Поместите бумагу стороной для печати вниз.
	- − При загрузке перфорированной бумаги край с перфорацией должен быть обращен к левой стороне лотка.
	- Заголовок бланка (или верхняя часть страницы) должен быть обращен к передней стороне принтера.

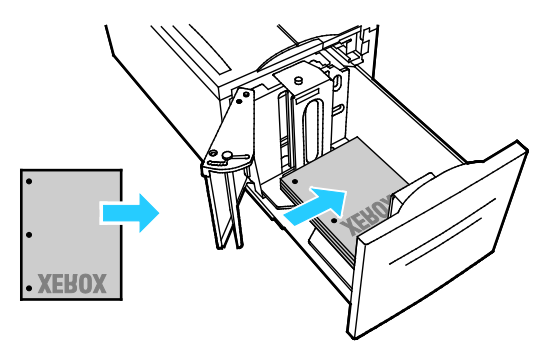

Примечание: Не загружайте бумагу выше максимального уровня. Чрезмерная загрузка может вызывать застревание бумаги.

Для двусторонней печати:

- − Поместите бумагу стороной для печати (страница 1) вверх.
- − При загрузке перфорированной бумаги край с перфорацией должен быть обращен к правой стороне лотка.
- Заголовок бланка (или верхняя часть страницы) должен быть обращен к передней стороне принтера.
- 5. Направляющие должны касаться краев бумаги.
- 6. Закройте лоток.
- 7. Проверьте формат, тип и цвет бумаги. Измените значения неверных настроек.
- 8. На сенсорном экране принтера нажмите кнопку **Подтвердить**.

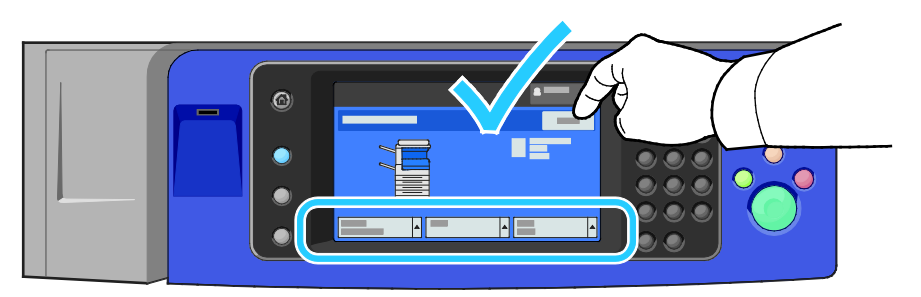

#### <span id="page-62-0"></span>Настройка конфигурации лотка 6 в податчике большой емкости

Лоток 6 представляет собой податчик большой емкости. Для использования определенной бумаги следует настроить его конфигурацию. Если лоток еще не использовался, для него нужно указать формат бумаги. Для загрузки бумаги другого формата нужно изменить настройку конфигурации лотка. Сведения о поддерживаемых форматах бумаги см. Поддерживаемая бумага на стр. [50.](#page-49-0)

Перед изменением конфигурации секции обязательно сравните формат бумаги с конфигурацией лотка 6. Если форматы бумаги совпадают, изменение не требуется.

- 1. Выверните винт крепления разделительной пластины на задней стенке лотка.
- 2. Снимите разделительную пластину.
- 3. Вставьте выступы внизу пластины в пазы на дне ящика, соответствующие формату бумаги.
- 4. Сдвиньте верхнюю часть разделительной пластины, чтобы выступ на задней стенке лотка вошел в соответствующее отверстие пластины.
- 5. Закрепите разделительную пластину винтом.
- 6. Повторите действия 1-5 для разделительной пластины на передней стенке лотка 6.
- 7. Найдите штифт вверху бокового затвора.
- 8. Приподняв штифт, вставьте его паз нужного формата бумаги вверху бокового затвора.
- 9. Отпустите штифт, чтобы он зафиксировался.

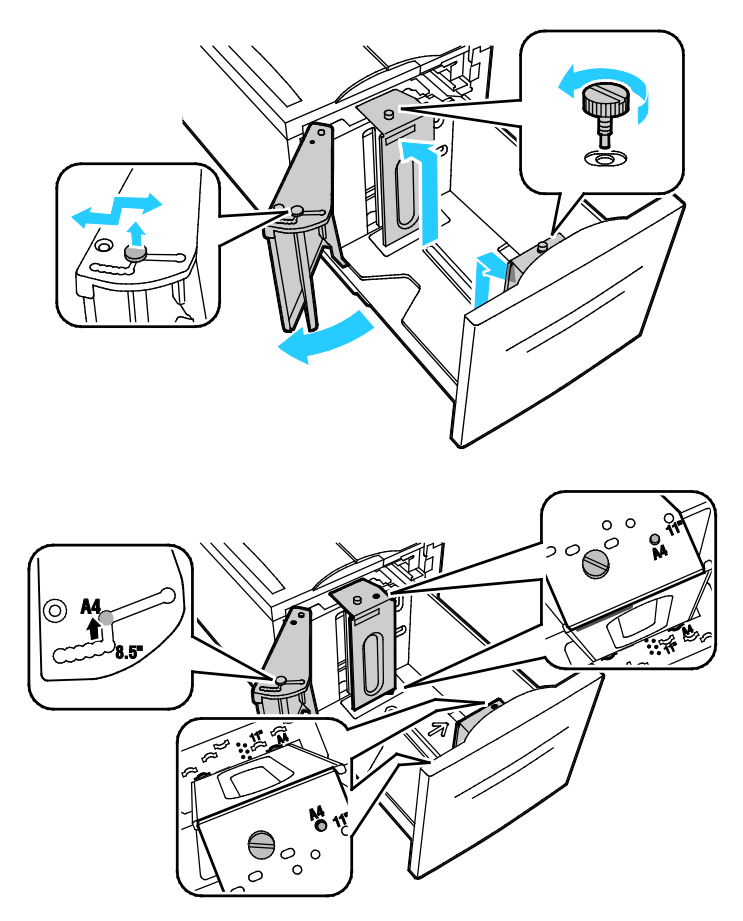

### <span id="page-64-0"></span>Печать на специальной бумаге

В этом разделе рассматриваются следующие вопросы.

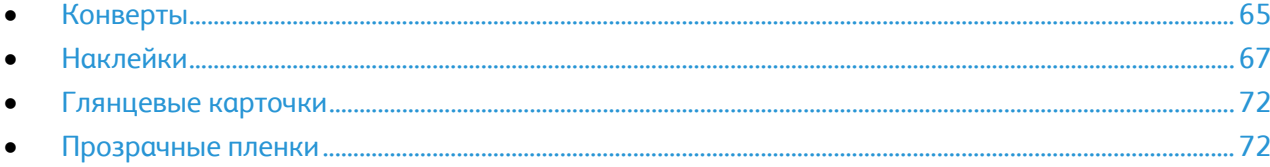

Для заказа бумаги, пленки или других материалов обратитесь к местному торговому представителю или посетите веб-сайт [www.xerox.com/office/WC7970supplies](http://www.office.xerox.com/cgi-bin/printer.pl?APP=udpdfs&Page=color&Model=WorkCentre+WC7970&PgName=order&Language=Russian).

#### См. также:

[www.xerox.com/paper](http://www.xerox.com/printer-supplies/recommended-paper/enus.html) Recommended Media List (Список рекомендуемых материалов) (США) [www.xerox.com/europaper](http://www.office.xerox.com/cgi-bin/printer.pl?APP=udpdfs&Page=color&Model=WorkCentre+WC7970&PgName=rmleu&Language=Russian) Recommended Media List (Список рекомендуемых материалов) (Европа)

#### <span id="page-64-1"></span>Конверты

На конвертах можно печатать только из лотка 5 или из лотка 1, если установлен дополнительный лоток для конвертов.

#### **Указания по печати на конвертах**

- Качество печати зависит от качества и исполнения конвертов. Если не удается достичь нужного результата, попробуйте использовать конверты другой марки.
- При хранении бумаги не допускайте колебаний температуры и относительной влажности окружающей среды.
- Храните неиспользованные конверты в упаковке, чтобы они не отсырели и не пересохли, поскольку это может повлиять на качество печати или привести к образованию складок. Повышенная влажность может привести к склеиванию конвертов при хранении или во время печати.
- Перед загрузкой удалите из конвертов воздух, положив на них тяжелую книгу.
- В настройках драйвера принтера в поле "Тип бумаги" выберите "Конверт".
- Не используйте конверты с мягкой набивкой. Используйте только плоские конверты.
- Не используйте конверты, склеивающиеся при нагревании.
- Не используйте конверты с клапанами, склеивающимися за счет прижатия.
- Используйте только бумажные конверты.
- Не используйте конверты с окнами и металлическими зажимами.

#### **Загрузка конвертов в лоток 5**

- 1. Откройте лоток 5, повернув его наружу.
- 2. Вложите конверты в лоток с закрытыми клапанами, стороной с клапаном вверх и вперед, к правой стороне.

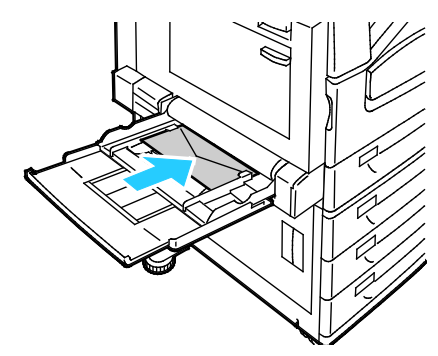

- 3. Выровняйте пачку и установите направляющие так, чтобы они слегка касались стопки.
- 4. Проверьте формат, тип и цвет конвертов. Измените значения неверных настроек. Сначала выберите формат, потом тип.
- 5. На сенсорном экране принтера нажмите кнопку **Подтвердить**.

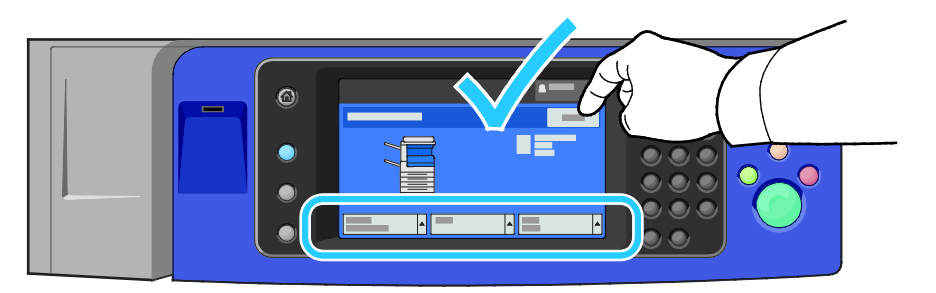

#### **Загрузка лотка для конвертов**

1. Выдвиньте лоток для конвертов до упора.

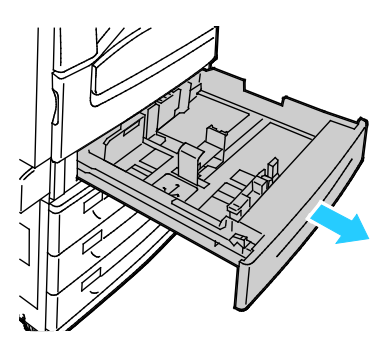

2. Вложите конверты в лоток для конвертов с закрытыми клапанами, стороной с клапаном вниз и вперед, к левой стороне.

#### Примечания:

- Максимальная высота стопки: 43 мм (1,7 дюйма).
- Лоток для конвертов рассчитан на конверты плотностью 75-90 г/м².

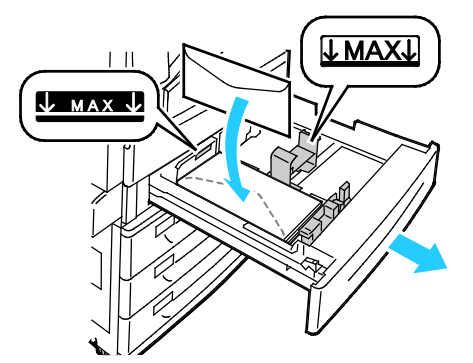

3. Сдвиньте направляющие для бумаги так, чтобы они слегка касались кромок конвертов.

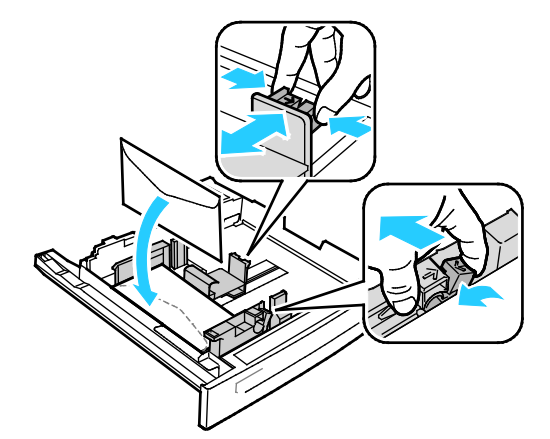

4. Закройте лоток. Настройте формат, тип и цвет бумаги на панели управления. См. раздел Изменение формата, типа и цвета бумаги на стр. [59](#page-58-0).

#### <span id="page-66-0"></span>Наклейки

На наклейках можно печатать из любого лотка.

#### **Указания по печати на наклейках**

- Используйте листы с наклейками, предназначенные для лазерных принтеров.
- Не используйте виниловые наклейки.
- Запрещается пропускать лист с наклейками через принтер более одного раза.
- Не используйте наклейки с сухим клеем.
- Печать на листах наклеек допускается только с одной стороны. Используйте только полные листы с наклейками.
- Храните неиспользованные наклейки в фирменной упаковке. Не вынимайте листы из оригинальной упаковки до момента печати. Все неиспользованные наклейки снова положите в упаковку и запечатайте ее.
- Не храните наклейки в помещениях с очень сухим или очень влажным воздухом или при слишком высокой или низкой температуре. Хранение их в экстремальных условиях может привести к застреванию в принтере или к снижению качества печати.
- Запасы должны периодически обновляться. Длительное хранение в экстремальных условиях может привести к скручиванию листов с наклейками и застреванию их в принтере.
- В настройках драйвера принтера в поле "Тип бумаги" выберите опцию "Наклейки".
- Перед тем, как вложить наклейки, извлеките всю бумагу из лотка.

**ВНИМАНИЕ!** Не используйте листы, если наклейки на них отсутствуют, скручиваются или отделены от подложки. Это может стать причиной повреждения принтера.

#### **Вкладывание наклеек в лотки 1-4**

1. Выдвиньте лоток до упора.

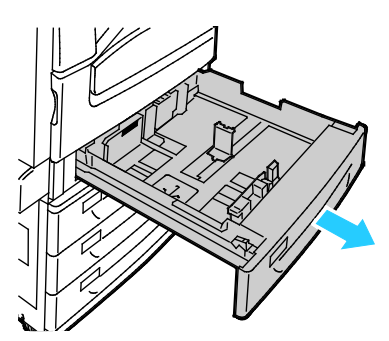

2. Убедитесь, что фиксаторы направляющих бумаги установлены в позициях, соответствующих формату загружаемых наклеек. Подробные сведения см. Установка фиксаторов ограничителей в регулируемых лотках на 500 листов на стр. [58](#page-57-0).

Примечание: Наклейки (106-169 г/м²) вкладываются в лоток 1-4.

− При подаче длинной кромкой вперед размещайте наклейки лицевой стороной вверх так, чтобы верхний край находился в передней части лотка.

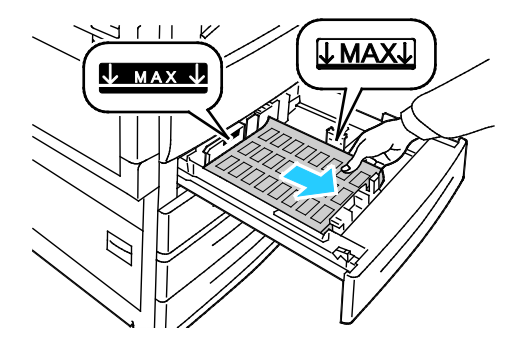

3. При подаче короткой кромкой вперед размещайте наклейки лицевой стороной вверх так, чтобы верхний край находился справа.

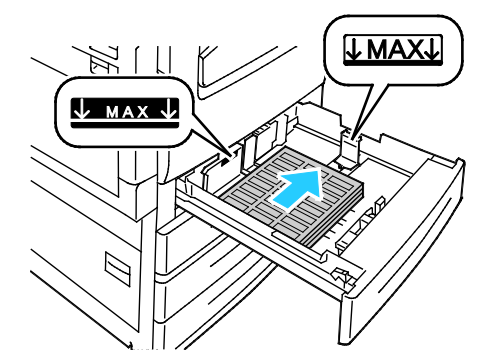

4. Закройте лоток. Настройте формат, тип и цвет бумаги на панели управления. См. раздел Изменение формата, типа и цвета бумаги на стр. [59](#page-58-0).

#### **Загрузка наклеек в лоток 5**

1. Откройте лоток 5 и раскройте удлинитель лотка для больших форматов. Если лоток уже открыт, удалите всю бумагу неподходящего формата или типа.

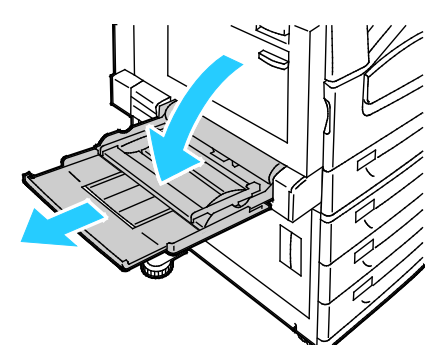

2. Раздвиньте ограничители ширины к краям лотка.

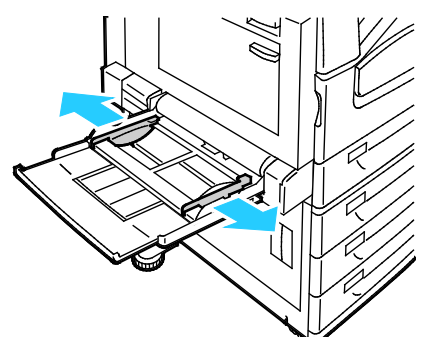

- 3. Загрузите наклейки в лоток. Выполните одно из следующих действий.
	- − При подаче длинной кромкой размещайте наклейки лицевой стороной вниз так, чтобы верхний край находился в передней части лотка.

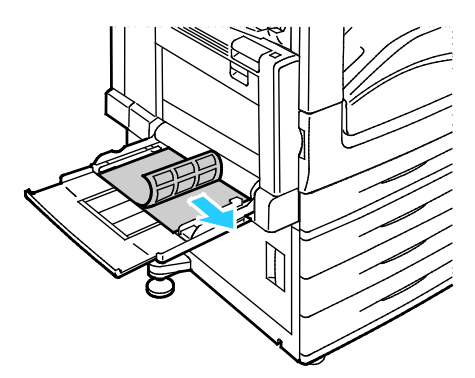

− При подаче короткой кромкой вперед размещайте наклейки лицевой стороной вниз так, чтобы верхний край находился слева.

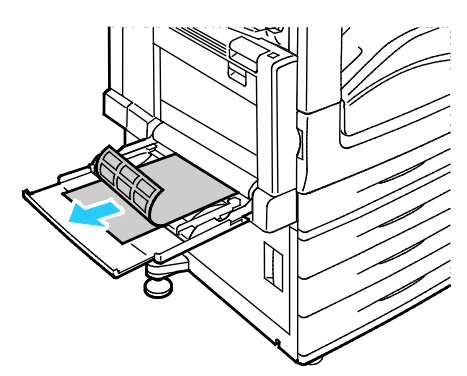

#### Примечания:

- Не загружайте бумагу выше линии максимального заполнения лотка. Чрезмерная загрузка лотка может вызвать застревание в принтере.
- Не печатайте на листах с удаленными наклейками.
- Чтобы избежать застреваний и неправильной подачи, не доставайте бумагу из упаковки, пока он не потребуется.
- 4. Отрегулируйте направляющие, чтобы они слегка касались кромок бумаги.

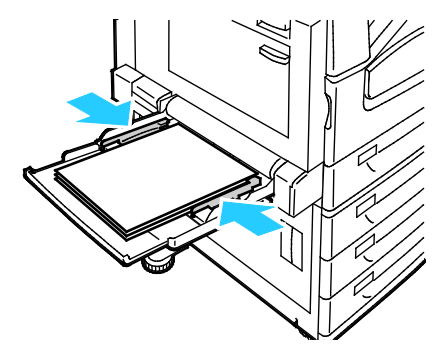

- 5. При появлении запроса следует выбрать нужный вариант:
	- − Чтобы подтвердить тип и формат бумаги нажмите **Подтвердить**.
	- − Чтобы выбрать новый формат бумаги нажмите **Размер**. Чтобы выбрать новый тип бумаги нажмите **Тип**. Чтобы выбрать новый цвет бумаги нажмите **Цвет**. Когда выбор будет готов, нажмите **Подтвердить**.

#### Примечания:

- Чтобы изменить формат, тип и цвет бумаги, когда панель управления заблокирована, следует войти в систему с правами системного администратора.
- См. раздел Изменение формата, типа и цвета бумаги на стр. [59](#page-58-0).

#### <span id="page-71-0"></span>Глянцевые карточки

На глянцевых и тонких глянцевых карточках можно печатать из любого лотка. На плотных глянцевых карточках можно печатать только из лотка 5.

#### **Указания по печати на глянцевой бумаге**

- Не открывайте запечатанные упаковки с глянцевой бумагой, если вы не собираетесь загружать бумагу в принтер.
- Храните глянцевую бумагу в оригинальной упаковке, не вынимайте пачки с бумагой из картонных коробок до начала использования.
- Прежде чем загружать глянцевую бумагу, уберите всю бумагу из лотка.
- Загружайте ровно столько бумаги, сколько собираетесь использовать. Не оставляйте глянцевую бумагу в лотке после окончания печати. Неиспользованную бумагу поместите обратно в оригинальную упаковку и запечатайте.
- Запасы должны периодически обновляться. При длительном хранении в экстремальных условиях возможна деформация листов глянцевой бумаги и их застревание в принтере.
- В окне драйвера принтера выберите нужный тип глянцевой бумаги или выберите лоток с данной бумагой.

#### **Загрузка глянцевой бумаги в лоток 5 (обходной)**

- 1. Прежде чем загружать глянцевую бумагу, уберите всю бумагу из лотка.
- 2. Загружайте ровно столько бумаги, сколько собираетесь использовать.
- 3. Вложите глянцевой бумагу стороной для печати вниз.
- 4. Проверьте формат, тип и цвет бумаги. Измените значения неверных настроек.
- 5. На сенсорном экране принтера нажмите кнопку **Подтвердить**.

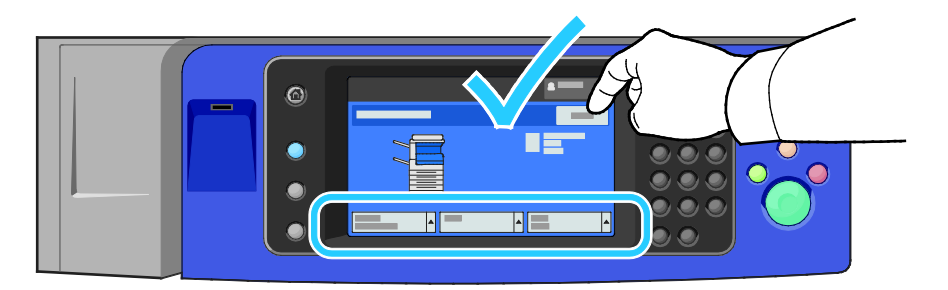

#### <span id="page-71-1"></span>Прозрачные пленки

Печатать на прозрачных пленках можно из лотков 1-5. Для достижения наилучших результатов используйте только рекомендуемые Xerox® прозрачные пленки.

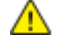

**ВНИМАНИЕ!** Гарантия Xerox, соглашение об обслуживании и гарантия Total Satisfaction Guarantee (Общая гарантия качества) Xerox не распространяются на поломки, вызванные использованием неподдерживаемой бумаги или других материалов. Гарантия Total Satisfaction Guarantee (Общая гарантия качества) Xerox действует в США и Канаде. В других регионах могут действовать другие гарантийные условия. За дополнительной информацией обращайтесь в местное представительство компании.
#### **Указания по печати на прозрачных пленках**

- Перед загрузкой прозрачных пленок в лоток удалите из него всю бумагу.
- Пленки следует брать за края двумя руками. Отпечатки пальцев или складки на пленке могут привести к ухудшению качества печати.
- Загружайте не более 20 пленок. Перегрузка лотка может вызвать застревание в принтере.
- Прозрачные пленки в лоток 5 (обходной) следует загружать лицевой стороной вверх,а в лотки 1-4 — лицевой стороной вниз.
- Не используйте пленки с боковыми полосами.
- Не перелистывайте прозрачную пленку.
- После загрузки пленок измените тип материала на сенсорном экране принтера на "Прозрачная пленка".
- В настройках драйвера принтера в поле "Тип бумаги" выберите "Прозрачная пленка".

## Печать

# 5

 $\rightarrow$ 

#### В этом разделе рассматриваются следующие вопросы.  $\overline{16}$

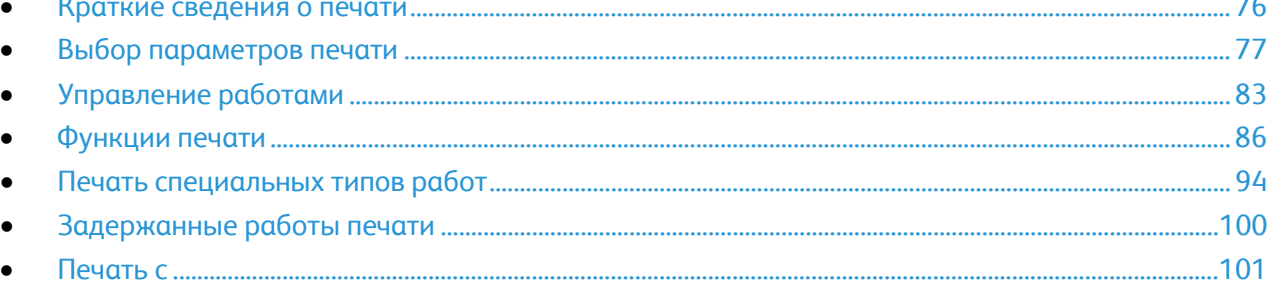

## <span id="page-75-0"></span>Краткие сведения о печати

Прежде чем приступить к печати, компьютер и принтер следует подключить к сети электропитания, включить и подключить к действующей компьютерной сети. Убедитесь, что на компьютере установлен правильный драйвер принтера. Более подробную информацию см. в разделе Установка программного обеспечения на стр. [44.](#page-43-0)

- 1. Выберите подходящую бумагу.
- 2. Вложите бумагу в соответствующий лоток. На панели управления принтера укажите формат, цвет и тип бумаги.
- 3. Откройте окно настроек печати в используемом приложении. В большинстве приложений для этого можно нажать **CTRL+P** (для Windows) или **CMD+P** (для Macintosh).
- 4. Выберите в списке свой принтер.
- 5. Перейдите к настройкам драйвера принтера, выбрав **Свойства** или **Параметры** в Windows или **Функции Xerox**® **на компьютере Macintosh. Названия кнопок могут отличаться в зависимости от приложения.**
- 6. Измените нужные настройки драйвера принтера и нажмите **OK**.
- 7. Для отправки работы на принтер нажмите кнопку **Печать**.

#### См. также:

Загрузка бумаги на стр. [55](#page-54-0) Выбор параметров печати на стр. [77](#page-76-0) Двусторонняя печать на стр. [86](#page-85-1) Печать на специальной бумаге на стр. [65](#page-64-0)

## <span id="page-76-0"></span>Выбор параметров печати

В этом разделе рассматриваются следующие вопросы.

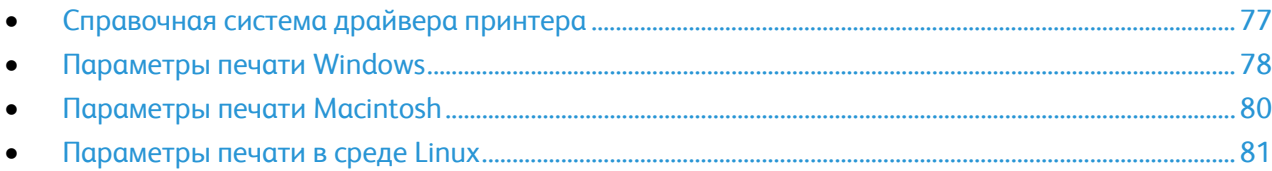

Параметры печати, которые называют также параметрами драйвера принтера, указаны как "Параметры печати" в Windows и под заголовком "Функции Xerox®" на компьютере Macintosh. В них входят параметры 2-сторонней печати, макета страницы и качества печати. Параметры печати, заданные в разделе Принтеры и факсы > Параметры печати, становятся настройками по умолчанию. Параметры печати, задаваемые в программном приложении, являются временными. После закрытия приложения заданные настройки не сохраняются.

#### <span id="page-76-1"></span>Справочная система драйвера принтера

Справочная система драйвера принтера Xerox® доступна в окне «Параметры печати». Чтобы открыть справочную систему, нажмите кнопку справки (**?**) в нижнем левом углу окна «Параметры печати».

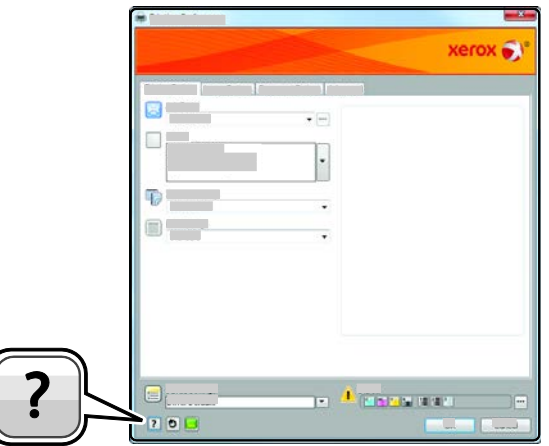

Сведения об информации в окне «Параметры печати» отображаются в окне справки на двух вкладках:

- **Содержание** список вкладок вверху и областей внизу окна "Параметры печати". На вкладке "Содержание" можно найти описание всех полей и областей окна "Параметры печати".
- **Поиск** поле для ввода раздела или функции, по которым требуется информация.

### <span id="page-77-0"></span>Параметры печати Windows

#### **Установка параметров печати для Windows**

Во время печати из любого приложения принтер обращается к настройкам задания печати, заданным в окне "Параметры печати". Можно задать наиболее часто используемые параметры печати и сохранить их, чтобы не приходилось их каждый раз менять.

Например, если задания по большей части требуют печати на обеих сторонах бумаги, выберите в окне "Параметры печати»" двустороннюю печать.

Выбор параметров печати по умолчанию:

- 1. Перейдите к списку принтеров на компьютере:
	- − Для Windows XP SP3: выберите **Пуск**>**Настройка**>**Принтеры и факсы**.
	- − Для Windows Server версии 2003 и более поздней: выберите **Пуск**>**Настройка**> **Принтеры**.
	- − Для Windows 7: выберите **Пуск**>**Устройства и принтеры**.
- 2. В списке щелкните правой кнопкой мыши значок принтера и выберите **Параметры печати**.
- 3. На вкладках в окне «Параметры печати» выберите настройки и нажмите **OK** для сохранения.

Примечание: Для получения дополнительных сведений о этих настройках драйвера принтера для Windows нажмите кнопку справки (**?**) в окне "Параметры печати".

#### **Выбор параметров печати для отдельной работы в среде Windows**

Чтобы указать параметры печати отдельной работы, перед ее отправкой на принтер нужно изменить параметры печати в приложении. Например, если для отдельного документа требуется использовать режим повышенного качества печати, перед печатью работы установите эту настройку в окне "Параметры печати".

- 1. В приложении, где открыт документ, откройте окно настроек печати. В большинстве приложений для этого нужно выбрать **Файл**>**Печать** или нажать **CTRL+P**.
- 2. Чтобы открыть окно свойств, выберите принтер и нажмите кнопку **Свойства** или **Параметры**. Названия кнопок могут отличаться в зависимости от приложения.
- 3. Выберите настройки на вкладках в окне «Свойства».
- 4. Чтобы сохранить настройки и закрыть окно «Свойства», нажмите кнопку **OK**.
- 5. Для отправки работы на принтер нажмите кнопку **OK**.

#### **Выбор параметров финишной обработки в Windows**

Если на принтере установлен финишер, параметры финишной обработки выбираются в окне «Свойства» драйвера принтера.

Примечание: Не все перечисленные опции поддерживаются всеми принтерами. Некоторые опции предназначены только для определенных моделей и конфигураций принтера, операционных систем и драйверов.

Выбор параметров финишной обработки в драйверах принтера PostScript и PCL:

- 1. В драйвере принтера перейдите на вкладку **Опции печати**.
- 2. Чтобы выбрать вариант финишной обработки, нажмите стрелку справа от поля «Финишная обработка».

Примечание: В окне драйвера принтера позиции сшивания указываются для бумаги с подачей длинной кромкой вперед. Если бумага подается короткой кромкой вперед вместо длинной, финишер может ставить скрепки не в том месте.

- 3. Для выбора выходного лотка нажмите стрелку справа от поля «Выходное устройство» и выберите один из вариантов:
	- − **Автовыбор** выходное устройство выбирается автоматически по количеству комплектов и выбранному варианту сшивания. Сшитые или несшитые комплекты выводятся в выходной лоток финишера.
	- − **Центральный лоток** для выбора выходного лотка в середине принтера.
	- − **Левый лоток** для выбора выходного лотка с левой стороны принтера.
	- − **Лоток папки** для выбора выходного лотка CZ-фальцовщика.
	- − **Правый верхний лоток:** для выбора выходного лотка сверху офисного финишера.
	- − **Правый средний лоток** для выбора выходного лотка в середине офисного финишера.
	- − **Лоток брошюровщика** для выбора выходного лотка снизу офисного финишера.
- 4. Выполните одно из следующих действий.
	- Для сохранения настроек нажмите стрелку справа от поля «Сохраненные настройки» в нижней части окна и нажмите кнопку **OK**.
	- − Для отправки работы на принтер нажмите кнопку **OK**.

#### **Сохранение набора наиболее часто используемых параметров печати (Windows)**

Можно сохранять наборы параметров печати под отдельными именами для использования с новыми работами печати.

Сохранение набора параметров печати:

- 1. В приложении, где открыт документ, выберите **Файл**>**Печать**.
- 2. Выберите принтер и нажмите **Свойства**. Выберите настройки на вкладках в окне «Свойства».
- 3. Для сохранения настроек нажмите стрелку справа от поля «Сохраненные настройки» в нижней части окна и нажмите кнопку **Сохранить как**.
- 4. Введите имя набора параметров печати и нажмите кнопку **OK**, чтобы сохранить набор настроек в списке «Сохраненные настройки».
- 5. Для печати с применением данных параметров выберите это имя в списке.

### <span id="page-79-0"></span>Параметры печати Macintosh

#### **Выбор параметров печати в Macintosh**

Чтобы задать определенные параметры печати, перед отправкой работы на принтер нужно изменить настройки.

- 1. В приложении, где открыт документ, выберите **Файл**>**Печать**.
- 2. Выберите в списке свой принтер.
- 3. В меню "Copies & Pages" (Копии и страницы) выберите пункт **Xerox**® **Features** (Функции Xerox).
- 4. В раскрывающихся списках выберите нужные параметры печати.
- 5. Для отправки работы на принтер нажмите кнопку **Печать**.

#### **Выбор параметров финишной обработки в Macintosh**

Если на принтере установлен финишер, параметры финишной обработки выбираются в окне «Функции Xerox®» драйвера принтера.

Выбор параметров финишной обработки в драйверах принтера Macintosh:

- 1. В окне драйвера принтера в меню **Копии** выберите **Функции Xerox**®.
- 2. Для выбора варианта сшивания нажмите стрелку справа от поля «Финишная обработка» и выберите один из вариантов.
- 3. Для выбора выходного лотка нажмите стрелку справа от поля «Выходное устройство» и выберите один из вариантов:
	- − **Автовыбор** выходное устройство выбирается автоматически по количеству комплектов и выбранному варианту сшивания. Сшитые или несшитые комплекты выводятся в выходной лоток финишера.
	- − **Центральный лоток** для выбора выходного лотка в середине принтера.
	- − **Левый лоток** для выбора выходного лотка с левой стороны принтера.
	- − **Лоток папки** для выбора выходного лотка CZ-фальцовщика.
	- − **Правый верхний лоток:** для выбора выходного лотка сверху офисного финишера.
	- − **Правый средний лоток** для выбора выходного лотка в середине офисного финишера.
	- − **Лоток брошюровщика** для выбора выходного лотка снизу офисного финишера.
- 4. Для отправки работы на принтер нажмите кнопку **OK**.

#### **Сохранение набора часто используемых параметров печати на компьютере Macintosh**

Можно сохранять наборы параметров печати под отдельными именами для использования с новыми работами печати.

Сохранение набора параметров печати:

- 1. В приложении, где открыт документ, выберите **File**>**Print**.
- 2. Выберите принтер в списке "Printers".
- 3. Выберите параметры печати в раскрывающихся списках диалогового окна печати.
- 4. Выберите **Presets** (Предустановки) >**Save As** (Сохранить как).
- 5. Введите имя набора параметров печати и нажмите **OK**, чтобы сохранить наборе настроек в списке "Presets".
- <span id="page-80-0"></span>6. Для печати с применением этих параметров выберите имя в списке "Presets".

#### Параметры печати в среде Linux

#### **Запуск диспетчера принтера Xerox®**

Для запуска диспетчера принтера Xerox® в окне командной строки введите **xeroxprtmgr** и нажмите клавишу **Enter** или **Return**.

#### **Печать с рабочей станции в среде Linux**

Печать с рабочей станции в среде Linux:

- 1. Создайте очередь печати.
- 2. В приложении, где открыт документ или графический файл, откройте диалоговое окно «Печать». В большинстве приложений для этого нужно выбрать **Файл**>**Печать** или нажать **CTRL+P**.
- 3. Выберите очередь печати.
- 4. Закройте диалоговое окно печати.
- 5. Выберите функции принтера в интерфейсе драйвера принтера Xerox<sup>®</sup>.
- 6. Нажмите кнопку **Печать**.

Драйвер принтера Xerox® принимает файлы паспортов работ с дополнительными настройками и функциями. Запрос на печать также можно отправить из командной строки, используя команду lp/lpr.

Создание паспорта работы с помощью интерфейса драйвера принтера Xerox®:

- 1. Откройте интерфейс драйвер принтера Xerox<sup>®</sup>.
- 2. Выбираются нужные опции.
- 3. Выберите **Сохранить как** и сохраните паспорт работы в общедоступной папке, например /tmp.

Примечание: В паспорте работы не сохраняется персональная информация, такая как пароль защищенной печати. Пользователь может указать ее в командной строке.

Создание паспорта работы с помощью командной строки:

- 1. В командной строке, с правами привилегированного пользователя (root), введите **xeroxprtmgr**.
- 2. Выбираются нужные опции.
- 3. Выберите **Сохранить как** и сохраните паспорт работы в общедоступной папке, например /tmp.

Примечание: В паспорте работы не сохраняется персональная информация, такая как пароль защищенной печати. Пользователь может указать ее в командной строке.

Примеры команд печати с использованием паспорта работы:

- lp -d{очередь} -oJT={абсолютный\_путь\_к\_паспорту\_работы} {путь\_к\_файлу}
- lp -dMyQueue -oJT=/tmp/DuplexedLetterhead /home/user/PrintReadyFile
- lp -dMyQueue -oJT=/tmp/Secure -oSecurePasscode=1234 /home/user/PrintReadyFile

## <span id="page-82-0"></span>Управление работами

В этом разделе рассматриваются следующие вопросы.

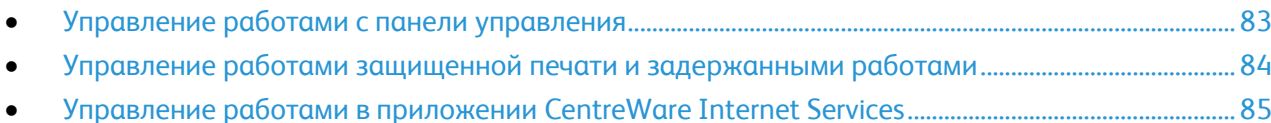

#### <span id="page-82-1"></span>Управление работами с панели управления

На панели управления в разделе «Статус работы» можно просматривать списки выполняемых, защищенных и завершенных работ. Работы можно приостанавливать, удалять и печатать. Также можно проверять информацию о работах и ход их выполнения. См. раздел Печать работ специального типа на стр. [94](#page-93-0).

Приостановка печати:

- 1. На панели управления нажмите кнопку **Прерывание**. Печать остановится в наиболее подходящем для выполняемой работы месте.
- 2. Чтобы возобновить печать, снова нажмите кнопку **Прерывание**.

Приостановка работы печати с возможностью ее удаления:

- 1. На панели управления нажмите кнопку **Стоп**.
- 2. Выполните одно из следующих действий.
	- − Для удаления работы печати нажмите кнопку **Отменить печать**.
	- − Чтобы возобновить работу печати, нажмите кнопку **Возобновить печать**.

Примечание: Если в течение 60 секунд не выбрать один из вариантов, работа автоматически возобновится.

Просмотр выполняемых, защищенных или завершенных работ:

- 1. На панели управления нажмите кнопку **Статус работы**.
- 2. Для просмотра списка работ определенного перейдите на соответствующую вкладку.
	- − Для просмотра обрабатываемых работ или работ в очереди перейдите на вкладку **Выпол-мые раб**.
	- − Для просмотра работ защищенной печати перейдите на вкладку **Работы защищенной печати** или **Мои защищенные работы**. Выберите папку, введите код с клавиатуры и нажмите кнопку **OK**.
	- − Для просмотра выполненных работ перейдите на вкладку **Выполнен. раб.**
- 3. Для обновления списка нажмите стрелку **вниз**.
- 4. Выберите работу, чтобы просмотреть сведения о ней.

Удаление работы:

- 1. На панели управления нажмите кнопку **Статус работы**.
- 2. Выберите работу на одной из вкладок типов работ.
- 3. Нажмите кнопку **Удалить**.

Примечания:

- Системный администратор может запретить пользователям удаление работ. В этом случае пользователи могут только просматривать работы.
- Защищенную работу печати может удалить только ее отправитель или системный администратор.

В меню «Печать с» можно просматривать списки сохраненных работ, включая работы на USB-накопителе и в папках принтера. Работы для печати можно выбирать в любом из списков. Сведения о печати данной работы см. раздел Печать работ специального типа на стр[. 94](#page-93-0).

Просмотр сохраненных работ:

- 1. На панели управления принтера нажмите кнопку **Режимы**.
- 2. Выберите **Печать с** и нажмите **Сохр.работы**.
- 3. Для просмотра сохраненных работ выберите папку.
- <span id="page-83-0"></span>4. Выберите работу, чтобы просмотреть сведения о ней.

#### Управление работами защищенной печати и задержанными работами

Когда отправляется работа защищенной печати, она задерживается, пока вы не введете код доступа с панели управления.

Просмотр списка работ защищенной печати:

- 1. На панели управления принтера нажмите кнопку **Статус работы**.
- 2. Выберите **Работы защищенной печати** или **Мои защищенные работы**. См. раздел Защищенная печать на стр. [94](#page-93-1).
- 3. Примечание: Защищенную работу печати может удалить только ее отправитель или системный администратор.

Если системный администратор настраивает функцию «Задержать все работы», все отправляемые на принтер работы задерживаются, пока вы их не разблокируете. См. раздел Разблокирование задержанных работ печати на стр. [100.](#page-99-1)

Неопределенными считаются работы, не связанные с именем пользователя. Неопределенные работы могут отправляться с компьютеров, на которых не требуется регистрация пользователей в системе. Такие работы могут отправляться, например, из окна DOS или UNIX с помощью LPR, порт 9100, или с вкладки "Работы" в окне CentreWare Internet Services.

Просмотр списка неопределенных работ печати и их разблокирование:

- 1. Перейдите на вкладку **Неопределенные работы печати**.
- 2. Выполните одно из следующих действий.
	- − Выберите задержанную работу для разблокирования и нажмите кнопку **Разблокировать**.
	- − Для разблокирования всех задержанных работ для нажмите кнопку **Разблокировать все работы**.

Работ печати может задерживаться системой, если ее не удается выполнить. Для ее выполнения, например, может требоваться бумага или расходные материалы. Когда проблема устраняется, печать работы возобновляется автоматически.

#### <span id="page-84-0"></span>Управление работами в приложении CentreWare Internet Services

В приложении CentreWare Internet Services можно просматривать список «Активные работы» и удалять из него работы. Также можно печатать, копировать, перемещать и удалять сохраненные работы. Дополнительные сведения см. раздел «Справка» в приложении CentreWare Internet Services.

## <span id="page-85-0"></span>Функции печати

#### В этом разделе рассматриваются следующие вопросы.

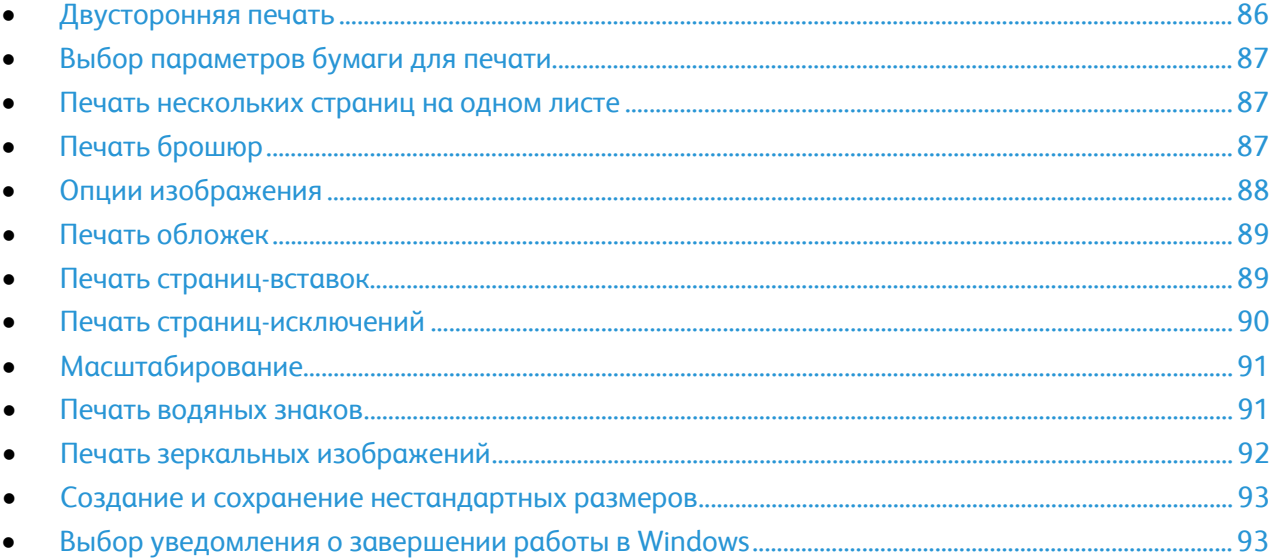

#### <span id="page-85-1"></span>Двусторонняя печать

#### **Типы бумаги для автоматической двусторонней печати**

Принтер обеспечивает автоматическую двустороннюю печать на бумаге поддерживаемого типа. Перед печатью двустороннего документа убедитесь в том, что используется бумага поддерживаемого типа и плотности. См. раздел Поддерживаемые типы и плотность бумаги для автоматической двусторонней печати на стр. [53.](#page-52-0)

#### **Печать двустороннего документа**

Параметры автоматической двусторонней печати указываются в настройках драйвера принтера. Драйвер принтера использует настройки для вертикальной или горизонтальной ориентации из приложения, откуда печатается документа.

#### **Параметры макета страницы при двусторонней печати**

Параметры макета двусторонней страницы определяют разворот напечатанных страниц. Данные настройки имеют приоритет над настройками ориентации страниц, заданными в приложении.

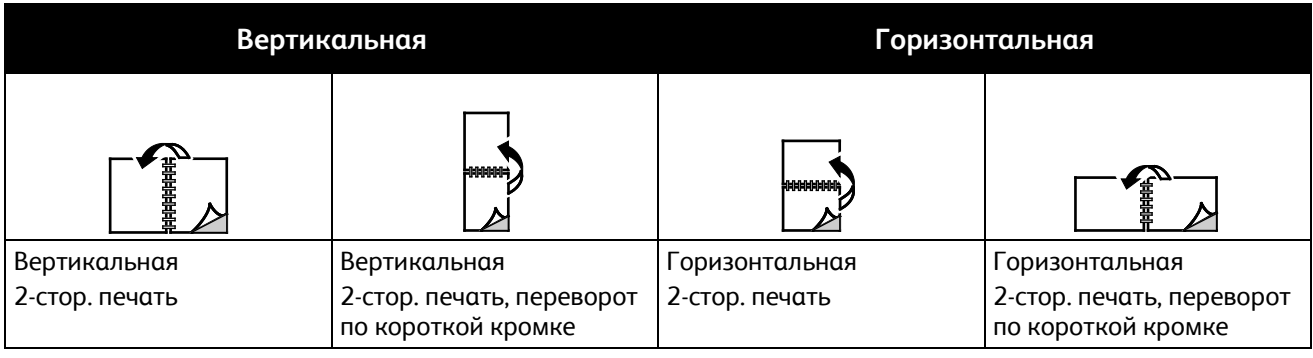

#### <span id="page-86-0"></span>Выбор параметров бумаги для печати

Существует два способа выбора бумаги для работы печати. Бумага может выбираться принтером в зависимости от заданного формата, типа и цвета. Кроме того, можно выбрать выбрать лоток с нужной бумагой.

#### <span id="page-86-1"></span>Печать нескольких страниц на одном листе

При печати многостраничного документа можно напечатать несколько страниц на одном листе бумаги. Выбрав на вкладке "Макет страницы" настройку "Страниц на листе", на одном листе можно печатать 1, 2, 4, 6, 9 или 16 страниц. Раздел "Макет страницы" находится на вкладке "Опции документа".

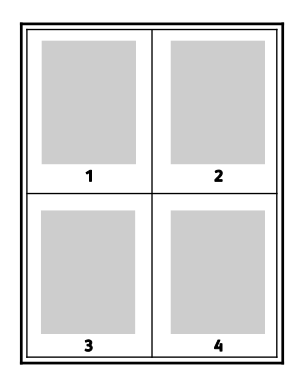

#### <span id="page-86-2"></span>Печать брошюр

В режиме двусторонней печати можно напечатать документ в виде небольшой брошюры. Такие брошюры можно создавать на бумаге любого формата, пригодной для двусторонней печати. Драйвер автоматически уменьшает каждую страницу и печатает четыре изображения страниц на листе, по два изображения на каждой стороне. Страницы печатаются в таком порядке, чтобы после сгибания и сшивания получилась брошюра.

При печати брошюр с помощью драйвера Windows PostScript или Macintosh можно задать поле переплета и сдвиг изображения.

- **Поле переплета** горизонтальный промежуток между изображениями на странице (измеряется в пунктах). Пункт равен 0,35 мм (1/72 дюйма).
- **Сдвиг изображения** сдвиг изображений страниц относительно переплета (измеряется в десятых долях пункта). Сдвиг компенсирует толщину сложенной бумаги, чтобы исключить сдвиг изображений страниц наружу при складывании брошюры. Выберите значение от нуля до 1 пункта.

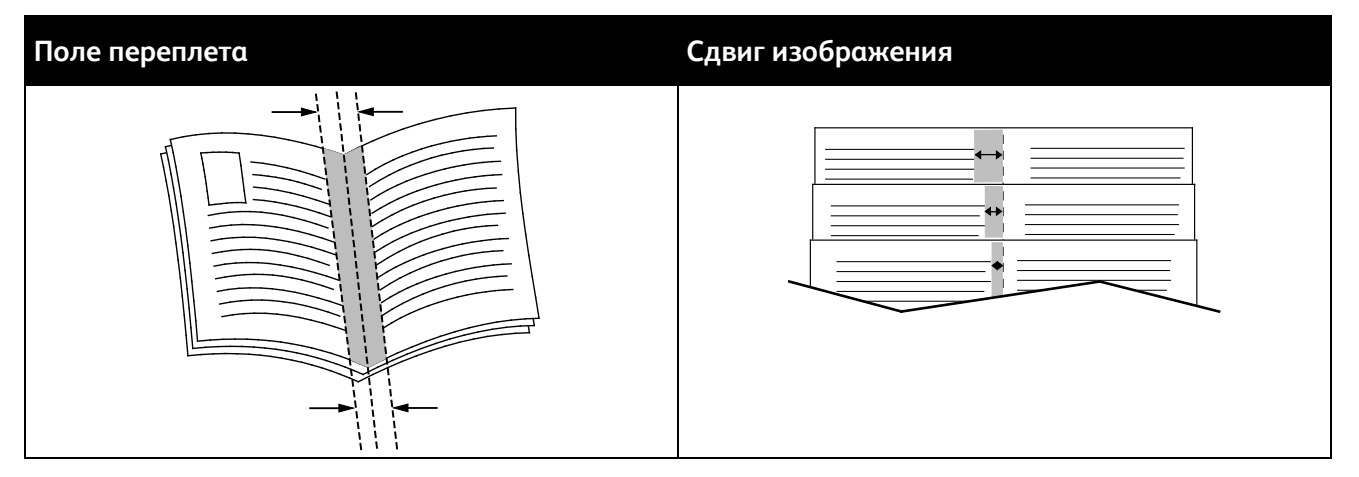

#### <span id="page-87-0"></span>Опции изображения

Опции изображения служат для настройки цветопередачи в печатаемых документах. Драйверы Windows PostScript и Macintosh обеспечивают широкие возможности для настройки и коррекции цвета. В каждой системе предусмотрены стандартные режимы настройки цвета для обычных пользователей и опции настройки цвета для более опытных пользователей. Опции изображения содержатся на вкладке «Опции изображения» в окне «Свойства». В этом окне предусмотрены вкладки «Цветовая коррекция», «Описание цвета» и «Настройка цветов». Сведения о доступе к окну «Свойства» см. раздел Краткие сведения о печати на стр[. 76](#page-75-0).

На вкладке «Цветовая коррекция» можно выбрать стандартные цветовые режимы:

- **Черно-белое преобразование Xerox** преобразование всех цветов в черно-белые или оттенки серого.
- **Автонастройка цвета Xerox** для текста, рисунков и фотографий применяется наиболее подходящая цветовая коррекция. Xerox рекомендует использовать данную настройку.
- **Цветовая коррекция** выбор коммерческой печати, цветовой заливки, цвета CIE и полутонового изображения в соответствии с цветом документа. На данной вкладке также предусмотрена функция «Пользовательская автонастройка цвета» для дополнительной цветовой коррекции (Цвет RGB, Цвет CMYK, Цветовая заливка, Цвет CIE, Серый цвет).

На остальных двух вкладках предусмотрены дополнительныеварианты настройки цветов.

На вкладке «Описание цвета» предусмотрен процесс определения пользовательской цветовой коррекции, состоящий из трех этапов. Делая выбор в каждом из трех полей, вы составляет предложение, описывающее управление цветовыми характеристиками документа. Для более точного управления цветами документа можно составить несколько предложений. После составления управляющего предложения оно появляется в окне под выбранными полями. Структура предложения состоит из трех частей:

- − **Какой цвет изменить?** список для выбора цвета или диапазона цветов для настройки, например "Все салатовые цвета".
- − **Изменить насколько?** выбор величины изменения выбранного цвета, например "Гораздо больше".
- − **Тип изменения?** список для выбора типа изменения цвета, например "Яркий".

На вкладке «Настройка цветов» имеется набор из шести ползунков для настройки отдельных составляющих выбранных цветов. Предусмотрены ползунки для настройки осветленности, контрастности и насыщенности и голубой, пурпурной и желтой составляющей цветов.

#### <span id="page-88-0"></span>Печать обложек

Обложка — это первая или последняя страница документа. Для обложек можно выбрать источник бумаги, отличный от используемого для печати основной части документа. Например, можно использовать бланк своей компании для печати первой страницы документа. Также можно использовать плотную бумагу для печати первой и последней страниц отчета. Для подачи обложек можно использовать любой подходящий лоток.

Выберите одну из следующих опций печати обложек:

- **Без обложек** обложки не печатаются. Обложки к документу не добавляются.
- **Только передняя** печать первой страницы на бумаге из заданного лотка.
- **Только задняя** печать последней страницы на бумаге из заданного лотка.
- **Передняя и задняя: одинаковые** печать первой и последней страниц обложек на бумаге из одного лотка.
- **Передняя и задняя: разные** печать первой и последней страниц обложек на бумаге из разных лотков.

Выбрав вариант печати обложек, можно выбрать формат, тип и цвет бумаги для передней и задней обложек. Также можно использовать листы без печати или с печатью и печатать на первой или второй стороне обложек, либо на обеих сторонах.

#### <span id="page-88-1"></span>Печать страниц-вставок

Можно вставлять листы без печати или с печатью перед первой страницей каждого документа или после указанных страниц в документе. Добавление вставок после указанных страниц в документе используется для отделения разделов или в качестве закладки или заполнителя. Убедитесь, что указана бумага для страниц-вставок.

- **Опции вставки** место вставки: "После страницы Х" (где Х заданная страницы) или "Перед страницей 1".
- **Количество вставок** количество листов, вставляемых в каждом месте.
- **Страницы** страница или диапазон страниц, для которых применяются параметры страниц-исключений. Разделяйте отдельные страницы или диапазоны страниц запятыми. Для указания диапазона страниц используйте дефис. Например, чтобы задать страницы 1, 6, 9, 10 и 11, следует ввести **1, 6, 9-11**.
- **Бумага** отображение формата, цвета и типа бумаги, выбранных в разделе «Использовать настройку работы». Выберите формат, цвет и тип бумаги нажатием стрелки **вниз** справа от поля «Бумага».
- <span id="page-89-0"></span>• **Настройка работы** - параметры бумаги, используемые для остальной части работы.

#### Печать страниц-исключений

Настройки страниц-исключений отличаются от настроек остальных страниц в работе. Отличаться могут, например, заданные настройки формата, типа и цвета бумаги. Также можно указывать другую сторону листа бумаги для печати работы. В работе печати могут содержаться разные исключения.

Пусть в работе печати содержится 30 страниц и нужно напечатать пять страниц на одной стороне специальной бумаги, а остальные страницы напечатать на обеих сторонах обычной бумаги. Для печати такой работы можно использовать функцию страниц-исключений.

В окне "Добавить исключения" задайте параметры страниц-исключений и выберите для них другой источник бумаги:

- **Страницы** страница или диапазон страниц, для которых применяются параметры страниц-исключений. Разделяйте отдельные страницы или диапазоны страниц запятыми. Для указания диапазона страниц используйте дефис. Например, чтобы задать страницы 1, 6, 9, 10 и 11, следует ввести **1, 6, 9-11**.
- **Бумага** отображение формата, цвета и типа бумаги, выбранных в разделе «Использовать настройку работы». Выберите формат, цвет и тип бумаги нажатием стрелки **вниз** справа от поля «Бумага».
- **2-сторонняя печать** выбор настроек двусторонней печати. Для выбора настройки нажмите стрелку **вниз**.
	- − **1-сторонняя печать** печать на страницах-исключениях выполняется только с одной стороны.
	- − **2-сторонняя печать** печать на страницах-исключениях выполняется с обеих сторон листа, а листы переворачиваются по длинной кромке. Работу затем можно сшивать вдоль длинной кромки листов бумаги.
	- − **2-ст. печать, переворот по корот. кромке** печать на страницах-исключениях выполняется с обеих сторон листа, а листы переворачиваются по короткой кромке. Работу затем можно сшивать вдоль короткой кромки листов бумаги.
	- − **Использовать настройку работы**: печать работы с использованием атрибутов, указанных в разделе «Настройки работы».
- **Настройка работы** параметры бумаги, используемые для остальной части работы.

Примечание: Сочетание двусторонней печати с некоторыми типами и форматами бумаги может привести к непредсказуемым результатам.

#### <span id="page-90-0"></span>Масштабирование

Изображение можно уменьшить до 25% исходного или увеличить до 400%. В среде Windows раздел "Опции масштаба" в окне драйвера принтера находится на вкладке "Опции печати".

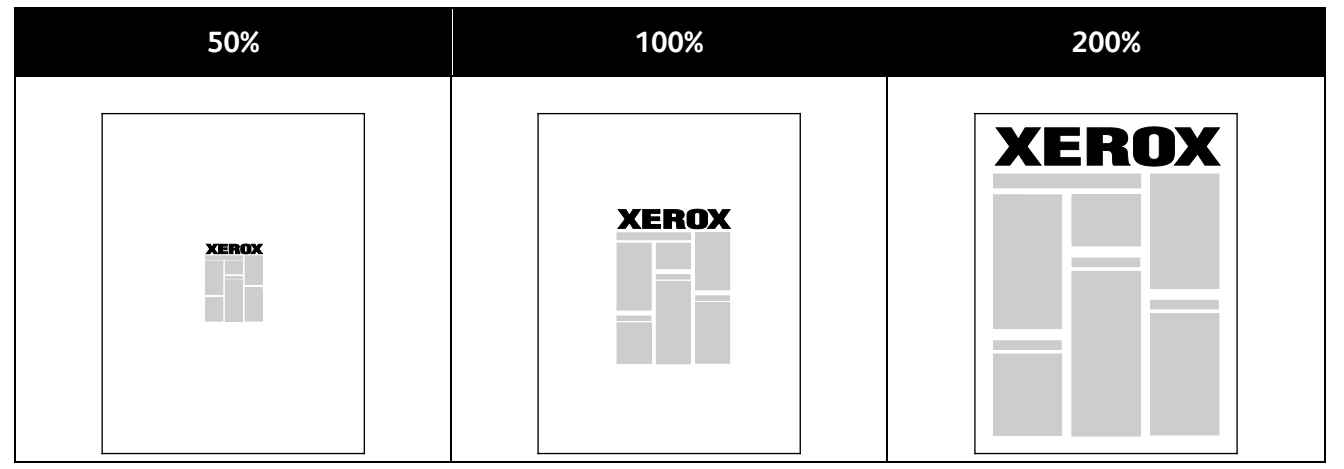

- 1. Для перехода к разделу «Параметры масштабирования» нажмите стрелку справа от поля «Бумага» и выберите **Другой размер**>**Другой размер бумаги**.
- 2. Выберите нужную опцию.
	- − **Без масштабирования** размер исходного изображения не меняется.
	- − **Автоматическое масштабирование** для масштабирования одного стандартного размера бумаги в другой. Оригинал документа масштабируется по выбранному формату, указанному в поле "Размер отпечатка".
- **Масштабирование вручную** для заданного в процентах масштабирования размера отпечатка.

#### <span id="page-90-1"></span>Печать водяных знаков

Водяной знак — это специальный текст, который может печататься на одной или нескольких страницах. Например, вместо проставления штампов перед распространением документов на них в качестве водяных знаков могут печататься такие слова, "Копия", "Черновик" или "Конфиденциально".

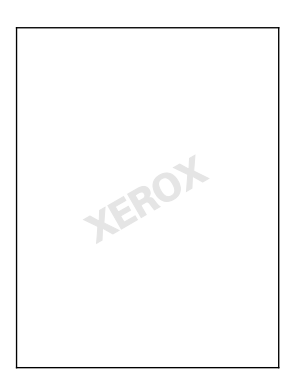

#### Примечания:

- Не все перечисленные опции поддерживаются всеми принтерами. Некоторые опции предназначены только для определенных моделей и конфигураций принтера, операционных систем и драйверов.
- Для некоторых драйверов функция водяных знаков становится недоступна, когда выбирается брошюра или печать нескольких страниц на одном листе.

С помощью опций водяных знаков можно выполнять следующие операции:

- Создание или редактирование водяных знаков с помощью редактора водяных знаков:
	- − Для текстового водяного знака используются символы, введенные в поле «Текст». Можно создать текстовый водяной знак для печати на документе и выбрать опции, такие как размер, тип и цвет шрифта, а также угол наклона.
	- − Для графического водяного знака используется изображение. Изображение может быть в формате **.bmp**, **.gif** или **.jpg**. Можно создать графический водяной знак для печати на документе и выбрать опции, включая размер и положение на странице.
	- В качестве водяного знака используется метка времени. Можно создать водяной знак с меткой времени для печати на документе. В метку времени может входить день недели, дата, время и часовой пояс.
- Размещать водяной знак на первой странице или на всех страницах документа.
- Печатать водяной знак на переднем или на заднем плане, или объединять его с работой печати.

Печать водяного знака:

- 1. Выберите **Опции документа**>**Водяной знак**.
- 2. Выберите водяной знак в меню «Водяной знак»/
- 3. Нажмите **Слои** и выберите способ печати водяного знака:
	- − **Печать на заднем плане**: водяной знак печатается за текстом и графикой документа.
	- − **Вместе с работой**: водяной знак печатается в сочетании с текстом и графикой документа. При печати вместе с работой водяной знак будет прозрачным, то есть виден будет и водяной знак, и содержимое документа.
	- − **Печать на переднем плане**: водяной знак печатается поверх текста и графики документа.
- 4. Нажмите **Страницы** и выберите страницы для печати водяного знака:
	- − **Печать на всех страницах**: водяной знак печатается на всех страницах документа.
	- − **Печать только на первой странице**: водяной знак печатается только на первой странице документа.
- <span id="page-91-0"></span>5. Нажмите кнопку **OK**.

#### Печать зеркальных изображений

Если установлен драйвер PostScript, страницы можно печатать в зеркальном отображении. В этом случае при печати изображения отображаются в зеркальном виде слева направо.

#### <span id="page-92-0"></span>Создание и сохранение нестандартных размеров

Печатать на бумаге нестандартного размера можно из лотков 1-5. Настройки бумаги нестандартного размера сохраняются в драйвере принтера и доступны для выбора во всех приложениях. Сведения о бумаге нестандартных размеров, поддерживаемых каждым лотком, см. Поддерживаемые нестандартные размеры бумаги на стр. [50.](#page-49-0)

Создание и сохранение нестандартных размеров в Windows:

- 1. В драйвере принтера перейдите на вкладку **Опции печати**.
- 2. В разделе «Бумага» нажмите стрелку и выберите **Другой формат**>**Другой формат бумаги**>**Размер отпечатка**>**Создать**.
- 3. В окне «Создать нестанд. размер бумаги» введите высоту и ширину листа.
- 4. Для указания единиц измерения внизу окна нажмите кнопку **Единицы измерения** и выберите **дюймы** или **миллиметры**.
- 5. Введите название нового размера в поле «Имя» и нажмите кнопку **OK**, чтобы сохранить настройки.

Создание и сохранение нестандартных размеров в Macintosh:

- 1. В приложении выберите **File** (Файл) >**Page Setup** (Параметры страницы).
- 2. В разделе **Paper Sizes** (Размеры бумаги) выберите **Manage Custom Sizes** (Управление нестандартными размерами).
- 3. Чтобы добавить новый размер, в окне "Manage Paper Sizes" нажмите значок плюса (**+**).
- 4. В верхней части окна дважды щелкните **My Custom Size** (Мой нестандартный размер) и введите имя нового нестандартного размера.
- 5. Введите высоту и ширину нового нестандартного размера.
- 6. Нажмите **Print Margins** (Поля печати) и выберите принтер в списке. Или укажите значения для верхнего, нижнего, левого и правого поля.
- <span id="page-92-1"></span>7. Для сохранения настроек нажмите **OK**.

#### Выбор уведомления о завершении работы в Windows

Вы можете получать уведомление о завершении печати работы. После завершения печати на экране компьютера будет появляться сообщение с указанием имени работы и имени принтера.

Примечание: Эта функция доступна на компьютере, подключенном к сетевому принтеру.

Настройка уведомлений о завершении работы печати:

- 1. В драйвере принтера перейдите на вкладку **Опции печати**.
- 2. Выберите **Уведомление**>**Уведомлять о выполненных работах**>**Включено**.
- 3. Нажмите кнопку **OK**.

## <span id="page-93-0"></span>Печать специальных типов работ

В этом разделе рассматриваются следующие вопросы.

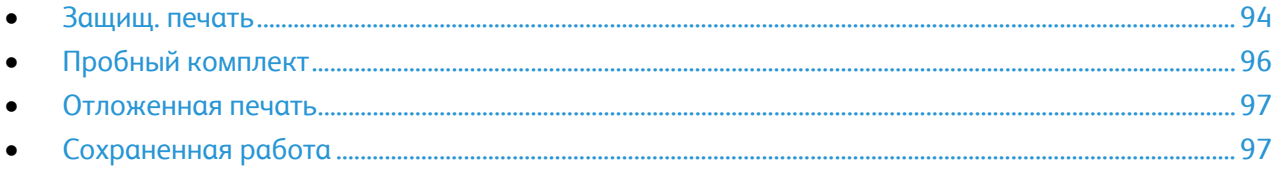

Работы печати специальных типов можно отправлять с компьютера и затем печатать с панели управления принтера.

<span id="page-93-1"></span>Специальные типы работ выбираются в окне драйвера принтера на вкладке «Опции печати».

#### Защищ. печать

Защищенная печать дает возможность пользователю назначить пароль из 4-10 цифр для работы печати при отправке на принтер. Работа удерживается в принтере, пока этот пароль не будет введен на панели управления.

При выполнении группы работ защищенной печати можно назначить пароль по умолчанию в разделе «Параметры печати» драйвера принтера. Можно использовать пароль по умолчанию для всех работ печати, отправляемых с компьютера. Сменить пароль можно в окне драйвера принтера.

#### **Отправка работ защищенной печати**

- 1. На вкладке «Опции печати» в списке «Тип работы» выберите опцию **Защищенная печать**.
- 2. Введите пароль (4-10 цифр) для работы защищенной печати.
- 3. В поле «Подтвердить код доступа» введите пароль еще раз.

#### Примечания:

- Если пароль на указывается, он назначается автоматически и отображается в окне «Требуется пароль». Можно использовать пароль, предоставленный принтером, или ввести свой пароль в окне «Защищенная печать».
- Пароль устанавливается с привязкой к имени пользователя. После установки он становится паролем по умолчанию для работ печати, требующих пароля, на всех принтерах Xerox®. Пароль можно переустановить в любое время и в любом окне, где он содержится.
- 4. Нажмите кнопку **OK**.
- 5. Проверьте настройки формата, типа и плотности бумаги. При необходимости измените настройки бумаги.

Примечание: Чтобы указать бумагу для работы печати, выберите **Бумага**>**Выбор по лоткам**.

- 6. Выберите вариант двусторонней печати.
- 7. Если на принтере установлен финишер, нажмите стрелку справа от поля «Финишная обработка» и выберите вариант сшивания. Положение сшивания указывается изображением рядом с опцией «Сшивание».
- 8. Выберите режим качества печати.
- 9. Выберите выходное устройство.
- 10. Откройте другую вкладку или нажмите кнопку **OK**.
- 11. Для отправки работы на принтер в окне «Печать» выберите число копий для печати и нажмите кнопку **OK** или **Печать**.

#### **Разблокирование защищенной работы**

- 1. На панели управления нажмите кнопку **Статус работы**.
- 2. Перейдите на вкладку **Работы защищенной печати** или **Мои защищенные работы**.
- 3. Выберите папку с работой печати.
- 4. С клавиатуры введите пароль, назначенный для данной работы печати, и нажмите кнопку **OK**.
- 5. Выберите работу печати в списке и нажмите кнопку **Разблокировать**.

#### **Удаление работы защищенной печати**

- 1. На панели управления нажмите кнопку **Статус работы**.
- 2. Перейдите на вкладку **Работы защищенной печати** или **Мои защищенные работы**.
- 3. Выберите папку с работой печати.
- 4. С клавиатуры введите пароль, назначенный для данной печати работы.
- 5. Выберите работу печати в списке и нажмите кнопку **Удалить**.

#### <span id="page-95-0"></span>Пробный комплект

Функция "Пробный комплект" позволяет напечатать пробную копию работы, содержащей несколько копий, и приостановить печать оставшихся копий на принтере. Для печати дополнительных копий после проверки пробной копии нужно выбрать имя работы на панели управления принтера.

#### **Отправка пробного комплекта работы печати**

- 1. На вкладке «Опции печати» в списке «Тип работы» выберите опцию **Пробный комплект**.
- 2. Проверьте настройки формата, типа и плотности бумаги. При необходимости измените настройки бумаги.

Примечание: Чтобы указать бумагу для работы печати, выберите **Бумага**>**Выбор по лоткам**.

- 3. Выберите вариант двусторонней печати.
- 4. Если на принтере установлен финишер, нажмите стрелку справа от поля «Финишная обработка» и выберите вариант сшивания. Положение сшивания указывается изображением рядом с опцией «Сшивание».
- 5. Выберите режим качества печати.
- 6. Выберите выходное устройство.
- 7. Откройте другую вкладку или нажмите кнопку **OK**.
- 8. Для отправки работы на принтер в окне «Печать» выберите число копий для печати и нажмите кнопку **OK** или **Печать**.

Сразу распечатается пробная копия. Пробная копия не учитывается в количестве копий для работы печати.

9. После проверки пробной копии остальные копии можно распечатать или удалить с панели управления принтера.

Примечание: Функцию «Пробный комплект» можно использовать в составе настроек рационального режима. Для этого в настройках рационального режима нужно задать пробный комплект как тип работы по умолчанию.

- 10. Для печати работы выберите ее в списке работ на панели управления принтером.
- 11. Нажмите кнопку **OK**.

#### **Разблокирование оставшейся части после печати пробного комплекта**

- 1. На панели управления нажмите кнопку **Статус работы**.
- 2. Выберите в списке соответствующую работу печати.

Примечание: На панели управления рядом с именем работы будет отображаться сообщение "Задержано:Пробный комплект".

3. Нажмите кнопку **Разблокировать**.

Оставшаяся часть работы распечатается, и работа удалится с жесткого диска принтера.

#### <span id="page-96-0"></span>Отложенная печать

Выполнение работы печати можно отложить на определенный промежуток времени — не более 24 часов с момента отправки исходной работы. Введите время, в которое требуется выполнить печать работы. При вводе времени, предшествующего времени отправки работы, печать выполняется на следующий день. Время по умолчанию для отложенной печати: полночь.

#### **Отправка работы отложенной печати**

- 1. На вкладке «Опции печати» в списке «Тип работы» выберите опцию **Отложенная печать**.
- 2. В окне «Отложенная печать» для перехода между полями часов и минут служит клавиша **Tab**. Время для отправки работы выбирается кнопками со стрелками.
	- − Если выбирается 12-часовой формат, вводятся часы (1–12) и минуты (00–59) и выбирается **АМ** (до полудня) или **РМ** (после полудня). Для переключения между АМ и PM нажмите **AM** или **PM** и воспользуйтесь кнопкой со стрелкой **вверх** и **вниз**.
	- − Если выбирается 24-часовой формат, вводятся часы (1–23) и минуты (00–59).

Примечание: Формат времени зависит от региональных настроек компьютера.

- 3. Нажмите кнопку **OK**.
- 4. Выберите остальные настройки печати и нажмите кнопку **OK**.
- 5. Нажмите кнопку **OK** или **Печать**.

Примечание: Для печати отправленной работы раньше запланированного времени работу следует разблокировать с панели управления принтера.

#### <span id="page-96-1"></span>Сохраненная работа

В режимах «Сохраненная работа» и «Сохранить файл в папку» общая или личная работа сохраняется на принтере, после чего ее можно печатать по команде с панели управления принтера. Данная функция полезна для регулярно печатаемых документов. Для предотвращения несанкционированной печати личной работе можно назначить пароль.

Сведения о печати сохраненных работ см. раздел Печать сохраненных работ на стр. [101.](#page-100-1)

#### **Отправка общей сохраненной работы**

- 1. На вкладке «Опции печати» в списке «Тип работы» выберите опцию **Сохраненная работа**.
- 2. В окне "Сохраненная работа" для настройки "Имя работы" выполните одно из следующих действий:
	- − Введите имя работы.
	- Нажмите стрелку справа от поля и выберите имя в списке.
	- − Нажмите стрелку справа от поля и выберите опцию **Использовать имя документа**, чтобы использовать имя документа.

Примечание: В драйвере принтера хранится 10 имен. При добавлении 11-го имени из списка удаляется имя, которое использовалось меньше других. Для удаления из списка всех имен, кроме выделенного, нажмите кнопку **Удалить список**.

- 3. В поле "Сохранить как" или "Номер папки" укажите место сохранения файла на принтере. Выполните одно из следующих действий.
	- Введите имя папки назначения.
- − Нажмите стрелку справа от поля и выберите в списке имя папки.
- − Нажмите стрелку справа от поля и выберите опцию **Общая папка по умолчанию**.
- 4. Чтобы распечатать и сохранить работу, установите флажок **Распечатать и сохранить**.
- 5. Выберите опцию **Общий**.
- 6. Нажмите кнопку **OK**.
- 7. Проверьте настройки формата, типа и плотности бумаги. При необходимости измените настройки бумаги.

Примечание: Чтобы указать бумагу для работы печати, выберите **Бумага**>**Выбор по лоткам**.

- 8. Выберите вариант двусторонней печати.
- 9. Если на принтере установлен финишер, нажмите стрелку справа от поля «Финишная обработка» и выберите вариант сшивания. Положение сшивания указывается изображением рядом с опцией «Сшивание».
- 10. Выберите режим качества печати.
- 11. Выберите выходное устройство.
- 12. Откройте другую вкладку или нажмите кнопку **OK**.
- 13. Для отправки работы на принтер в окне «Печать» выберите число копий для печати и нажмите кнопку **OK** или **Печать**.

Сразу распечатается пробная копия. Пробная копия не учитывается в количестве копий для работы печати.

- 14. Для печати работы выберите ее в списке работ на панели управления принтером.
- 15. Нажмите кнопку **OK**.

После сохранения работы ее можно печатать по мере необходимости. См. раздел Печать сохраненных работ на стр. [101.](#page-100-1)

#### **Отправка личной сохраненной работы**

- 1. На вкладке «Опции печати» в списке «Тип работы» выберите опцию **Сохраненная работа**.
- 2. В окне "Сохраненная работа" для настройки "Имя работы" выполните одно из следующих действий:
	- − Введите имя работы.
	- Нажмите стрелку справа от поля и выберите имя в списке.
	- − Нажмите стрелку справа от поля и выберите опцию **Использовать имя документа**, чтобы использовать имя документа.

Примечание: В драйвере принтера хранится 10 имен. При добавлении 11-го имени из списка удаляется имя, которое использовалось меньше других. Для удаления из списка всех имен, кроме выделенного, нажмите кнопку **Удалить список**.

- 3. В поле "Сохранить как" или "Номер папки" укажите место сохранения файла на принтере. Выполните одно из следующих действий.
	- − Введите имя папки назначения.
	- − Нажмите стрелку справа от поля и выберите в списке имя папки.
	- − Нажмите стрелку справа от поля и выберите опцию **Общая папка по умолчанию**.
- 4. Чтобы распечатать и сохранить работу, установите флажок **Распечатать и сохранить**.
- 5. Для сохранения работы на принтере выберите опцию **Личный**.
- 6. В поле пароля введите пароль. Пароль устанавливается с привязкой к имени пользователя. После установки он становится паролем по умолчанию для работ печати, требующих пароля, на всех принтерах Xerox®. Пароль можно переустановить в любое время и в любом окне, где он содержится.
- 7. В поле «Подтвердить код доступа» введите пароль еще раз.
- 8. Нажмите кнопку **OK**.
- 9. Проверьте настройки формата, типа и плотности бумаги. При необходимости измените настройки бумаги.

Примечание: Чтобы указать бумагу для работы печати, выберите **Бумага**>**Выбор по лоткам**.

- 10. Выберите вариант двусторонней печати.
- 11. Если на принтере установлен финишер, нажмите стрелку справа от поля «Финишная обработка» и выберите вариант сшивания. Положение сшивания указывается изображением рядом с опцией «Сшивание».
- 12. Выберите режим качества печати.
- 13. Выберите выходное устройство.
- 14. Откройте другую вкладку или нажмите кнопку **OK**.
- 15. Для печати работы выберите ее в списке работ на панели управления принтером.
- 16. Нажмите кнопку **OK**.

После сохранения работы ее можно печатать по мере необходимости. См. раздел Печать сохраненных работ на стр. [101.](#page-100-1)

## <span id="page-99-0"></span>Задержанные работы печати

Задержка или приостановка работ может происходить по разным причинам. Например, если в принтере нет бумаги, работа задерживается. Если работа отправляется как пробная, то печатается её первая копия, а остальные копии удерживаются до разблокирования. Если системный администратор настраивает функцию «Задержать все работы», все отправляемые на принтер работы задерживаются, пока вы их не разблокируете.

#### <span id="page-99-1"></span>Разблокирование задержанных работ печати

- 1. На панели управления нажмите кнопку **Статус работы**.
- 2. Выберите **Активные работы**.
- 3. Для определения причины задержания работы выберит ее и нажмите кнопку **Сведения**.
- 4. Выполните одно из следующих действий.
	- − Выберите задержанную работу для разблокирования и нажмите кнопку **Разблокировать**.
	- − Для разблокирования всех задержанных работ для нажмите кнопку **Разблокировать все работы**.

## <span id="page-100-0"></span>Печать с

Функция «Печать с» служит для печати файлов, хранящихся на принтере, на компьютере в сети или на USB-накопителе.

#### Печать с USB-накопителя

Файлы формата **PDF**, **TIFF** и **XPS** можно напрямую печатать с USB-накопителя.

#### Примечания:

- Если порты USB отключены, невозможно использовать USB-устройство чтения карт для идентификации, обновлять ПО и печатать с USB-накопителя.
- Данная функция предварительно должна быть настроена системным администратором. Более подробную информацию см. *System Administrator Guide* (Руководство системного администратора) по адресу [www.xerox.com/office/WC7970docs](http://www.office.xerox.com/cgi-bin/printer.pl?APP=udpdfs&Page=Color&Model=WorkCentre+WC7970&PgName=Man&Language=Russian).

Порядок печати с USB-накопителя:

1. Вставьте USB-накопитель в порт USB на панели управления принтера. Откроется окно "Печать с USB".

В списке внизу окна отобразятся папки и печатаемые файлы на USB-накопителе.

- 2. Выберите файл для печати, прокручивая список с помощью стрелок. Если файл находится в папке, откройте ее.
- 3. Нажмите имя файла для печати.
- 4. Выберите количество копий, цвет отпечатков, размер, цвет и тип бумаги, двустороннюю печать (при необходимости) и параметры послепечатной обработки.
- 5. Нажмите зеленую кнопку **Старт**.

Для возврата к предыдущему экрану нажмите кнопку **Назад**. Для просмотра других файлов и папок нажмите кнопку **Обзор**.

#### <span id="page-100-1"></span>Печать сохраненных работ

Печать сохраненных работ:

- 1. На панели управления нажмите кнопку **Режимы**, затем **Печать**.
- 2. Выберите **Сохраненные работы** и имя папки с сохраненной работой.
- 3. Выберите имя сохраненной работы для печати.

Примечание: Для печати личной сохраненной работы выберите ее и введите код доступа.

- 4. Выберите количество копий, цвет отпечатков, размер, цвет и тип бумаги, двустороннюю печать (при необходимости) и параметры послепечатной обработки.
- 5. Нажмите зеленую кнопку **Старт**.
- 6. После печати работы вернитесь к списку сохраненных работ и нажмите кнопку **Обзор**. Для возврата к списку папок нажмите кнопку **Назад**.

#### Печать из почтового ящика

Печать из почтового ящика служит для печати файлов, хранящихся в одной из папок на жестком диске принтера.

Печать из почтового ящика:

- 1. На панели управления нажмите кнопку **Режимы**, затем **Печать**.
- 2. Выберите **Почтовый ящик** и имя папки с файлом.

Примечание: Если почтовый ящик не отображается, включите режимы «Сканирование в почтовый ящик» и «Печать из почтового ящика» с помощью приложения CentreWare Internet Services. После этого создайте почтовый ящик для сканирования. Подробную информацию см. *System Administrator Guide* (Руководство системного администратора) по адресу [www.xerox.com/office/WC7970docs](http://www.office.xerox.com/cgi-bin/printer.pl?APP=udpdfs&Page=Color&Model=WorkCentre+WC7970&PgName=Man&Language=Russian).

- 3. Выберите имя документа для печати.
- 4. Выберите количество копий, цвет отпечатков, размер, цвет и тип бумаги, двустороннюю печать (при необходимости) и параметры послепечатной обработки.
- 5. Нажмите зеленую кнопку **Старт**.

После печати работы вернитесь к списку файлов в почтовом ящике и нажмите кнопку **Обзор**.

Для возврата к списку папок нажмите кнопку **Назад**.

#### Печать из приложения CentreWare Internet Services

Из приложения CentreWare Internet Services можно печатать файлы формата .pdf, .ps, .pcl и .xps, не открывая драйвер принтера или другие приложения. Эти файлы могут храниться на жестком диске компьютера, накопителе или сетевом диске.

Порядок печати из приложения CentreWare Internet Services:

1. На компьютере откройте веб-браузер, введите в адресной строке IP-адрес принтера и нажмите клавишу **Enter** или **Return**.

Примечание: Чтобы узнать IP-адрес принтера, см. раздел Определение IP-адреса принтера на стр. [34.](#page-33-0)

- 2. В приложении CentreWare Internet Services перейдите на вкладку **Печать**.
- 3. Для выбора файла в локальной или удаленной сети нажмите кнопку **Обзор**, выберите файл и нажмите **Открыть**.
- 4. В разделе «Печать» выберите параметры для работы.
	- − **Обычная печать** работа печатается сразу.
	- − **Защищенная печать** работа печатается только после ввода пароля на панели управления принтером.
	- − **Пробный комплект** (Пробная печать) возможность напечатать одну копию работы, содержащей несколько экземпляров, и приостановить печать оставшихся копий на принтере.
	- − **Сохранить работу для повторной печати** сохранение работы печати в папке на сервере для последующей печати. Можно указать имя работы и папку.
	- − **Отложенная печать** возможность отложить печать работы на определенный промежуток времени, но не более 24 часов с момента отправки исходной работы.
- 5. Если включен учет, введите ID пользователя и учетные данные.
- 6. Нажмите кнопку **Передать работу**.

Примечание: Чтобы убедиться в успешной постановке работы в очередь, перед тем, как закрыть эту страницу, дождитесь появления подтверждающего сообщения.

## Копирование 6

#### В этом разделе рассматриваются следующие вопросы. • [Основное копирование](#page-105-0)............................................................................................................................................[.106](#page-105-0) • [Выбор настроек копирования](#page-107-0) ...............................................................................................................................[108](#page-107-0)

### <span id="page-105-0"></span>Основное копирование

- 1. Для сброса предыдущих настроек нажмите на панели управления желтую кнопку **Очистить все**.
- 2. Вложите оригиналы:
	- − Для отдельных листов или для бумаги, которую невозможно подать в аппарат с помощью податчика оригиналов, используйте стекло экспонирования. Поместите первую страницу документа лицевой стороной вниз в верхнем левом углу стекла экспонирования.
	- − Для подачи нескольких страниц или одной страницы используйте податчик оригиналов. Удалите скрепки и скобы с листов и вложите их в податчик оригиналов лицевой стороной вверх.
- 3. Нажмите кнопку **Основные режимы**, затем кнопку **Копия**.
- 4. С помощью буквенно-цифровой клавиатуры на панели управления введите количество копий. Количество копий отобразится в верхнем правом углу сенсорного экрана.

Примечание: Для изменения числа копий, введенного с буквенно-цифровой клавиатуры, нажмите кнопку **C** и введите нужное число еще раз.

- 5. Установите настройки копирования. См. раздел Выбор настроек копирования на стр. [108](#page-107-0).
- 6. Нажмите зеленую кнопку **Старт**.

#### Примечания:

- Для приостановки или отмены работы копирования нажмите красную кнопку **Стоп** на панели управления.
- Для прерывания работы копирования нажмите кнопку **Прерывание** на панели управления.
- Для продолжения работы нажмите на сенсорном экране кнопку **Возобновить сканирование** на сенсорном экране, для отмены работы – кнопку **Отмена сканирования**.

#### Стекло экспонирования

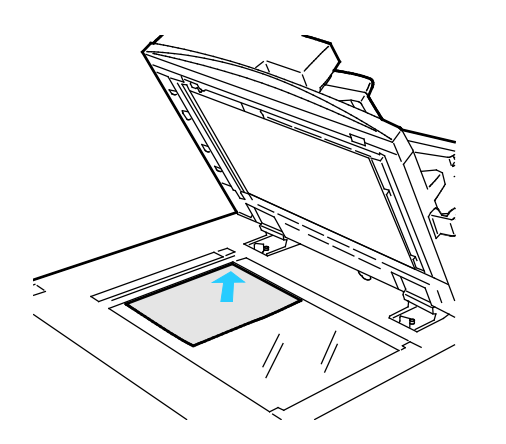

- Поднимите крышку податчика оригиналов и поместите первую страницу лицевой стороной вниз в верхнем левому углу стекла экспонирования.
- Оригинал необходимо совместить с отметками формата бумаги по краю стекла.
- Максимальный формат бумаги для стекла экспонирования: 297 х 432 мм (11,7 x 17 дюймов).
- Стандартные форматы бумаги на стекле экспонирования распознаются автоматически.

#### Дуплексный автоматический податчик оригиналов

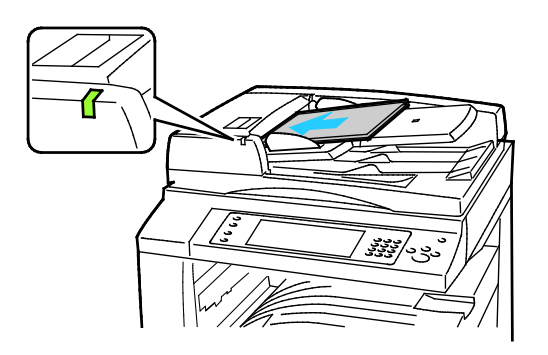

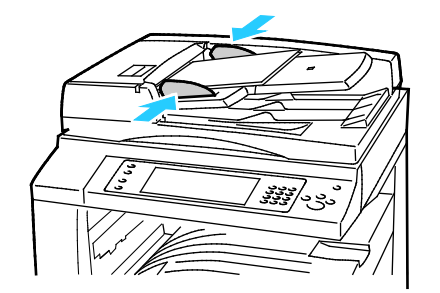

Вложите оригиналы лицевой стороной вверх, первой страницей сверху. В дуплексном автоподатчике сканируются сразу обе стороны двусторонних оригиналов.

- Когда оригиналы размещаются правильно, загорается индикатор подтверждения.
- Отрегулируйте направляющие бумаги по размеру оригиналов.
- Стандартные форматы бумаги в податчике оригиналов распознаются автоматически.
- В автоподатчик можно вкладывать оригиналы на бумаге следующей плотности: 38–128 г/м².
- В автоподатчик можно вкладывать оригиналы следующих размеров: 85 x 125 мм (3,3 x 4,9 дюйма) – 297 x 432 мм (11,7 x 17 дюймов).
- В автоподатчик можно вкладывать приблизительно следующее количество бумаги с учетом плотности: 130 листов бумаги плотностью 80 г/м².

## <span id="page-107-0"></span>Выбор настроек копирования

#### В этом разделе рассматриваются следующие вопросы.

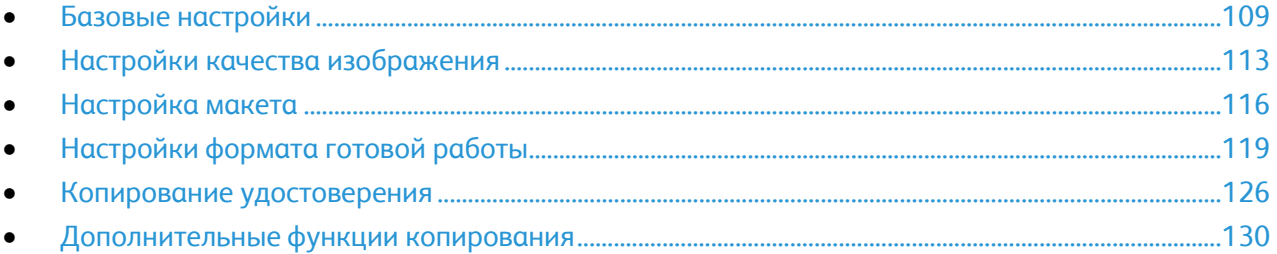
#### Базовые настройки

В этом разделе рассматриваются следующие вопросы.

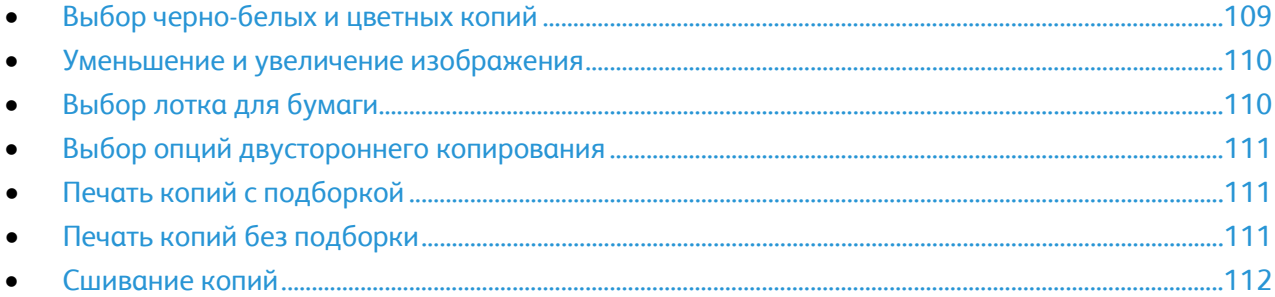

#### <span id="page-108-0"></span>**Выбор черно-белых и цветных копий**

Если оригинал цветной, копии могут быть полноцветными, одноцветными или черно-белыми.

Для выбора цвета копирования:

- 1. Нажмите кнопку **Основные режимы**, затем кнопку **Копия**.
- 2. В разделе «Цвет копии» выберите один из вариантов:
	- − **Автоопределение** автоматическое определение цвета оригинала. Если оригинал цветной, создаются полноцветные копии. Если оригинал черно-белый, создаются только черно-белые копии.
	- − **Черно-белый** копирование только в черно-белом режиме. Цвета оригинала преобразуются в оттенки серого.
	- − Нажмите кнопку **Далее**, чтобы настроить дополнительные параметры.
		- **Цвет**: полноцветное копирование с использованием всех четырех цветов (желтый, пурпурный, голубой и черный).
		- **Один цвет** печать копий в виде оттенков одного цвета. В разделы "Цвета" выберите цвет. На экране будет показан выбранный цвет.
- 3. Нажмите кнопку **OK**.

#### <span id="page-109-0"></span>**Уменьшение и увеличение изображения**

Изображение можно уменьшить до 25% исходного или увеличить до 400%.

Чтобы уменьшить или увеличить изображение, выполните следующее.

- 1. Нажмите кнопку **Основные режимы**, затем кнопку **Копия**.
- 2. Выберите нужный вариант:
	- − Для последовательного уменьшения или увеличения используйте кнопки **плюс (+)** или **минус (-)** в разделе «Уменьшение/Увеличение».
	- Чтобы уменьшить или увеличить масштабирование с помощью буквенно-цифровой клавиатуры, введите нужное значение в разделе «Уменьшение/Увеличение» и коснитесь отображенного значения.
	- − Для уменьшения или увеличения в пропорции, нажмите **Уменьшение/Увеличение**, а затем **Пропорционально в %**.
		- Для последовательного уменьшения или увеличения используйте кнопки **плюс (+)** или **минус (-)**.
		- Для уменьшения или увеличения с помощью буквенно-цифровой клавиатуры, коснитесь текущего отображаемого значения.
		- **Предустановки (X–Y%)**: выбор значения из списка заранее настроенных. Нажмите кнопку **Далее**, чтобы просмотреть дополнительные предустановленные параметры.
		- Для размещения изображения по центру страницы установите флажок **Автоцентр**.
	- − Чтобы уменьшить или увеличить ширину и длину изображения в разных процентных отношениях нажмите **Уменьшение/Увеличение**, а затем **Независимо в %**.
		- **Ширина – X%**: постепенное уменьшение или увеличение ширины изображения с помощью буквенно-цифровой клавиатуры или кнопок «плюс (+)» или «минус (-)».
		- **Длина – Y%**: постепенное уменьшение или увеличение длины изображения с помощью буквенно-цифровой клавиатуры или кнопок «плюс (+)» или «минус (-)».
		- **Предустановки (Y/X)**: выбор значения из списка заранее настроенных. Нажмите кнопку **Далее**, чтобы просмотреть дополнительные предустановленные параметры.
		- Для размещения изображения по центру страницы установите флажок **Автоцентр**.
- <span id="page-109-1"></span>3. Нажмите кнопку **OK**.

#### **Выбор лотка для бумаги**

Для копирования на бланках, цветной бумаге, прозрачной пленке или на бумаге различного формата выберите соответствующий лоток.

Выбор лотка для копий:

- 1. Нажмите кнопку **Основные режимы**, затем кнопку **Копия**.
- 2. В разделе "Снабжение бумагой" выберите лоток.
- 3. Если нужного лотка в списке нет, выберите другой лоток:
	- a. Нажмите кнопку **Далее**, чтобы настроить дополнительные параметры.
	- b. Выберите лоток.
- 4. Нажмите кнопку **OK**.
- 110 Многофункциональный принтер Xerox® WorkCentre® 7970 Руководство пользователя

#### <span id="page-110-0"></span>**Выбор опций двустороннего копирования**

Для одностороннего или двустороннего копирования 2-сторонних оригиналов можно использовать автоподатчик или стекло экспонирования.

Выбор опций 2-стороннего копирования:

- 1. Нажмите кнопку **Основные режимы**, затем кнопку **Копия**.
- 2. В разделе "2-стороннее копирование" выберите одну из следующих опций:
	- − **1 –> 1** у оригиналов сканируется только одна сторона, копии односторонние.
	- − **1 –> 2** у оригиналов сканируется только одна сторона, копии двусторонние. Для поворота второй стороны выберите **Вращать сторону 2**.
	- − **2 –> 2** у оригиналов сканируются обе стороны, копии двусторонние. Для поворота второй стороны выберите **Вращать сторону 2**.
	- − **2 –> 1** у оригиналов сканируются обе стороны, копии односторонние.
- 3. Нажмите зеленую кнопку **Старт**.
	- − Податчик документов автоматически скопирует обе стороны двустороннего оригинала.
	- − При этом на панели управления появляется соответствующее сообщение каждый раз, когда на стекло экспонирования следует поместить следующий оригинал.

#### <span id="page-110-1"></span>**Печать копий с подборкой**

При копировании нескольких страниц можно задать автоматическую подборку. Например, при создании трех 1-сторонних копий 6-страничного оригинала копии печатаются в следующем порядке:

1, 2, 3, 4, 5, 6; 1, 2, 3, 4, 5, 6; 1, 2, 3, 4, 5, 6

Выбор копирования с подборкой:

- 1. Нажмите кнопку **Основные режимы**, затем кнопку **Копия**.
- <span id="page-110-2"></span>2. В разделе "Вывод копий" выберите **С подборкой**, если эта опция еще не выбрана.

#### **Печать копий без подборки**

Копии без подборки печатаются в следующем порядке:

1, 1, 1, 2, 2, 2, 3, 3, 3, 4, 4, 4, 5, 5, 5, 6, 6, 6

Выбор копирования без подборки:

- 1. Нажмите кнопку **Основные режимы**, затем кнопку **Копия**. Если принтер оснащен финишером, в разделе "Вывод копий" нажмите кнопку **Далее**.
- 2. В меню «Подборка» выберите **Без подборки**.
- 3. Нажмите кнопку **OK**.

#### <span id="page-111-0"></span>**Сшивание копий**

Если принтер оснащен финишером, копии можно сшивать.

Порядок сшивания:

- 1. Нажмите кнопку **Основные режимы**, затем кнопку **Копия**.
- 2. Выберите один из вариантов в разделе «Вывод копий».
- 3. Для выбора дополнительных опций сшивания нажмите кнопку **Далее**.
	- a. Выберите один из вариантов в разделе «Сшивание».
	- b. Для выбора ориентации страницы нажмите кнопку **Ориентация оригинала** и выберите один из вариантов.
	- c. Чтобы изменить источник бумаги, нажмите **Снабжение бумагой** и выберите нужный вариант.
	- d. Чтобы включить функция перфорации, нажмите **Перфорация** и выберите нужный вариант.
- 4. Нажмите кнопку **OK**.

#### Настройки качества изображения

#### В этом разделе рассматриваются следующие вопросы.

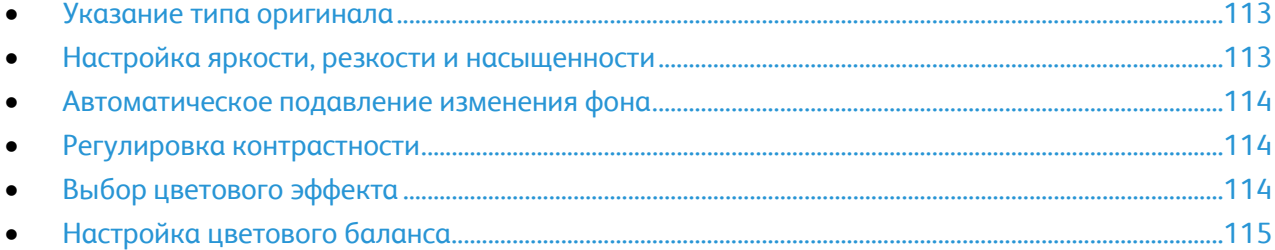

#### <span id="page-112-0"></span>**Указание типа оригинала**

Принтер оптимизирует качество изображения копий на основании типа оригинальных документов и способа их создания.

Чтобы указать тип оригинала, выполните следующее:

- 1. Нажмите кнопку **Основные режимы**, затем кнопку **Копия**.
- 2. Перейдите на вкладку **Качество изображения** и выберите **Тип оригинала**.
- 3. На экране "Тип оригинала" выберите настройки:
	- В левой части окна выберите тип содержимого оригинала.
	- − Выберите метод создания оригинала, если он известен.
- <span id="page-112-1"></span>4. Нажмите кнопку **OK**.

#### **Настройка яркости, резкости и насыщенности**

Можно осветлять или затемнять копии, а также регулировать резкость и насыщенность.

Настройка изображения:

- 1. Нажмите кнопку **Основные режимы**, затем кнопку **Копия**.
- 2. Перейдите на вкладку **Качество изображения** и нажмите кнопку **Опции изображения**.
- 3. На экране "Опции изображения" отрегулируйте настройки, передвигая ползунки:
	- − **Светлее/Темнее** настройка яркости изображения.
	- − **Резкость** настройка резкости изображения.
	- − **Насыщение** настройка насыщенности цветов изображения.
- 4. Нажмите кнопку **OK**.

#### <span id="page-113-0"></span>**Автоматическое подавление изменения фона**

При сканировании оригиналов, отпечатанных на тонкой бумаге, текст и изображения на одной стороне бумаги могут просвечивать с другой стороны. Настройка "Автоподавление" уменьшает чувствительность принтера к изменениям цвета светлого фона.

Изменение настройки:

- 1. Нажмите кнопку **Основные режимы**, затем кнопку **Копия**.
- 2. Перейдите на вкладку **Качество изображения** и нажмите кнопку **Улучшение изображения**.
- 3. В разделе "Подавление фона" выберите **Автоподавление**.
- <span id="page-113-1"></span>4. Нажмите кнопку **OK**.

#### **Регулировка контрастности**

Контрастность - это разность между светлыми и темными участками изображения.

Изменение контрастности копий:

- 1. Нажмите кнопку **Основные режимы**, затем кнопку **Копия**.
- 2. Перейдите на вкладку **Качество изображения** и нажмите кнопку **Улучшение изображения**.
- 3. Отрегулируйте контрастность на экране "Улучшение изображения":
	- − **Автоконтраст** автоматическая настройка контрастности.
	- − **Контраст вручную** настройка контрастности вручную. Настройку контрастности можно отрегулировать, передвигая ползунок «Контраст вручную». Когда ползунок находится в среднем положении "нормальный", контраст не изменяется.
- <span id="page-113-2"></span>4. Нажмите кнопку **OK**.

#### **Выбор цветового эффекта**

Если используется цветной оригинал, можно регулировать цвета копии с использованием предварительных установок цветовых эффектов. Например, цвета можно сделать ярче или холоднее.

Выбор предустановленного цветового эффекта:

- 1. Нажмите кнопку **Основные режимы**, затем кнопку **Копия**.
- 2. Перейдите на вкладку **Качество изображения** и нажмите кнопку **Предустановки цвета**.

Примечание: Эту функцию нельзя использовать для черно-белых копий.

- 3. На экране "Предустановки цвета" выберите предустановку цветового эффекта. Будет показан образец регулировки цветов.
- 4. Нажмите кнопку **OK**.

#### <span id="page-114-0"></span>**Настройка цветового баланса**

При использовании цветного оригинала перед печатью копии можно отрегулировать баланс между цветами (голубым, пурпурным, желтым и черным).

Чтобы настроить цветовой баланс, сделайте следующее:

- 1. Нажмите кнопку **Основные режимы**, затем кнопку **Копия**.
- 2. Перейдите на вкладку **Качество изображения** и нажмите кнопку **Цветовой баланс**.

Примечание: Эту функцию нельзя использовать для черно-белых копий.

- 3. Регулировка уровней плотности всех четырех цветов:
	- a. На экране "Цветовой баланс" нажмите кнопку **Базовая настройка цветов**.
	- b. Отрегулируйте настройки уровня плотности каждого цвета, передвигая ползунки.
- 4. Чтобы отрегулировать яркие участки, промежуточные тона и глубину тени по цветам:
	- a. На экране "Цветовой баланс" нажмите кнопку **Расширенная настройка цветов**.
	- b. Выберите цвет для регулировки.
	- c. Переместите ползунки для регулировки ярких участков, промежуточных тонов и теней.
	- d. Повторите два предыдущих пункта для регулировки других цветов.
- 5. Нажмите кнопку **OK**.

#### Настройка макета

В этом разделе рассматриваются следующие вопросы.

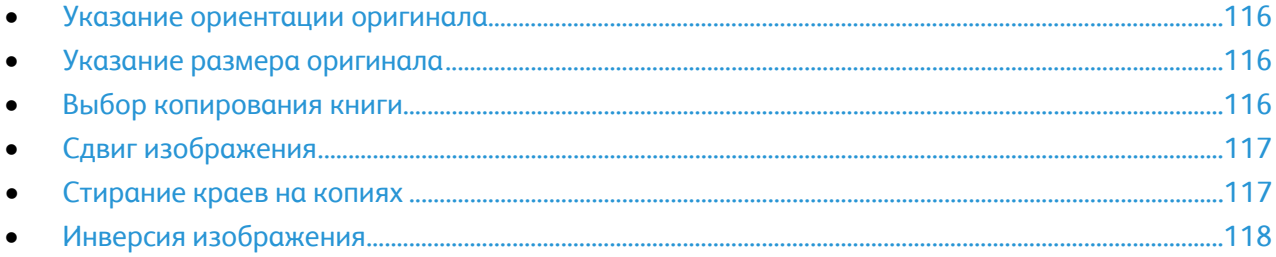

#### <span id="page-115-0"></span>**Указание ориентации оригинала**

Для автоматического сшивания копий нужно указать ориентацию оригинала:

- 1. Нажмите кнопку **Основные режимы**, затем кнопку **Копия**.
- 2. Перейдите на вкладку **Настройка макета** и выберите **Ориентация оригинала**.
- 3. На экране "Ориентация оригинала" выберите ориентацию:
	- − **Вертикальные оригиналы** и **Горизонтальные оригиналы** указывают ориентацию изображений в оригиналах.
	- − **Изображения вертикально** и **Изображения горизонтально** указывают направление загрузки оригиналов в автоподатчик.

Примечание: Если вы используете стекло экспонирования, ориентация оригинала останется такой же, как и до его переворачивания.

<span id="page-115-1"></span>4. Нажмите кнопку **OK**.

#### **Указание размера оригинала**

Для сканирования нужной области оригинала нужно указать его размер.

- 1. Нажмите кнопку **Основные режимы**, затем кнопку **Копия**.
- 2. Перейдите на вкладку **Настройка макета** и выберите **Размер оригинала**.
- 3. На экране «Размер оригинала» выберите один из вариантов:
	- − **Автоопределение** размер оригинала определяется автоматически.
	- − **Предустановки областей сканиров.** указание области сканирования, если она соответствует стандартному формату бумаги. Выберите формат бумаги в прокручиваемом списке.
	- − **Пользовательская область сканиров.** ввод высоты и ширины области сканирования. Чтобы задать область используйте кнопки со стрелками **Высота – Y** и **Ширина – X**.
	- − **Оригиналы разного размера** сканирование оригиналов стандартного размера, содержащих листы разного формата. С помощью диаграммы на экране определите, какие размеры оригиналов можно использовать в одной работе.
- <span id="page-115-2"></span>4. Нажмите кнопку **OK**.

#### **Выбор копирования книги**

При копировании книг, журналов или других подшитых документов можно копировать левую или правую страницу на один лист бумаги. Можно копировать левую и правую страницы на два листа или в виде одного изображения на один лист.

116 Многофункциональный принтер Xerox $^\circ$  WorkCentre $^\circ$  7970 Руководство пользователя

Примечание: Для копирования книг, журналов и других подшитых документов следует использовать стекло экспонирования. Запрещается вкладывать сшитые оригиналы в податчик документов.

Настройка копирования книги:

- 1. Нажмите кнопку **Основные режимы**, затем кнопку **Копия**.
- 2. Перейдите на вкладку **Настройка макета** и выберите **Копирование книги**.
- 3. На экране «Копирование книги» выберите один из вариантов:
	- − **Выключить** копирование обеих страниц открытой книги в виде одного изображения на один лист бумаги.
	- − **Обе страницы**: копирование левой и правой страниц раскрытой книги на два листа бумаги. Если требуется стирание кромки переплета, выберите стрелками ширину стирания — не более 50,8 мм (2 дюймов).
	- − **Только левая страница**: копирование только левой страницы раскрытой книги на один лист бумаги. Если требуется стирание кромки переплета, выберите стрелками ширину стирания — не более 25,4 мм (1 дюйма).
	- − **Только правая страница**: копирование только правой страницы раскрытой книги на один лист бумаги. Если требуется стирание кромки переплета, выберите стрелками ширину стирания — не более 25,4 мм (1 дюйма).
- <span id="page-116-0"></span>4. Нажмите кнопку **OK**.

#### **Сдвиг изображения**

Можно изменить размещение изображения на странице копии. Данная функция полезна в том случае, если размер изображения меньше размера страницы. Для правильной работы функции сдвига изображения необходимо правильно расположить оригиналы:

- **Податчик оригиналов**: расположите оригиналы лицевой стороной вверх так, чтобы в податчик сначала входил длинный край.
- **Стекло экспонирования**: расположите оригиналы лицевой стороной вниз, в заднем левом углу стекла экспонирования, длинным краем влево.

Изменение размещения изображения:

- 1. Нажмите кнопку **Основные режимы**, затем кнопку **Копия**.
- 2. Перейдите на вкладку **Настройка макета** и выберите **Сдвиг изображения**.
- 3. На экране «Сдвиг изображения» выберите один из вариантов:
	- − **Автоцентр** центрирование изображения на странице.
	- − **Сдвиг полей**: указание положения изображения. Чтобы задать сдвиг на стороне 1, используйте стрелки **Вверх/Вниз** и **Вправо/Влево**. Чтобы задать сдвиг на стороне 1, используйте стрелки **Вверх/Вниз** и **Вправо/Влево** или выберите **Зеркально Сторона 1**.

Примечание: Можно выбрать предварительно установленные значения, сохраненные системным администратором. Нажмите кнопку **Предустановки** в нижнем левом углу экрана или выберите значение в раскрывающемся списке.

<span id="page-116-1"></span>4. Нажмите кнопку **OK**.

#### **Стирание краев на копиях**

Можно указать поля страницы (правое, левое, верхнее и нижнее) для очистки кромок копии.

Чтобы стереть кромки на копиях, выполните следующее.

- 1. Нажмите кнопку **Основные режимы**, затем кнопку **Копия**.
- 2. Перейдите на вкладку **Настройка макета** и выберите **Стирание краев**.
- 3. На экране «Стирание краев» выберите один из вариантов:
	- − **Все края** стирание всех четырех краев на одну ширину. Чтобы указать величину стирания от края, используйте стрелки **Все края**.
	- − **Отдельные края** стирание краев на разную ширину. Чтобы указать величину стирания от края, нажмите **Сторона 1**, затем используйте кнопки со стрелками **Слева**, **Справа**, **Сверху** и **Снизу**. Чтобы указать величину стирания от каждого края, нажмите **Сторона 2**, затем используйте стрелки **Слева**, **Справа**, **Сверху** и **Снизу** или нажмите **Зеркально Сторона 1**.

Примечание: Можно выбрать предварительно установленные значения, сохраненные системным администратором. Нажмите кнопку **Предустановки** в нижнем левом углу экрана или выберите значение в раскрывающемся списке.

<span id="page-117-0"></span>4. Нажмите кнопку **OK**.

#### **Инверсия изображения**

Для инверсии изображения предусмотрены опции "Зеркальное изображение" и "Негативное изображение". Можно применять одну или обе эти опции.

Выбор инверсии изображения:

- 1. Нажмите кнопку **Основные режимы**, затем кнопку **Копия**.
- 2. Перейдите на вкладку **Настройка макета** и выберите **Инверсия изображения**.
- 3. На экране «Инверсия изображения» выберите один из вариантов:
	- − **Зеркальное изображение**: каждое изображение отображается на странице слева направо.
	- − **Негативное изображение**: инверсия черного и белого цветов.
- 4. Нажмите кнопку **OK**.

### Настройки формата готовой работы

#### В этом разделе рассматриваются следующие вопросы.

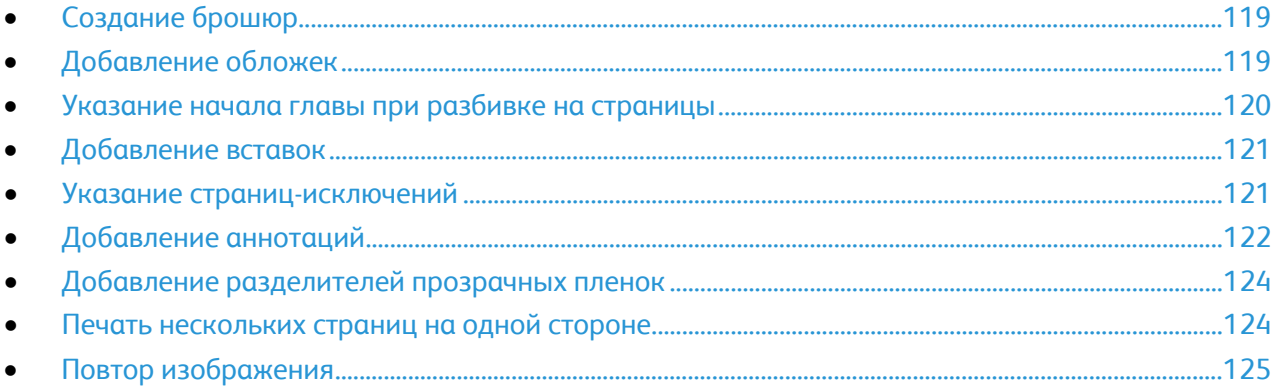

#### <span id="page-118-0"></span>**Создание брошюр**

Копии можно печатать в виде брошюры. При этом изображения оригинала уменьшаются в размере, и на каждой напечатанной странице помещается два изображения. Затем можно выполнить фальцовку и сшивание страниц - вручную или автоматически с помощью соответствующего финишера.

Примечание: В таком режиме копии печатаются после того, как будут отсканированы все оригиналы.

Порядок создания брошюры:

- 1. Нажмите кнопку **Основные режимы**, затем кнопку **Копия**.
- 2. Перейдите на вкладку **Формат готовой работы** и нажмите кнопку **Создание брошюры**.
- 3. На экране "Создание брошюры" нажмите кнопку **Включить**.
- 4. Порядок выбора 2-сторонних оригиналов
	- a. Нажмите кнопку **Ввод оригинала**.
	- b. Нажмите **2-сторонние оригиналы**.
- 5. Порядок выбора лотка для бумаги
	- a. Нажмите кнопку **Снабжение бумагой**.
	- b. Выберите лоток.
- 6. Если на принтере установлен финишер, выберите вариант сшивания или фальцовки в разделе «Фальцовка и сшивание».
- <span id="page-118-1"></span>7. Нажмите кнопку **OK**.

#### **Добавление обложек**

Первую и последнюю страницы работы копирования можно напечатать на другой бумаге, например на цветном или плотном листе. Принтер при этом использует бумагу из другого лотка. Обложка может быть как с печатью, так и без печати.

Примечание: Формат бумаги для обложек должен быть таким же, как для основной части документа.

Чтобы указать тип обложек и лоток, в котором они находятся, выполните следующее:

- 1. Нажмите кнопку **Основные режимы**, затем кнопку **Копия**.
- 2. В разделе "Снабжение бумагой" выберите лоток с бумагой для основных страниц работы.
- 3. Перейдите на вкладку **Формат готовой работы** и выберите **Специальные страницы**.

Примечание: Если функция «Создание брошюры» выключена или снабжение бумагой установлено на «Автовыбор», специальные страницы использовать нельзя.

- 4. На экране "Специальные страницы" нажмите кнопку **Обложки**.
- 5. В разделе «Опции обложек» выберите один из вариантов:
	- − **Передняя и задняя одинаковые** передняя и задняя обложки печатаются из одного лотка.
	- − **Передняя и задняя разные** передняя и задняя обложки печатаются из разных лотков.

В раскрывающемся меню следует выбрать параметры передней и задней обложки:

- **Без изображения** вставка пустых обложек.
- **Печать на стороне 1** печать на передней стороне обложки.
- **Печать на стороне 2** печать на задней стороне обложки. Для поворота изображения на стороне 2 на 180 градусов нажмите кнопку **Вращать сторону 2**.
- **Печать на обеих сторонах** печать на обеих сторонах обложки. Для поворота изображения на стороне 2 на 180 градусов нажмите кнопку **Вращать сторону 2**.
- − **Только передняя обложка**: устанавливается только передняя обложка.
- − **Только задняя обложка**: устанавливается только задняя обложка.
- 6. В разделе "Снабжение бумагой" выберите лоток.
- <span id="page-119-0"></span>7. Нажмите кнопку **OK**.

#### **Указание начала главы при разбивке на страницы**

При выборе двусторонних копий можно указать размещение начала каждой главы - на лицевой или обратной стороне листка. При необходимости принтер одну сторону листа оставляет пустой, чтобы глава начиналась с указанной стороны листа.

Определение начальной стороны определенных страниц:

- 1. Нажмите кнопку **Основные режимы**, затем кнопку **Копия**.
- 2. В разделе "Снабжение бумагой" выберите лоток с бумагой для основных страниц работы.

Примечание: Если для параметра "Снабжение бумагой" задано значение "Автовыбор", параметр "Начало главы" недоступен.

- 3. Перейдите на вкладку **Формат готовой работы** и выберите **Специальные страницы**>**Начало главы**.
- 4. На экране "Начало главы" выберите **Номер страницы** и введите номер страницы с буквенно-цифровой клавиатуры.
- 5. В разделе «Начало главы» выберите нужный параметр:
	- − **На правой странице** выбор лицевой стороны листа бумаги.
	- − **На левой странице** выбор обратной стороны листа бумаги.
- 6. Нажмите кнопку **Добавить**. Данная страница будет добавлена в список в правой части окна.
- 7. Повторите три предыдущих действия для указания других страниц.
- 8. Нажмите кнопку **Закрыть**. Настройки страниц появятся в списке в правой части окна.
- <span id="page-120-0"></span>9. Нажмите кнопку **OK**.

#### **Добавление вставок**

В определенные места работы копирования можно вставлять пустые листы или листы с предварительно выполненной печатью. При этом нужно указать лоток с вставками.

Примечание: Ширина бумаги для вставок должна совпадать с шириной бумаги, используемой для остальной части документа. Если выбран параметр "Создание брошюры", добавлять вставки нельзя.

Добавление вставок:

- 1. Нажмите кнопку **Основные режимы**, затем кнопку **Копия**.
- 2. В разделе "Снабжение бумагой" выберите лоток с бумагой для основных страниц работы.

Примечание: Если для параметра "Снабжение бумагой" задано значение "Автовыбор", добавление вставок недоступно.

- 3. Перейдите на вкладку **Формат готовой работы** и выберите **Специальные страницы**>**Вставки**.
- 4. На экране "Вставки" выберите **После номера страницы** и введите номер страницы с буквенно-цифровой клавиатуры.
- 5. Чтобы задать число страниц для вставки в данном место, используйте кнопки со стрелками **Количество вставок**.
- 6. Выбор лотка для бумаги, используемого для вставок
	- a. Нажмите кнопку **Снабжение бумагой**.
	- b. Выберите лоток.
	- c. Нажмите кнопку **OK**.
- 7. Нажмите кнопку **Добавить**. Вставка появится в списке в правой части окна.
- 8. Повторите три предыдущих действия для добавления других вставок.
- 9. Нажмите кнопку **Закрыть**. Вставки появятся в списке в правой части окна.

Примечание: Для правки или удаления вставки выберите ее в списке, затем выберите операцию в раскрывающемся списке.

<span id="page-120-1"></span>10. Нажмите кнопку **OK**.

#### **Указание страниц-исключений**

В работе копирования можно задать страницы-исключения, для которых будет использоваться бумага из другого лотка. Размер бумаги для страниц-исключений должен быть таким же, как для основной части документа.

Примечание: Если для параметра "Снабжение бумагой" задано значение "Автовыбор", или выбран режим "Создание брошюры", добавление страниц-исключений недоступно.

Указание страниц-исключений:

1. Нажмите кнопку **Основные режимы**, затем кнопку **Копия**.

Примечание: Если для параметра "Снабжение бумагой" задано значение "Автовыбор", страницы-исключения недоступны.

- 2. В разделе "Снабжение бумагой" выберите лоток с бумагой для основных страниц работы.
- 3. Перейдите на вкладку **Формат готовой работы** и выберите **Специальные страницы**>**Исключения**.
- 4. На экране «Исключения» коснитесь поля **Номер страницы**. Затем с помощью буквенно-цифровой клавиатуры введите начальное значение для диапазона страниц-исключений.
- 5. Затем снова нажмите поле **Номер страницы** и введите с буквенно-цифровой клавиатуры номер последней страницы диапазона страниц-исключений.

Примечание: Для указания одной страницы-исключения введите ее номер в качестве начала и конца диапазона.

- 6. Выбор бумаги для страниц-исключений:
	- a. Нажмите кнопку **Снабжение бумагой**.
	- b. Выберите лоток, содержащий бумагу для страниц-исключений:
	- c. Нажмите кнопку **OK**.
- 7. Нажмите кнопку **Добавить**. Страницы-исключения будут добавлены в список в правой части окна.
- 8. Повторите четыре предыдущих действия для добавления других страниц-исключений.
- 9. Нажмите кнопку **Закрыть**. Страницы-исключения появятся в списке в правой части окна.

Примечание: Для правки или удаления страницы-исключения выберите ее в списке, затем в раскрывающемся списке выберите операцию.

<span id="page-121-0"></span>10. Нажмите кнопку **OK**.

#### **Добавление аннотаций**

Можно автоматически добавлять примечания к копиям, такие как номера страницы и даты.

#### Примечания:

- Аннотации не добавляются на обложки, вкладки, вставки или пустые страницы в начале главы.
- Если выбран параметр "Создание брошюры", добавлять аннотации нельзя.

Добавление аннотаций:

- 1. Нажмите кнопку **Основные режимы**, затем кнопку **Копия**.
- 2. Перейдите на вкладку **Формат готовой работы** и нажмите кнопку **Аннотации**.
- 3. Для вставки нумерации страниц:
	- a. На экране "Аннотации" выберите **Нумерация страниц**>**Включить**.
	- b. Нажмите **Применить к** и выберите нужный вариант.
	- c. Выберите **Стартовый номер страницы** и введите номер страницы с буквенно-цифровой клавиатуры.
- d. Нажмите стрелку, чтобы выбрать положение номера страницы в верхнем или нижнем колонтитуле. На экране будет показано расположение номера страницы.
- e. Нажмите кнопку **OK**.
- f. Для изменения формата текста нажмите **Формат и стиль**, выберите нужный настройки, затем нажмите **ОК**.
- 4. Чтобы добавить комментарий, сделайте следующее.
	- a. Выберите **Комментарий**>**Включить**.
	- b. Нажмите **Применить к** и выберите нужный вариант.
	- c. Выберите в списке нужный комментарий.

Примечание: Для создания комментария нажмите пустую строку, введите текст с клавиатуры на сенсорном экране и нажмите **OK**.

- d. Нажмите стрелку, чтобы выбрать положение выбранного комментария в верхнем или нижнем колонтитуле. На экране будет показано расположение комментария.
- e. Нажмите кнопку **OK**.
- f. Для изменения формата текста нажмите **Формат и стиль**, выберите нужный настройки, затем нажмите **ОК**.
- 5. Для вставки текущей даты:
	- a. Выберите **Дата**>**Включить**.
	- b. Нажмите **Применить к** и выберите нужный вариант.
	- c. В разделе "Формат" выберите формат даты.
	- d. Нажмите стрелку, чтобы выбрать положение даты в верхнем или нижнем колонтитуле. На экране будет показано расположение даты.
	- e. Нажмите кнопку **OK**.
	- f. Для изменения формата текста нажмите **Формат и стиль**, выберите нужный настройки, затем нажмите **ОК**.
- 6. Чтобы добавить штамп, сделайте следующее:
	- a. Выберите **Метка Bates**>**Включить**.
	- b. Выберите **Стартовый номер страницы** и введите номер начальной страницы с буквенно-цифровой клавиатуры. Можно добавить нули в начале.
	- c. Нажмите **Применить к** и выберите нужный вариант.
	- d. Выберите в списке существующий префикс в разделе «Сохраненные префиксы».

Примечание: Для создания префикса нажмите пустую строку, введите не более 8 знаков с клавиатуры на сенсорном экране и нажмите **OK**.

- e. В разделе "Положение" нажмите стрелку, чтобы выбрать для метки Bates верхний или нижний колонтитул. На экране будет показано расположение метки Bates.
- f. Нажмите кнопку **OK**.
- g. Для изменения формата текста нажмите **Формат и стиль**, выберите нужный настройки, затем нажмите **ОК**.
- 7. Нажмите кнопку **OK**.

#### <span id="page-123-0"></span>**Добавление разделителей прозрачных пленок**

Между каждым листом прозрачной пленки в работе печати можно вставлять пустые листы. Размер и ориентация таких разделителей должны совпадать с размером и ориентацией прозрачной пленки.

Примечание: Если для параметра "Снабжение бумагой" задано значение "Автовыбор", добавление разделителей прозрачных пленок недоступно.

Добавление разделителей прозрачных пленок:

- 1. Нажмите кнопку **Основные режимы**, затем кнопку **Копия**.
- 2. Перейдите на вкладку **Формат готовой работы** и выберите **Разделители прозр. пленки**>**Включить**.
- 3. В разделе "Подача разделителей" выберите лоток с бумагой для разделителей. Если лоток с бумагой для разделителей не отображается, нажмите кнопку **Далее**, выберите нужный лоток и нажмите **OK**.
- 4. В меню "Снабжение прозрачными пленками" выберите лоток, содержащий прозрачные пленки. Если лоток с прозрачными пленками не отображается, нажмите кнопку **Далее**, выберите нужный лоток и нажмите **OK**.
- <span id="page-123-1"></span>5. Нажмите кнопку **OK**.

#### **Печать нескольких страниц на одной стороне**

Можно скопировать одну страницу и напечатать её несколько раз на одной или на обеих сторонах листа. Изображение страницы пропорционально уменьшается для размещения на листе.

Печать нескольких страниц оригинала на листе:

- 1. Нажмите кнопку **Основные режимы**, затем кнопку **Копия**.
- 2. Перейдите на вкладку **Формат готовой работы** и выберите **Макет страницы**>**Страниц на стороне**.
- 3. Выберите количество оригинальных страниц на каждой стороне листа. Изменение количества:
	- a. Нажмите **Укажите строки и столбцы**.
	- b. Кнопками со стрелками **Строки** укажите количество строк.
	- c. Кнопками со стрелками **Столбцы** укажите количество столбцов.
	- d. Для поворота страницы установите флажок **Поворот**.

Примечание: В правой части окна отобразится схема макета изображения.

- 4. Нажмите **Ориентация оригинала**, затем **Вертикальные оригиналы** или **Горизонтальные оригиналы**.
- 5. Нажмите кнопку **OK**.

#### <span id="page-124-0"></span>**Повтор изображения**

Можно создавать несколько копий изображения оригинала на одной или на обеих сторонах листа. Это удобно для дублирования небольших изображений.

Печать повторяющегося изображения на листе:

- 1. Нажмите кнопку **Основные режимы**, затем кнопку **Копия**.
- 2. Перейдите на вкладку **Формат готовой работы** и выберите **Макет страницы**>**Повтор изображения**.
- 3. Укажите число повторов изображения для печати на странице:
	- − Нажмите соответствующую кнопку **Предустановка** для печати двух, четырех, шести или девяти копий изображения на каждой стороне листа.
	- − **Укажите строки и столбцы** для указания количества изображений. Чтобы задать число строк и столбцов, нажмите поле **Строки** или **Столбцы** и введите нужные значения с помощью буквенно-цифровой клавиатуры или выберите их стрелками. Для поворота страницы установите флажок **Поворот**.
	- − **Автоповтор** принтер автоматически определяет максимальное количество изображений для выбранного формата бумаги. Нажмите кнопку **Ориентация оригинала** и выберите в раскрывающемся списке вариант **Изображение вертикально** или **Изображение горизонтально**. На экране будет показано расположение изображения.
- 4. Нажмите кнопку **OK**.

#### Копирование удостоверения

#### В этом разделе рассматриваются следующие вопросы.

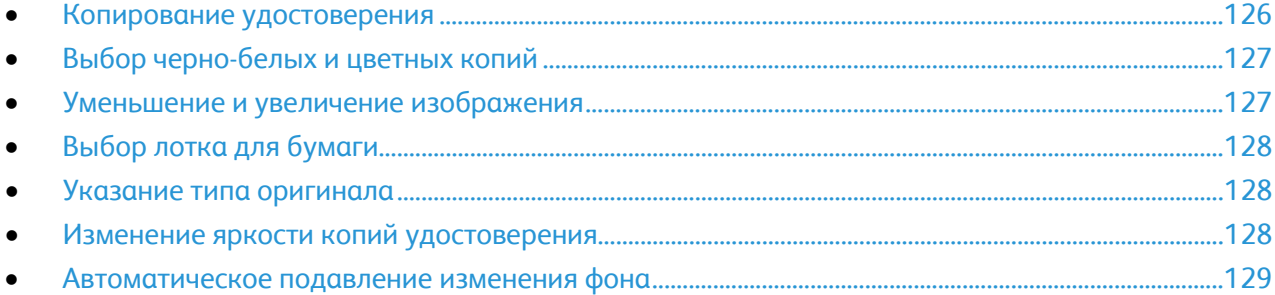

#### <span id="page-125-0"></span>**Копирование удостоверения**

Предусмотрена возможность копирования обеих сторон ID карты (удостоверения) или документа небольшого размера на одну сторону листа бумаги. Каждая сторона копируется в одном положении на стекле экспонирования. Оба изображения сторон сохраняются и печатаются рядом на одной стороне листа бумаги.

Порядок копирования удостоверения:

- 1. Нажмите кнопку **Основные режимы**, затем кнопку **Копир. удостовер.**
- 2. Перейдите на вкладку **Копир. удостовер.**
- 3. Проверьте настройки цвета копии, снабжения бумагой и уменьшения/увеличения. Установите нужные настройки.
- 4. Перейдите на вкладку **Качество изображения**.
- 5. Проверьте настройки типа оригинала, яркости (светлее/темнее) и подавления фона для стороны 1. Установите нужные настройки.
- 6. Поднимите крышку стекла экспонирования.
- 7. Поместите удостоверение (или документ размером как минимум вдвое меньше выбранного формата бумаги) в верхний левый угол стекла экспонирования.
- 8. Нажмите зеленую кнопку **Старт**.
- 9. Поднимите крышку стекла экспонирования.
- 10. Перевернув удостоверение (или документ), снова поместите его в верхний левый угол стекла экспонирования.
- 11. Проверьте настройки типа оригинала, яркости (светлее/темнее) и подавления фона для стороны 2. Установите нужные настройки.
- 12. Нажмите зеленую кнопку **Старт**.
- 13. Поднимите крышку стекла экспонирования и извлеките удостоверение (или документ).

#### <span id="page-126-0"></span>**Выбор черно-белых и цветных копий**

Если оригинал цветной, то копии можно делать либо цветными, либо черно-белыми.

Для выбора цвета копирования:

- 1. Нажмите кнопку **Основные режимы**, затем кнопку **Копир. удостовер.**
- 2. Перейдите на вкладку **Копир. удостовер.**
- 3. В разделе «Цвет копии» выберите один из вариантов:
	- − **Автоопределение** автоматическое определение цвета оригинала. Если оригинал цветной, создаются полноцветные копии. Если оригинал черно-белый, создаются только черно-белые копии.
	- − **Черно-белый** копирование только в черно-белом режиме. Цвета оригинала преобразуются в оттенки серого.

#### <span id="page-126-1"></span>**Уменьшение и увеличение изображения**

Изображение можно уменьшить до 25% исходного или увеличить до 400%.

Чтобы уменьшить или увеличить изображение, выполните следующее.

- 1. Нажмите кнопку **Основные режимы**, затем кнопку **Копир. удостовер.**
- 2. Перейдите на вкладку **Копир. удостовер.**
- 3. В разделе «Уменьшение/Увеличение» выберите один из вариантов:
	- − Для последовательного уменьшения или увеличения используйте кнопки **плюс (+)** или **минус (-)**.
	- − Чтобы уменьшить или увеличить масштабирование с помощью буквенно-цифровой клавиатуры, коснитесь текущего отображенного значения.
	- − Чтобы использовать предустановленное значение, нажмите соответствующую кнопку.
- 4. Нажмите кнопку **Далее**, чтобы настроить дополнительные параметры.
	- − Для уменьшения или увеличения в пропорции, нажмите **Пропорционально в %**.
		- Для последовательного уменьшения или увеличения используйте кнопки **плюс (+)** или **минус (-)**.
		- Для уменьшения или увеличения с помощью буквенно-цифровой клавиатуры, коснитесь текущего отображаемого значения.
		- **Предустановки (X–Y%)**: выбор значения из списка заранее настроенных. Нажмите кнопку **Далее**, чтобы просмотреть дополнительные предустановленные параметры.
	- − Чтобы уменьшить или увеличить ширину и длину изображения в разных процентных отношениях нажмите **Независимо в %**.
		- **Ширина – X%**: постепенное уменьшение или увеличение ширины изображения с помощью буквенно-цифровой клавиатуры или кнопок «плюс (+)» или «минус (-)».
		- **Длина – Y%**: постепенное уменьшение или увеличение длины изображения с помощью буквенно-цифровой клавиатуры или кнопок «плюс (+)» или «минус (-)».
		- **Предустановки (Y/X)**: выбор значения из списка заранее настроенных. Нажмите кнопку **Далее**, чтобы просмотреть дополнительные предустановленные параметры.
- 5. Нажмите кнопку **OK**.

#### <span id="page-127-0"></span>**Выбор лотка для бумаги**

Для копирования на бланках, цветной бумаге, прозрачной пленке или на бумаге различного формата выберите соответствующий лоток.

Выбор лотка для копирования удостоверений:

- 1. Нажмите кнопку **Основные режимы**, затем кнопку **Копир. удостовер.**
- 2. Перейдите на вкладку **Копир. удостовер.**
- 3. В разделе "Снабжение бумагой" выберите лоток.
- 4. Если нужного лотка в списке нет, выберите другой лоток:
	- a. Нажмите кнопку **Далее**, чтобы настроить дополнительные параметры.
	- b. Выберите лоток.
	- c. Нажмите кнопку **OK**.

#### <span id="page-127-1"></span>**Указание типа оригинала**

Принтер оптимизирует качество изображения копий на основании типа оригинальных документов и способа их создания.

Чтобы указать тип оригинала, выполните следующее:

- 1. Нажмите кнопку **Основные режимы**, затем кнопку **Копир. удостовер.**
- 2. Перейдите на вкладку **Качество изображения**.
- 3. В разделе «Тип оригинала» выберите настройки:
	- − Выберите тип содержимого для оригинала.
	- Выберите метод создания оригинала, если он известен.

#### <span id="page-127-2"></span>**Изменение яркости копий удостоверения**

Копии можно осветлять или затемнять с обеих сторон. Передвиньте ползунок, чтобы сделать изображение на первой стороне светлее или темнее. Затем передвиньте ползунок, чтобы настроить яркость изображения на второй стороне. Изображения обеих сторон оригинала напечатаются рядом, каждое со своими настройками яркости.

Настройка изображения:

- 1. Нажмите кнопку **Основные режимы**, затем кнопку **Копир. удостовер.**
- 2. Перейдите на вкладку **Качество изображения**.
- 3. Для осветления или затемнения изображения на стороне 1 в разделе «Светлее/Темнее» установите ползунок в нужное положение.
- 4. Поднимите крышку стекла экспонирования.
- 5. Поместите удостоверение (или документ размером как минимум вдвое меньше выбранного формата бумаги) в верхний левый угол стекла экспонирования.
- 6. Нажмите зеленую кнопку **Старт**.
- 7. Поднимите крышку стекла экспонирования.
- 8. Перевернув удостоверение (или документ), снова поместите его в верхний левый угол стекла экспонирования.
- 9. Для настройки яркости изображения на стороне 2 установите ползунок в нужное положение.
- 10. Нажмите зеленую кнопку **Старт**.
- <span id="page-128-0"></span>11. Поднимите крышку стекла экспонирования и извлеките удостоверение (или документ).

#### **Автоматическое подавление изменения фона**

При сканировании оригиналов, отпечатанных на тонкой бумаге, текст и изображения на одной стороне бумаги могут просвечивать с другой стороны. Настройка "Автоподавление" уменьшает чувствительность принтера к изменениям цвета светлого фона.

Изменение настройки:

- 1. Нажмите кнопку **Основные режимы**, затем кнопку **Копир. удостовер.**
- 2. Перейдите на вкладку **Качество изображения**.
- 3. В разделе "Подавление фона" выберите **Автоподавление**.

#### Дополнительные функции копирования

В этом разделе рассматриваются следующие вопросы.

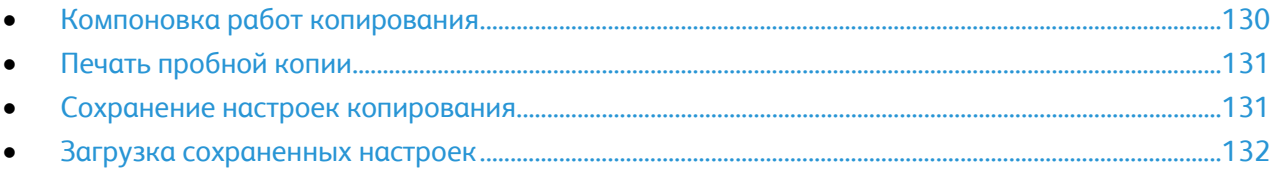

#### <span id="page-129-0"></span>**Компоновка работ копирования**

С помощью этой функции можно создавать сложные работы копирования с разным количеством оригиналов, для которых требуются разные настойки копирования. Для каждого сегмента работы может задавать разные настройки копирования. После программирования и сканирования всех сегментов с временным сохранением в памяти принтера производится печать работы копирования.

Компоновка работы копирования из нескольких сегментов:

- 1. Нажмите кнопку **Основные режимы**, затем кнопку **Копия**.
- 2. Запрограммируйте и отсканируйте первый сегмент:
	- a. Загрузите оригиналы для первого сегмента.
	- b. Выберите нужные параметры, например, настройки макета, качество изображения и опции.
	- c. Перейдите на вкладку **Блок работы** и выберите **Компоновка**>**Включить**.
	- d. Установите или снимите флажок **Выводить это окно между сегментами**.
	- e. Нажмите кнопку **Опции**.
	- f. Установите или снимите флажок **Отключить компоновку после отправки работы**.
	- g. Нажмите кнопку **OK**.
	- h. Нажмите зеленую кнопку **Старт** на панели управления.
- 3. Запрограммируйте и отсканируйте дополнительные сегменты:
	- a. Загрузите оригиналы для следующего сегмента.
	- b. В открывшемся окне "Компоновка" нажмите кнопку **Программировать следующий сегмент**.
	- c. На соответствующих вкладках выберите нужные настройки.
	- d. Нажмите зеленую кнопку **Старт**, чтобы отсканировать оригиналы для данного сегмента.
- 4. Повторите предыдущее действие для каждого следующего сегмента.
- 5. Нажмите **Количество для готовой работы** и введите число копий с буквенно-цифровой клавиатуры.
- 6. В верхнем правом углу окна «Компоновка» нажмите кнопку **Оправить работу**.

Примечание: Чтобы отменить работу, нажмите кнопку **Удалить все сегменты**.

#### <span id="page-130-0"></span>**Печать пробной копии**

В случае сложной работы копирования может понадобиться печать пробной копии перед созданием нескольких копий. Эта функция печатает одну копию и временно приостанавливает печать других копий. После проверки пробной копии можно вывести на печать остальные копии или отменить печать.

Примечание: Пробная копия не входит в выбранное количество копий. Например, при выборе трех копий сначала печатается пробная копия, а печать трех других копий будет приостановлена до тех пор, пока не поступит разрешение на печать. То есть всего будет создано четыре копии.

Печать пробной копии работы копирования:

- 1. Нажмите кнопку **Основные режимы**, затем кнопку **Копия**.
- 2. Выберите настройки копирования.
- 3. Перейдите на вкладку **Блок работы** и выберите **Пробная работа**>**Включить**.
- 4. Нажмите кнопку **OK**.
- 5. Нажмите зеленую кнопку **Старт** на панели управления. Будет напечатана пробная копия.
- 6. Печать оставшихся копий или удаление работы:
	- − Чтобы разблокировать и распечатать остальные копии работы, нажмите **Отправить работу**.
	- − Если пробная копия неудовлетворительная, нажмите **Удалить все сегменты**.

#### <span id="page-130-1"></span>**Сохранение настроек копирования**

Чтобы использовать определенную комбинацию настроек копирования при выполнении других работ, можно сохранить набор настроек под определенным именем и загружать их впоследствии.

Для сохранения текущих настроек копирования:

- 1. Нажмите кнопку **Основные режимы**, затем кнопку **Копия**.
- 2. Перейдите на вкладку **Блок работы** и нажмите кнопку **Сохр. текущие наст-ки**.
- 3. С клавиатуры на сенсорном экране введите имя сохраненных настроек.
- 4. Нажмите кнопку **OK**.

#### <span id="page-131-0"></span>**Загрузка сохраненных настроек**

Любые ранее сохраненные параметры копирования можно загрузить и применить к текущим работам.

Примечание: Информацию о сохранении настроек копирования под определенным именем см. в разделе Сохранение настроек копирования на стр. [131.](#page-130-1)

Загрузка сохраненных настроек:

- 1. Нажмите кнопку **Основные режимы**, затем кнопку **Копия**.
- 2. Перейдите на вкладку **Блок работы** и нажмите кнопку **Загрузить сохраненные настройки**.
- 3. Выберите нужные параметры из сохраненных.

Примечание: Для удаления сохраненных настроек выберите их и нажмите кнопку **Удалить настройки**.

4. Нажмите кнопку **Применить настройки**. Сохраненные настройки будут применены к текущей работе копирования.

# Сканирование 7

#### В этом разделе рассматриваются следующие вопросы.

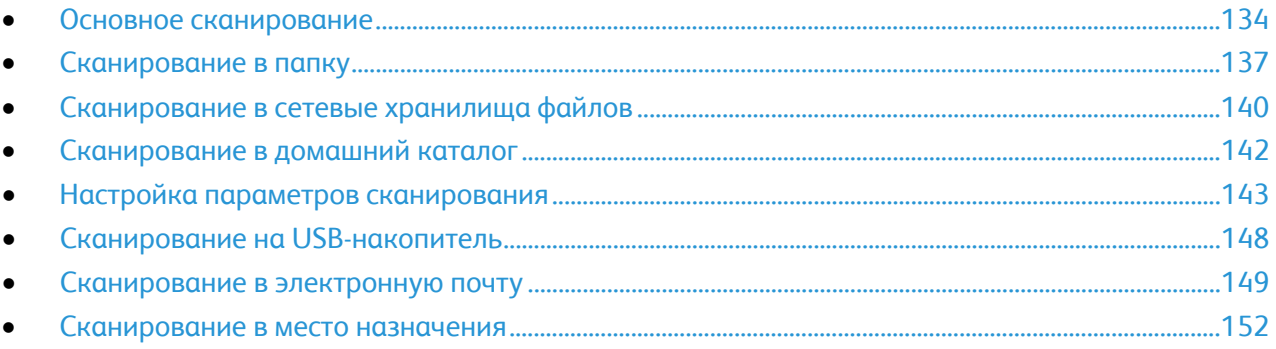

Данная функция предварительно должна быть настроена системным администратором. Подробную информацию см. *System Administrator Guide* (Руководство системного администратора) по адресу [www.xerox.com/office/WC7970docs](http://www.office.xerox.com/cgi-bin/printer.pl?APP=udpdfs&Page=Color&Model=WorkCentre+WC7970&PgName=Man&Language=Russian).

Если системный администратор включил функцию «Удаленный запуск» в приложении CentreWare Internet Services, изображения можно сканировать с принтера прямо на компьютер. При помощи приложения Организатор клипов (Майкрософт) можно сканировать, импортировать и сохранять изображения с принтера. Также можно сканировать непосредственно с принтера на компьютер с помощью TWAIN-совместимого приложения для сканирования.

## <span id="page-133-0"></span>Основное сканирование

Для режима сканирования предусмотрено несколько методов сканирования и сохранения исходного документа. Порядок сканирования на данном принтере отличается от сканирования на настольных сканерах. Поскольку данный принтер обычно устанавливается в сети и не подключается к компьютеру напрямую, необходимо указать место для хранения файлов отсканированных изображений на принтере.

Принтер поддерживает следующие функции сканирования:

- Сканирование оригиналов и сохранение файлов изображений на жестком диске принтера.
- − Сканирование оригиналов в хранилище документов на сетевом сервере.
- − Сканирование оригиналов с отправкой на указанный адрес электронной почты.
- − Сканирование оригиналов в главный каталог пользователя.
- − Сканирование оригиналов на USB-накопитель.
- − Импорт отсканированных изображений в приложения с использованием TWAIN и WIA.

Сканирование изображения:

- 1. На панели управления принтера нажмите желтую кнопку **Очистить все** для сброса предыдущих настроек.
- 2. Вложите оригиналы:
	- − Для отдельных листов или для бумаги, которую невозможно подать в аппарат с помощью податчика оригиналов, используйте стекло экспонирования. Поместите первую страницу документа лицевой стороной вниз в верхнем левом углу стекла экспонирования.
	- − Для подачи нескольких страниц или одной страницы используйте податчик оригиналов. Удалите скрепки и скобы с листов и вложите их в податчик оригиналов лицевой стороной вверх.
- 3. Нажмите кнопку **Основные режимы**, затем кнопку **Процедура сканирования**.
- 4. Нажмите стрелку **вниз** и в меню выберите группу шаблонов.
- 5. Выберите в списке нужный шаблон.
- 6. Для изменения настроек сканирования используйте параметры, отображаемые в нижней части сенсорного экрана:
	- − **Цвет копии**
	- − **2-стороннее сканирование**
	- − **Тип оригинала**
	- − **Предустановки сканир.**

Более подробную информацию см. в разделе Изменение настроек основного сканирования на стр. [143.](#page-142-1)

7. Нажмите зеленую кнопку **Старт**.

#### Примечания:

- Для удаленного извлечения отсканированного файла принтер необходимо подключить к сети.
- Дополнительные сведения см. раздел «Справка» в приложении CentreWare Internet Services.
- Работы печати, копирования и отправки факсов могут выполняться во время сканирования оригиналов и во время загрузки файлов с жесткого диска принтера.

#### Стекло экспонирования

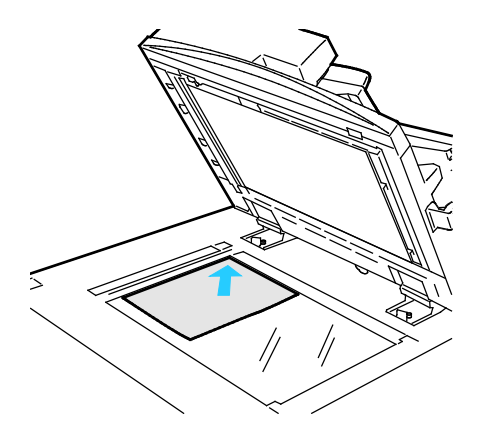

- Поднимите крышку податчика оригиналов и поместите первую страницу лицевой стороной вниз в верхнем левому углу стекла экспонирования.
- Оригинал необходимо совместить с отметками формата бумаги по краю стекла.
- Максимальный формат бумаги для стекла экспонирования: 297 х 432 мм (11,7 x 17 дюймов).
- Стандартные форматы бумаги на стекле экспонирования распознаются автоматически.

#### Дуплексный автоматический податчик оригиналов

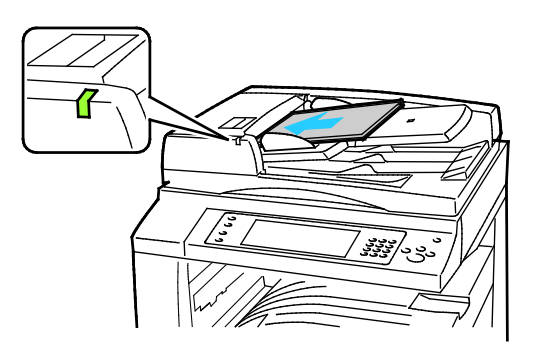

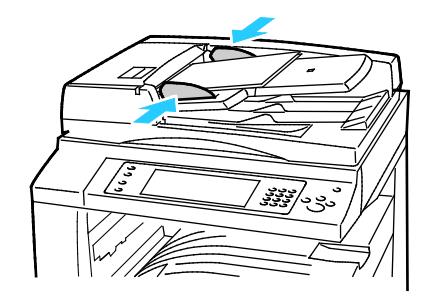

Вложите оригиналы лицевой стороной вверх, первой страницей сверху. В дуплексном автоподатчике сканируются сразу обе стороны двусторонних оригиналов.

- Когда оригиналы размещаются правильно, загорается индикатор подтверждения.
- Отрегулируйте направляющие бумаги по размеру оригиналов.
- Стандартные форматы бумаги в податчике оригиналов распознаются автоматически.
- В автоподатчик можно вкладывать оригиналы на бумаге следующей плотности: 38–128 г/м².
- В автоподатчик можно вкладывать оригиналы следующих размеров: 85 x 125 мм (3,3 x 4,9 дюйма) – 297 x 432 мм (11,7 x 17 дюймов).
- В автоподатчик можно вкладывать приблизительно следующее количество бумаги с учетом плотности: 130 листов бумаги плотностью 80 г/м².

## <span id="page-136-0"></span>Сканирование в папку

В этом разделе рассматриваются следующие вопросы.

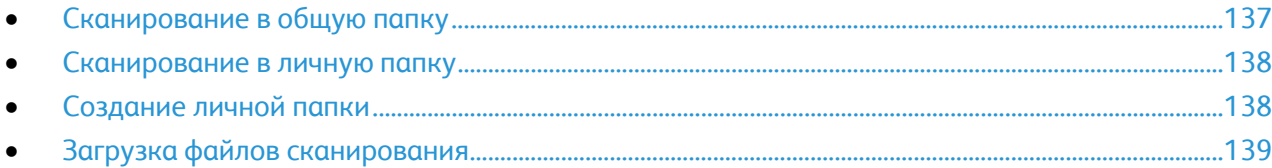

Сканирование в папку – это самый простой способ сканирования. При сканировании изображения на принтере файл сканирования сохраняется в папке на внутреннем жестком диске. Сохраненный файл сканирования можно загрузить на компьютер с помощью CentreWare Internet Services.

По умолчанию создается цветной односторонний документ в формате PDF. Эти настройки можно изменить с панели управления принтера или с компьютера с помощью CentreWare Internet Services. Настройки, заданные с панели управления, имеют приоритет над настройками в приложении CentreWare Internet Services.

#### <span id="page-136-1"></span>Сканирование в общую папку

Для хранения отсканированных изображений в принтере существует общая папка. Для сканирования изображений в общую папку и их извлечения из нее пароль не требуется. Просматривать отсканированные изображения в общей папке могут все пользователи. Также можно создать личную папку, защищенную паролем. Более подробную информацию см. в разделе Создание личной папки на стр. [138](#page-137-1).

Сканирование изображения в общую папку:

- 1. Поместите оригинал на стекло экспонирования или в податчик оригиналов.
- 2. Нажмите кнопку **Основные режимы**, затем кнопку **Процедура сканирования**.
- 3. Нажмите стрелку **вниз** и в списке выберите **Все шаблоны**.
- 4. Выберите в списке папку **По умолчанию**.
- 5. Для изменения настроек сканирования используйте параметры, отображаемые в нижней части сенсорного экрана.

Более подробную информацию см. в разделе Изменение настроек основного сканирования на стр. [143.](#page-142-1)

- 6. Для установки других настроек перейдите на вкладку **Дополнительные настройки**. Более подробную информацию см. в разделе Выбор дополнительных настроек на стр. [143.](#page-142-2)
- 7. Нажмите зеленую кнопку **Старт**. Появится экран "Выполнение работы", и начнется сканирование оригинала. Файл сохраняется на жестком диске принтера.
- 8. Для перемещения файла на компьютер пользуйтесь приложением CentreWare Internet Services. Более подробную информацию см. в разделе Загрузка файлов сканирования на стр. [139](#page-138-0).

#### <span id="page-137-0"></span>Сканирование в личную папку

Личные папки на принтере создает системный администратор. Для личных папок можно устанавливать пароли. Для создания собственных личных папок можно пользоваться приложением CentreWare Internet Services. Более подробную информацию см. в разделе Создание личной папки на стр. [138](#page-137-1).

Сканирование в личную папку:

- 1. Поместите оригинал на стекло экспонирования или в податчик оригиналов.
- 2. Нажмите кнопку **Основные режимы**, затем кнопку **Процедура сканирования**.
- 3. Нажмите стрелку **вниз** и в списке выберите **Все шаблоны**.
- 4. Выберите в списке личную папку.
- 5. На экране "Управление документами" выберите **Введите пароль для папки** и введите пароль с клавиатуры сенсорного экрана.
- 6. Нажмите кнопку **Готово**.
- 7. Нажмите кнопку **OK**.
- <span id="page-137-1"></span>8. Нажмите зеленую кнопку **Старт**.

#### Создание личной папки

Для создания личной папки необходимо, чтобы правилами сканирования пользователям разрешалось создание дополнительных папок. Системный администратор может создавать личные папки в любое время. Порядок включения и отключения сканирования в почтовый ящик см. документ *System Administrator Guide* (Руководство системного администратора) для данного принтера.

Создание личной папки с паролем:

1. На компьютере откройте веб-браузер, введите в адресной строке IP-адрес принтера и нажмите клавишу **Enter** или **Return**.

Примечание: Чтобы узнать IP-адрес принтера, см. раздел Определение IP-адреса принтера на стр. [34.](#page-33-0)

- 2. Перейдите на вкладку **Сканирование**.
- 3. В разделе "Отображение" выберите **Почтовые ящики**.

Примечание: Если раздел "Отображение" не отображаются, значение функция "Сканирование в почтовый ящик" не включена. Подробную информацию см. *System Administrator Guide* (Руководство системного администратора) по адресу [www.xerox.com/office/WC7970docs](http://www.office.xerox.com/cgi-bin/printer.pl?APP=udpdfs&Page=Color&Model=WorkCentre+WC7970&PgName=Man&Language=Russian).

- 4. В разделе "Сканирование в почтовый ящик" выберите **Создать папку**.
- 5. В поле **Имя папки** введите имя папки.
- 6. В поле "Пароль папки" введите пароль, соответствующий требованиям.
- 7. В поле "Подтверждение пароля папки" введите пароль еще раз.
- 8. Нажмите кнопку **Применить**.

Личная папка появится в списке папок в CentreWare Internet Services и на сенсорном экране принтера в разделе "Локальные шаблоны". Содержимое сохраняется на жестком диске принтера.

#### <span id="page-138-0"></span>Загрузка файлов сканирования

Для загрузки отсканированных изображений используйте CentreWare Internet Services, чтобы скопировать файлы сканирования с принтера на компьютер.

Загрузка файлов сканирования:

1. На компьютере откройте веб-браузер, введите в адресной строке IP-адрес принтера и нажмите клавишу **Enter** или **Return**.

Примечание: Чтобы узнать IP-адрес принтера, см. раздел Определение IP-адреса принтера на стр. [34.](#page-33-0)

- 2. Перейдите на вкладку **Сканирование**.
- 3. В разделе "Отображение" выберите **Почтовые ящики**.
- 4. В разделе «Сканирование в почтовый ящик» выберите папку для сохранения файлов сканирования.

Файл сканирования отображается в окне «Содержимое папки».

Примечания:

- Для личной папки, зачищенной паролем, введите пароль в поле **Пароль папки** и нажмите кнопку **OK**.
- Если файл изображения не отображается, нажмите кнопку **Обновить представление**.
- 5. В разделе «Действие» выберите один из вариантов и нажмите кнопку **Перейти**.
	- − **Загрузить** сохранение копии файла на компьютере. При появлении запроса нажмите кнопку **Сохранить** и выберите на компьютере место для сохранения файла. Откройте файл или закройте диалоговое окно.
	- − **Повторная печать** печать файла без сохранения его копии на компьютере.
	- − **Удалить** удаление файла из почтового ящика. При появлении запроса нажмите кнопку **OK** для удаления файла или **Отмена** для отмены операции.

## <span id="page-139-0"></span>Сканирование в сетевые хранилища файлов

В этом разделе рассматриваются следующие вопросы.

- [Сканирование в предварительно заданное сетевое хранилище файлов](#page-139-1).......................................[.140](#page-139-1)
- [Добавление назначения сканирования](#page-140-0)...........................................................................................................[.141](#page-140-0)

При использовании данной функции отсканированные изображения отправляется в хранилище файлов на сетевом сервере. Настройки хранилища файлов устанавливает системный администратора.

С помощью CentreWare Internet Services можно добавлять в шаблоны собственные назначения сканирования.

#### <span id="page-139-1"></span>Сканирование в предварительно заданное сетевое хранилище файлов

Сканирование изображения и его отправка в предварительно заданное сетевое хранилище файлов:

- 1. Поместите оригинал на стекло экспонирования или в податчик оригиналов.
- 2. Нажмите кнопку **Основные режимы**, затем кнопку **Процедура сканирования**.
- 3. Перейдите на вкладку **Процедура сканирования**.
- 4. Нажмите стрелку **вниз** и в раскрывающемся списке выберите **Все шаблоны**.
- 5. Выберите в списке шаблон, созданный системным администратором. В шаблоне содержатся настройки сканирования и место для сохранения изображений.
- 6. Для изменения настроек сканирования используйте параметры, отображаемые в нижней части сенсорного экрана.

Более подробную информацию см. в разделе Изменение настроек основного сканирования на стр. [143.](#page-142-1)

7. Нажмите зеленую кнопку **Старт**.

#### <span id="page-140-0"></span>Добавление назначения сканирования

- 1. На компьютере откройте веб-браузер, введите в адресной строке IP-адрес принтера и нажмите клавишу **Enter** или **Return**.
- 2. Перейдите на вкладку **Сканирование**.
- 3. В разделе "Отображение" выберите **Шаблоны**.
- 4. В разделе "Операции с шаблоном" выберите **Создать новый шаблон**.
- 5. В области «Создать шаблон рассылки» в разделе «Добавить назначение в шаблон» выберите **Ввести назначение сканирования**.
- 6. В поле **Понятное имя:** введите имя шаблона.
- 7. В поле «Протокол» выберите один из вариантов.
- 8. Настройте IP-адреса назначения: номер порта или имя хоста.
- 9. Введите имя папки назначения. В режиме SMB папка назначения является общей папкой.
- 10. В поле «Путь к документу» введите имя папки в папке назначения и выберите «Правила сохранения файлов».
- 11. Введите имя для входа и пароль.

Примечание: Используйте имя для входа в систему на компьютере, где находится папка назначения. Имя для входа также может включать имя домена, например имя домена\имя для входа.

12. Нажмите кнопку **Добавить**. Шаблон сохранится на жестком диске принтера.

## <span id="page-141-0"></span>Сканирование в домашний каталог

Режим сканирования в домашний каталог предназначен для сохранения изображений в домашнем каталоге.

Примечание: Для использования функции «Сканирование в главный каталог» необходимо зарегистрироваться в системе, указав имя пользователя и пароль. См. раздел Вход в систему на стр. [32.](#page-31-0)

Сканирование изображения в домашний каталог:

- 1. Поместите оригинал на стекло экспонирования или в податчик оригиналов.
- 2. Нажмите кнопку **Основные режимы**, затем кнопку **Процедура сканирования**.
- 3. Нажмите стрелку **вниз** и в меню выберите **Сканировать в домашние шаблоны**.
- 4. Выберите в списке шаблон, созданный системным администратором.
- 5. Для изменения настроек сканирования используйте параметры, отображаемые в нижней части сенсорного экрана.

Более подробную информацию см. в разделе Изменение настроек основного сканирования на стр. [143.](#page-142-1)

- 6. Для установки других настроек перейдите на вкладку **Дополнительные настройки**. Более подробную информацию см. в разделе Выбор дополнительных настроек на стр. [143.](#page-142-2)
- 7. Нажмите зеленую кнопку **Старт**.

## <span id="page-142-0"></span>Настройка параметров сканирования

#### В этом разделе рассматриваются следующие вопросы.

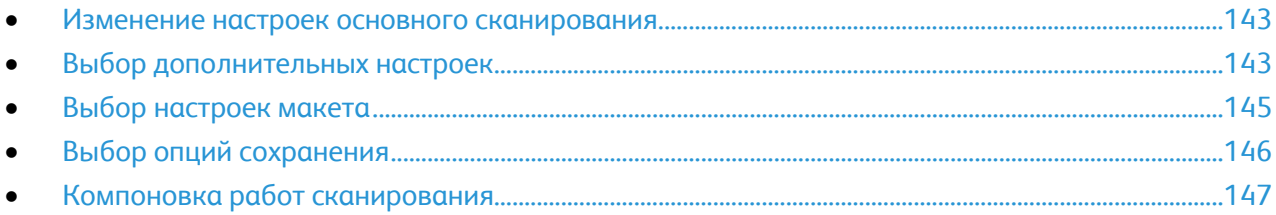

Функции сканирования принтера используют шаблоны, в которых содержатся параметры сканирования файлов и путь для их сохранения.

#### <span id="page-142-1"></span>Изменение настроек основного сканирования

Изменение настроек основного сканирования:

- 1. Нажмите кнопку **Основные режимы**, затем кнопку **Процедура сканирования**.
- 2. Нажмите **Цвет копии** и выберите один из вариантов:
	- − **Автоопределение** автоматическое определение цвета оригинала. Если оригинал цветной, сканирование выполняется в полноцветном режиме. Если оригинал черно-белый, сканирование выполняется только в черно-белом режиме.
	- − **Черно-белый** сканирование только в черно-белом режиме.
	- − **Шкала серого** сканирование в оттенках серого.
	- − **Цвет** полноцветное сканирование.
- 3. В разделе **2-стороннее сканир.** выберите один из вариантов:
	- − **1-стор.** у оригиналов сканируется только одна сторона и создаются файлы 1-сторонних копий.
	- − **2-стор.** сканирование обеих сторон оригинала.
	- − **2-ст., вращ. ст.2** сканирование обеих сторон оригинала и поворот второй стороны.
- 4. Нажмите **Тип оригинала** и выберите один из вариантов.

Примечание: Опции "Фото и текст" позволяют указывать тип оригинала: печатный, фотокопия, фотография, струйный или твердотельный отпечаток.

<span id="page-142-2"></span>5. Нажмите **Имя файла**, введите имя файла сканирования и нажмите кнопку **OK**.

#### Выбор дополнительных настроек

Дополнительные настройки позволяют управлять параметрами изображения, улучшать изображение, оптимизировать разрешение сканирования, изменять размер файла и обновлять шаблоны.

Выбор дополнительных настроек:

- 1. Нажмите кнопку **Основные режимы**, затем кнопку **Процедура сканирования**.
- 2. Перейдите на вкладку **Дополнительные настройки**.
- 3. Настройка яркости, резкости и насыщенности:
	- a. Нажмите кнопку **Опции изображения**.
	- b. На экране "Опции изображения" отрегулируйте настройки, передвигая ползунки:
		- **Светлее/Темнее** настройка яркости изображения.
		- **Резкость** настройка резкости изображения.
		- **Насыщение** настройка насыщенности цветов изображения.
	- c. Нажмите кнопку **OK**.
- 4. Подавление изменений фона:
	- a. Нажмите кнопку **Улучшение изображения**.
	- b. В разделе "Подавление фона" выберите **Автоподавление**.
	- c. Нажмите кнопку **OK**.
- 5. Настройка контрастности:
	- a. Нажмите кнопку **Улучшение изображения**.
	- b. На экране «Улучшение изображения» выберите один из вариантов:
		- **Автоконтраст** автоматическая настройка контрастности.
		- **Контраст вручную** настройка контрастности вручную. Отрегулируйте настройку контрастности, передвигая ползунок "Контраст вручную". Когда ползунок находится в среднем положении "нормальный", контраст не изменяется.
	- c. Нажмите кнопку **OK**.
- 6. Выбор предустановок сканирования:
	- a. Выберите **Предустановки сканирования**.
	- b. Выберите нужную опцию.
	- c. Нажмите кнопку **OK**.
- 7. Настройка разрешения:
	- a. Нажмите кнопку **Разрешение**.
	- b. На экране "Разрешение" выберите значение в диапазоне от 72 точки на дюйм до 600 т/дюйм.
	- c. Нажмите кнопку **OK**.
- 8. Настройка качества и размера файла:
	- a. Нажмите кнопку **Качество/Размер файла**.
	- b. На экране "Качество/Размер файла" выберите настройку, передвигая ползунок в диапазоне настроек: от "Нормальное качество" и "Малый размер файла" до "Максимальное качество" и "Самый большой размер файла".
	- c. Нажмите кнопку **OK**.
- 9. Извлечение новых шаблонов и удаление устаревших:
	- a. Выберите **Обновить шаблоны**>**Обновить сейчас**.
	- b. Выберите **Обновить сейчас**.
	- c. Нажмите кнопку **Закрыть**.
### Выбор настроек макета

Настройка макета позволяет изменять дополнительные параметры размера, ориентации и стирания краев оригинала.

Выбор настроек макета:

- 1. Нажмите кнопку **Основные режимы**, затем кнопку **Процедура сканирования**.
- 2. Перейдите на вкладку **Настройка макета**.
- 3. Укажите ориентацию оригинала:
	- a. Нажмите кнопку **Ориентация оригинала**.
	- b. На экране «Ориентация оригинала» выберите один из вариантов:
		- **Изображения вертикально** и **Изображения горизонтально** указывают направление загрузки оригиналов в автоподатчик.
		- **Вертикальные оригиналы** и **Горизонтальные оригиналы** указывают ориентацию изображений в оригиналах.
	- c. Нажмите кнопку **OK**.
- 4. Укажите область сканирования оригинала:
	- a. Нажмите кнопку **Размер оригинала**.
		- b. На экране «Размер оригинала» выберите один из вариантов:
			- **Автоопределение** размер оригинала определяется автоматически.
			- **Предустановки областей сканиров.** указание области сканирования, если она соответствует стандартному формату бумаги. Выберите формат бумаги в прокручиваемом списке.
			- **Пользовательская область сканиров.** ввод высоты и ширины области сканирования. Задайте область стрелками **Высота-Y** и **Ширина-X**.
			- **Оригиналы разного размера** сканирование оригиналов стандартного размера, содержащих листы разного формата. С помощью диаграммы на экране определите, какие размеры оригиналов можно использовать в одной работе.
	- c. Нажмите кнопку **OK**.
- 5. Укажите ширину стирания краев изображения:
	- a. Нажмите кнопку **Стирание краев**.
	- b. На экране «Стирание краев» выберите один из вариантов:
		- **Все края** стирание всех четырех краев на одну ширину. С помощью стрелок **Все края** укажите ширину стирания краев.
		- **Отдельные края** стирание краев на разную ширину. Нажмите **Сторона 1** и с помощью кнопок со стрелками укажите поле для стирания для каждого края. Нажмите **Сторона 2** и с помощью кнопок со стрелками укажите поле для стирания для каждого края, или выберите **Зеркал. стор. 1**.
	- c. Нажмите кнопку **OK**.
- 6. Установка настройки для пустых страниц:
	- a. Выберите **Управление пустыми страницами**.
	- b. Предусмотрены следующие варианты:
		- **Включать пустые страницы** пустые страницы при сканировании включаются.
		- **Удалить пустые страницы** пустые страницы при сканировании пропускаются.
	- c. Нажмите кнопку **OK**.

# Выбор опций сохранения

Опции сохранения позволяют использовать дополнительные настройки для присвоения имен изображениям, а также выбора их формата и действий при совпадении имен файлов.

Выбор опций сохранения:

- 1. Нажмите кнопку **Основные режимы**, затем кнопку **Процедура сканирования**.
- 2. Перейдите на вкладку **Опции сохранения**.
- 3. Выбор формата файла:
	- a. Нажмите кнопку **Формат файла**.
	- b. На экране «Формат файла» в разделе «Формат» выберите один из вариантов:
	- c. В разделе «Опции» для формата PDF, PDF/A, XPS или TIFF выберите вариант один из вариантов:
		- **Многостр.** создание многостраничного документа из изображений сканирования.
		- **1 файл на стр.** создание отдельного файла для каждой сканируемой страницы.
	- d. В разделе «Опции» для формата PDF, PDF/A или XPS выберите вариант один из вариантов:
		- **Только изобр.** создание для сканируемого оригинала изображения без возможности поиска.
		- **С поиском** создание для сканируемых страниц документа с возможностью поиска.
	- e. При выборе варианта «С поиском» выберите язык в раскрывающемся меню.
	- f. Нажмите кнопку **OK**.
- 4. Если файл уже существует:
	- a. Нажмите кнопку **Если файл уже есть**.
	- b. На экране «Если файл уже есть» выберите один из вариантов.
	- c. Нажмите кнопку **OK**.
- 5. Определение дополнительных местоположений в сети в качестве назначений для отсканированных документов:
	- a. Нажмите кнопку **Добавить назначения файла**.
	- b. На экране "Добавить назначения файла" выберите назначения.
	- c. Нажмите кнопку **OK**.

Примечание: Параметры «Управление документами» и «Добавить назначения файла» можно изменить только после настройки сканирования в сетевые хранилища файлов или в главный каталог. Подробную информацию см. *System Administrator Guide* (Руководство системного администратора) по адрес[у www.xerox.com/office/WC7970docs](http://www.office.xerox.com/cgi-bin/printer.pl?APP=udpdfs&Page=Color&Model=WorkCentre+WC7970&PgName=Man&Language=Russian).

### Компоновка работ сканирования

С помощью данной функции можно объединять разнообразные группы оригиналов в одну работу сканирования.

Компоновка работ сканирования:

- 1. Нажмите кнопку **Основные режимы**, затем кнопку **Процедура сканирования**.
- 2. Перейдите на вкладку **Блок работы** и выберите **Компоновка**>**Включить**.
- 3. Нажмите кнопку **Опции**.
	- a. Установите или снимите флажок **Выводить это окно между сегментами**.
	- b. Установите или снимите флажок **Отключить компоновку после отправки работы**.
- 4. Запрограммируйте и отсканируйте первый сегмент:
	- a. Загрузите оригиналы для первого сегмента.
	- b. Нажмите зеленую кнопку **Старт** на панели управления.

Примечание: Если требуется пароль, обратитесь к системному администратору.

- 5. Запрограммируйте и отсканируйте дополнительные сегменты:
	- a. Загрузите оригиналы для следующего сегмента.
	- b. В открывшемся окне "Компоновка" нажмите кнопку **Программировать следующий сегмент**.
	- c. Нажмите зеленую кнопку **Старт**, чтобы отсканировать оригиналы для данного сегмента.
- 6. Повторите предыдущее действие для каждого следующего сегмента.

Примечание: Работу можно изменить в любое время, нажав кнопку **Удалить все сегменты**.

7. Когда все сегменты будут запрограммированы и отсканированы, нажмите кнопку **Отправить работу**. Появляется экран "Выполнение работы", и отдельные сегменты сканируются как одна работа.

Примечание: При необходимости для отмены работы выберите **Удалить**>**Удалить работу**.

# Сканирование на USB-накопитель

- 1. Поместите оригинал на стекло экспонирования или в податчик оригиналов.
- 2. Вставьте USB-накопитель в порт USB на панели управления принтера.

Примечание: Если USB-накопитель уже вставлен в порт USB, выберите **Основные режимы**>**Процедура сканирования**>**Сканировать на USB**.

- 3. На экране «Обнаружен накопитель USB» нажмите кнопку **Сканировать на USB**.
- 4. Для изменения настроек сканирования используйте параметры, отображаемые в нижней части сенсорного экрана. Более подробную информацию см. в разделе Изменение настроек основного сканирования на стр. [143.](#page-142-0)
- 5. Нажмите зеленую кнопку **Старт**. Появится экран "Выполнение работы", и начнется сканирование оригинала. Файл сохранится на USB-накопителе.
- 6. Извлеките USB-накопитель из принтера.

# Сканирование в электронную почту

В этом разделе рассматриваются следующие вопросы.

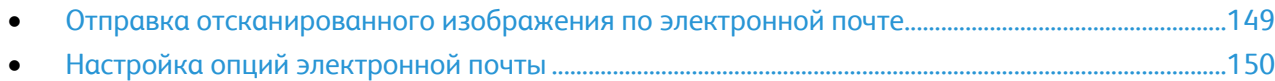

При использовании данной функции отсканированные изображения отправляется в виде вложений в сообщения электронной почты.

### <span id="page-148-0"></span>Отправка отсканированного изображения по электронной почте

Для сканирования в эл. почту необходимо настроить почтовый сервер SMTP и заполнить поле отправителя. В адресной книге должен быть хотя бы один адрес эл. почты. Если параметры эл. почты настроены неправильно, пиктограмма эл. почты на сенсорном экране отображается серым цветом.

Сканирование изображения и его отправка по электронной почте:

- 1. Поместите оригинал на стекло экспонирования или в податчик оригиналов.
- 2. Нажмите кнопку **Основные режимы**, затем кнопку **Эл. почта**.
- 3. Введите адрес электронной почты:
	- a. Нажмите **Новый получатель**.
	- b. Нажмите стрелку **вниз** и в меню выберите **Кому:**, **Копия:** или **СК:**.
	- c. Выберите поле **Введите адрес эл. почты и нажмите "Добавить"** и введите адрес электронной почты с клавиатуры на сенсорном экране.
	- d. Нажмите кнопку **Добавить**.
	- e. С клавиатуры на сенсорном экране введите дополнительные адреса электронной почты.
	- f. По завершении нажмите кнопку **Закрыть**.
- 4. Введите адрес электронной почты из сетевой адресной книги:
	- a. Нажмите кнопку **Адресная книга**.
	- b. Введите честь имени с клавиатуры сенсорного экрана и нажмите кнопку **Поиск**.
	- c. Выберите имя в списке нажмите кнопку **Добавить**.
	- d. Нажмите кнопку **Закрыть**.
- 5. Добавление темы:
	- a. Нажмите кнопку **Тема** и введите текст с клавиатуры на сенсорном экране.

Примечание: Для изменения текста темы по умолчанию выделите его в текстовом поле и нажмите кнопку **X**, чтобы удалить его, или введите другой текст вместо существующего.

- b. Нажмите кнопку **OK**.
- 6. Для изменения настроек сканирования используйте параметры, отображаемые в нижней части сенсорного экрана.

Более подробную информацию см. в разделе Изменение настроек основного сканирования на стр. [143.](#page-142-0)

7. Нажмите зеленую кнопку **Старт**.

## <span id="page-149-0"></span>Настройка опций электронной почты

Можно изменять следующие настройки электронной почты:

- Имя файла
- Формат файла
- Сообщение
- Ответить кому

Изменение опций электронной почты:

- 1. Поместите оригинал на стекло экспонирования или в податчик оригиналов.
- 2. Нажмите кнопку **Основные режимы**, затем кнопку **Эл. почта**.
- 3. Для изменения настроек сканирования используйте параметры, отображаемые в нижней части сенсорного экрана. Более подробную информацию см. в разделе Изменение настроек основного сканирования на стр. [143.](#page-142-0)
- 4. Перейдите на вкладку **Опции эл. почты**.
- 5. Измените имя файла.
- 6. Нажмите кнопку **Имя файла**.
	- a. На экране "Имя файла" удалите или измените текст, используемый по умолчанию, используя клавиатуру на сенсорном экране.
	- b. Нажмите кнопку **Сохранить**.
- 7. Измените формат файла и опции:
	- a. Нажмите кнопку **Формат файла**.
	- b. На экране «Формат файла» в разделе «Формат» выберите один из вариантов:
	- c. В разделе «Опции» для формата PDF, PDF/A, XPS или TIFF выберите вариант один из вариантов:
		- **Многостр.** создание многостраничного документа из изображений сканирования.
		- **1 файл на стр.** создание отдельного файла для каждой сканируемой страницы.
	- d. В разделе «Опции» для формата PDF, PDF/A или XPS выберите вариант один из вариантов:
		- **Только изобр.** создание для сканируемого оригинала изображения без возможности поиска.
		- **С поиском** создание для сканируемых страниц документа с возможностью поиска.
	- e. При выборе варианта «С поиском» выберите язык в раскрывающемся меню.
	- f. Нажмите кнопку **OK**.
- 8. Изменение сообщения:
	- a. Нажмите кнопку **Сообщение**.
	- b. На экране "Сообщение" с клавиатуры сенсорного экрана введите текст, сопровождающий изображения.
	- c. Нажмите кнопку **OK**.
- 9. Изменение обратного адреса:
	- a. Нажмите кнопку **Ответить кому**.
	- b. На экране "Ответить кому" с клавиатуры сенсорного экрана введите адрес электронной почты.
	- c. Нажмите кнопку **OK**.
- 10. Нажмите зеленую кнопку **Старт**.

# Сканирование в место назначения

В этом разделе рассматриваются следующие вопросы.

• [Передача изображения сканирования в место назначения](#page-151-0) .................................................................[.152](#page-151-0)

Режим сканирования в место назначения служит для передачи изображений сканирования в удаленное место, такое как FTP-сервер или компьютер.

### <span id="page-151-0"></span>Передача изображения сканирования в место назначения

Перед сканированием настройте папки назначения на сервере или откройте папку для общего доступа на компьютере. Кроме того, в адресной книге для сканирования должен быть хотя бы один адрес назначения. Если параметры сканирования в место назначения настроены неправильно, соответствующая пиктограмма сканирования на сенсорном экране отображается серым цветом.

Сканирование изображения и его передача в место назначения:

- 1. Поместите оригинал на стекло экспонирования или в податчик оригиналов.
- 2. Нажмите кнопку **Основные режимы**, затем кнопку **Скан. в**.
- 3. На странице «Адресная книга аппарата» выберите **Контакты сканир.** или **Избранное сканир**.

Примечание: Если страница «Адресная книга аппарата» не отображается, нажмите кнопку **Очистить все** попробуйте снова.

- 4. В списке «Имена» выберите место назначения и нажмите кнопку **Добавить к получателям**.
- 5. При необходимости повторите пункты 3 и 4 для каждого назначения.
- 6. Нажмите кнопку **OK**.
- 7. Для изменения настроек сканирования используйте параметры, отображаемые в нижней части сенсорного экрана. Более подробную информацию см. в разделе Изменение настроек основного сканирования

на стр. [143.](#page-142-0) 8. Нажмите зеленую кнопку **Старт**.

Появится экран "Выполнение работы", и начнется сканирование оригинала. Файл сохранится в месте назначения.

# Работа с факсом 8

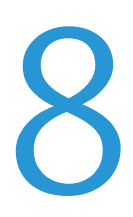

#### В этом разделе рассматриваются следующие вопросы.

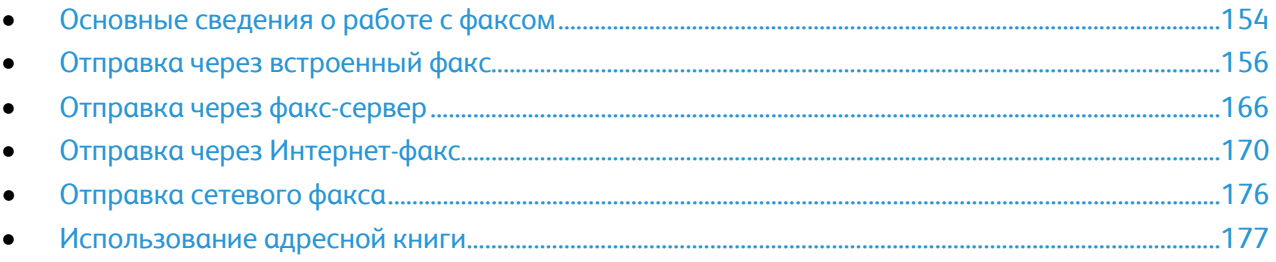

Данная функция предварительно должна быть настроена системным администратором. Более подробную информацию см. *System Administrator Guide* (Руководство системного администратора) по адресу [www.xerox.com/office/WC7970docs](http://www.office.xerox.com/cgi-bin/printer.pl?APP=udpdfs&Page=Color&Model=WorkCentre+WC7970&PgName=Man&Language=Russian).

# <span id="page-153-0"></span>Основные сведения о работе с факсом

Факсы можно отправлять четырьмя способами:

- **Факс** (встроенный факс) документ сканируется и отправляется непосредственно на факсимильный аппарат.
- **Факс-сервер**: документ сканируется и отправляется на факс-сервер, который направляет его на факсимильный аппарат.
- **Интернет-факс**: документ сканируется и отправляется получателю по электронной почте.
- **Сетевой факс**: текущая работа печати отправляется как факс. Более подробную информацию см. в справке драйвера принтера.

Отправка факса:

- 1. Вложите оригиналы:
	- − Для отдельных листов или для бумаги, которую невозможно подать в аппарат с помощью податчика оригиналов, используйте стекло экспонирования. Поместите первую страницу документа лицевой стороной вниз в верхнем левом углу стекла экспонирования.
	- − Для подачи нескольких страниц или одной страницы используйте податчик оригиналов. Удалите скрепки и скобы с листов и вложите их в податчик оригиналов лицевой стороной вверх.
- 2. Нажмите кнопку **Основные режимы** и выберите вариант отправки факса.
- 3. Для указания получателей факса выберите один или несколько вариантов:
	- − Поле **Введите номер и нажмите "Добавить"** служит для ввода номера факса вручную. Введите номер с буквенно-цифровой клавиатуры и нажмите кнопку **Добавить**.
	- − **Знаки набора** для вставки символов в номер факса, таких как пауза набора. Введите цифры и символы с клавиатуры на сенсорном экране и нажмите кнопку **Сохранить**.

Примечание: Между кодом доступа для выхода на внешнюю линию и номером факса могут потребоваться паузы в наборе. При вставке пауз они отображаются в номере факса запятыми.

- − **Избранное** доступ к избранным контактам отдельных адресатов или групп в адресной книге.
- − **Адресная книга**: для доступа к адресной книге принтера.
- 4. На вкладке «Факс» выберите параметры факса.
- 5. При необходимости выберите дополнительные параметры факса. См. раздел Выбор параметров факса на стр. [158,](#page-157-0) Выбор параметров факс-сервера на стр. [167](#page-166-0) или Выбор параметров Интернет-факса на стр. [172](#page-171-0).
- 6. Нажмите зеленую кнопку **Старт**. Принтер отсканирует все страницы и передаст документ по факсу.

#### Стекло экспонирования

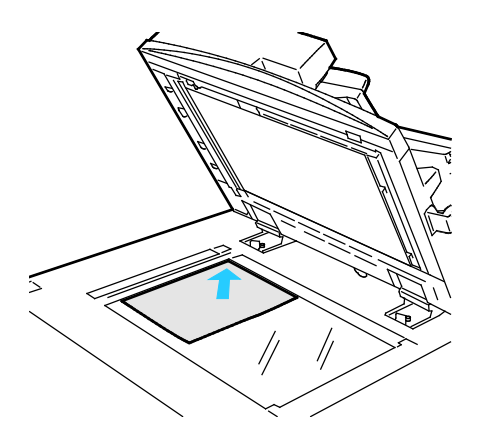

- Поднимите крышку податчика оригиналов и поместите первую страницу лицевой стороной вниз в верхнем левому углу стекла экспонирования.
- Оригинал необходимо совместить с отметками формата бумаги по краю стекла.
- Максимальный формат бумаги для стекла экспонирования: 297 х 432 мм (11,7 x 17 дюймов).
- Стандартные форматы бумаги на стекле экспонирования распознаются автоматически.

## Дуплексный автоматический податчик оригиналов

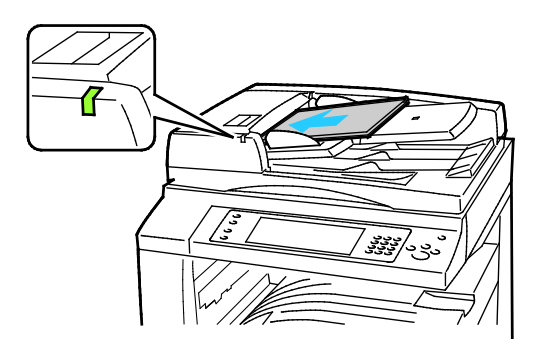

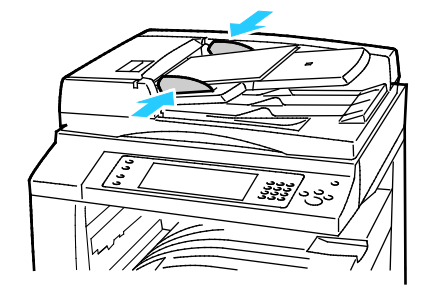

Вложите оригиналы лицевой стороной вверх, первой страницей сверху. В дуплексном автоподатчике сканируются сразу обе стороны двусторонних оригиналов.

- Когда оригиналы размещаются правильно, загорается индикатор подтверждения.
- Отрегулируйте направляющие бумаги по размеру оригиналов.
- Стандартные форматы бумаги в податчике оригиналов распознаются автоматически.
- В автоподатчик можно вкладывать оригиналы на бумаге следующей плотности: 38–128 г/м².
- В автоподатчик можно вкладывать оригиналы следующих размеров: 85 x 125 мм (3,3 x 4,9 дюйма) – 297 x 432 мм (11,7 x 17 дюймов).
- В автоподатчик можно вкладывать приблизительно следующее количество бумаги с учетом плотности: 130 листов бумаги плотностью 80 г/м².

# <span id="page-155-0"></span>Отправка через встроенный факс

- 1. Вложите оригиналы в автоподатчик или поместите их на стекло экспонирования.
- 2. Нажмите кнопку **Основные режимы**, затем кнопку **Факс**.
- 3. Для указания получателей факса выберите нужные опции:
	- − Поле **Введите номер и нажмите "Добавить"** служит для ввода номера факса вручную. Введите номер с буквенно-цифровой клавиатуры и нажмите кнопку **Добавить**.
	- − **Знаки набора** для вставки символов в номер факса, таких как пауза набора. Введите цифры и символы с клавиатуры на сенсорном экране и нажмите кнопку **Добавить**. Добавьте другие цифры или нажмите кнопку **Закрыть**.

Примечание: Между кодом доступа для выхода на внешнюю линию и номером факса могут потребоваться паузы в наборе. При вставке пауз они отображаются в номере факса запятыми.

- − **Избранное** доступ к избранным контактам отдельных адресатов или групп в адресной книге.
- − **Адресная книга** номера факсов можно выбирать в адресной книге. Нажмите стрелку **вниз** и в раскрывающемся списке выберите **Индивид.** или **Группа**. Стрелкой **вверх** или **вниз** прокрутите список, выберите нужный контакт и в раскрывающемся списке выберите **Добавить к получателям**. Выберите другие контакты или нажмите кнопку **Закрыть**.
- 4. Для добавления титульного листа:
	- a. Выберите **Титульный лист**>**Включить**.
	- b. Выберите поле **Кому**, введите имя получателя с клавиатуры на сенсорном экране и нажмите кнопку **Сохранить**.
	- c. Выберите поле **От**, введите имя отправителя с клавиатуры на сенсорном экране и нажмите кнопку **Сохранить**.
	- d. Чтобы добавить комментарий, выполните одно из следующих действий:
		- Выберите существующий комментарий и нажмите кнопку **Сохранить**.
		- Выберите комментарий **<Available>**, нажмите кнопку **Правка**, введите текст с клавиатуры на сенсорном экране и нажмите кнопку **Сохранить**.

#### Примечания:

- Чтобы удалить существующий комментарий, выберите его и нажмите **Очистить**. Нажмите **Очистить**, чтобы подтвердить данное действие.
- Для изменения комментария выберите его и нажмите **Правка**. Измените текст с клавиатуры на сенсорном экране и нажмите кнопку **Сохранить**.
- 5. Выберите один из вариантов в разделе **2-стороннее сканир**.
- 6. Нажмите **Тип оригинала** и выберите опцию.
- 7. Нажмите **Разрешение** и выберите опцию.
- 8. При необходимости выберите другие параметры. См. раздел Выбор параметров факса на стр. [158](#page-157-0).
- 9. Нажмите зеленую кнопку **Старт**. Принтер отсканирует все страницы и передаст документ по факсу.

Примечание: Для приостановки работы нажмите кнопку **Стоп**. Для продолжения работы нажмите на сенсорном экране кнопку **Возобновить сканирование** на сенсорном экране, для отмены работы – кнопку **Отмена сканирования**. Если в течение 60 секунд не выбрать один из вариантов, работа автоматически возобновится.

# <span id="page-157-0"></span>Выбор параметров факса

В этом разделе рассматриваются следующие вопросы.

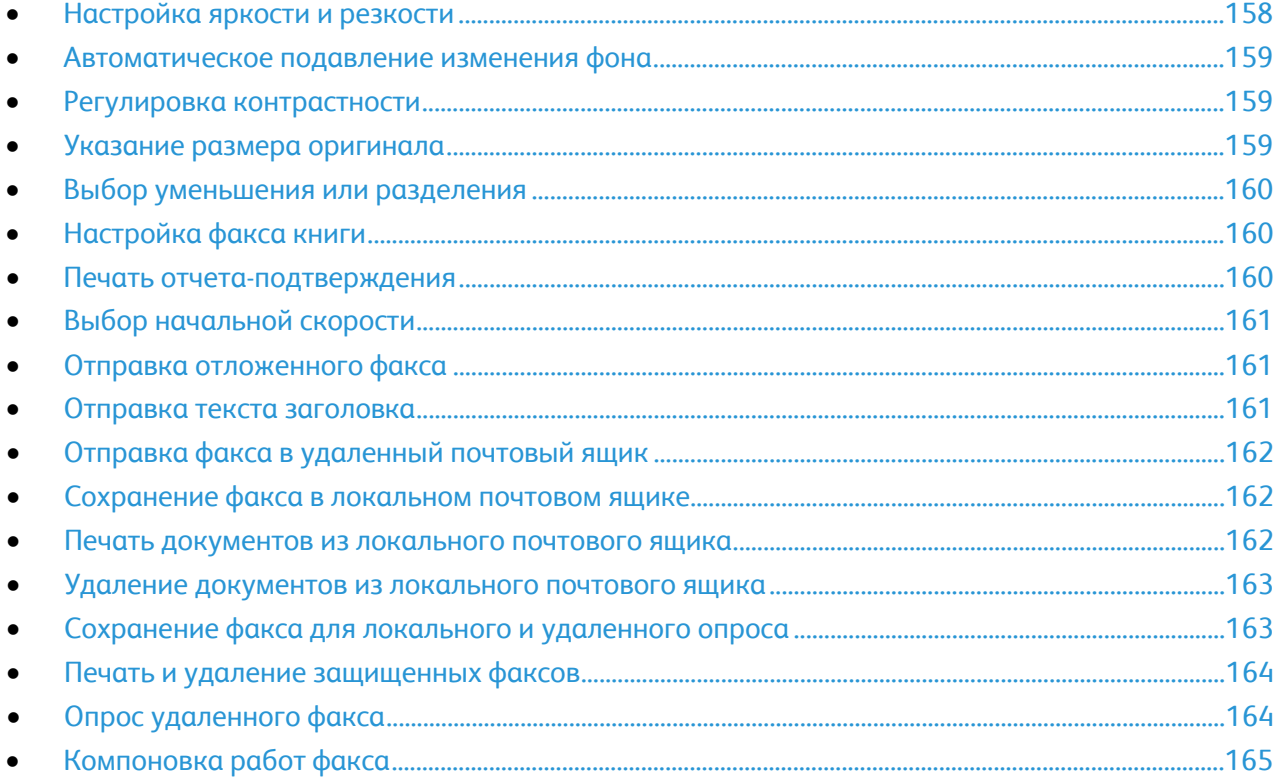

### <span id="page-157-1"></span>**Настройка яркости и резкости**

Изображение можно осветлять, затемнять, а также выполнять настройку резкости.

Настройка изображения:

- 1. Нажмите кнопку **Основные режимы**, затем кнопку **Факс**.
- 2. Перейдите на вкладку **Качество изображения** и нажмите кнопку **Опции изображения**.
- 3. На экране "Опции изображения" отрегулируйте настройки, передвигая ползунки:
	- − **Светлее/Темнее** настройка яркости изображения.
	- − **Резкость** настройка резкости изображения.
- 4. Нажмите кнопку **OK**.

#### <span id="page-158-0"></span>**Автоматическое подавление изменения фона**

При сканировании оригиналов, отпечатанных на тонкой бумаге, текст и изображения на одной стороне бумаги могут просвечивать с другой стороны. Настройка "Автоподавление" уменьшает чувствительность принтера к изменениям цвета светлого фона.

Выбор автоподавления:

- 1. Нажмите кнопку **Основные режимы**, затем кнопку **Факс**.
- 2. Перейдите на вкладку **Качество изображения** и нажмите кнопку **Улучшение изображения**.
- 3. В разделе "Подавление фона" выберите **Автоподавление**.
- <span id="page-158-1"></span>4. Нажмите кнопку **OK**.

#### **Регулировка контрастности**

Контрастность - это разность между светлыми и темными участками изображения.

Настройка контрастности:

- 1. Нажмите кнопку **Основные режимы**, затем кнопку **Факс**.
- 2. Перейдите на вкладку **Качество изображения** и нажмите кнопку **Улучшение изображения**.
- 3. На экране «Улучшение изображения» выберите один из вариантов:
	- − **Контраст вручную** настройка контрастности вручную. В разделе "Контраст вручную" отрегулируйте настройку контрастности, передвигая ползунок. Когда ползунок находится в среднем положении "нормальный", контраст не изменяется.
	- − **Автоконтраст** автоматическая настройка контрастности.
- <span id="page-158-2"></span>4. Нажмите кнопку **OK**.

#### **Указание размера оригинала**

Для правильного сканирования нужной области оригинала следует указать его размер.

Указание размера оригинала:

- 1. Нажмите кнопку **Основные режимы**, затем кнопку **Факс**.
- 2. Перейдите на вкладку **Настройка макета** и выберите **Размер оригинала**.
- 3. На экране «Размер оригинала» выберите один из вариантов:
	- − **Автоопределение** размер оригинала определяется автоматически.
	- − **Предустановки областей сканиров.** указание области сканирования, если она соответствует стандартному формату бумаги. Выберите формат бумаги в прокручиваемом списке.
	- − **Пользовательская область сканиров.** ввод высоты и ширины области сканирования. Чтобы задать область используйте кнопки со стрелками **Высота – Y** и **Ширина – X**.
	- − **Оригиналы разного размера** сканирование оригиналов стандартного размера, содержащих листы разного формата. С помощью диаграммы на экране определите, какие размеры оригиналов можно использовать в одной работе.
- 4. Нажмите кнопку **OK**.

#### <span id="page-159-0"></span>**Выбор уменьшения или разделения**

Можно указать способ обработки изображений большого размера.

Выбор уменьшения или разделения:

- 1. Нажмите кнопку **Основные режимы**, затем кнопку **Факс**.
- 2. Перейдите на вкладку **Настройка макета** и выберите **Уменьшить/Разделить**.
- 3. Выберите нужный вариант:
	- − **Уменьшить в формат** уменьшение крупных документов для размещения на бумаге меньшего формата.
	- − **Разделить на страницы** печать одного изображения на нескольких страницах.
- <span id="page-159-1"></span>4. Нажмите кнопку **OK**.

#### **Настройка факса книги**

Можно указать способ сканирования изображений в книге.

Выбор факса книги:

- 1. Нажмите кнопку **Основные режимы**, затем кнопку **Факс**.
- 2. Перейдите на вкладку **Настройка макета** и выберите **Факс книги**.
- 3. Выберите нужный вариант:
	- − Настройка по умолчанию: **Выключить**.
	- − **Обе страницы** сканирование обеих страниц книги.
	- − **Только левая страница** сканирование левой страницы книги.
	- − **Только правая страница** сканирование правой страницы книги.
- 4. Установите ширину стирания кромки с помощью стрелок **Стирание кромки для переплета**.
- <span id="page-159-2"></span>5. Нажмите кнопку **OK**.

#### **Печать отчета-подтверждения**

Можно печатать отчеты, подтверждающие передачу или прием факсов. В отчете содержатся сведения по тайм-аутам, сигналам "занято" и неудачным попытка дозвона.

Настройка печати отчета-подтверждения:

- 1. Нажмите кнопку **Основные режимы**, затем кнопку **Факс**.
- 2. Перейдите на вкладку **Опции факса** и выберите **Отчет-подтверждение**.
- 3. Выберите нужный вариант:
	- − **Печатать всегда** создание отчета по всем работам факса.
	- − **Печатать только при ошибках** создание отчета только при сбое отправки факсов.
- 4. Нажмите кнопку **OK**.

#### <span id="page-160-0"></span>**Выбор начальной скорости**

Выберите максимальную скорость передачи, если факс получателя не предъявляет особых требований.

Выбор скорости передачи факса:

- 1. Нажмите кнопку **Основные режимы**, затем кнопку **Факс**.
- 2. Перейдите на вкладку **Опции факса** и выберите **Начальная скорость**.
- 3. Выберите один из вариантов.
- 4. Нажмите кнопку **OK**.

Примечание: Для некоторых телефонных сетей требуется, чтобы для начальной скорости передачи факса было установлено значение «Вынужденная 4800 бит/с». Чем ниже скорость передачи данных, темы выше ее надежность.

#### <span id="page-160-1"></span>**Отправка отложенного факса**

Отправка факса может производиться в указанное время. Задержка может составлять от 15 минут до 24 часов.

Примечание: Перед использованием данном функции необходимо установить текущее время на принтере.

Указание времени отправки факса:

- 1. Нажмите кнопку **Основные режимы**, затем кнопку **Факс**.
- 2. Перейдите на вкладку **Опции факса** и нажмите кнопку **Отложенная передача**.
- 3. Выберите **Заданное время**.
	- − В поле **Часы** введите значение с помощью стрелок.
	- − В поле **Минуты** введите значение с помощью стрелок.
	- − Если для принтера установлен режим индикации "12 часов", нажмите кнопку **AM** или **PM**.
- 4. Нажмите кнопку **OK**.

Передача данного факса произойдет в заданное время.

#### <span id="page-160-2"></span>**Отправка текста заголовка**

Данная функция предварительно должна быть настроена системным администратором. Подробную информацию см. *System Administrator Guide* (Руководство системного администратора) по адресу [www.xerox.com/office/WC7970docs](http://www.office.xerox.com/cgi-bin/printer.pl?APP=udpdfs&Page=Color&Model=WorkCentre+WC7970&PgName=Man&Language=Russian).

Включение текста заголовка факса:

- 1. Нажмите кнопку **Основные режимы**, затем кнопку **Факс**.
- 2. Перейдите на вкладку **Опции факса** и выберите **Отправлять текст заголовка**.
- 3. Выберите один из вариантов.
- 4. Нажмите кнопку **OK**.

#### <span id="page-161-0"></span>**Отправка факса в удаленный почтовый ящик**

- 1. Нажмите кнопку **Основные режимы**, затем кнопку **Факс-сервер**.
- 2. Перейдите на вкладку **Опции факса** и нажмите кнопку **Почтовые ящики**.
- 3. Выберите **Передать в удаленный почтовый ящик**.
- 4. Выберите вариант для указания адреса факса:
	- − Поле **Номер факса** служит для ввода номера факса. Введите номер с буквенно-цифровой клавиатуры и нажмите кнопку **Добавить**.
	- − **Знаки набора** для вставки символов в номер факса, таких как пауза набора. Введите цифры и символы с клавиатуры на сенсорном экране и нажмите кнопку **Сохранить**.
- 5. Выберите **Номер почт. ящика** и введите номер почтового ящика с буквенно-цифровой клавиатуры.
- 6. Выберите **Пароль почт. ящика** и введите четырехзначный пароль почтового ящика с буквенно-цифровой клавиатуры.
- <span id="page-161-1"></span>7. Нажмите кнопку **OK**.

#### **Сохранение факса в локальном почтовом ящике**

Для использования данной функции системный администратор предварительно должен создать почтовый ящик. Подробную информацию см. *System Administrator Guide* (Руководство системного администратора) по адресу [www.xerox.com/office/WC7970docs](http://www.office.xerox.com/cgi-bin/printer.pl?APP=udpdfs&Page=Color&Model=WorkCentre+WC7970&PgName=Man&Language=Russian).

Сохранение факса в локальном почтовом ящике:

- 1. Нажмите кнопку **Основные режимы**, затем кнопку **Факс**.
- 2. Перейдите на вкладку **Опции факса** и нажмите кнопку **Почтовые ящики**.
- 3. Выберите **Сохранить в локальном почтовом ящике**.
- 4. Выберите **Номер почт. ящика** и введите номер почтового ящика с буквенно-цифровой клавиатуры.
- 5. Выберите **Пароль почт. ящика** и введите четырехзначный пароль почтового ящика с буквенно-цифровой клавиатуры.
- <span id="page-161-2"></span>6. Нажмите кнопку **OK**.

#### **Печать документов из локального почтового ящика**

Для использования данной функции в почтовом ящике должны храниться документы. Более подробную информацию см. в разделе Сохранение факса в локальном почтовом ящике на стр. [162.](#page-161-1)

Печать документов из локального почтового ящика:

- 1. Нажмите кнопку **Основные режимы**, затем кнопку **Факс**.
- 2. Перейдите на вкладку **Опции факса** и нажмите кнопку **Почтовые ящики**.
- 3. Выберите **Печать док-тов из локального почт. ящика**.
- 4. Выберите **Номер почт. ящика** и введите номер почтового ящика с буквенно-цифровой клавиатуры.
- 5. Выберите **Пароль почт. ящика** и введите четырехзначный пароль почтового ящика с буквенно-цифровой клавиатуры.
- 6. Выберите **Печатать все док-ты**. Документы в почтовом ящике будут распечатаны.

#### <span id="page-162-0"></span>**Удаление документов из локального почтового ящика**

- 1. Нажмите кнопку **Основные режимы**, затем кнопку **Факс**.
- 2. Перейдите на вкладку **Опции факса** и нажмите кнопку **Почтовые ящики**.
- 3. Выберите **Удалить док-ты из локального почт. ящика**.
- 4. Выберите **Номер почт. ящика** и введите номер почтового ящика с буквенно-цифровой клавиатуры.
- 5. Выберите **Пароль почт. ящика** и введите четырехзначный пароль почтового ящика с буквенно-цифровой клавиатуры.
- 6. Выберите **Удалить все док-ты**.
- 7. Для подтверждения нажмите кнопку **Удалить все**. Все документы в почтовом ящике будут удалены.

#### <span id="page-162-1"></span>**Сохранение факса для локального и удаленного опроса**

Сохраненные в принтере факсы можно сделать доступными для удаленного опроса другими принтерами, включив функцию защищенного или незащищенного локального опроса. При включении защищенного локального опроса нужно создать список номеров факсов, которым разрешается доступ к сохраненным в принтере факсам.

Сохранение факса:

- 1. Нажмите кнопку **Основные режимы**, затем кнопку **Факс**.
- 2. Перейдите на вкладку **Опции факса** и нажмите кнопку **Локальный опрос**.
- 3. В разделе "Сохранить для локального опроса" выберите один из следующих вариантов:
	- − **Незащищенный опрос** сканирование оригиналов и сохранение их в виде документов. Доступ к документам по этому номеру факса открыт для всех.
	- − **Защищен. опрос** сканирование оригиналов и сохранение их в виде документов. Для доступа к документам нужно указать номера факсов.
- 4. Для добавления номеров факса в список доступа при защищенном опросе выберите один или несколько вариантов:
	- − Поле **Номер факса** служит для ввода номера факса вручную. Введите номер с буквенно-цифровой клавиатуры и нажмите кнопку **Добавить**.
	- − **Адресная книга** выбор отдельных номеров факсов для добавления в список. Выбрав номер факса, в раскрывающемся списке выберите **Добавить к получателям**. Нажмите кнопку **Закрыть**.
	- − Установите флажок **Разрешить доступ ко всем номерам факса в адресной книге** для добавления в список всех сохраненных номеров факса.

Примечание: Для изменения записи в списке доступа выберите ее и в раскрывающемся списке выберите **Правка**, **Удалить** или **Удалить все**.

5. Нажмите кнопку **Сохранить**.

#### <span id="page-163-0"></span>**Печать и удаление защищенных факсов**

- 1. Нажмите кнопку **Основные режимы**, затем кнопку **Факс**.
- 2. Перейдите на вкладку **Опции факса** и нажмите кнопку **Локальный опрос**.
- 3. В разделе "Сохранить для локального опроса" выберите один из вариантов:
	- − **Печать всех сохраненных док-тов** печать всех сохраненных факсов.
	- − **Удалить все сохр. док-ты** удаление всех сохраненных факсов. Для подтверждения нажмите кнопку **Удалить все**.

#### <span id="page-163-1"></span>**Опрос удаленного факса**

Если включен удаленный опрос, можно извлекать документы, сохраненные с помощью локального опроса на другом факсимильном аппарате.

Примечание: Если включен локальный опрос, удаленный опрос недоступен. Для отключения локального опроса выберите **Локальный опрос**>**Выключить**>**Сохранить**.

Порядок опроса удаленного факса:

- 1. Нажмите кнопку **Основные режимы**, затем кнопку **Факс**.
- 2. Перейдите на вкладку **Опции факса** и нажмите кнопку **Удаленный опрос**.
- 3. В разделе «Опрос» выберите **Удаленный факс**.
- 4. Для указания получателей факса выберите нужные опции:
	- − Поле **Введите номер и нажмите "Добавить"** служит для ввода номера факса вручную. Введите номер с буквенно-цифровой клавиатуры и нажмите кнопку **+** (Добавить).
	- − **Знаки набора** для вставки символов в номер факса, таких как пауза набора. Введите цифры и символы с клавиатуры на сенсорном экране и нажмите кнопку **Закрыть**.
- 5. Чтобы установить время на принтере для извлечения факсов с других факсимильных аппаратов, выполните следующее:
	- a. Нажмите **Отложенный опрос**.
	- b. Для установки времени нажмите кнопку **Отложенный опрос**.
		- В поле **Часы** введите значение с помощью стрелок.
		- В поле **Минуты** введите значение с помощью стрелок.
		- Если для принтера установлен режим индикации "12 часов", нажмите кнопку **AM** или **PM**.
	- c. Нажмите кнопку **OK**.
- 6. Для извлечения и печати факсов нажмите кнопку **Опросить сейчас**.

Примечание: Для отмены нажмите кнопку **Закрыть**.

#### <span id="page-164-0"></span>**Компоновка работ факса**

Эта функция позволяет отправлять по факсу разнородные группы оригиналов, каждая из которых имеет свои настройки. В процессе программирования и сканирования сегментов изображения временно сохраняются в памяти принтера. После сохранения всех сегментов отдельные сегменты передаются одним факсом.

Порядок компоновки работ факса:

- 1. Нажмите кнопку **Основные режимы** и выберите вариант отправки факса.
- 2. Для указания получателей факса выберите один или несколько вариантов:
	- − Поле **Введите номер и нажмите "Добавить"** служит для ввода номера факса вручную. Введите номер с буквенно-цифровой клавиатуры и нажмите кнопку **Добавить**.
	- − **Знаки набора** для вставки символов в номер факса, таких как пауза набора. Введите цифры и символы с клавиатуры на сенсорном экране и нажмите кнопку **Сохранить**.
	- − **Адресная книга**: для доступа к адресной книге принтера.
	- − **Избранное** доступ к избранным контактам отдельных адресатов или групп в адресной книге.
- 3. Перейдите на вкладку **Блок работы** и выберите **Компоновка**>**Включить**.
- 4. Нажмите кнопку **Опции**.
	- a. Установите или снимите флажок **Выводить это окно между сегментами**.
	- b. Установите или снимите флажок **Отключить компоновку после отправки работы**.
- 5. Запрограммируйте и отсканируйте первый сегмент:
	- a. Загрузите оригиналы для первого сегмента.
	- b. Выберите нужные параметры, например, настройки макета, качество изображения и опции.
	- c. Нажмите зеленую кнопку **Старт** на панели управления.
- 6. Запрограммируйте и отсканируйте дополнительные сегменты:
	- a. Загрузите оригиналы для следующего сегмента.
	- b. В открывшемся окне "Компоновка" нажмите кнопку **Программировать следующий сегмент**.
	- c. На соответствующих вкладках выберите нужные настройки.
	- d. Нажмите зеленую кнопку **Старт**, чтобы отсканировать оригиналы для данного сегмента.
- 7. Повторите предыдущее действие для каждого следующего сегмента.

Примечание: Работу можно изменить в любое время, нажав кнопку **Удалить посл. сегмент** или **Удалить все сегменты**.

- 8. Когда все сегменты будут запрограммированы и отсканированы, нажмите кнопку **Отправить работу**. Появляется экран "Выполнение работы", и отдельные сегменты передаются одним факсом.
- 9. На экране "Выполнение работы" нажмите кнопку **Информация о работе** для просмотра сведений о работе.

Примечание: При необходимости для отмены работы выберите **Удалить**>**Удалить работу**.

# <span id="page-165-0"></span>Отправка через факс-сервер

Если факс-сервер подключен к сети, можно отправлять документы на факсимильный аппарат, не пользуясь отдельной телефонной линией.

При использовании функции "Факс-сервер" документ сканируется и отправляется в сетевое хранилище факсов. Затем факс-сервер отправляет факс по телефонной линии на факсимильный аппарат.

Для использования данной функции системный администратор должен включить режим факс-сервера и указать хранилище факсов или место хранения файлов.

Порядок отправки через факс-сервер:

- 1. Поместите оригинал на стекло экспонирования или в дуплексный автоподатчик.
- 2. Нажмите кнопку **Основные режимы**, затем кнопку **Факс-сервер**.
- 3. Для указания получателей факса выберите нужные опции:
	- − Поле **Введите номер и нажмите "Добавить"** служит для ввода номера факса вручную. Введите номер с буквенно-цифровой клавиатуры и нажмите кнопку **Добавить**.
	- − **Знаки набора** для вставки символов в номер факса, таких как пауза набора. Введите цифры и символы с клавиатуры на сенсорном экране и нажмите кнопку **Добавить**. Добавьте другие цифры или нажмите кнопку **Закрыть**.
	- − **Список номеров факсов** номера факсов можно выбирать в списке номеров факсов. Стрелкой **вверх** или **вниз** прокрутите список, выберите нужный контакт и в раскрывающемся списке выберите **Добавить к получателям**. Выберите другие контакты или нажмите кнопку **Закрыть**.
- 4. Выберите один из вариантов в разделе **2-стороннее сканир**.
- 5. Нажмите **Тип оригинала** и выберите опцию.
- 6. Нажмите **Разрешение** и выберите опцию.
- 7. При необходимости выберите другие параметры. Более подробную информацию см. в разделе Выбор опций факс-сервера на стр. [167](#page-166-0).
- 8. Нажмите зеленую кнопку **Старт**. Принтер отсканирует все страницы и передаст документ по факсу.

# <span id="page-166-0"></span>Выбор опций факс-сервера

#### В этом разделе рассматриваются следующие вопросы.

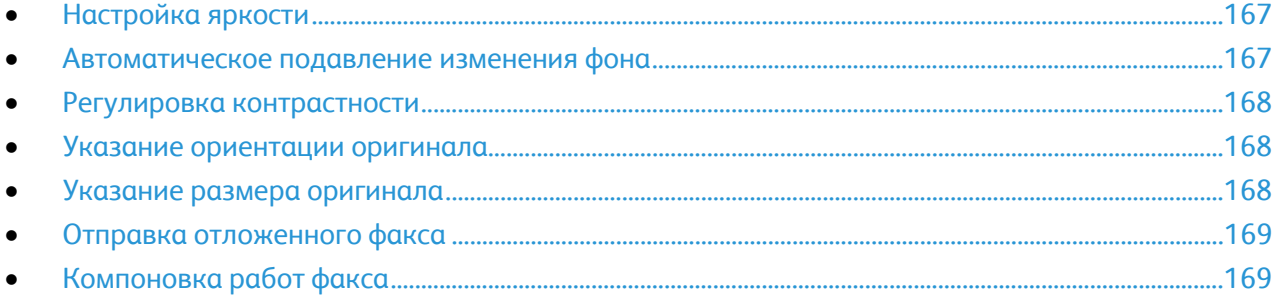

#### <span id="page-166-1"></span>**Настройка яркости**

Можно осветлять или затемнять изображение.

Настройка изображения:

- 1. Нажмите кнопку **Основные режимы**, затем кнопку **Факс-сервер**.
- 2. Перейдите на вкладку **Качество изображения** и нажмите кнопку **Опции изображения**.
- 3. На экране "Опции изображения" настройте яркость ползунком **Светлее/Темнее**.
- <span id="page-166-2"></span>4. Нажмите кнопку **OK**.

#### **Автоматическое подавление изменения фона**

При сканировании оригиналов, отпечатанных на тонкой бумаге, текст и изображения на одной стороне бумаги могут просвечивать с другой стороны. Настройка "Автоподавление" уменьшает чувствительность принтера к изменениям цвета светлого фона.

Выбор автоподавления:

- 1. Нажмите кнопку **Основные режимы**, затем кнопку **Факс-сервер**.
- 2. Перейдите на вкладку **Качество изображения** и нажмите кнопку **Улучшение изображения**.
- 3. В разделе "Подавление фона" выберите **Автоподавление**.
- 4. Нажмите кнопку **OK**.

### <span id="page-167-0"></span>**Регулировка контрастности**

Контрастность - это разность между светлыми и темными участками изображения.

Настройка контрастности:

- 1. Нажмите кнопку **Основные режимы**, затем кнопку **Факс-сервер**.
- 2. Перейдите на вкладку **Качество изображения** и нажмите кнопку **Улучшение изображения**.
- 3. На экране «Улучшение изображения» выберите один из вариантов:
	- − **Контраст вручную** настройка контрастности вручную. В разделе "Контраст вручную" отрегулируйте настройку контрастности, передвигая ползунок. Когда ползунок находится в среднем положении "нормальный", контраст не изменяется.
	- − **Автоконтраст** автоматическая настройка контрастности.
- <span id="page-167-1"></span>4. Нажмите кнопку **OK**.

#### **Указание ориентации оригинала**

- 1. Перейдите на вкладку **Настройка макета** и выберите **Ориентация оригинала**.
- 2. На экране "Ориентация оригинала" выберите ориентацию:
	- − **Изображения вертикально** и **Изображения горизонтально** указывают направление загрузки оригиналов в автоподатчик.
	- − **Вертикальные оригиналы** и **Горизонтальные оригиналы** указывают ориентацию изображений в оригиналах.

Примечание: Если вы используете стекло экспонирования, ориентация оригинала останется такой же, как и до его переворачивания.

<span id="page-167-2"></span>3. Нажмите кнопку **OK**.

#### **Указание размера оригинала**

Для правильного сканирования нужной области оригинала следует указать его размер.

Указание размера оригинала:

- 1. Нажмите кнопку **Основные режимы**, затем кнопку **Факс-сервер**.
- 2. Перейдите на вкладку **Настройка макета** и выберите **Размер оригинала**.
- 3. На экране «Размер оригинала» выберите один из вариантов:
	- − **Автоопределение** размер оригинала определяется автоматически.
	- − **Предустановки областей сканиров.** указание области сканирования, если она соответствует стандартному формату бумаги. Выберите формат бумаги в прокручиваемом списке.
	- − **Пользовательская область сканиров.** ввод высоты и ширины области сканирования. Чтобы задать область используйте кнопки со стрелками **Высота – Y** и **Ширина – X**.
	- − **Оригиналы разного размера** сканирование оригиналов стандартного размера, содержащих листы разного формата. С помощью диаграммы на экране определите, какие размеры оригиналов можно использовать в одной работе.
- 4. Нажмите кнопку **OK**.

#### <span id="page-168-0"></span>**Отправка отложенного факса**

Отправка факса может производиться в указанное время. Задержка может составлять от 15 минут до 24 часов.

Примечание: Перед использованием данном функции необходимо установить текущее время на принтере.

Указание времени отправки факса:

- 1. Нажмите кнопку **Основные режимы**, затем кнопку **Факс-сервер**.
- 2. Перейдите на вкладку **Опции факса** и нажмите кнопку **Отложенная передача**.
- 3. Выберите **Заданное время**.
	- a. В поле **Часы** введите значение с помощью стрелок.
	- b. В поле **Минуты** введите значение с помощью стрелок.
	- c. Если для принтера установлен режим индикации "12 часов", нажмите кнопку **AM** или **PM**.
- 4. Нажмите кнопку **OK**.

Передача данного факса произойдет в заданное время.

#### <span id="page-168-1"></span>**Компоновка работ факса**

См. раздел Компоновка работ факса на стр. [165.](#page-164-0)

# <span id="page-169-0"></span>Отправка через Интернет-факс

При наличии подключения к SMTP-серверу (электронная почта) в вашей сети документ можно отправлять на адрес электронной почты. Эта функция избавляет от необходимости подключения к отдельной телефонной линии и сопутствующих затрат на услуги. При отправке Интернет-факса документ сканируется и направляется на адрес электронной почты.

Отправка Интернет-факса:

- 1. Поместите оригинал на стекло экспонирования или в податчик оригиналов.
- 2. Нажмите кнопку **Основные режимы**, затем кнопку **Интернет-факс**.
- 3. Выбор получателей факса:
	- a. Нажмите **Новый получатель**.
	- b. Нажмите стрелку **вниз** и в меню выберите **Кому:** или **Копия:**.
	- c. Выберите поле **Введите адрес эл. почты и нажмите "Добавить"** и введите адрес электронной почты с клавиатуры на сенсорном экране.
	- d. Нажмите кнопку **Добавить**.
	- e. С клавиатуры на сенсорном экране введите дополнительные адреса электронной почты.
	- f. По завершении нажмите кнопку **Закрыть**.
- 4. Добавление темы:
	- a. Нажмите кнопку **Тема** и введите текст с клавиатуры на сенсорном экране.

Примечание: Чтобы изменить тему по умолчанию, нажмите кнопку **X** для удаления текста в данном поле.

- b. Нажмите кнопку **OK**.
- 5. При необходимости настройте параметры Интернет-факса:
	- a. Нажмите **Цвет копии** и в раскрывающемся списке выберите один из вариантов:
		- **Автоопределение**
		- **Черно-белый**
		- **Шкала серого**
		- **Цвет**
	- b. Нажмите **2-стороннее сканирование** и в раскрывающемся списке выберите один из вариантов:
		- **1-стор.**
		- **2-стор.**
		- **2-ст., вращ. ст.2**
	- c. Нажмите **Тип оригинала** и в раскрывающемся списке выберите один из вариантов:
		- **Фото и текст**
		- **Фото**
		- **Текст**
		- **Карта**
		- **Газета/Журнал**
- 6. При необходимости настройте параметры факса.
- 7. Нажмите зеленую кнопку **Старт**. Принтер отсканирует страницы и отправит документ в качестве вложения в сообщение электронной почты в формате **PDF** или **TIFF**, когда все страницы будут отсканированы.

# <span id="page-171-0"></span>Выбор опций Интернет-факса

#### В этом разделе рассматриваются следующие вопросы.

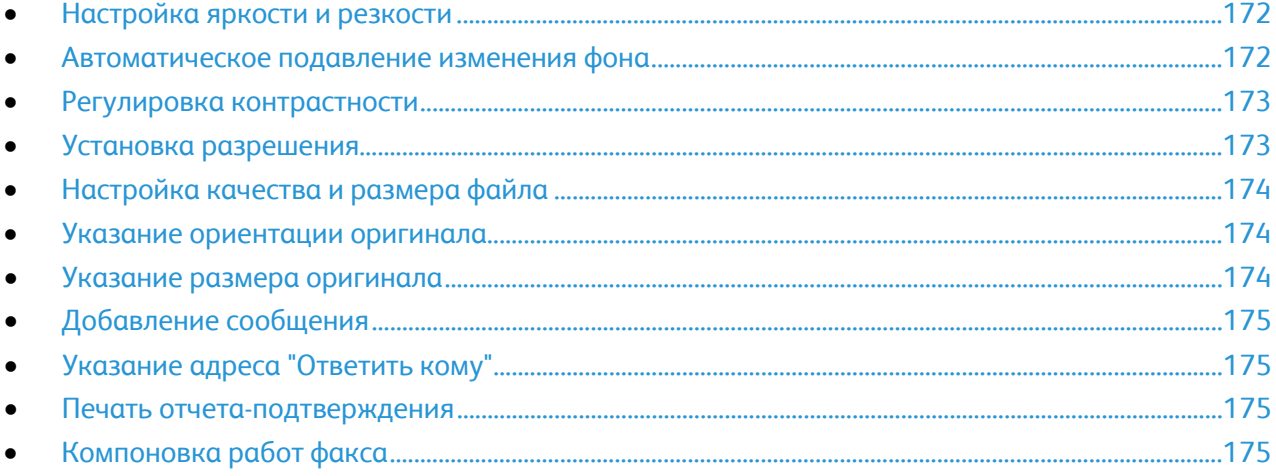

#### <span id="page-171-1"></span>**Настройка яркости и резкости**

Изображение можно осветлять, затемнять, а также выполнять настройку резкости.

Настройка изображения:

- 1. Нажмите кнопку **Основные режимы**, затем кнопку **Интернет-факс**.
- 2. Перейдите на вкладку **Дополнительные настройки** и выберите **Опции изображения**.
- 3. На экране "Опции изображения" отрегулируйте настройки, передвигая ползунки:
	- − **Светлее/Темнее** настройка яркости изображения.
	- − **Резкость** настройка резкости изображения.
- <span id="page-171-2"></span>4. Нажмите кнопку **OK**.

#### **Автоматическое подавление изменения фона**

При сканировании оригиналов, отпечатанных на тонкой бумаге, текст и изображения на одной стороне бумаги могут просвечивать с другой стороны. Настройка "Автоподавление" уменьшает чувствительность принтера к изменениям цвета светлого фона.

Выбор автоподавления:

- 1. Нажмите кнопку **Основные режимы**, затем кнопку **Интернет-факс**.
- 2. Перейдите на вкладку **Дополнительные настройки** и выберите **Улучшение изображения**.
- 3. В разделе "Подавление фона" выберите **Автоподавление**.
- 4. Нажмите кнопку **OK**.

#### <span id="page-172-0"></span>**Регулировка контрастности**

Контрастность - это разность между светлыми и темными участками изображения.

Настройка контрастности:

- 1. Нажмите кнопку **Основные режимы**, затем кнопку **Интернет-факс**.
- 2. Перейдите на вкладку **Дополнительные настройки** и выберите **Улучшение изображения**.
- 3. Отрегулируйте контрастность на экране "Улучшение изображения":
	- − **Контраст вручную** настройка контрастности вручную. Отрегулируйте настройку контрастности, передвигая ползунок. Когда ползунок находится в среднем положении "нормальный", контраст не изменяется.
	- − **Автоконтраст** автоматическая настройка контрастности.
- <span id="page-172-1"></span>4. Нажмите кнопку **OK**.

#### **Установка разрешения**

- 1. Нажмите кнопку **Основные режимы**, затем кнопку **Интернет-факс**.
- 2. Перейдите на вкладку **Дополнительные настройки** и выберите **Разрешение**.
- 3. На экране «Разрешение» выберите разрешение:
	- − **72 точки на дюйм** приемлемое качество изображения для просмотра на экране, наименьший размер файла.
	- − **100 точки на дюйм** хорошее качество изображения для просмотра на экране, небольшой размер файла.
	- − **150 точки на дюйм** хорошее качество изображения для просмотра на экране, небольшой размер файла.
	- − **200 x 100 точек на дюйм** хорошее качество изображения, средний размер файла.
	- − **200 точек на дюйм** хорошее качество изображения, средний размер файла. Это настройка по умолчанию.
	- − **300 точек на дюйм** повышенное качество изображения, увеличенный размер файла.
	- − **400 точек на дюйм** высокое качество изображения, большой размер файла.
	- − **600 точек на дюйм** высшее качество изображения, наибольший размер файла.
- 4. Нажмите кнопку **OK**.

Примечание: Наибольший размер файла, отправляемого по эл. почте, можно узнать у системного администратора.

#### <span id="page-173-0"></span>**Настройка качества и размера файла**

Параметр "Качество/Размер файла" позволяют выбрать одну из трех настроек для достижения оптимального сочетания качества изображения и размера файла. Чем выше качество изображений, тем больше размер файлов. Файлы большого размера не всегда подходят для хранения и передачи по сети.

Настройка качества и размера файла Интернет-факса:

- 1. Нажмите кнопку **Основные режимы**, затем кнопку **Интернет-факс**.
- 2. Перейдите на вкладку **Дополнительные настройки** и выберите **Качество/Размер файла**.
- 3. На экране "Качество/Размер файла" выберите настройку, передвигая ползунок в диапазоне настроек: от "Нормальное качество" и "Малый размер файла" до "Максимальное качество" и "Самый большой размер файла".
- <span id="page-173-1"></span>4. Нажмите кнопку **OK**.

#### **Указание ориентации оригинала**

- 1. Нажмите кнопку **Основные режимы**, затем кнопку **Интернет-факс**.
- 2. Перейдите на вкладку **Настройка макета** и выберите **Ориентация оригинала**.
- 3. На экране "Ориентация оригинала" выберите ориентацию:
	- − **Изображения вертикально** и **Изображения горизонтально** указывают направление загрузки оригиналов в автоподатчик.
	- − **Вертикальные оригиналы** и **Горизонтальные оригиналы** указывают ориентацию изображений в оригиналах.

Примечание: Если вы используете стекло экспонирования, ориентация оригинала останется такой же, как и до его переворачивания.

<span id="page-173-2"></span>4. Нажмите кнопку **OK**.

#### **Указание размера оригинала**

Для правильного сканирования нужной области оригинала следует указать его размер.

Указание размера оригинала:

- 1. Нажмите кнопку **Основные режимы**, затем кнопку **Интернет-факс**.
- 2. Перейдите на вкладку **Настройка макета** и выберите **Размер оригинала**.
- 3. На экране «Размер оригинала» выберите один из вариантов:
	- − **Автоопределение** размер оригинала определяется автоматически.
	- − **Предустановки областей сканиров.** указание области сканирования, если она соответствует стандартному формату бумаги. Выберите формат бумаги в прокручиваемом списке.
	- − **Пользовательская область сканиров.** ввод высоты и ширины области сканирования. Чтобы задать область используйте кнопки со стрелками **Высота – Y** и **Ширина – X**.
	- − **Оригиналы разного размера** сканирование оригиналов стандартного размера, содержащих листы разного формата. С помощью диаграммы на экране определите, какие размеры оригиналов можно использовать в одной работе.
- 4. Нажмите кнопку **OK**.

#### <span id="page-174-0"></span>**Добавление сообщения**

- 1. Нажмите кнопку **Основные режимы**, затем кнопку **Интернет-факс**.
- 2. Перейдите на вкладку **Опции интернет-факса** и нажмите кнопку **Сообщение**.
- 3. Введите сообщение с клавиатуры на сенсорном экране.
- <span id="page-174-1"></span>4. Нажмите кнопку **OK**.

#### **Указание адреса "Ответить кому"**

- 1. Нажмите кнопку **Основные режимы**, затем кнопку **Интернет-факс**.
- 2. Перейдите на вкладку **Опции интернет-факса** и нажмите кнопку **Ответить кому**.
- 3. Введите адрес эл. почты с клавиатуры на сенсорном экране.
- <span id="page-174-2"></span>4. Нажмите кнопку **OK**.

#### **Печать отчета-подтверждения**

Отчет-подтверждение печатается для контроля доставки. Принтер ожидает подтверждение о доставке от каждого получателя, затем печатает отчет-подтверждение.

Примечание: Печать отчета может задерживаться из-за задержки ответа от получателей.

Порядок печати отчета-подтверждения:

- 1. Нажмите кнопку **Основные режимы**, затем кнопку **Интернет-факс**.
- 2. Перейдите на вкладку **Опции интернет-факса** и нажмите кнопку **Отчет-подтверждение**.
- 3. Нажмите кнопку **Печать отчета**.
- <span id="page-174-3"></span>4. Нажмите кнопку **OK**.

#### **Компоновка работ факса**

См. раздел Компоновка работ факса на стр. [165.](#page-164-0)

# <span id="page-175-0"></span>Отправка сетевого факса

Функция отправки факса по локальной сети (LAN) обеспечивает отправку факсов с помощью драйвера принтера на компьютере по телефонной линии на факс-аппарат. В окне факса можно вводить получателей, создавать титульные листы с примечаниями и устанавливать настройки. Предусмотрены следующие опции: Лист подтверждения, Скорость передачи, Разрешение факса, Время передачи, Опции набора номера факса.

#### Примечания:

- Когда в качестве типа работы выбирается факс, некоторые функции отключаются (такие как улучшение краев и тонких линий или улучшение черного).
- Некоторые модели принтеров данную функцию не поддерживают.

#### Отправка сетевого факса:

- 1. В приложении, где открыт документ или графический файл, откройте диалоговое окно «Печать». В большинстве приложений для этого нужно выбрать **Файл**>**Печать** или нажать **CTRL+P**.
- 2. Выберите принтер и нажмите кнопку **Свойства**. Откроется диалоговое окне драйвера принтера.
- 3. На вкладке «Бумага/Вывод» в списке «Тип работы» выберите **Факс**.
- 4. Нажмите кнопку **Получатели**.
- 5. Выполните одно или несколько из следующих действий:
	- − Нажав кнопку **Телефонная книга**, выберите телефонную книгу в списке и имя в верхнем списке, затем добавьте его в список получателей факса. Повторите указанные действия для добавления остальных имен. Нажмите кнопку **OK**.
	- − Нажав кнопку **Добавить получателей**, введите имя получателя, номер телефона и прочие сведения и нажмите кнопку **OK** При необходимости добавьте остальных получателей.
- 6. Для включения титульного листа нажмите кнопку **Титульный лист** и в списке «Опции титульного листа» выберите **Печать титульного листа**.
- 7. На вкладке «Комментарий на титульном листе» введите комментарий для отображения на титульном листе.
- 8. Выберите настройки факса на вкладке «Опции».
- 9. Нажмите кнопку **OK**.
- 10. В окне «Свойства» принтера нажмите кнопку **OK**.
- 11. В окне «Печать» нажмите кнопку **OK**.
- 12. Для подтверждения получателей нажмите кнопку **OK**.

# <span id="page-176-0"></span>Использование адресной книги

#### В этом разделе рассматриваются следующие вопросы.

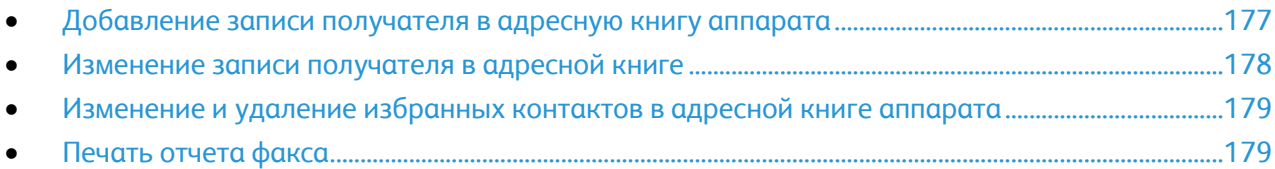

### <span id="page-176-1"></span>Добавление записи получателя в адресную книгу аппарата

В адресной книге аппарата может содержаться до 5000 контактов. Если кнопка "Добавить" недоступна, значит исчерпан лимит записей в адресной книге.

Перед использованием данной функции системный администратор должен разрешить для всех пользователей создание и изменение контактов с сенсорного экрана.

Добавление получателя в адресную книгу аппарата:

- 1. Нажмите кнопку **Основные режимы**, затем кнопку **Эл. почта**.
- 2. Нажмите **Новый получатель**.
- 3. Выберите поле **Введите адрес эл. почты и нажмите "Добавить"** и введите адрес электронной почты с клавиатуры на сенсорном экране.
- 4. В конце поля адреса нажмите значок **Добавить в адресную книгу**.
	- − Чтобы добавить получателя в адресную книгу, нажмите кнопку **Создать контакт**.
	- Чтобы добавить информацию о получателе в существующий контакт адресной книги, нажмите кнопку **Добавить в существующий контакт**.
- 5. Чтобы добавить имя и название компании для новой записи, нажмите кнопку **i** справа от поля контакта.
	- a. Заполните поля «Имя», «Фамилия» и «Компания» и нажмите кнопку **OK**.

Примечание: Первое из заполняемых полей отображается в качестве имени контакта.

- b. Заполните остальные поля, нажимая кнопку **OK** после заполнения каждого поля.
- 6. На странице «Дополнительная контактная информация» нажмите кнопку **OK**.
- 7. Введите номер факса в поле справа от зеленого значка факса.
- 8. В поле **Введите номер факса** введите номер с буквенно-цифровой клавиатуры и нажмите кнопку **OK**.
- 9. Введите номер Интернет-факса в поле справа от синего значка Интернет-факса. В поле **Ввести адрес Интернет-факса** введите номер с буквенно-цифровой клавиатуры и нажмите кнопку **OK**.
- 10. Чтобы пометить контакт как избранный, нажмите звездочку справа от соответствующего поля общей адресной книги, эл. почты, факса или Интернет-факса.
- 11. Для сохранения контакта в адресной книге аппарата нажмите кнопку **OK**.

Добавление получателя в адресную книгу аппарата с помощью функции факса:

- 1. Нажмите кнопку **Основные режимы**, затем кнопку **Факс**.
- 2. Выберите поле **Введите номер факса**.
	- − Чтобы добавить получателя в адресную книгу, нажмите кнопку **Создать контакт**.
	- − Чтобы добавить информацию о получателе в существующий контакт адресной книги, нажмите кнопку **Добавить в существующий контакт**.
- 3. Чтобы добавить имя и название компании для новой записи, нажмите кнопку **i** справа от поля контакта.
	- a. Заполните поля «Имя», «Фамилия» и «Компания» и нажмите кнопку **OK**.

Примечание: Первое из заполняемых полей отображается в качестве имени контакта.

- b. Заполните остальные поля, нажимая кнопку **OK** после заполнения каждого поля.
- c. На странице «Дополнительная контактная информация» нажмите кнопку **OK**.
- 4. Для добавления адреса эл почты получателя коснитесь поля справа от значка эл. почты.
	- a. Нажмите кнопку **Ввести адрес эл. почты**.
	- b. Введите правильный адрес эл. почты.
	- c. Нажмите кнопку **OK**.
- 5. Введите номер Интернет-факса в поле справа от синего значка Интернет-факса. В поле **Ввести адрес Интернет-факса** введите номер с буквенно-цифровой клавиатуры и нажмите кнопку **OK**.
- 6. Чтобы пометить контакт как избранный, нажмите звездочку справа от соответствующего поля общей адресной книги, эл. почты, факса или Интернет-факса.
- <span id="page-177-0"></span>7. Для сохранения контакта в адресной книге аппарата нажмите кнопку **OK**.

### Изменение записи получателя в адресной книге

- 1. Нажмите кнопку **Основные режимы**, затем кнопку **Эл. почта**.
- 2. Нажмите кнопку **Адресная книга**.
- 3. Выберите имя контакта в разделе «Имена».
- 4. Нажмите кнопку **Сведения**.
- 5. Для изменения отображаемого имени контакта нажмите кнопку **i**, измените содержимое соответствующих полей и нажмите кнопку **OK**.
- 6. Введите или измените номер факса в поле справа от зеленого значка факса.
- 7. В поле **Введите номер факса** введите номер с буквенно-цифровой клавиатуры и нажмите кнопку **OK**.
- 8. Введите номер Интернет-факса в поле справа от синего значка Интернет-факса. В поле **Ввести адрес Интернет-факса** введите номер с буквенно-цифровой клавиатуры и нажмите кнопку **OK**.
- 9. Чтобы пометить контакт как избранный, нажмите звездочку справа от соответствующего поля общей адресной книги, эл. почты, факса или Интернет-факса.
- 10. Для сохранения контакта в адресной книге аппарата нажмите кнопку **OK**.

# <span id="page-178-0"></span>Изменение и удаление избранных контактов в адресной книге аппарата

- 1. Нажмите кнопку **Основные режимы**, затем кнопку **Факс**.
- 2. Нажмите кнопку **Адресная книга**.
- 3. Нажмите стрелку **вниз** и выберите **Контакты** или **Все контакты**.
- 4. Выберите запись с помощью стрелок прокрутки.
- 5. Нажмите кнопку **Сведения**.
- 6. Чтобы пометить контакт как избранный, нажмите звездочку справа от соответствующего поля общей адресной книги, эл. почты, факса или Интернет-факса.
- 7. Чтобы удалить избранный контакт, нажмите оранжевую звездочку справа от соответствующего поля общей адресной книги, факса или Интернет-факса.
- 8. Нажмите кнопку **OK**.
- <span id="page-178-1"></span>9. Чтобы вернуться в главное меню, нажмите кнопку **Основные режимы**.

# Печать отчета факса

С панели управления принтера можно выполнять печать следующих отчетов факса:

- Отчет о работе
- Отчет о протоколе
- Отчет адресной книги факса
- Отчет о параметрах
- Отчет об ожидающих работах

Порядок печати отчета факса

- 1. На панели управления принтера нажмите кнопку **Статус машины** и откройте вкладку **Сист. средства**.
- 2. Выберите **Настройки режимов**>**Настройки встроенного факса**.
- 3. Выберите **Печать отчетов факса**, затем с помощью кнопок со стрелками перейдите к нужному пункту.
- 4. Выберите нужный отчет, затем нажмите кнопку **Печатать сейчас**.
- 5. Нажмите кнопку **Закрыть** и выйдите из системы.
## Обслуживание

## S

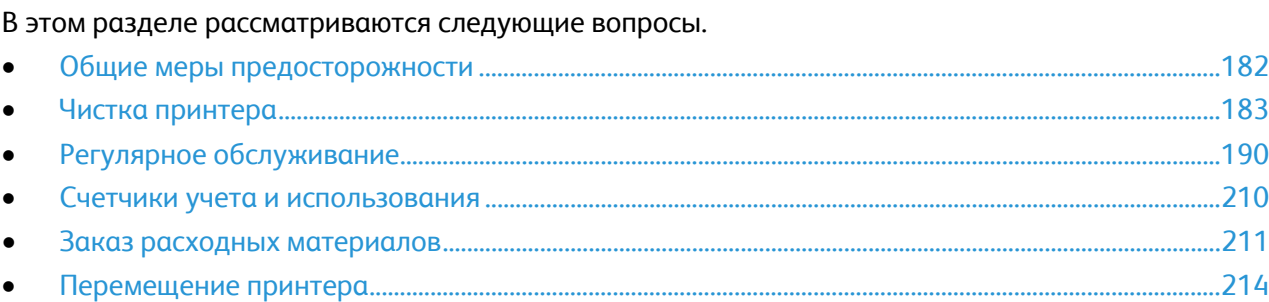

## <span id="page-181-0"></span>Общие меры предосторожности

**ВНИМАНИЕ!** Не используйте для чистки принтера органические и сильные химические Æ. растворители или аэрозольные чистящие средства. Не наносите жидкость непосредственно на поверхности. Пользуйтесь только средствами и материалами, рекомендуемыми в данной документации.

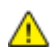

**ПРЕДУПРЕЖДЕНИЕ.** Храните чистящие материалы в недоступном для детей месте.

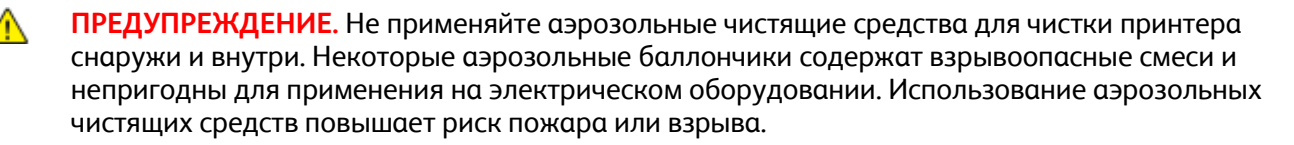

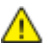

**ПРЕДУПРЕЖДЕНИЕ.** Не снимайте крышки и ограждения, закрепленные винтами. Не разрешается осуществлять техническое обслуживание или ремонт компонентов принтера, находящихся за этими крышками и ограждениями. Не выполняйте действия по обслуживанию, не описанные в документации на принтер.

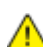

**ПРЕДУПРЕЖДЕНИЕ.** Внутренние детали принтера могут быть горячими. Соблюдайте осторожность, если дверцы и крышки открыты.

- Не ставьте ничего на принтер.
- Не оставляйте крышки и дверцы открытыми в течение длительного времени, особенно в ярко освещенных помещениях. Воздействие света может привести к повреждению блоков формирования изображения.
- Не открывайте крышки и дверцы во время печати.
- Не наклоняйте принтер во время его работы.
- Не трогайте электрические контакты и механические приводы. Это может привести к повреждению принтера и ухудшению качества печати.
- Прежде чем включать принтер в сеть, убедитесь, что установлены на прежнее место все компоненты, которые были сняты во время чистки.

### <span id="page-182-0"></span>Чистка принтера

#### В этом разделе рассматриваются следующие вопросы.

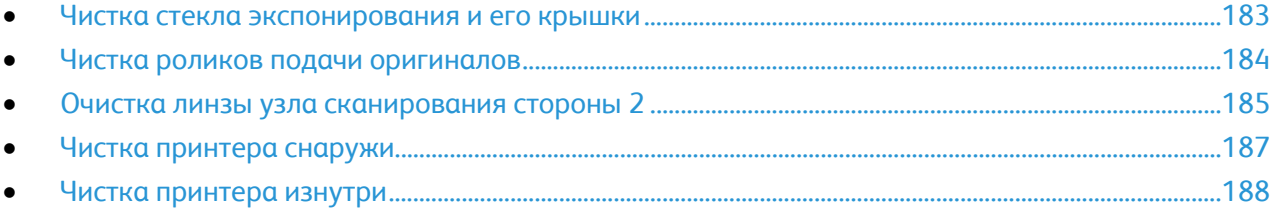

#### <span id="page-182-1"></span>Чистка стекла экспонирования и его крышки

Для обеспечения оптимального качества печати необходимо регулярно чистить стекло экспонирования. Чистка позволяет предотвратить появление на отпечатках полос, пятен и других помарок, образующихся при сканировании оригиналов с загрязненного стекла.

1. Для чистки стекла используйте безворсовую ткань, слегка смоченную жидкостью Xerox $^{\circ}$ для очистки стекол и зеркал или другим неабразивным чистящим средством. Очистите стекло экспонирования и стекло для сканирования из автоподатчика.

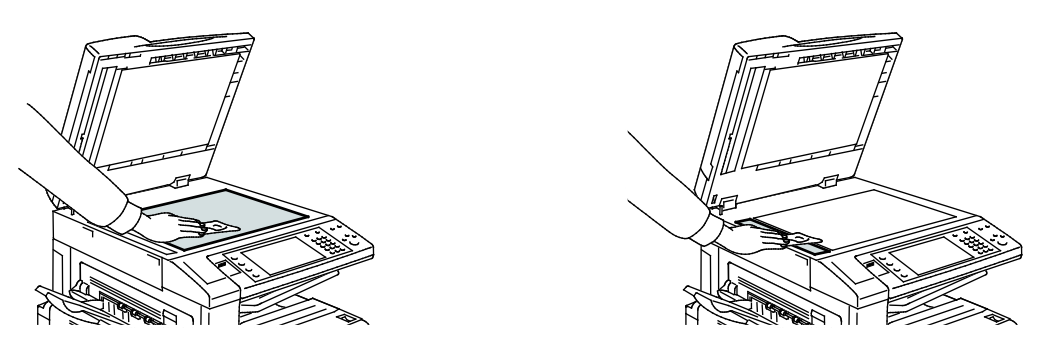

2. Очистите нижнюю поверхность крышки стекла экспонирования и податчика оригиналов безворсовой тканью, смоченной очистителем Xerox®.

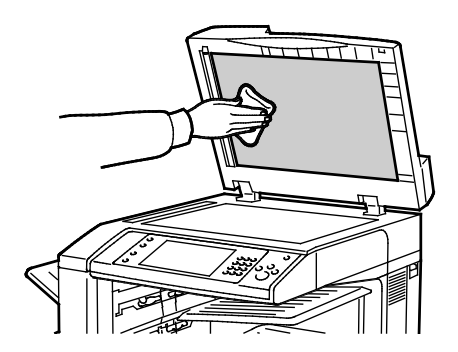

#### <span id="page-183-0"></span>Чистка роликов подачи оригиналов

При загрязнении роликов подачи оригиналов может происходить застревание бумаги и ухудшаться качество печати. Для обеспечения оптимального функционирования чистите ролики подачи оригиналов один раз в месяц.

1. Поднимите защелку и откройте верхнюю крышку податчика оригиналов.

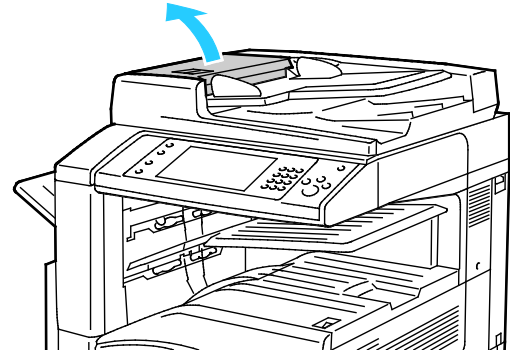

- 2. Проворачивая ролики, протрите их чистой безворсовой тканью, смоченной водой.
- **ВНИМАНИЕ!** Использование спирта или химикатов на роликах подачи оригиналов не ⚠ допускается.

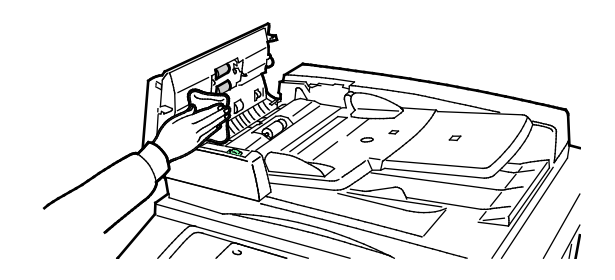

#### <span id="page-184-0"></span>Очистка линзы узла сканирования стороны 2

Узел линзы сканирования стороны 2 позволяет выполнять 2-стороннее сканирование и копирование за один проход оригинала. Этот узел расположен с левой стороны крышки стекла экспонирования и состоит из полоски зеркального стекла, металлической полоски, белой пластиковой полоски и роликов.

Примечание: Рекомендуется регулярно чистить все компоненты узла линзы сканирования второй стороны.

Очистка линзы узла сканирования стороны 2:

1. Опустите рычаг с левой стороны под крышкой податчика оригиналов, чтобы получить доступ в узлу сканирования второй стороны.

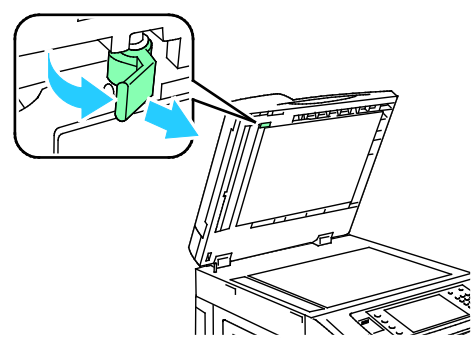

2. Чтобы отделить левую сторону крышки податчика оригиналов от узла линзы, продолжайте опускать рычаг.

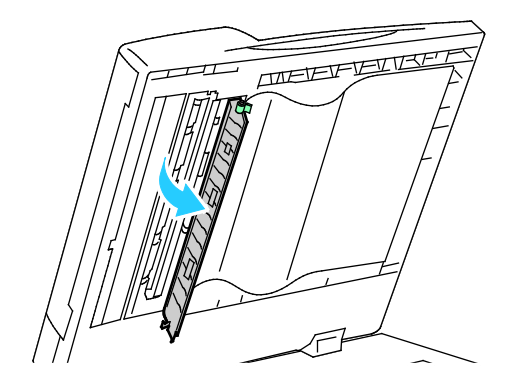

3. С помощью смоченной водой ткани протрите зеркальное стекло, металлическую полосу, обе стороны белой пластиковой полосы и ролики. Если грязь удаляется с трудом, смочите ткань небольшим количеством нейтрального моющего средства. После чистки протрите поверхности насухо мягкой тканью.

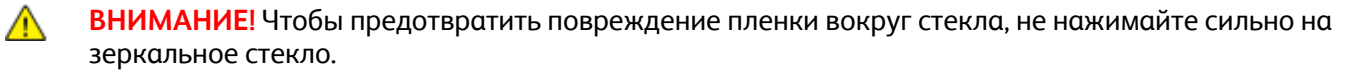

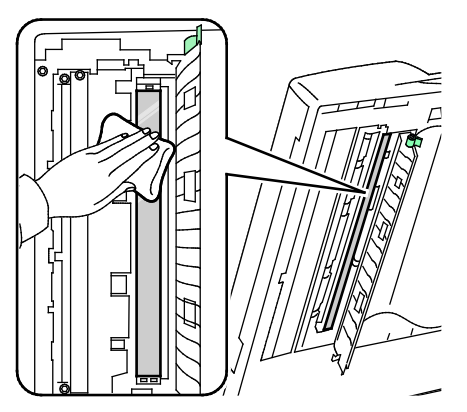

4. Верните крышку податчика документов в исходное положение и убедитесь, что рычаг зафиксирован в нужном положении. Если вы коснетесь крышки податчика документа голыми руками, протрите ее перед тем, как закрывать податчик документов.

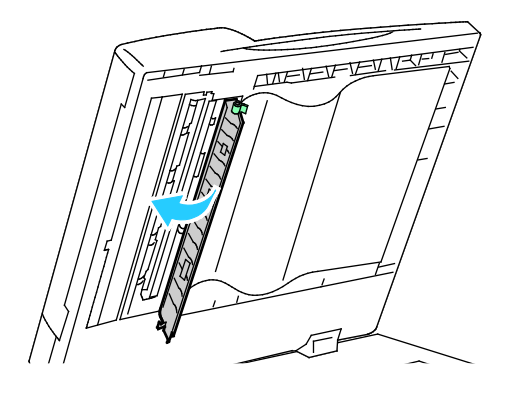

#### <span id="page-186-0"></span>Чистка принтера снаружи

Регулярно очищайте сенсорный экран и панель управления от пыли и грязи.

Порядок чистки принтера снаружи:

1. Чтобы избежать случайного нажатия кнопок и элементов управления нажмите кнопку **Энергосбережение**.

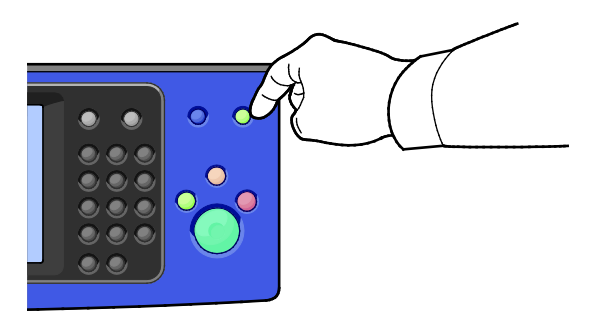

2. Для удаления пятен и отпечатков пальцев с панели управления и сенсорного экрана используйте мягкую безворсовую ткань.

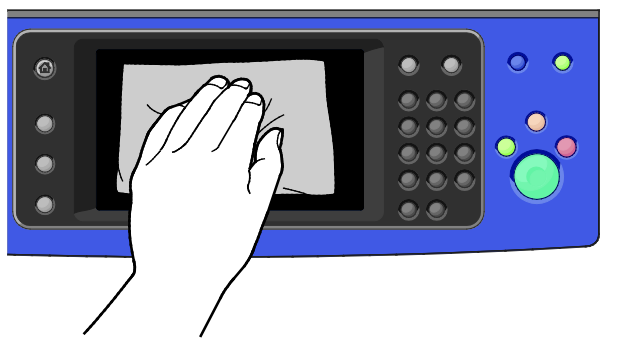

- 3. Чтобы вернуть принтер в рабочий режим, нажмите кнопку **Энергосбережение**.
- 4. Чистите снаружи выходной лоток, лотки для бумаги и прочие наружные поверхности принтера мягкой безворсовой тканью.

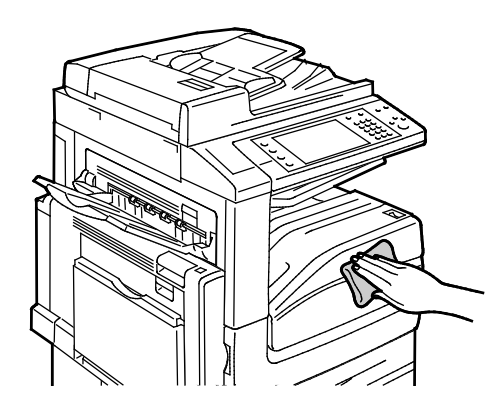

#### <span id="page-187-0"></span>Чистка принтера изнутри

#### <span id="page-187-1"></span>**Чистка линз печатающих головок**

В принтере установлены четыре линзы печатающих головок. Далее приводится порядок чистки для всех линз.

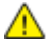

**ВНИМАНИЕ!** Не выполняйте данную процедуру во время копирования или печати.

1. Откройте переднюю крышку принтера.

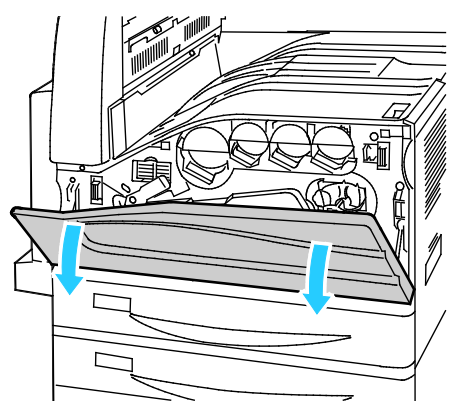

2. Поверните оранжевый рычажок влево.

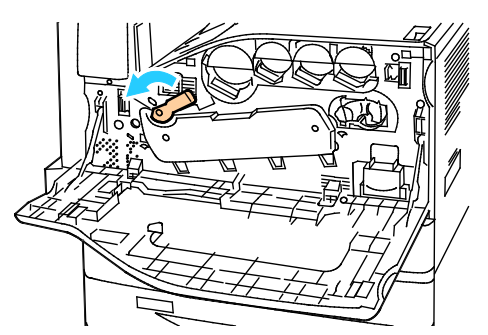

3. Откиньте крышку принт-картриджа, чтобы она зафиксировалась в открытом положении.

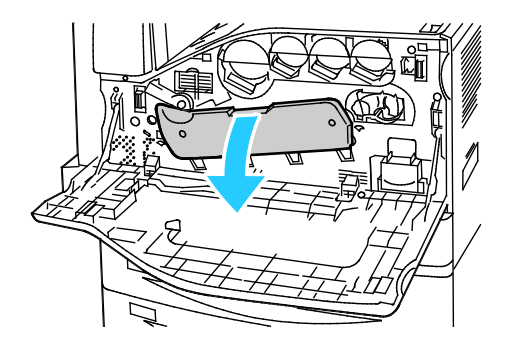

4. Каждая из четырех печатающих головок снабжена устройством очистки. Аккуратно вытяните устройство очистки линзы, пока не станут видны три точки.

Примечание: Устройство очистки линзы с принтера не снимается.

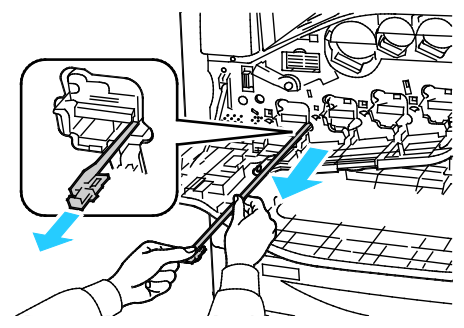

5. Аккуратно задвиньте устройство очистки линзы в печатающую головку до упора.

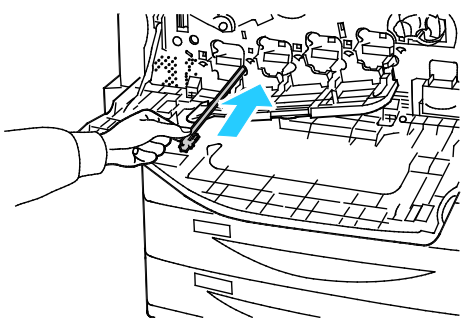

- 6. Повторите пункты 4 и 5 для каждой печатающей головки.
- 7. Закройте крышку принт-картриджа.

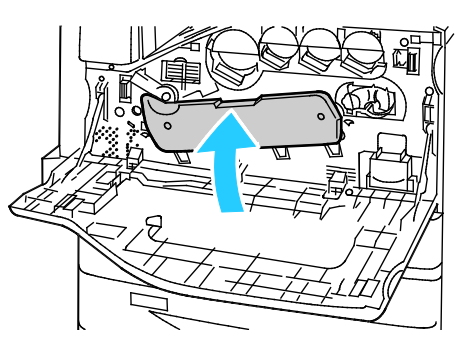

8. Поверните оранжевый рычажок, вернув его в положение запирания.

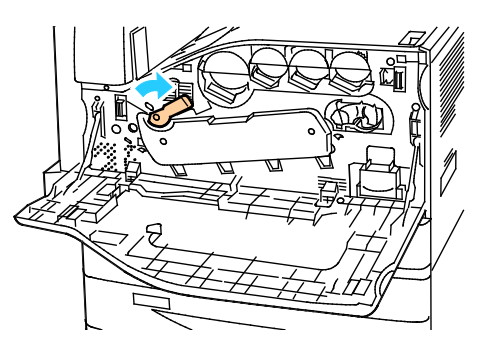

9. Закройте переднюю крышку принтера.

## <span id="page-189-0"></span>Регулярное обслуживание

#### В этом разделе рассматриваются следующие вопросы.

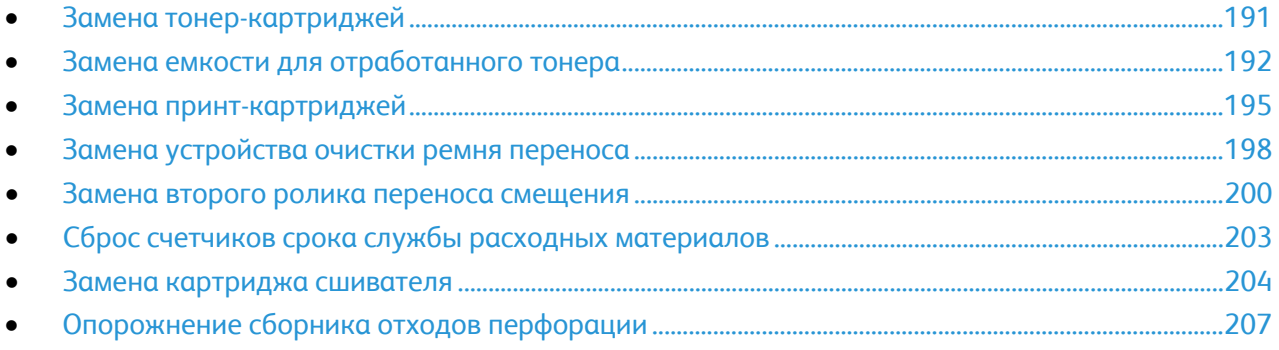

#### <span id="page-190-0"></span>Замена тонер-картриджей

Когда требуется замена тонер-картриджа, на панели управления появляется соответствующее сообщение.

**ВНИМАНИЕ!** Не выполняйте данную процедуру во время копирования или печати. ⚠

1. Откройте переднюю крышку принтера.

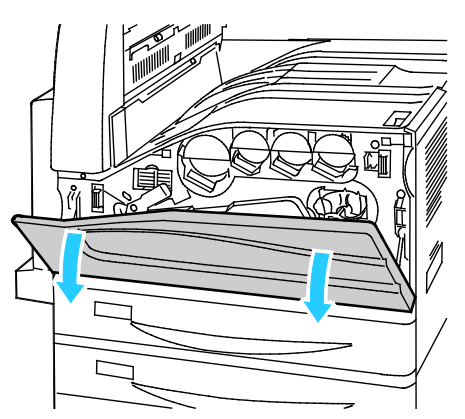

2. Возьмитесь за тонер-картридж снизу и выньте его из принтера.

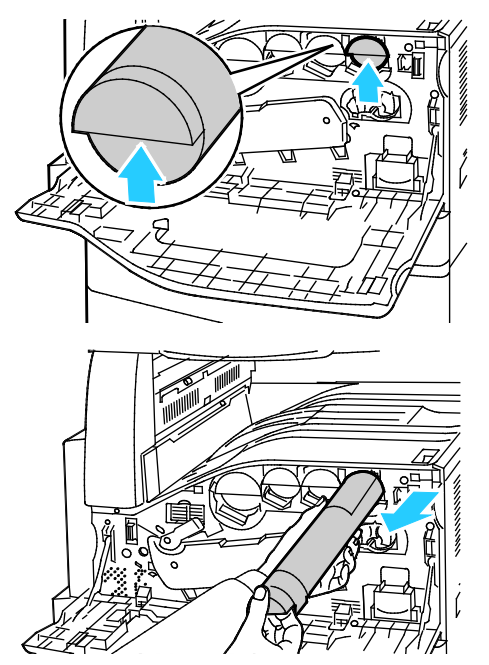

3. Достаньте из упаковки новый тонер-картридж. Потрясите картридж вверх-вниз, затем вправо-влево 10 раз.

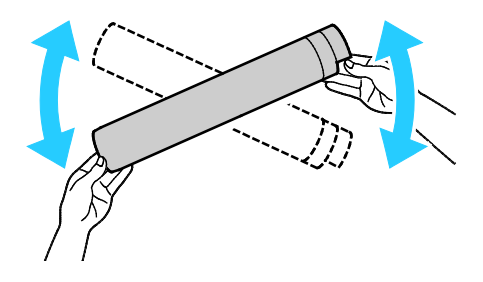

4. Держа новый тонер-картридж стрелкой вверх, аккуратно вставьте его в принтер до упора.

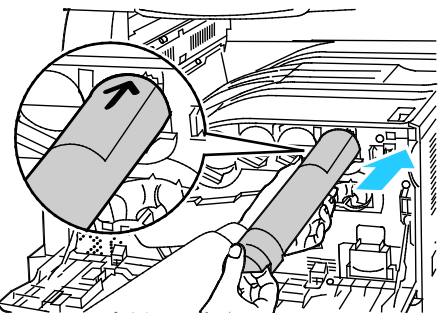

5. Аккуратно нажмите на тонер-картридж и убедитесь, что он установлен правильно.

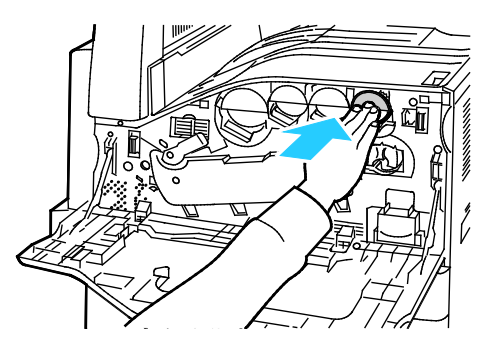

<span id="page-191-0"></span>6. Закройте переднюю крышку принтера.

#### Замена емкости для отработанного тонера

Когда требуется замена емкости для отработанного тонера, на панели управления появляется соответствующее сообщение.

При замене емкости для отработанного тонера следует очистить линзы печатающих головок. Более подробную информацию см. в разделе Чистка линз печатающих головок на стр. [188](#page-187-1).

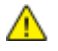

**ВНИМАНИЕ!** Расстелите на полу бумагу, чтобы в случае просыпания тонера он не повредил поверхность пола.

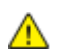

**ПРЕДУПРЕЖДЕНИЕ.** При попадании тонера в принтер, вытрите его влажной салфеткой. Не используйте для удаления просыпавшегося тонера пылесос. Искры, возникающие внутри пылесоса, могут вызвать возгорание или взрыв.

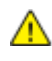

**ПРЕДУПРЕЖДЕНИЕ.** Если тонер случайно попадет на одежду, аккуратно счистите его. Если на одежде останется пятно, смойте тонер холодной (не горячей) водой. Если тонер попадет на кожу, промойте её холодной водой с нейтральным мылом. При попадании тонера в глаза немедленно промойте их холодной водой и обратитесь к врачу.

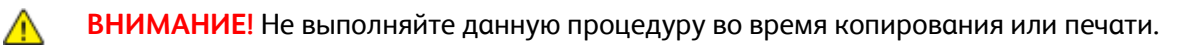

1. Откройте переднюю крышку принтера.

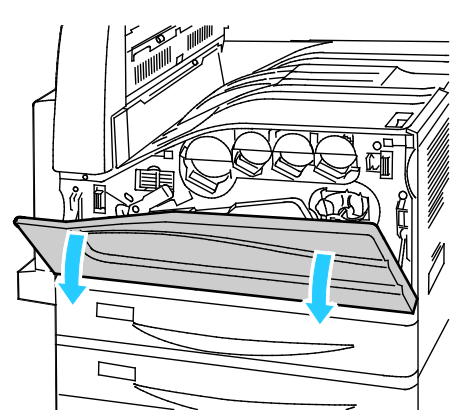

2. Достаньте из упаковки новую емкость для отработанного тонера. Сохраните упаковку.

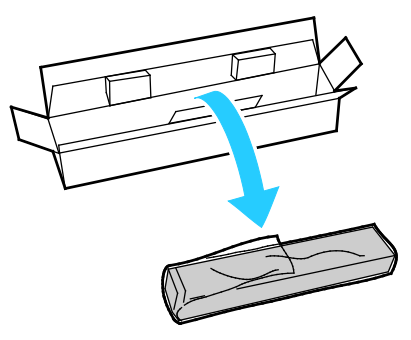

3. Аккуратно вытащите использованную емкость для отработанного тонера, придерживая ее другой рукой.

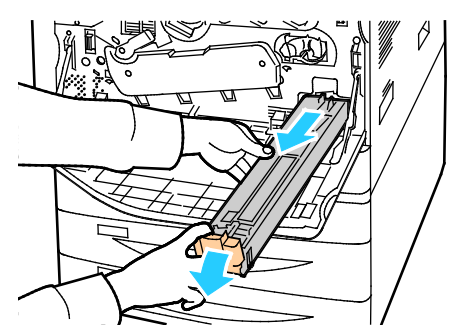

4. Поместите использованную емкость для отработанного тонера в пластиковый пакет и герметично закройте его на застежку.

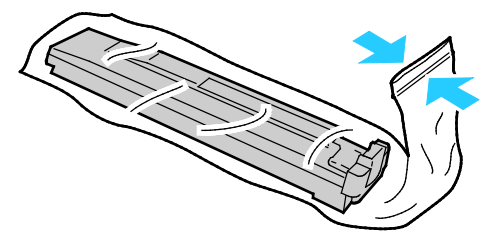

5. Поместите использованную емкость для отработанного тонера в пустую коробку.

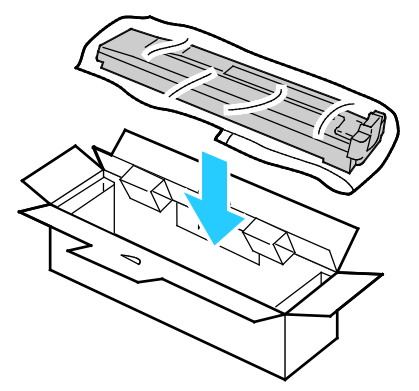

6. Придерживая новую емкость для отработанного тонера с левой стороны, задвиньте ее в принтер до щелчка.

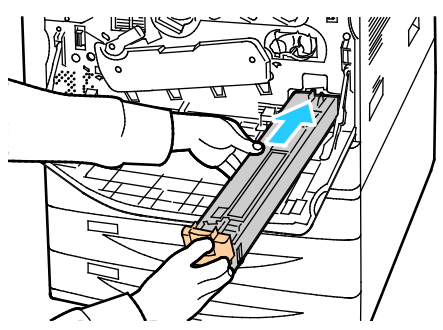

- 7. Очистите линзы печатающих головок. Более подробную информацию см. в разделе Чистка линз печатающих головок на стр. [188](#page-187-1).
- 8. Закройте переднюю крышку.

#### <span id="page-194-0"></span>Замена принт-картриджей

Когда требуется замена принт-картриджа, на панели управления появляется соответствующее сообщение.

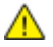

**ВНИМАНИЕ!** Не допускайте воздействия на принт-картридж прямого солнечного света и мощных ламп дневного света. Не касайтесь поверхности барабана и не допускайте появления на нем царапин.

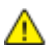

**ВНИМАНИЕ!** Не выполняйте данную процедуру во время копирования или печати.

1. Откройте переднюю крышку принтера.

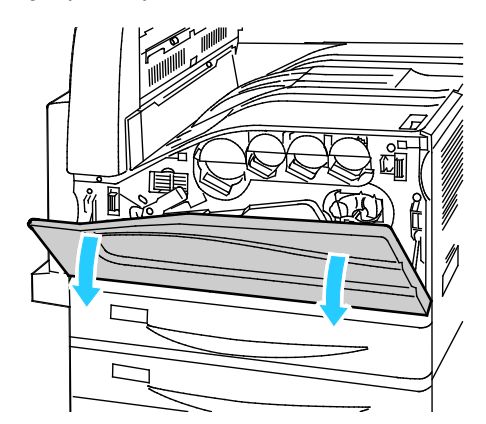

2. Возьмитесь за оранжевую ручку принт-картридж, как показано на рисунке, и выньте его из принтера. Поместите использованный принт-картридж в пластиковый пакет, и вложите его в коробку.

**ПРЕДУПРЕЖДЕНИЕ.** Не касайтесь тонера, если он прилип к принт-картриджу. ⚠

Примечание: Для возврата использованных расходных материалов на вторичную переработку следуйте инструкциям, прилагаемым к новым расходным материалам. Если инструкция или этикетка для отправки отсутствует, для получения информации посетите сайт [www.xerox.com/gwa](http://www.office.xerox.com/cgi-bin/printer.pl?APP=udpdfs&Page=color&Model=WorkCentre+WC7970&PgName=recyclesupplies&Language=Russian).

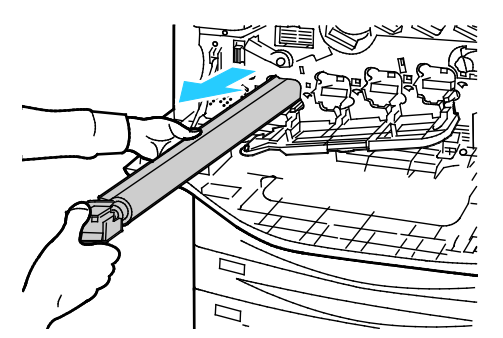

3. Снимите упаковочный материал с конца нового принт-картриджа.

4. Вставьте в паз новый картридж вместе с защитной пластмассовой накладкой черного цвета. Картридж следует вставлять в направлении стрелки, нанесенной на накладку.

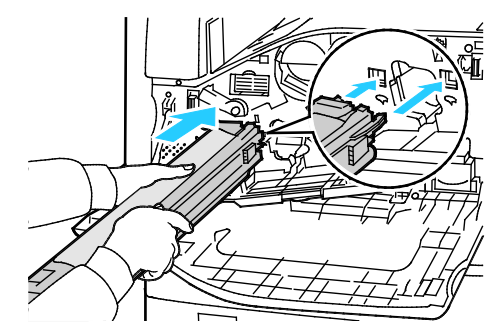

- 5. Держа вставленные в паз направляющие, снимите черную бумагу, потянув ее в указанном направлении.
- 6. Снимите ленту с защитной накладки картриджа.
- 7. Удерживая защитную накладку, задвиньте картридж в принтер, держа его за оранжевую ручку.

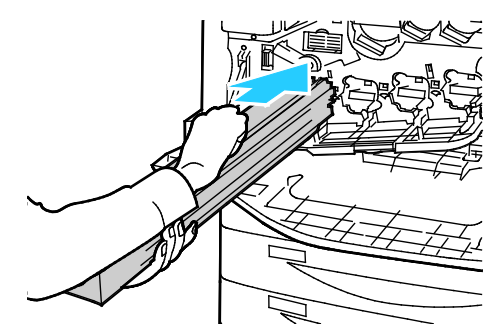

8. Задвиньте оранжевую ручку до упора.

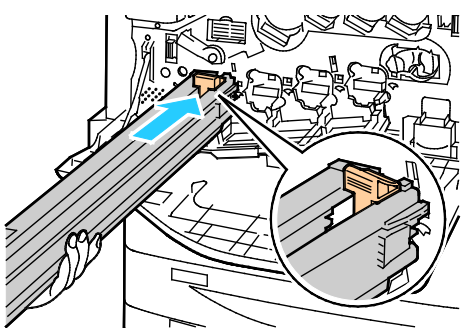

- 9. Аккуратно снимите защитную накладку.
- 10. Задвиньте принт-картридж до упора.

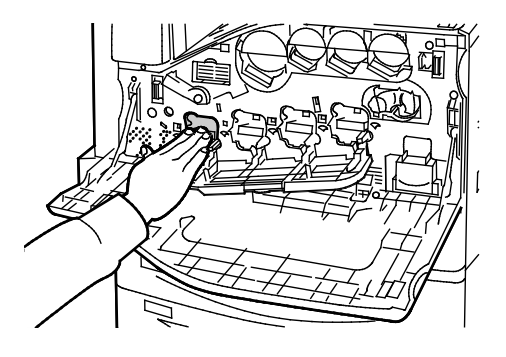

11. Закройте крышку принт-картриджа.

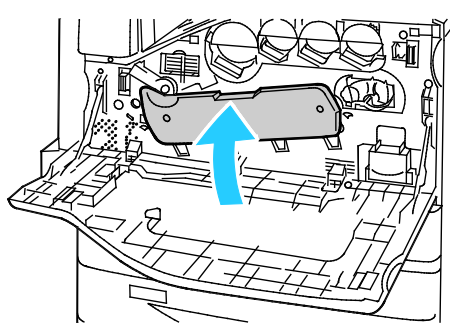

12. Поверните оранжевый рычажок, вернув его в положение запирания.

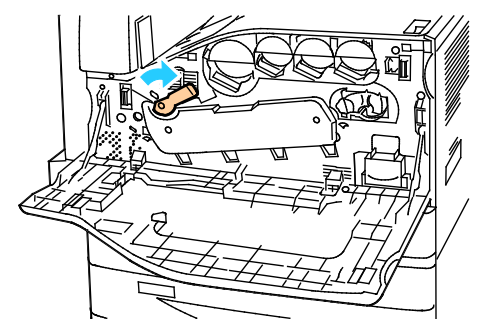

- 13. Закройте переднюю крышку принтера.
- 14. Защитную накладку можно выбросить вместе с обычным мусором.

⚠

#### <span id="page-197-0"></span>Замена устройства очистки ремня переноса

Когда требуется замена устройства очистки ремня переноса, на панели управления появляется соответствующее сообщение.

**ВНИМАНИЕ!** Не выполняйте данную процедуру во время копирования или печати. ⚠

1. Откройте переднюю крышку принтера.

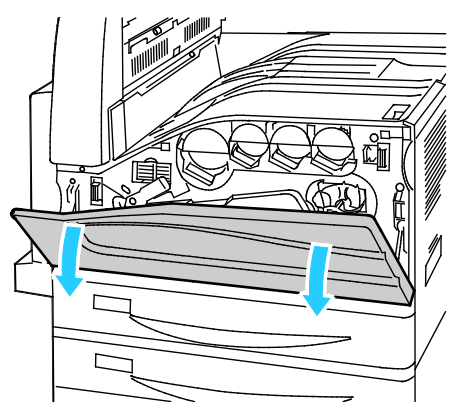

2. Поверните оранжевый рычажок вправо, в положение отпирания устройства очистки ремня.

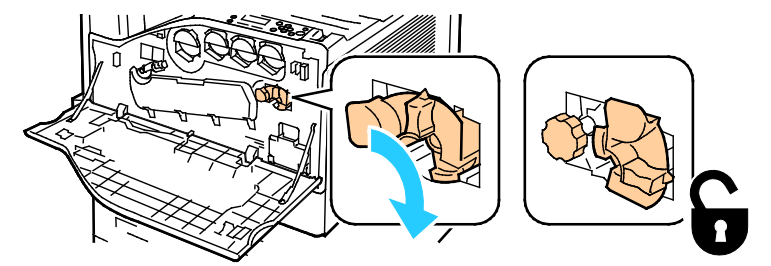

3. Поверните оранжевую ручку против часовой стрелки.

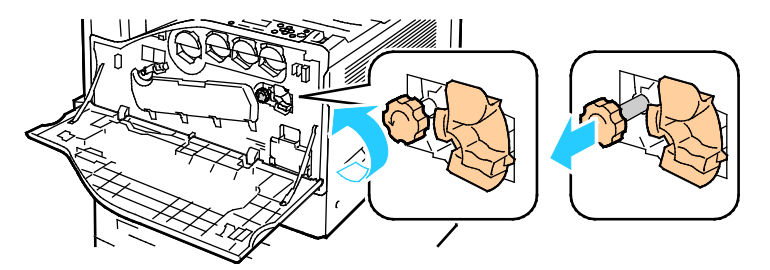

4. Вытащите устройство очистки ремня переноса принтера.

**ПРЕДУПРЕЖДЕНИЕ.** Не касайтесь тонера, если он прилип к устройству очистки ремня. Не наклоняйте устройство очистки ремня, чтобы не просыпался тонер.

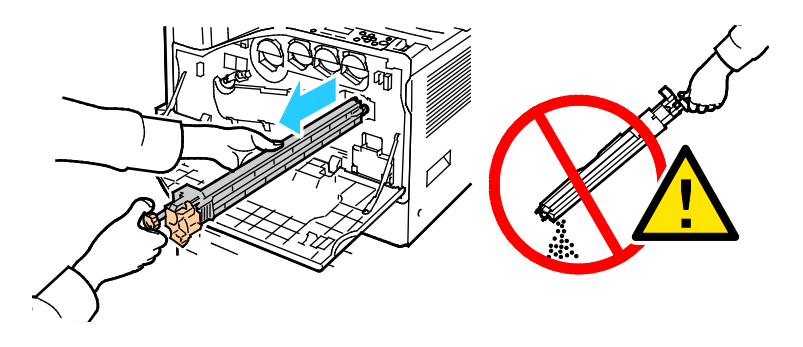

198 Многофункциональный принтер Xerox® WorkCentre® 7970 Руководство пользователя

- 5. Достаньте из упаковки новое устройство очистки ремня переноса. Сохраните упаковку.
- 6. Поместите использованное устройство очистки ремня переноса в пластиковый пакет.

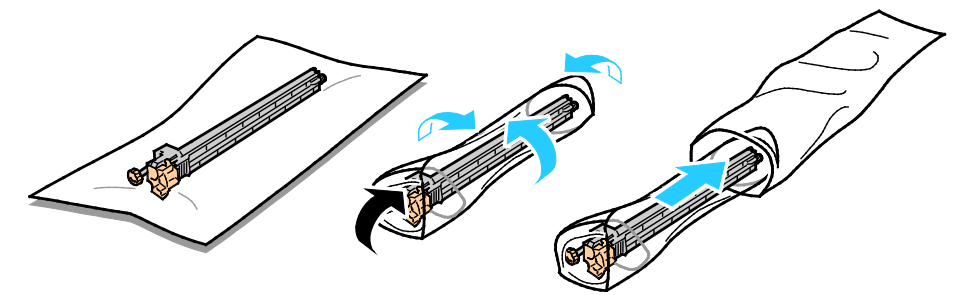

7. Снимите защитную накладку с нового устройства очистки ремня переноса.

⚠ **ВНИМАНИЕ!** Не касайтесь поверхности устройства очистки ремня. Это может привести к ухудшению качества изображения.

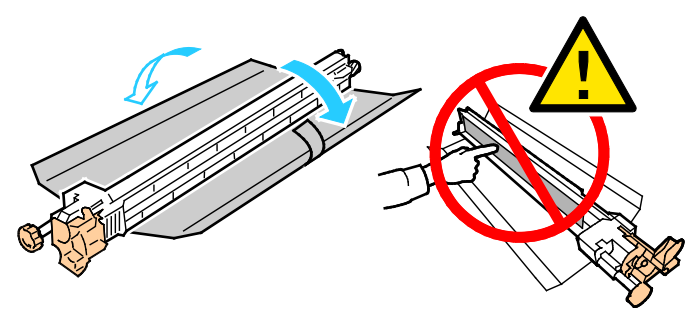

8. Придерживая новое устройство очистки ремня левой рукой, задвиньте его в проем до упора.

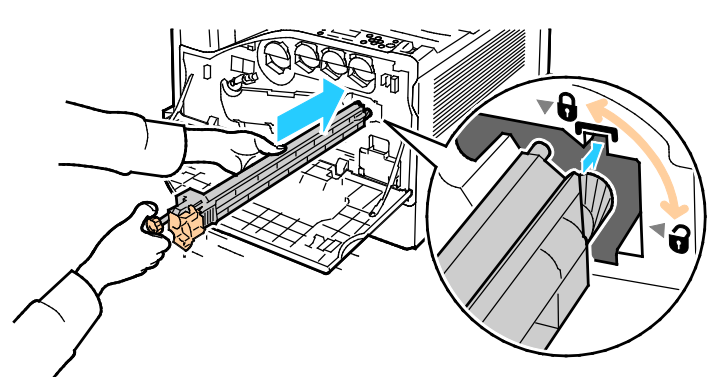

9. Нажмите на оранжевую ручку и заверните ее по часовой стрелке до упора.

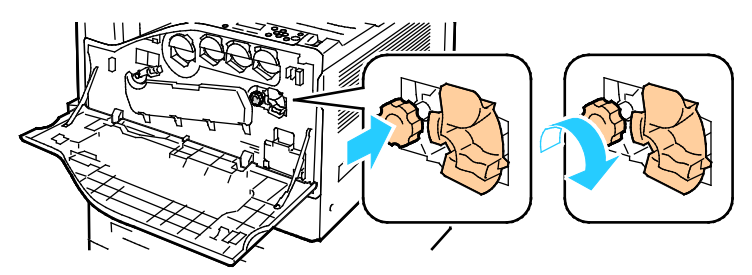

10. Поверните оранжевый рычажок влево, в положение запирания устройства очистки ремня.

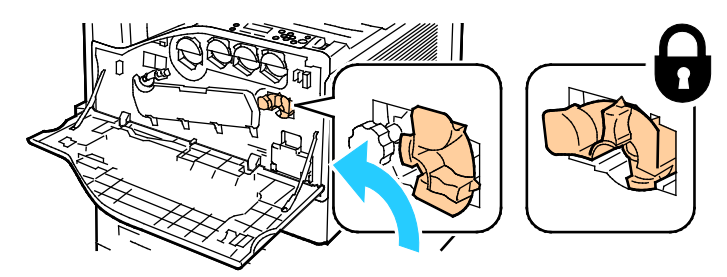

<span id="page-199-0"></span>11. Закройте переднюю крышку принтера.

#### Замена второго ролика переноса смещения

1. Когда требуется замена второго ролика переноса смещения, на панели управления появляется соответствующее сообщение.Извлеките бумагу из левого лотка, затем сложите лоток.

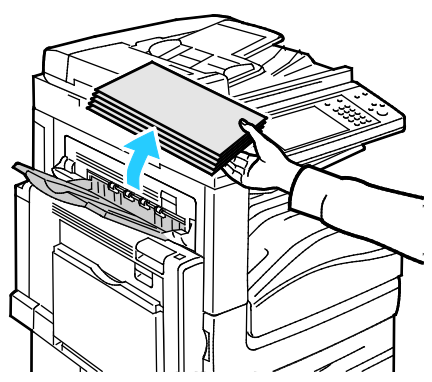

- 2. Откройте лоток 5 (обходной), как показано на рис. (1).
- 3. Подняв защелку (2), откройте верхнюю левую крышку А, как показано на рис. (3).

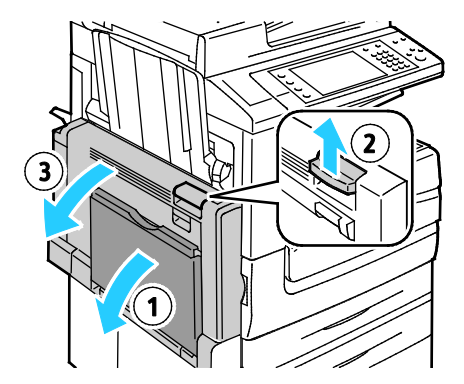

**ПРЕДУПРЕЖДЕНИЕ.** Зона вокруг фьюзера может быть горячей. Во избежание травм ⚠ соблюдайте осторожность.

**ВНИМАНИЕ!** Не прикасайтесь к ремню переноса. Это может привести к снижению качества печати или повреждению ремня. Не прикасайтесь к ролику переноса. Это может привести к снижению качества печати.

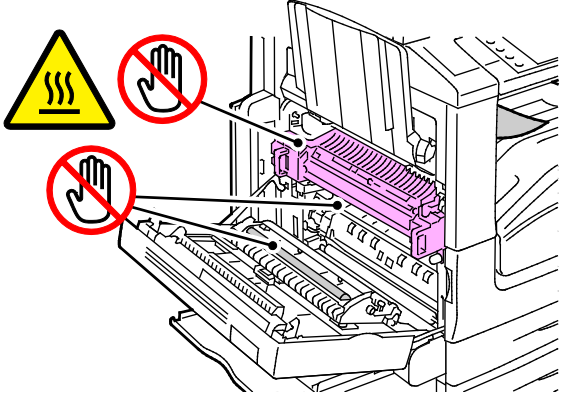

- 4. Достаньте из упаковки новый ролик переноса. Сохраните упаковку.
- 5. Нажмите на оранжевый рычажок в указанном направлении.

 $\sqrt{N}$ 

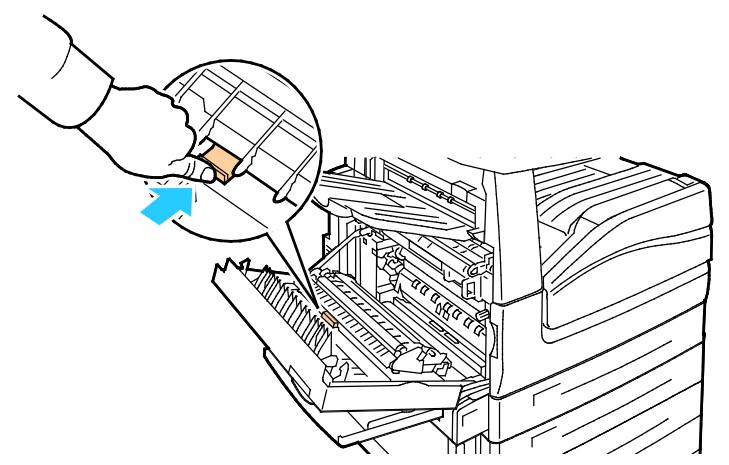

6. Извлеките использованный ролик переноса из принтера.

Примечание: Не касайтесь тонера, если он прилип к ролику переноса.

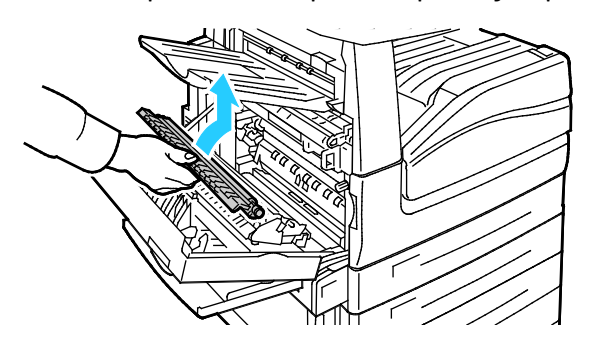

7. Поместите использованный ролик переноса в пластиковый пакет.

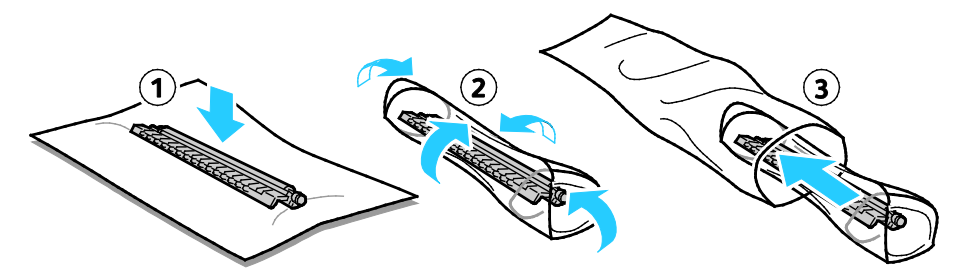

8. Вставьте новый ролик переноса в принтер, как показано на рисунке. Задвиньте ролик переноса до щелчка.

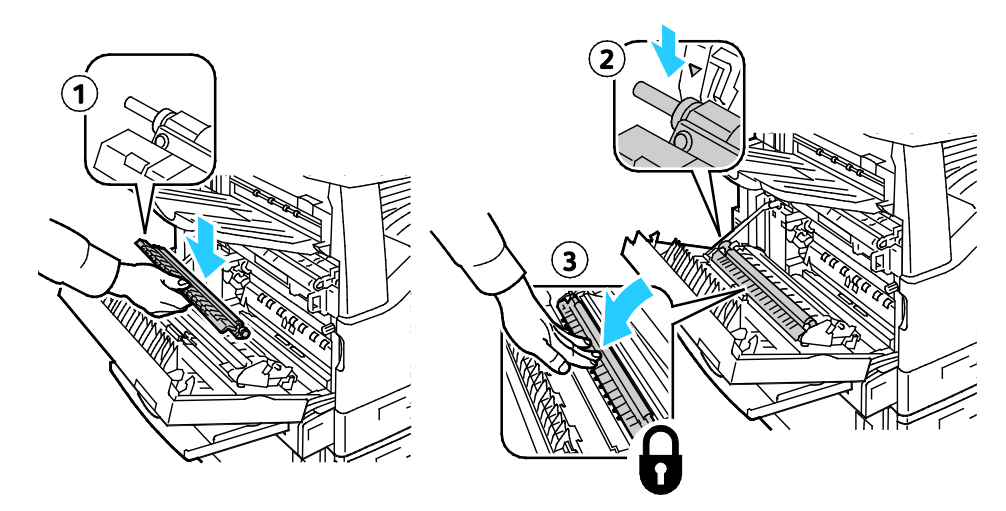

9. Снимите защитную накладку с ролика переноса.

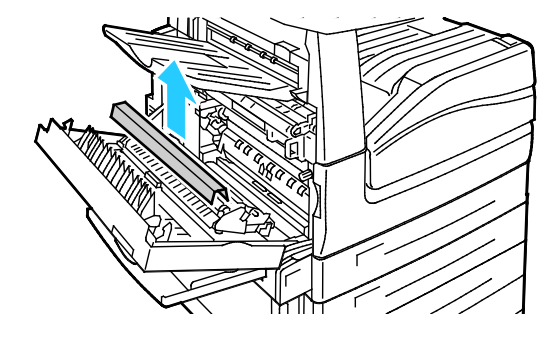

10. Закройте крышку А.

#### <span id="page-202-0"></span>Сброс счетчиков срока службы расходных материалов

При замене некоторых расходных материалов необходимо производить сброс их счетчиков срока службы.

Примечание: Чтобы получить доступ к режимам на панели управления, войдите в систему в качестве администратора.

- 1. Нажмите кнопку **Вход в систему/Выход из системы**, введите реквизиты системного администратора и нажмите **Ввести**.
- 2. На панели управления нажмите кнопку **Статус машины**.
- 3. Перейдите на вкладку **Сист. средства** и нажмите кнопку **Поиск и устр. неиспр.**
- 4. Выберите **Сброс счетчиков расходных материалов**.
- 5. Выберите расходный материал и нажмите кнопку **Сбросить счетчик**.
- 6. В окне подтверждения нажмите кнопку **Сброс**.
- 7. Нажмите кнопку **Закрыть**.
- 8. Нажмите кнопку **Вход в систему/Выход из системы**, затем **Выход из системы**.

#### <span id="page-203-0"></span>Замена картриджа сшивателя

В этом разделе рассматриваются следующие вопросы.

- [Замена картриджа в основном сшивателе офисного финишера](#page-203-1)........................................................[.204](#page-203-1)
- Замена картриджа сшивателя в [брошюровщике офисного финишера](#page-205-0)...........................................[.206](#page-205-0)

Когда опустошается картридж сшивателя, на панели управления появляется соответствующее сообщение.

<span id="page-203-1"></span>**Замена картриджа в основном сшивателе офисного финишера**

1. Откройте переднюю дверцу офисного финишера.

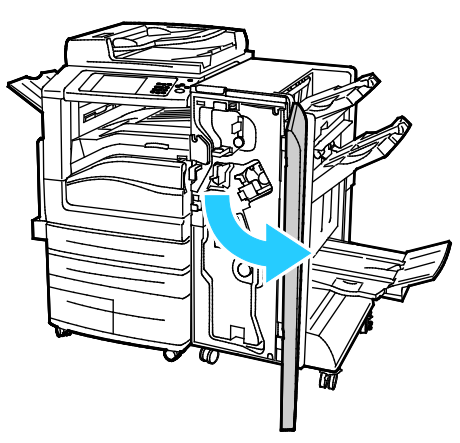

2. Удерживая узел сшивателя за оранжевый рычажок R1, сдвиньте его вправо.

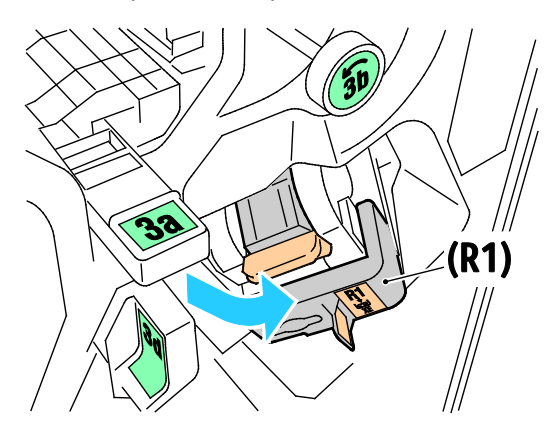

3. Возьмитесь за оранжевую ручку картриджа сшивателя и извлеките его, с усилием потянув на себя.

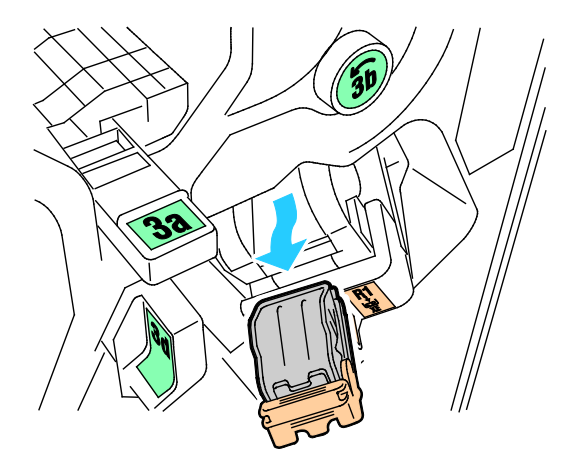

4. Сжав пустую оправку для скрепок с обеих сторон (1), извлеките ее из картриджа (2).

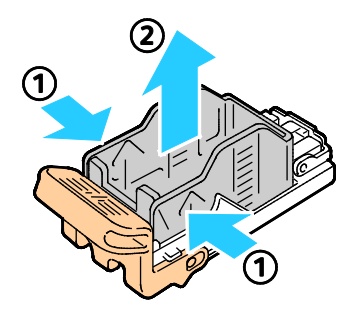

5. Установив переднюю часть новой оправки со скрепками в картридж сшивателя (1), вставьте в картридж ее заднюю часть (2).

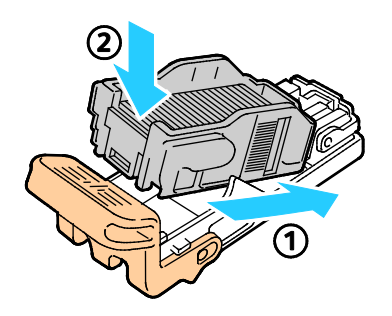

<span id="page-205-0"></span>**Замена картриджа сшивателя в брошюровщике офисного финишера**

1. Откройте переднюю дверцу офисного финишера.

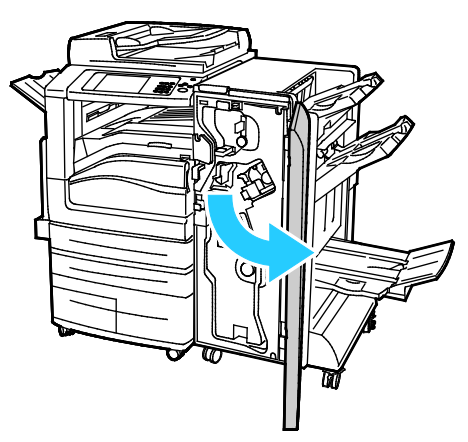

2. Взявшись за ручку брошюровщика, вытяните его на себя так, чтобы в его верхней части стал виден картридж сшивателя.

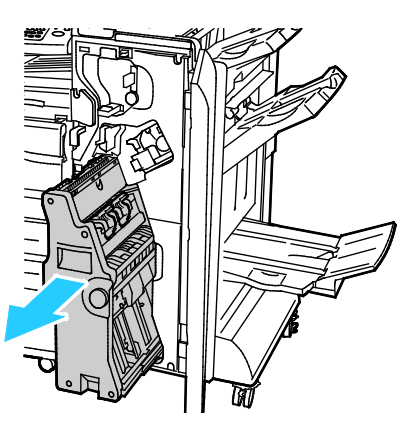

3. Чтобы извлечь картридж сшивателя из брошюровщика, нажмите на ручку картриджа, как показано на рисунке, и вытяните картридж вверх.

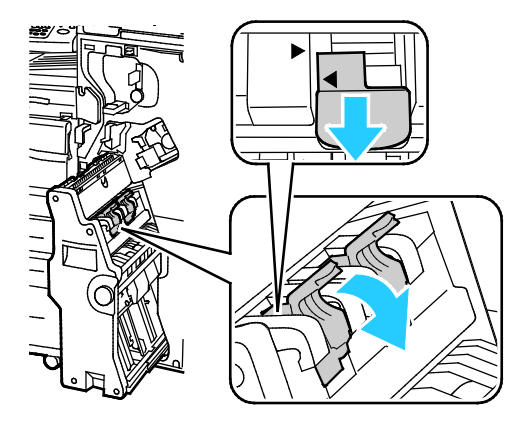

- 4. Переверните картридж сшивателя.
- 5. Чтобы откинуть ручку картриджа сшивателя, сожмите зеленые фиксаторы и вытяните ручку.

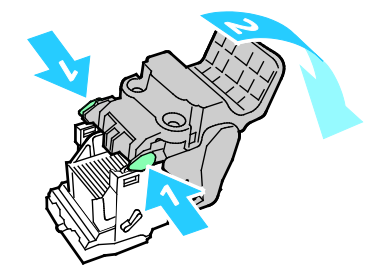

6. Чтобы снять обойму для скрепок, прижмите ее заднюю часть, как показано на рисунке.

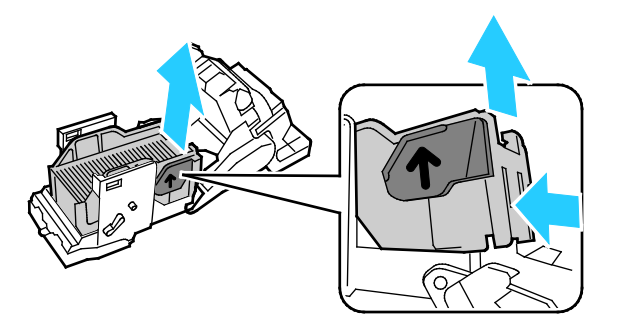

<span id="page-206-0"></span>7. Заменив оправку для скрепок, вставьте картридж сшивателя в брошюровщик.

#### Опорожнение сборника отходов перфорации

Когда переполняется сборник отходов перфорации, на панели управления появляется соответствующее сообщение.

#### **Опорожнение сборника отходов перфорации в офисном финишере**

**ПРЕДУПРЕЖДЕНИЕ.** Не выполняйте данную процедуру во время копирования или печати. ⚠

1. Откройте переднюю дверцу офисного финишера.

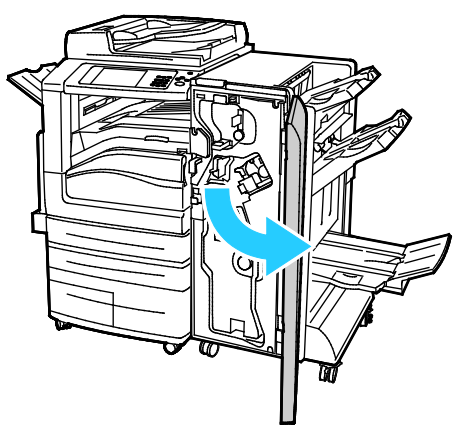

2. Извлеките сборник отходов перфорации из выемки в верхней левой части финишера.

#### Примечания:

- − После извлечения сборника отходов перфорации подождите 10 секунд, прежде чем вставлять его в принтер. Счетчик перфорации сбрасывается через 10 секунд.
- Если вы извлечете сборник отходов перфорации до того, как на аппарате появится соответствующее указание, опорожните сборник, прежде чем вставлять его в финишер.

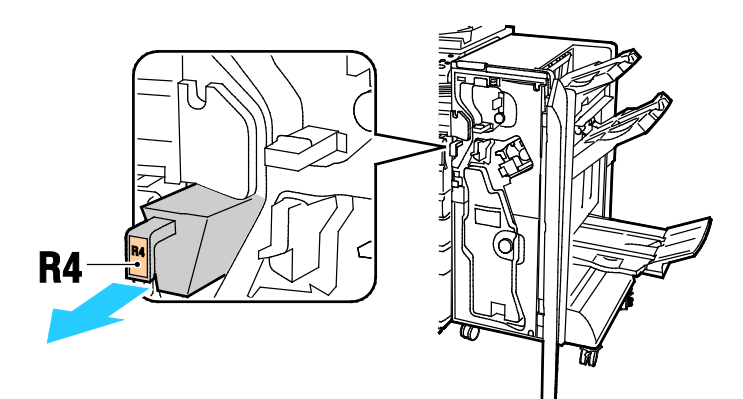

3. Опорожните сборник.

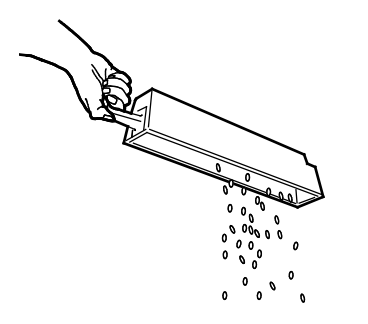

4. Вставьте сборник и задвиньте его в финишер до упора.

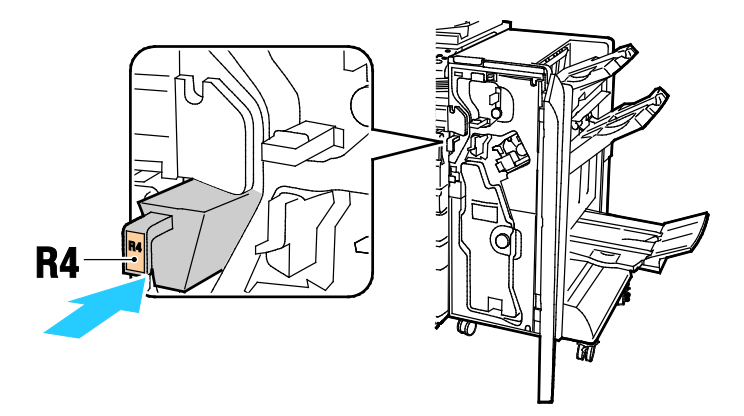

5. Закройте переднюю дверцу офисного финишера.

## <span id="page-209-0"></span>Счетчики учета и использования

Информация по счетам и использованию принтера содержится на экране "Информация по счетам". Исходя из отображаемого количества отпечатков производится оплата.

Для просмотра показаний счетчиков и сведений об использовании аппарата выполните следующие действия.

- 1. На панели управления принтера нажмите кнопку **Статус машины**.
- 2. Для просмотра основных счетчиков отпечатков перейдите на вкладку **Информация по счетам**.
	- − **Черно-белых отпечатков**: общее число страниц, распечатанных в черно-белом режиме.
	- − **Цветных отпечатков**: общее число страниц, распечатанных в цветном режиме.
	- − **Всего отпечатков**: общее число цветных и черно-белых отпечатков.
- 3. Для просмотра подробных сведений об использовании аппарата нажмите кнопку **Счетчики использования**.
- 4. Чтобы вернуться на экран режимов, нажмите кнопку **Основные режимы**.

### <span id="page-210-0"></span>Заказ расходных материалов

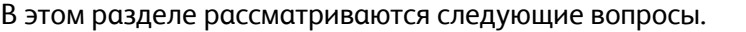

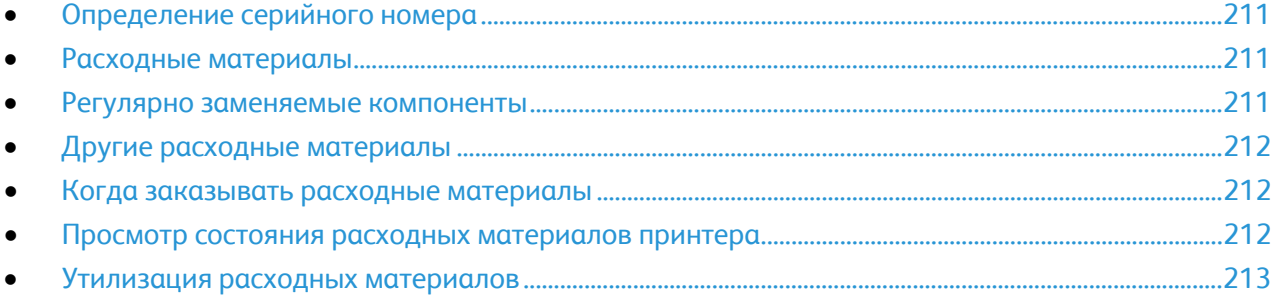

#### <span id="page-210-1"></span>Определение серийного номера

При обращении в компаниюXerox за помощью необходимо указывать серийный номер принтера. Серийный номер указан на металлическом шильдике за дверцей А, расположенной ближе к задней стороне принтера.

Чтобы просмотреть серийный номер на панели управления принтера нажмите кнопку **Статус машины** и перейдите на вкладку **Информация о машине**.

#### <span id="page-210-2"></span>Расходные материалы

Расходными считаются такие материалы, запас которых исчерпывается в процессе работы принтера. Расходными материалами для данного принтера являются фирменные тонер-картриджи Xerox® (голубой, пурпурный, желтый и черный).

Примечание: К каждому расходному материалу прилагается инструкция по установке.

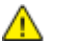

**ВНИМАНИЕ!** Использование какого-либо другого тонера, кроме фирменных тонеров Xerox®, может негативно повлиять на качество печати и надежность принтера. Эти тонеры разработаны специально для данного принтера и изготавливаются при строгом соблюдении всех процедур контроля качества компании Xerox.

#### <span id="page-210-3"></span>Регулярно заменяемые компоненты

В число регулярно заменяемых компонентов для принтера входят следующие:

- Принт-картриджи (голубой, пурпурный, желтый и черный)
- Сборник отработанного тонера
- Второй ролик переноса смещения
- Устройство очистки ремня переноса

Примечание: К каждому регулярно заменяемому расходному компоненту прилагается инструкция по установке.

#### <span id="page-211-0"></span>Другие расходные материалы

Другие расходные материалы — это средства, необходимые для компонентов в определенных конфигурациях принтеров или для аксессуаров, но не предназначенные для повседневного использования.

К другим расходным материалам для данного принтера относится следующее:

- Картридж сшивателя для офисного финишера
- Картридж сшивателя для финишера офисного брошюровщика
- Блоки скрепок для офисного финишера
- <span id="page-211-1"></span>• Блоки скрепок для финишера офисного брошюровщика

#### Когда заказывать расходные материалы

Когда ресурс расходных материалов заканчивается, на панели управления выводится предупреждение. Убедитесь, что у вас есть материал для замены. Чтобы избежать перерывов в печати, нужно заказывать материалы заранее, после появления первого предупреждения. Когда требуется замена расходного материала, на панели управления появляется сообщение об ошибке.

Чтобы заказать расходные материалы, обратитесь к местному торговому представителю или посетите веб-сайт [www.xerox.com/office/WC7970supplies](http://www.office.xerox.com/cgi-bin/printer.pl?APP=udpdfs&Page=color&Model=WorkCentre+WC7970&PgName=order&Language=Russian).

**ВНИМАНИЕ!** Не рекомендуется использовать расходные материалы других производителей. ⚠ Гарантийные обязательства, соглашения об обслуживании и гарантия Total Satisfaction Guarantee (Общая гарантия качества) компании Xerox не распространяются на поломки, неправильную работу или снижение качества, вызванные использованием расходных материалов других производителей или использованием расходных материалов Xerox, не предназначенных для этого принтера. Total Satisfaction Guarantee (Общая гарантия качества) действует в США и Канаде. В других регионах могут действовать иные гарантийные условия. За дополнительной информацией обращайтесь в местное представительство компании Xerox.

#### <span id="page-211-2"></span>Просмотр состояния расходных материалов принтера

Состояние расходных материалов принтера можно проверить в любое время.

- 1. Для просмотра основных сведений о тонер-картриджах, нажмите кнопку **Статус машины**, затем перейдите на вкладку **Сист. средства**.
- 2. Для просмотра сведений о конкретном картридже, включая номер детали для заказа, нажмите **Голубой**, **Пурпурный**, **Желтый** или **Черный**.
- 3. Для возврата на вкладку «Расх. матер.» нажмите кнопку **Закрыть**.
- 4. Для просмотра дополнительных сведений выберите **Другие расходные материалы**. Просмотрите список, затем выберите нужный вариант.
- 5. Чтобы распечатать страницу использования материалов, нажмите **Печ.отчета о расх.матер.**
- 6. Чтобы вернуться к экрану других расходных материалов, нажмите **Закрыть**.
- 7. Чтобы вернуться к основному экрану, нажмите кнопку **Основные режимы**.

#### <span id="page-212-0"></span>Утилизация расходных материалов

Информацию о программах утилизации расходных материалов Xerox® см. на веб-сайте [www.xerox.com/gwa](http://www.office.xerox.com/cgi-bin/printer.pl?APP=udpdfs&Page=color&Model=WorkCentre+WC7970&PgName=recyclesupplies&Language=Russian).

К расходным материалам прилагаются предоплаченные этикетки для возврата. Используйте их для возврата использованных компонентов на вторичную переработку, поместив их в первоначальные коробки.

## <span id="page-213-0"></span>Перемещение принтера

- Обязательно следует выключать принтер и ждать завершения его работы. Чтобы выключить принтер, следует убедиться, что в очереди нет работ печати, затем, в первую очередь, выключить дополнительный выключатель питания. Выждите 10 секунд после того как погаснет сенсорный экран, затем выключите основной выключатель питания. Подробности см. раздел Включение и выключение принтера на стр. [39](#page-38-0).
- Отсоедините шнур питания на задней панели принтера.
- Принтер следует держать ровно, чтобы не допустить просыпания тонера.

Примечание: При перемещении принтера на большие расстояния следует извлекать из него принт-картриджи и тонер-картриджи, чтобы не рассыпать тонер. Упакуйте принтер в коробку.

**ВНИМАНИЕ!** Несоблюдение правил повторной упаковки принтера для транспортировки может Æ. привести к повреждениям принтера, на которые не распространяются гарантийные обязательства Xerox®, соглашений по техническому обслуживанию и гарантии Total Satisfaction Guarantee (Общая гарантия качества). На повреждения принтера, вызванные его неправильным перемещением, не распространяется действие гарантийных обязательств Xerox®, соглашений по техническому обслуживанию и гарантии Total Satisfaction Guarantee (Общая гарантия качества). Total Satisfaction Guarantee (Общая гарантия качества) Xerox® действует в США и Канаде. В других регионах могут действовать другие гарантийные условия. За дополнительной информацией обращайтесь в местное представительство компании Xerox.

# Поиск и устр. неиспр.

#### В этом разделе рассматриваются следующие вопросы.  $\bullet$  $\bullet$  $\bullet$  $\bullet$

## <span id="page-215-0"></span>Устранение общих неисправностей

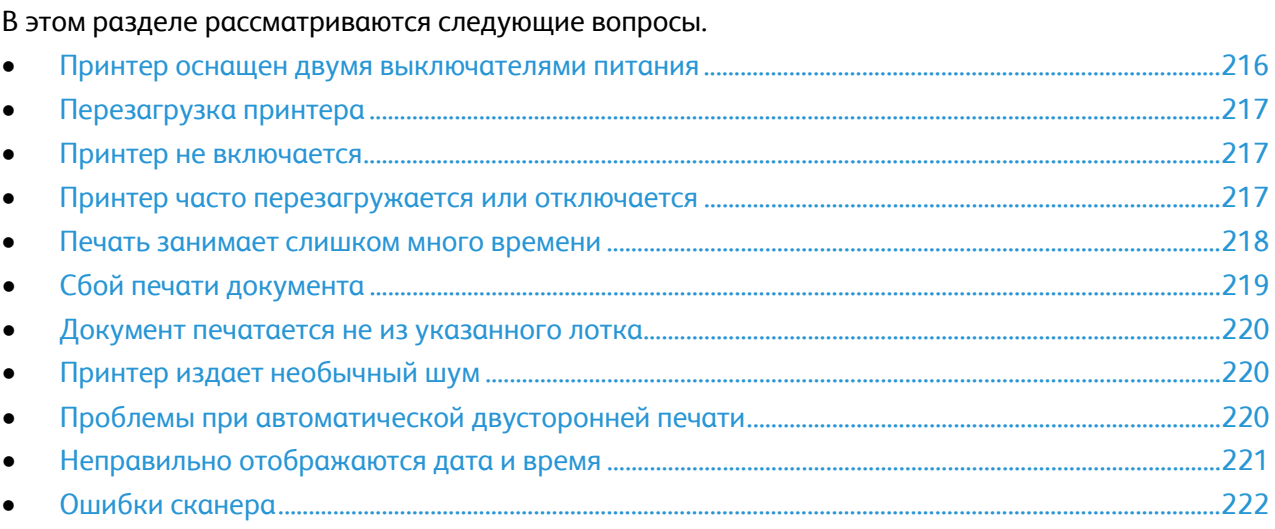

В данном разделе приведены процедуры поиска и устранения неисправностей. Некоторые проблемы можно устранить, просто перезагрузив принтер.

#### <span id="page-215-1"></span>Принтер оснащен двумя выключателями питания

Принтер оснащен двумя выключателями питания. Дополнительный выключатель, расположенный на верхней панели аппарата под панелью управления, служит для подачи электропитания только на электронные компоненты принтера. Главный выключатель, расположенный за передней крышкой, служит для подачи на принтер общего питания. Для эксплуатации принтера необходимо включить оба выключателя. Сначала следует включить главный выключатель питания за передней крышкой, затем дополнительный выключатель.

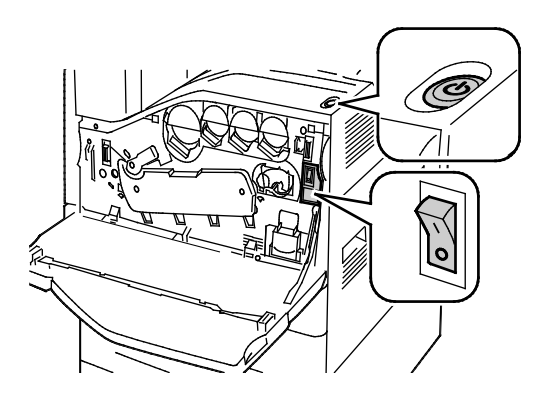

Выключатели питания Выключатели при наличии офисного финишера
# Перезагрузка принтера

- 1. Найдите два выключателя питания.
- 2. Отключите выключатель питания на верхней панели принтера. На панели управления появится предупреждение о выполнении отключения принтера.
- 3. После отключения принтера включите выключатель, чтобы перезапустить принтер.
- 4. Если принтер не отключается по прошествии двух минут, откройте переднюю крышку и отключите второй выключатель.
- 5. Включите нижний, а затем верхний выключатель, чтобы перезапустить принтер.

Если неисправность не устраняется перезагрузкой принтера, найдите в этой главе таблицу, наиболее подходящую для данной неисправности.

# Принтер не включается

A

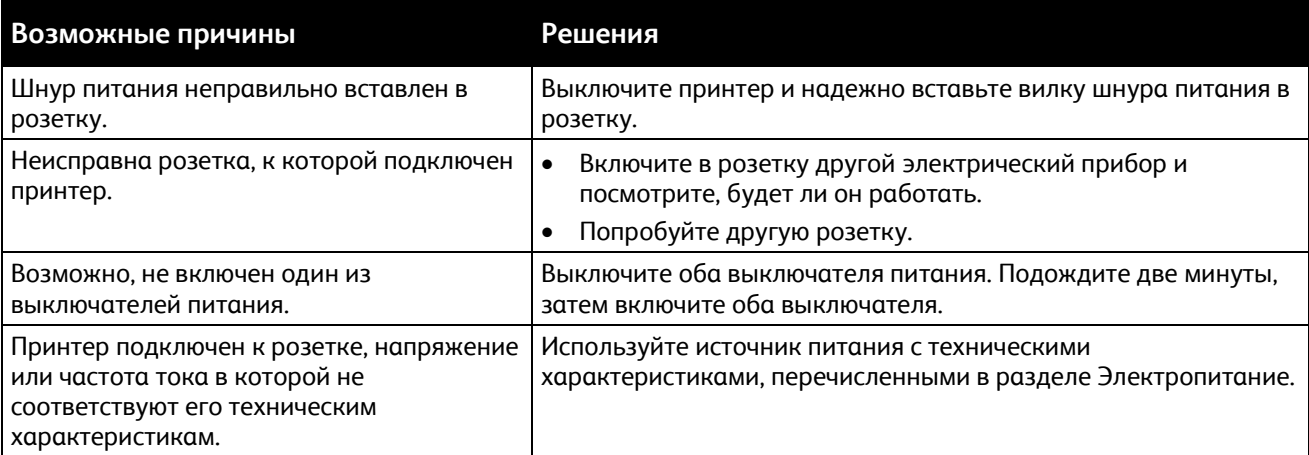

**ВНИМАНИЕ!** Подключите трехжильный шнур питания (с контактом заземления) напрямую к заземленной розетке сети переменного тока. Не используйте сетевой разветвитель. При необходимости обратитесь к квалифицированному специалисту, чтобы установить розетку, заземленную надлежащим образом.

# Принтер часто перезагружается или отключается

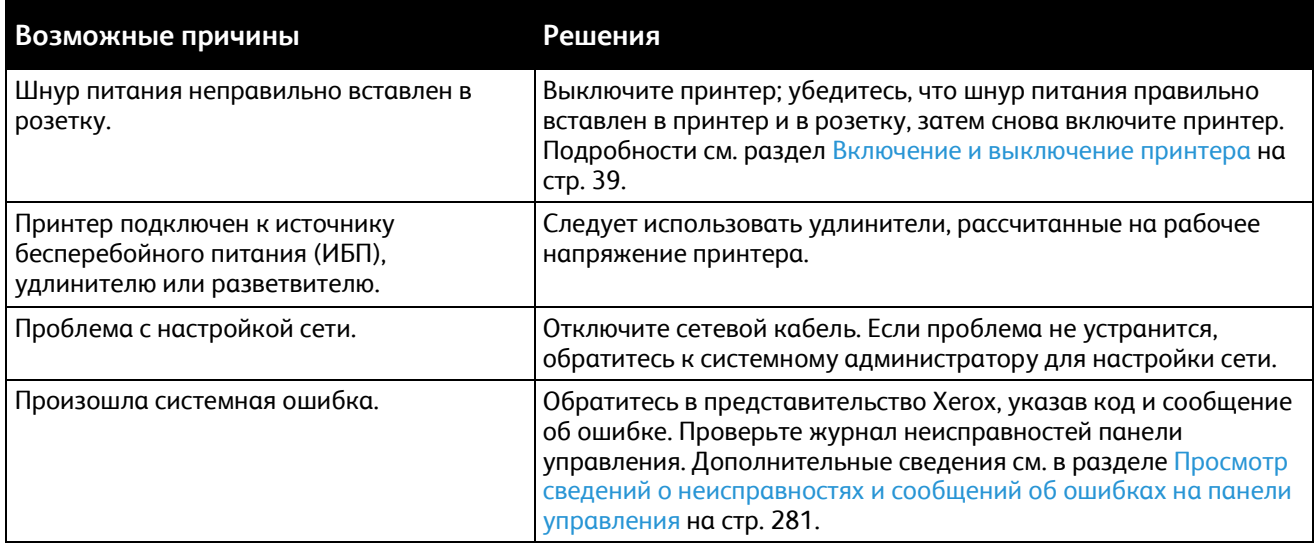

# Печать занимает слишком много времени

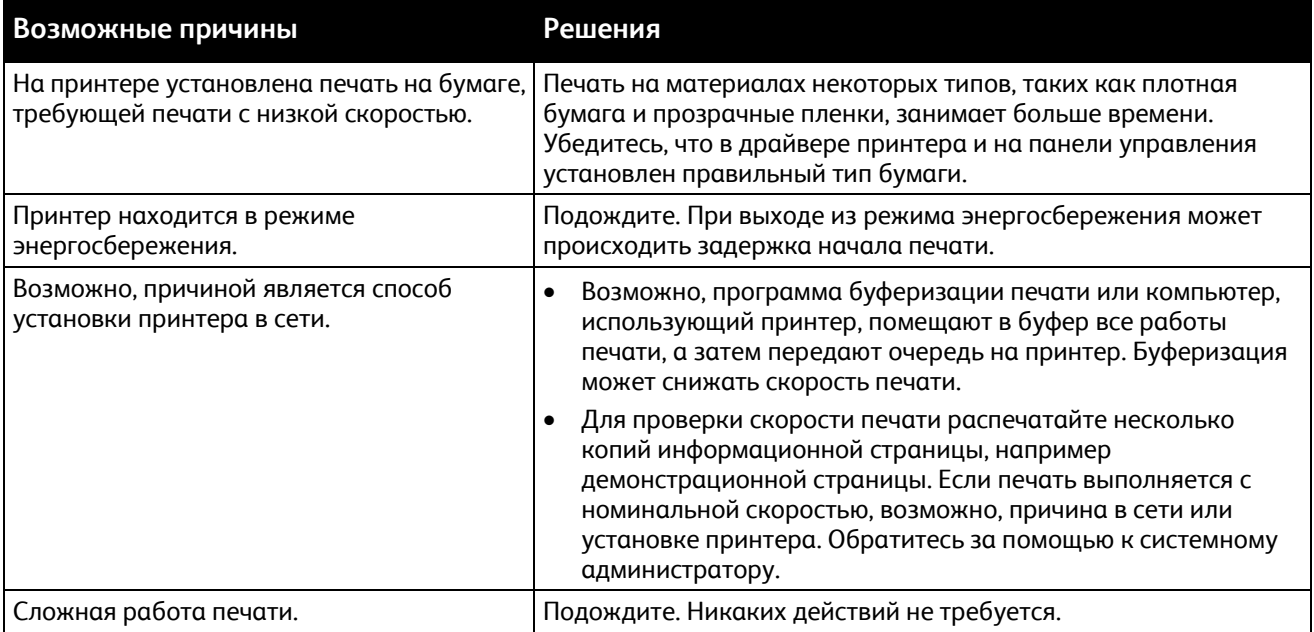

# Сбой печати документа

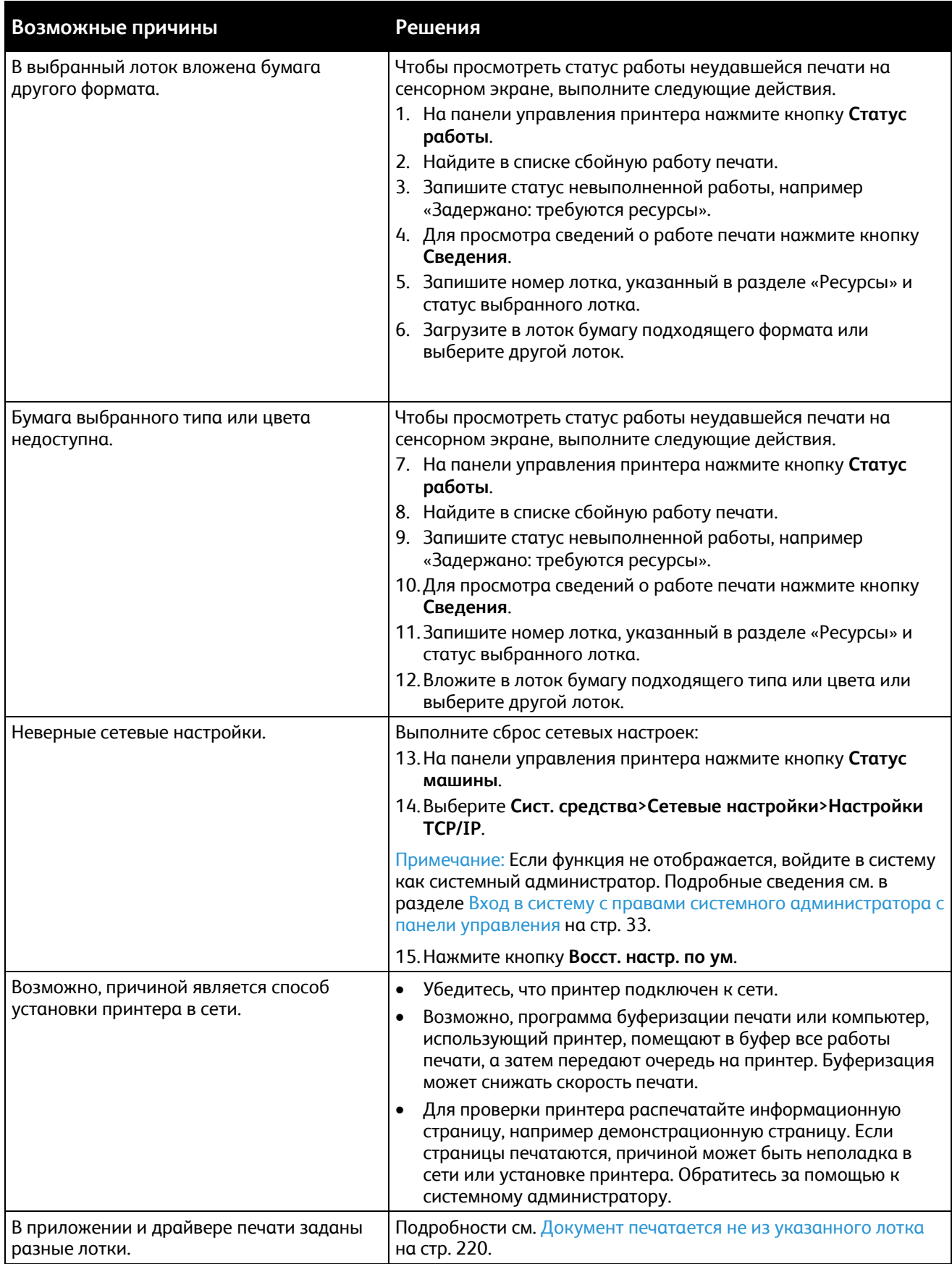

# <span id="page-219-0"></span>Документ печатается не из указанного лотка

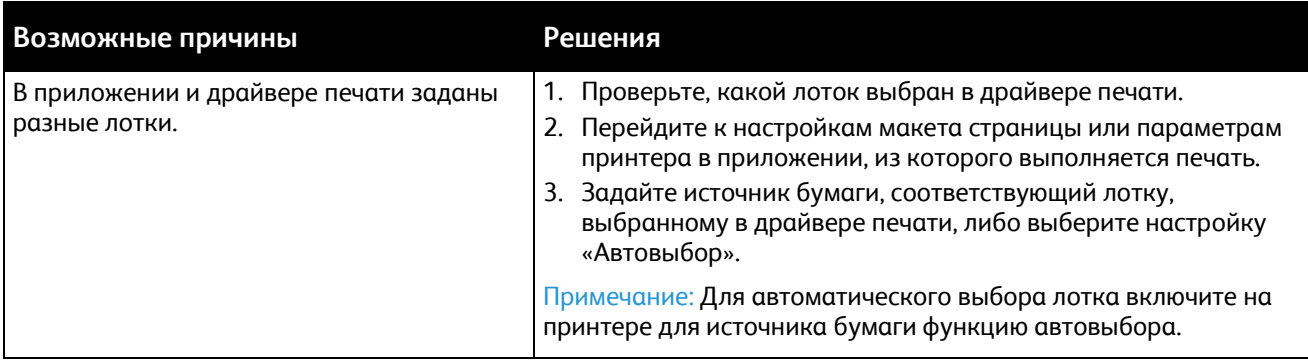

# Принтер издает необычный шум

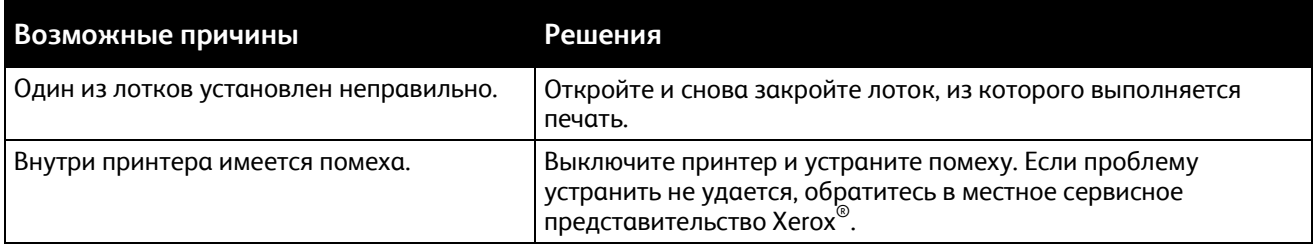

# Проблемы при автоматической двусторонней печати

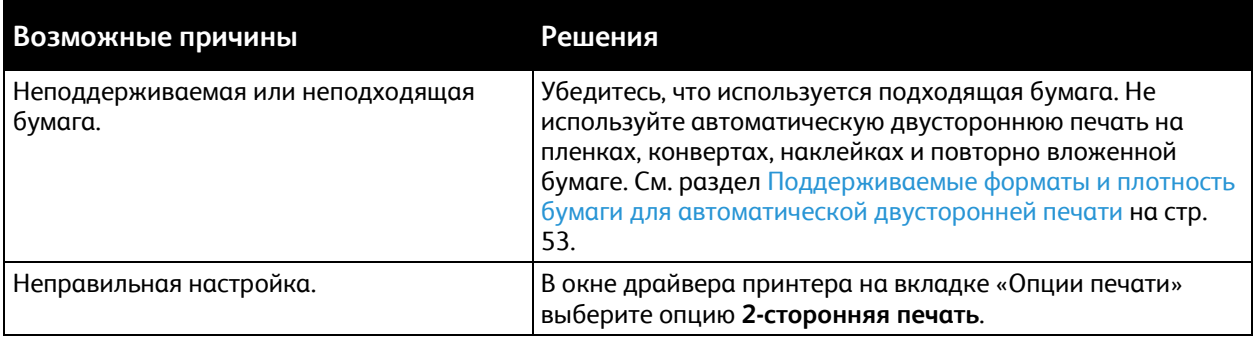

# Неправильно отображаются дата и время

Дата и время задаются автоматически при подключении принтера к сети, в которой имеется сервер сетевого времени NTP. Протокол NTP используется для синхронизации системных часов компьютеров при запуске системы и каждые последующие 24 часа посредством сетевого подключения. Этот режим обеспечивает синхронизацию системных часов принтера с указанным сервером NTP.

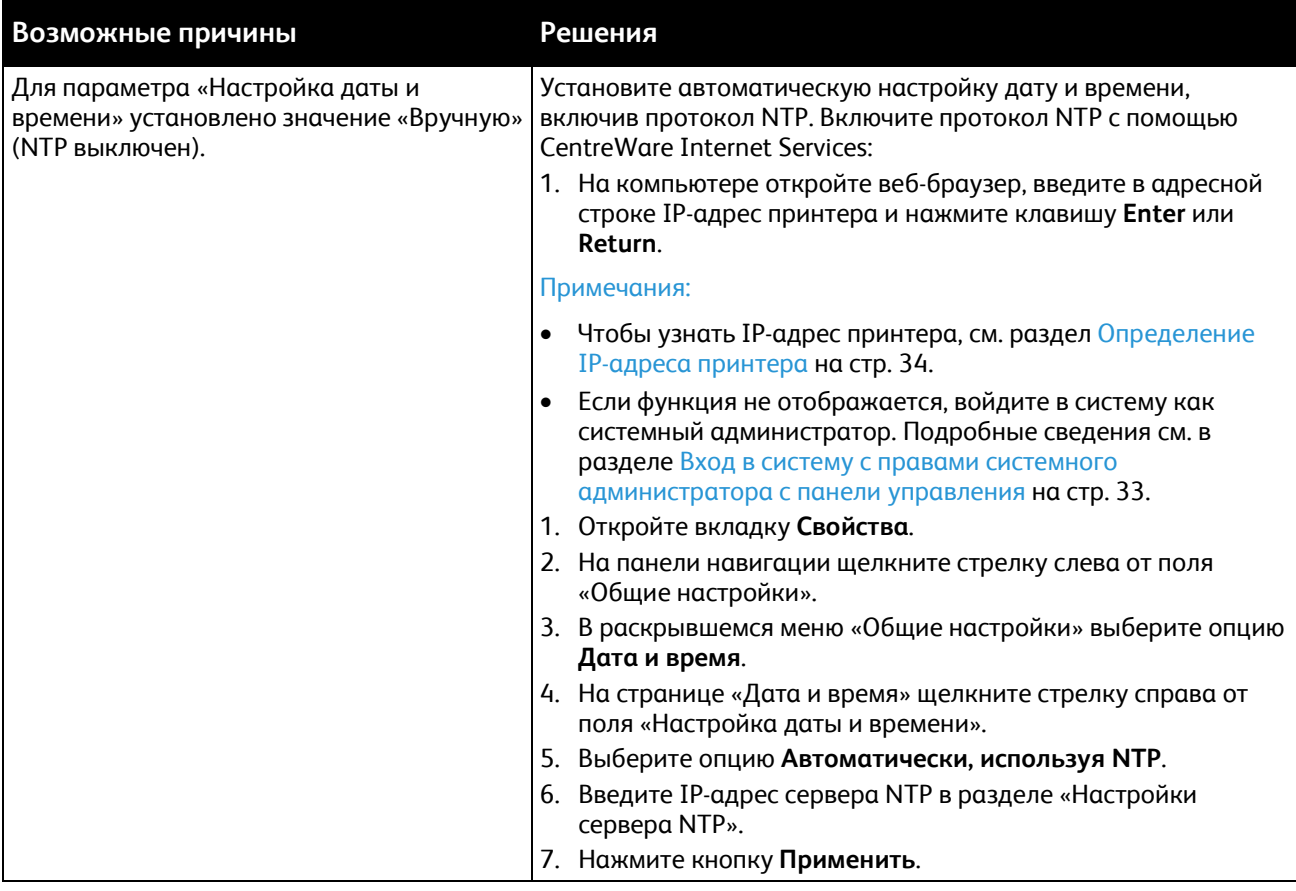

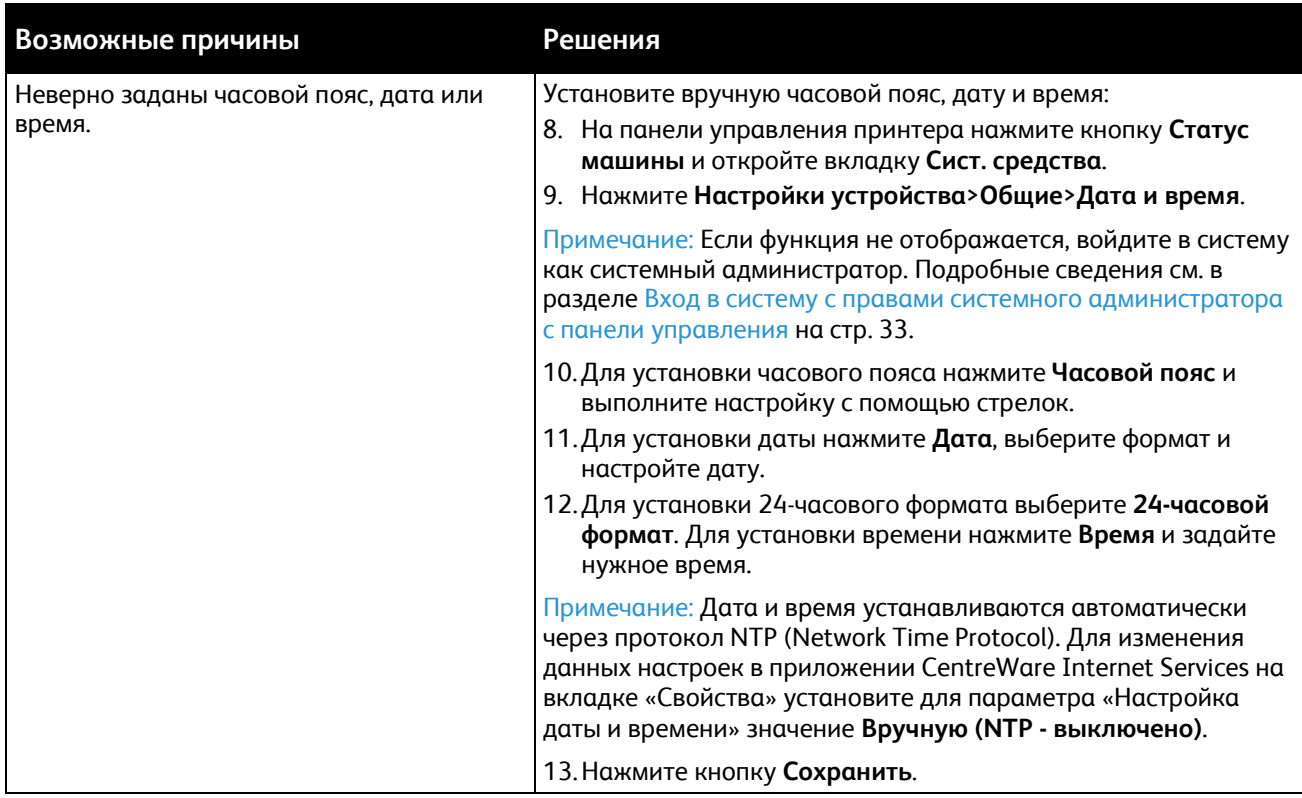

# Ошибки сканера

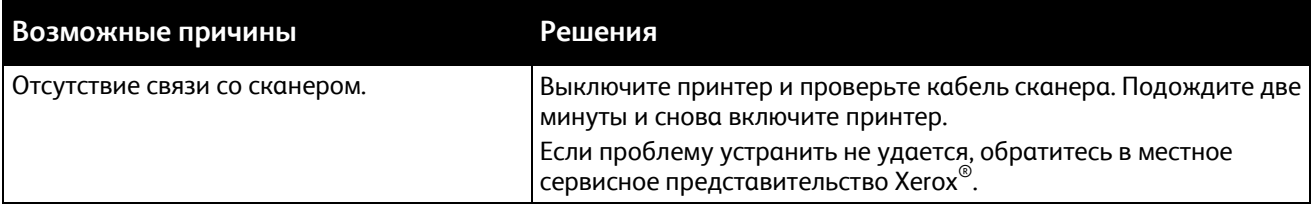

# Застревания

#### В этом разделе рассматриваются следующие вопросы.

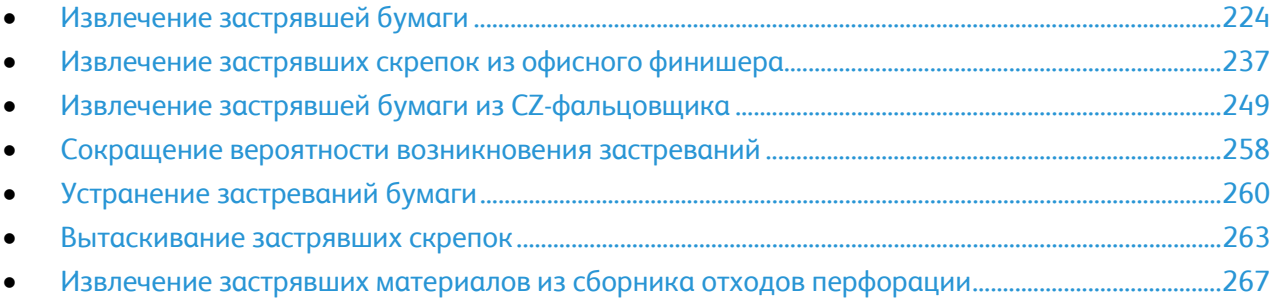

# <span id="page-223-0"></span>Извлечение застрявшей бумаги

#### В этом разделе рассматриваются следующие вопросы.

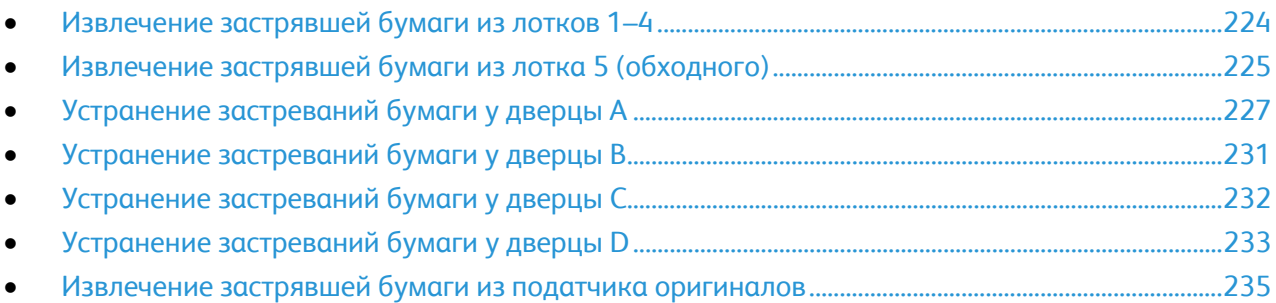

Во избежание поломок вынимайте застрявшую бумагу аккуратно, чтобы не порвать ее. Старайтесь вытаскивать бумагу в направлении ее подачи. Даже небольшой обрывок бумаги, оставшийся в принтере, может стать причиной застревания. Не загружайте застрявшую бумагу повторно.

Примечание: Извлекая бумагу, не касайтесь печатной стороны. Печатная сторона может смазаться, и тонер прилипнет к рукам. Избегайте попадания тонера внутрь принтера.

**ПРЕДУПРЕЖДЕНИЕ.** Если тонер случайно попадет на одежду, аккуратно счистите его. Если на одежде останется пятно, смойте тонер холодной (не горячей) водой. Если тонер попадет на кожу, промойте её холодной водой с нейтральным мылом. При попадании тонера в глаза немедленно промойте их холодной водой и обратитесь к врачу.

### <span id="page-223-1"></span>**Извлечение застрявшей бумаги из лотков 1–4**

- 1. Прежде чем извлекать лоток из принтера, сверьтесь с сообщением о застревании на панели управления. Если указывается еще один участок застревания, сначала извлеките бумагу изнутри принтера.
- 2. Выдвиньте лоток на себя до упора.

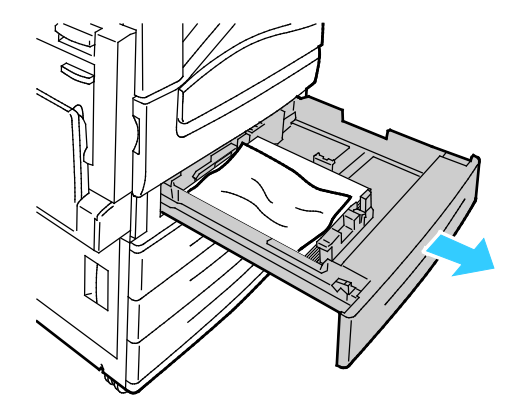

3. Уберите бумагу из лотка.

4. Если бумага порвалась, полностью снимите лоток и проверьте, не осталось ли обрывков бумаги внутри принтера.

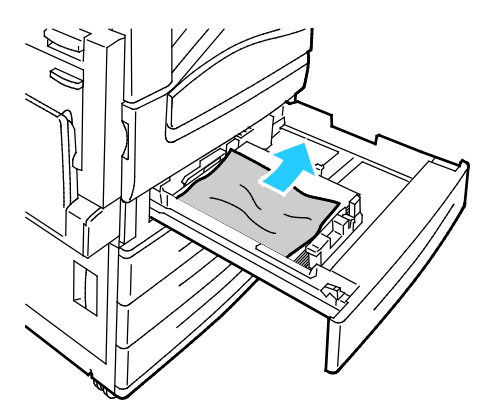

- 5. Вставьте лоток с неповрежденной бумагой и задвиньте его до упора. На панели управления отображается сообщение «Параметры бумаги – Лоток X».
- 6. Проверьте формат, тип и цвет бумаги. Измените значения неверных настроек.
- 7. На сенсорном экране принтера нажмите кнопку **Подтвердить**.

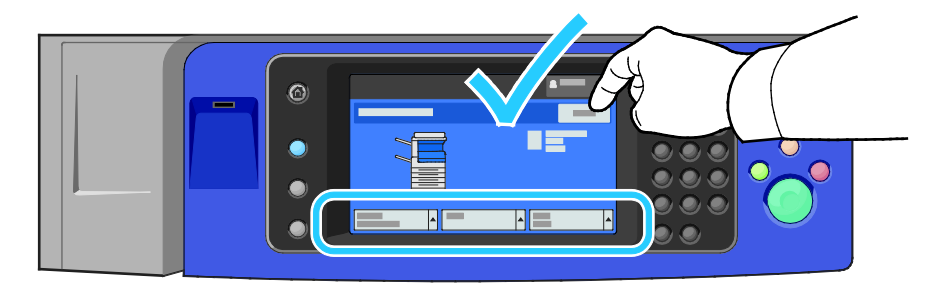

#### <span id="page-224-0"></span>**Извлечение застрявшей бумаги из лотка 5 (обходного)**

1. Вытащите из лотка застрявшую бумагу. Убедитесь в том, что входное отверстие подачи бумаги в месте присоединения лотка к принтеру не засорено.

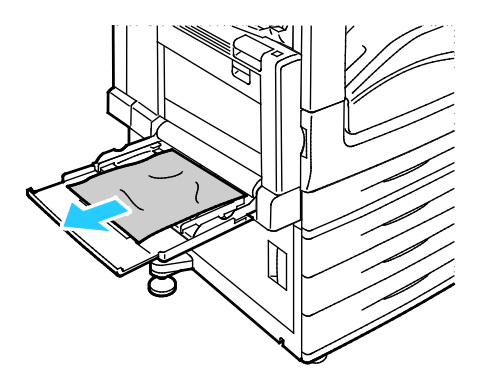

- 2. Если бумага порвалась, проверьте, не осталось ли обрывков внутри принтера.
- 3. Распушите извлеченную бумагу и убедитесь в том, что все четыре ее угла точно сопоставлены.

4. Загрузите бумагу в лоток 5 стороной для печати вниз. Передняя кромка листа должна слегка касаться входа подачи бумаги.

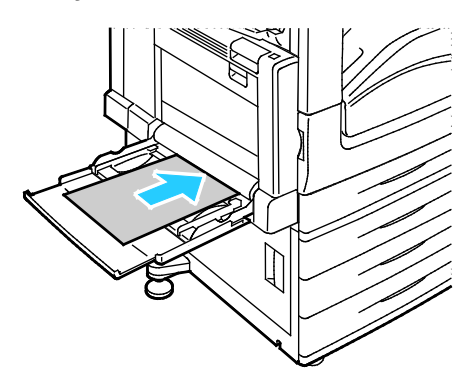

На панели управления отображается сообщение «Параметры бумаги – Лоток 5 (обходной)».

- 5. Проверьте формат, тип и цвет бумаги. Измените значения неверных настроек.
- 6. На сенсорном экране принтера нажмите кнопку **Подтвердить**.

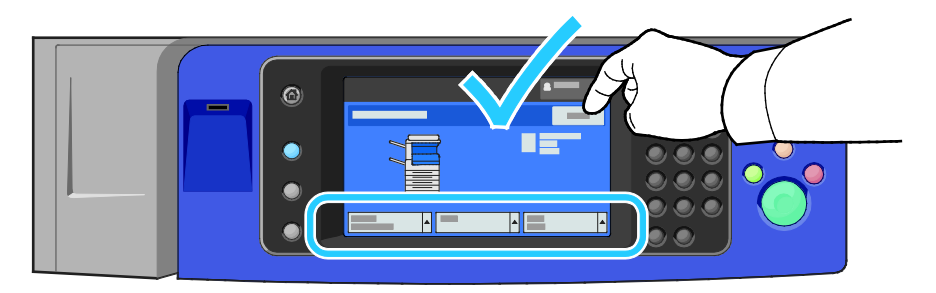

# <span id="page-226-0"></span>**Устранение застреваний бумаги у дверцы A**

1. Извлеките бумагу из левого лотка, затем сложите лоток.

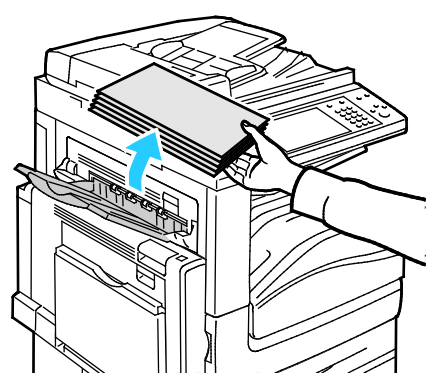

2. Откройте лоток 5, как показано на рисунке.

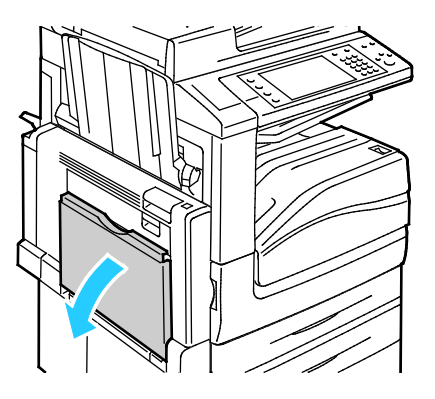

3. Приподнимите защелку 2.

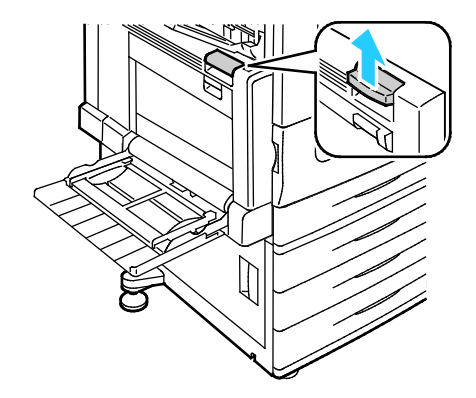

4. Откройте дверцу A, как показано на рисунке.

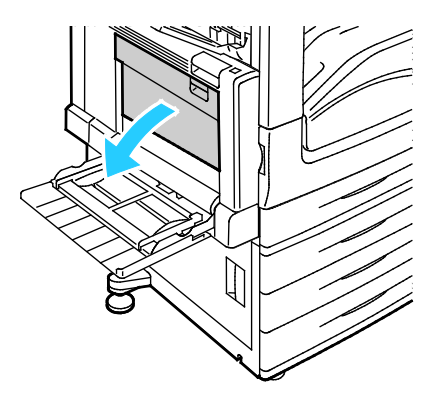

- **ПРЕДУПРЕЖДЕНИЕ.** Зона вокруг фьюзера может быть горячей. Во избежание травм ⚠ соблюдайте осторожность.
- **ВНИМАНИЕ!** Не прикасайтесь к ремню переноса. Это может привести к снижению качества ⚠ печати или повреждению ремня. Не прикасайтесь к ролику переноса. Это может привести к снижению качества печати.

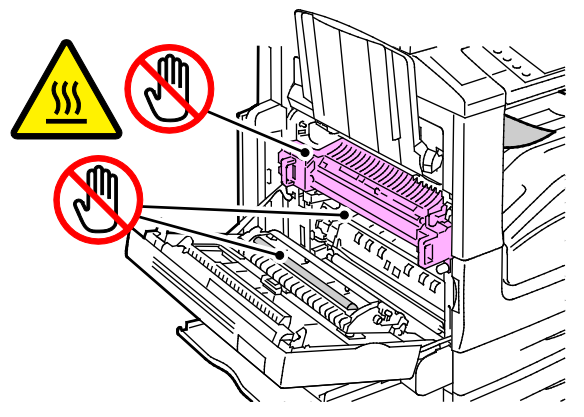

5. Извлеките застрявшую бумагу.

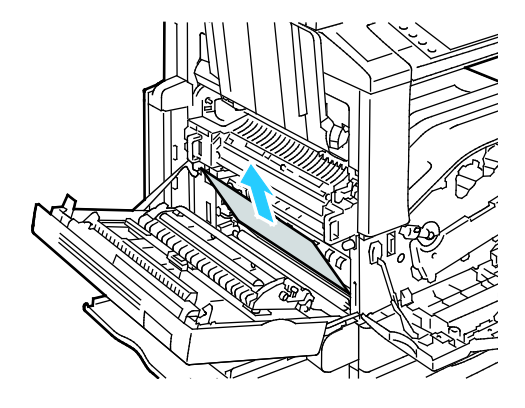

6. Если бумага застряла на выходе центрального выходного лотка, продвиньте бумагу в указанном направлении.

Примечание: Тонер может прилипать к ролику переноса. Прилипший к ролику переноса тонер не влияет на качество печати.

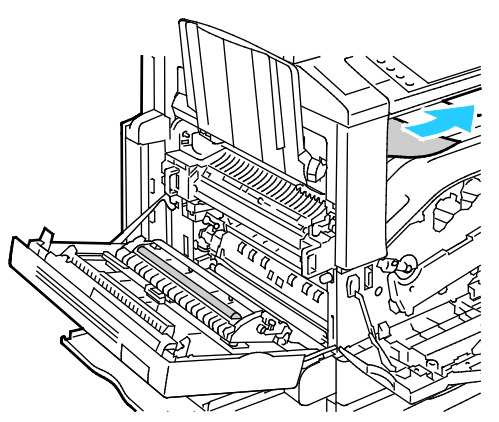

7. Если бумага застряла во фьюзере, потяните зеленый рычажок A1, чтобы открыть затвор фьюзера.

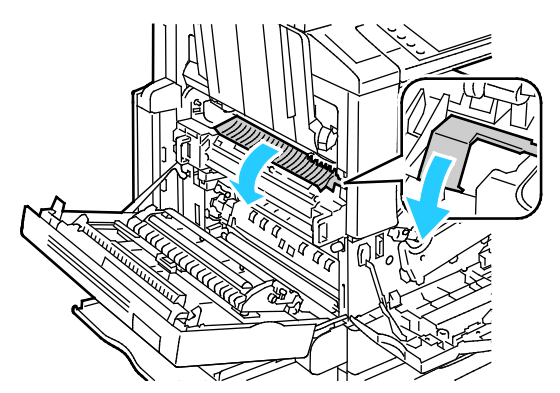

8. Извлеките бумагу, как показано на рисунке.

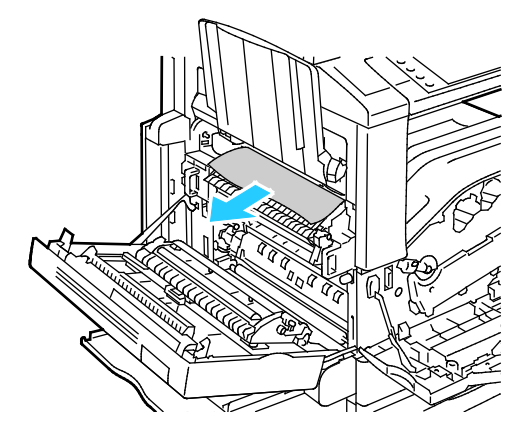

Примечание: Если бумага порвалась, извлеките из принтера все обрывки.

9. Если бумага застряла в нижнем входном отверстии фьюзера, извлеките ее, как показано на рисунке.

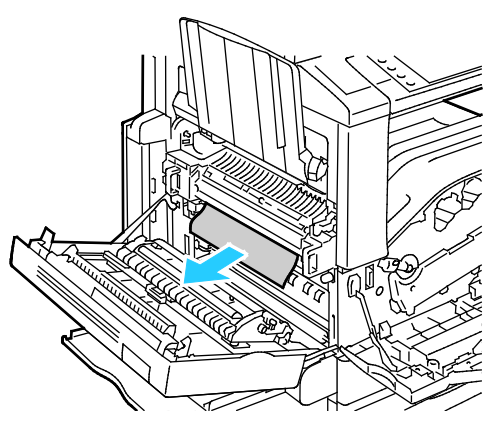

10. Верните зеленый рычажок A1 в положение запирания.

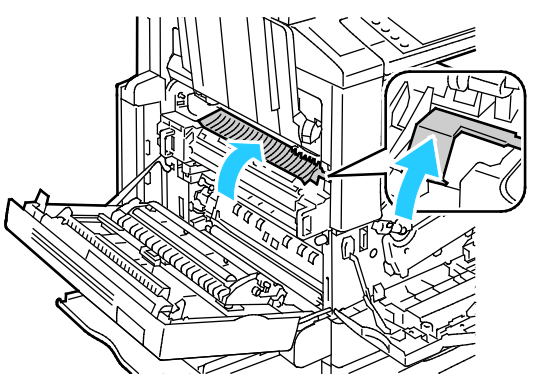

11. Закройте дверцу А, затем закройте лоток 5.

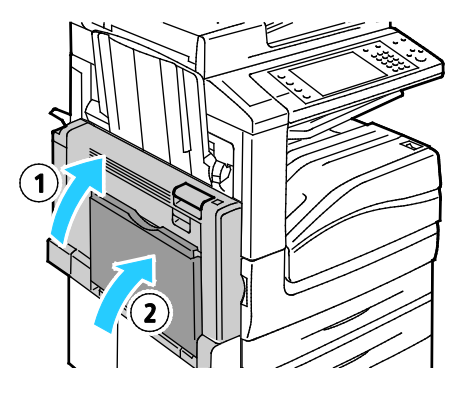

# <span id="page-230-0"></span>**Устранение застреваний бумаги у дверцы В**

1. Откройте лоток 5 как показано (1).

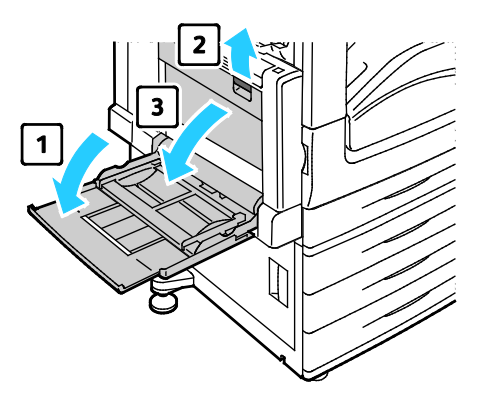

- 2. Подняв разблокирующий рычаг (2), откройте дверцу В, как показано (3).
- 3. Извлеките застрявшую бумагу, как показано на рисунке.

Примечание: Если бумага порвалась, извлеките из принтера все обрывки.

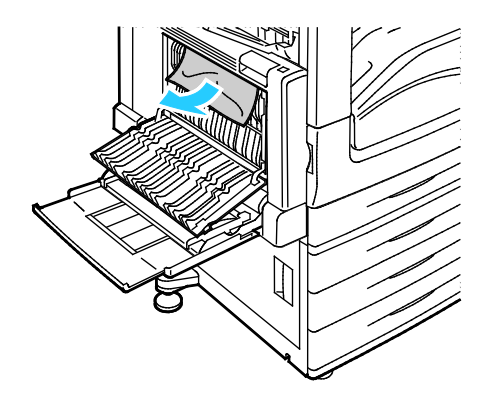

4. Закройте дверцу В, затем закройте лоток 5.

# <span id="page-231-0"></span>**Устранение застреваний бумаги у дверцы С**

1. Поднимите разблокирующий рычаг и откройте дверцу С.

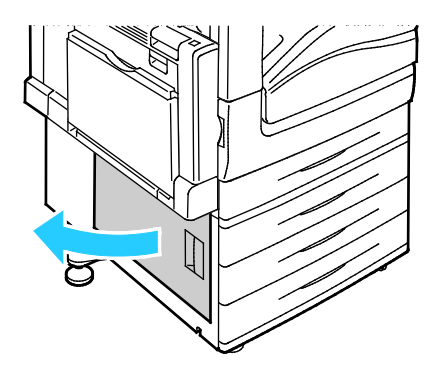

2. Извлеките застрявшую бумагу, как показано на рисунке.

Примечание: Если бумага порвалась, извлеките из принтера все обрывки.

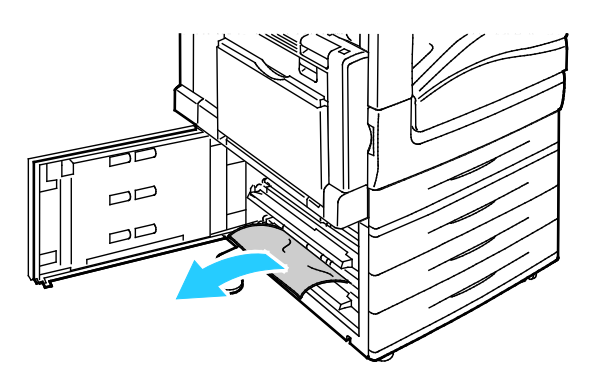

3. Если застревание произошло в верхнем положении, загляните внутрь принтера и попытайтесь извлечь бумагу.

Примечание: Если достать бумагу не получается, см. раздел Извлечение застрявшей бумаги у дверцы А на стр. [227](#page-226-0).

4. Если бумага застряла в ролике подачи лотка, откройте лоток и извлеките бумагу.

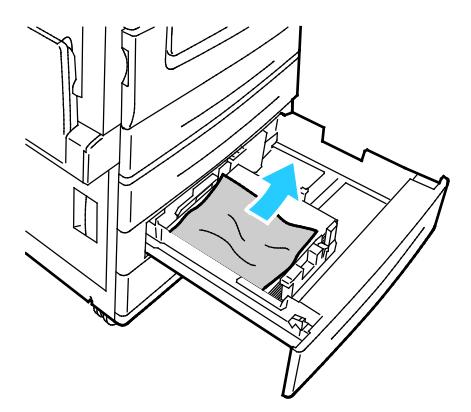

5. Закройте дверцу С.

#### <span id="page-232-0"></span>**Устранение застреваний бумаги у дверцы D**

1. Извлеките бумагу из левого лотка, затем сложите лоток.

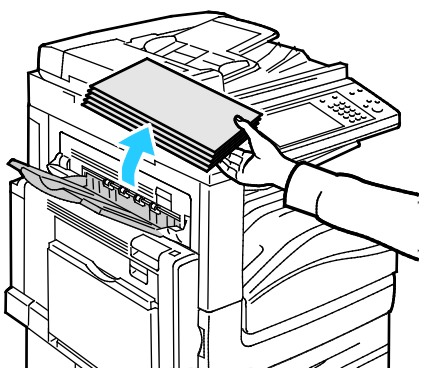

- 2. Откройте лоток 5 как показано (1).
- 3. Подняв защелку (2), откройте верхнюю левую крышку А, как показано на рис. (3).

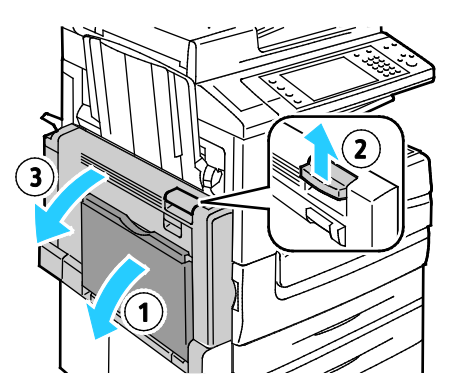

**ПРЕДУПРЕЖДЕНИЕ.** Зона вокруг фьюзера может быть горячей. Во избежание травм Æ. соблюдайте осторожность.

**ВНИМАНИЕ!** Не прикасайтесь к ремню переноса. Это может привести к снижению качества A печати или повреждению ремня. Не прикасайтесь к ролику переноса. Это может привести к снижению качества печати.

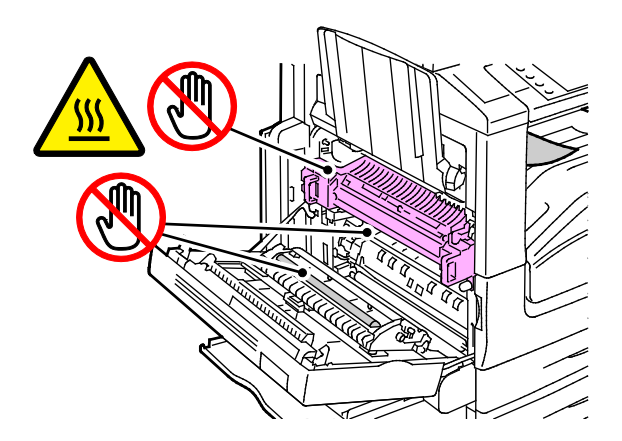

- 4. Откройте левый лоток, как показано на рисунке.
- 5. Поднимите рычажок и откройте дверцу D.

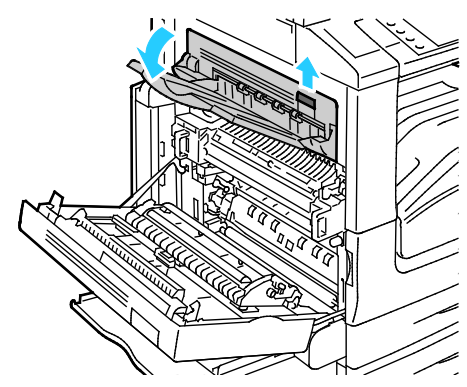

6. Извлеките застрявшую бумагу, как показано на рисунке.

Примечание: Если бумага порвалась, извлеките из принтера все обрывки.

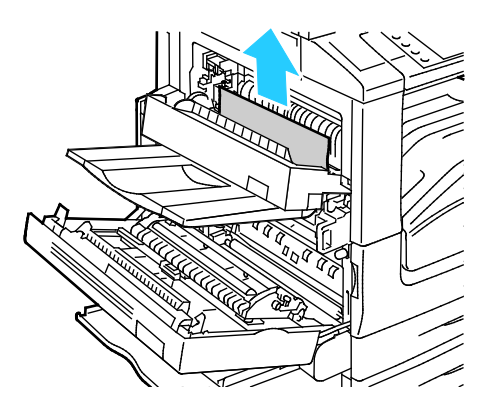

- 7. Закройте дверцу D.
- 8. Закройте дверцу А, затем закройте лоток 5.

#### <span id="page-234-0"></span>**Извлечение застрявшей бумаги из податчика оригиналов**

1. Поднимите рычажок и откройте верхнюю крышку податчика оригиналов, как показано на рисунке.

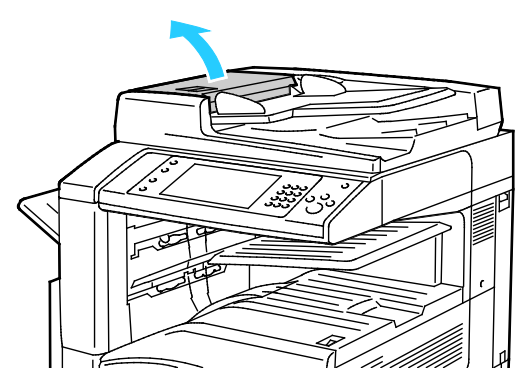

2. Если оригинал не захватывается в области входа податчика оригиналов, продвиньте его в указанном направлении.

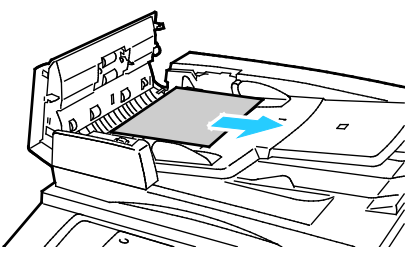

3. Если сообщение на панели инструментов содержит указание повернуть зеленый вороток, поверните его в указанном направлении. Поворачивая зеленый вороток, можно вывести оригинал из податчика.

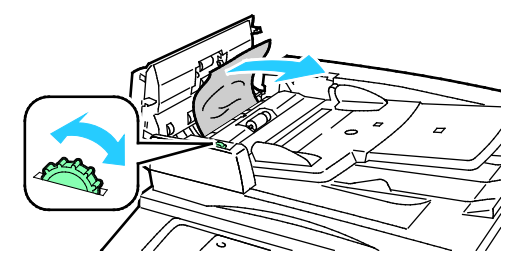

- 4. Если в сообщении содержится указание открыть внутреннюю крышку, поднимите рычажок с зеленым выступом, чтобы открыть ее.
- 5. Поверните зеленый вороток в указанном направлении, чтобы вывести оригинал из податчика. Аккуратно извлеките застрявший оригинал.

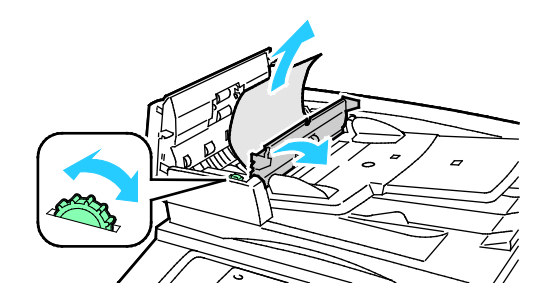

Многофункциональный принтер Xerox® WorkCentre® 7970 235 Руководство пользователя

- 6. Закройте внутреннюю крышку, затем закройте верхнюю крышку, надавив на нее до щелчка.
- 7. Если при открытой верхней крышке оригинал не виден, поднимите крышку стекла экспонирования и извлеките оригинал.

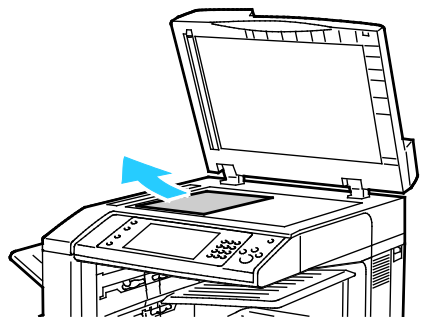

8. Если при открытой крышке стекла экспонирования оригинал не виден, поднимите лоток податчика оригиналов и извлеките бумагу.

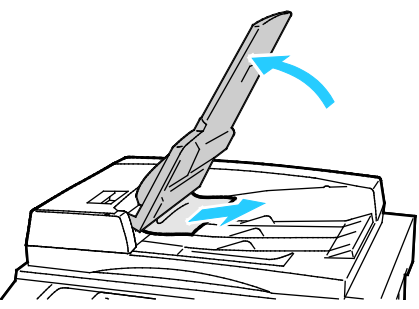

- 9. Опустите лоток податчика оригиналов.
- 10. Если оригинал не имеет повреждений, повторно загрузите его в податчик, выполняя указания, которые отображаются на сенсорном экране.

Примечание: После устранения застревания в податчике оригиналов, повторно загрузите весь документ, включая уже отсканированные страницы. Принтер автоматически пропустит отсканированные страницы и выполнит сканирование оставшихся листов.

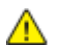

**ВНИМАНИЕ!** Рваные и мятые оригиналы или оригиналы со сгибами могут застревать и вызывать повреждение принтера. Для копирования таких оригиналов используйте стекло экспонирования.

# <span id="page-236-0"></span>Извлечение застрявших скрепок из офисного финишера

#### В этом разделе рассматриваются следующие вопросы.

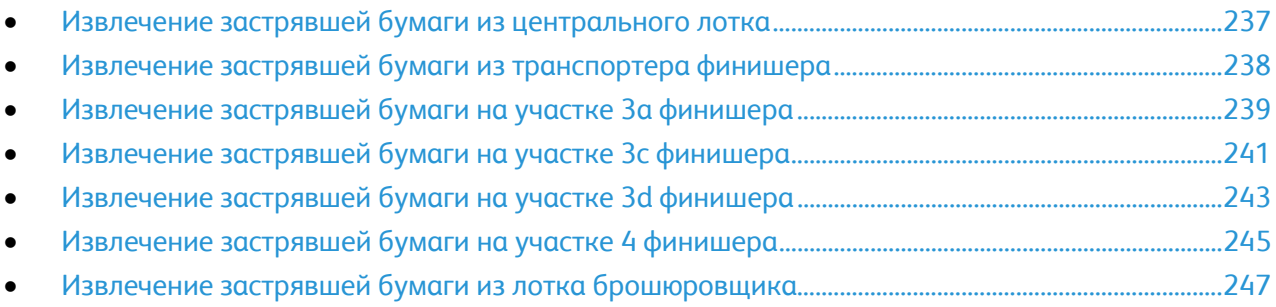

# <span id="page-236-1"></span>**Извлечение застрявшей бумаги из центрального лотка**

1. Если бумага застряла на выходе центрального выходного лотка, продвиньте бумагу в указанном направлении.

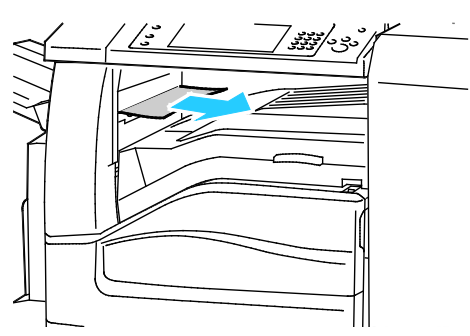

2. Откройте, затем закройте крышку транспортера финишера.

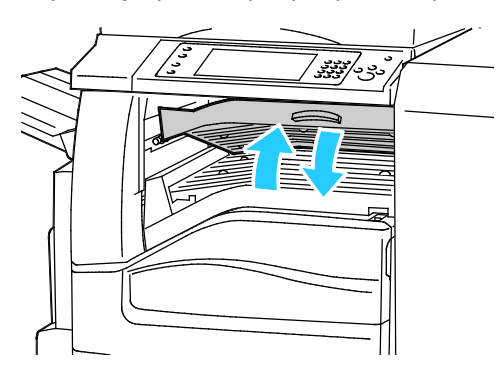

# <span id="page-237-0"></span>**Извлечение застрявшей бумаги из транспортера финишера**

1. Откройте крышку транспортера финишера.

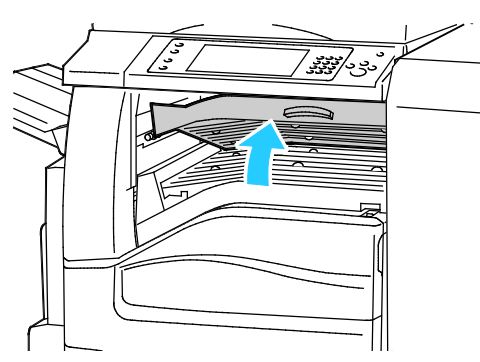

2. Извлеките застрявшую бумагу.

Примечание: Если бумага порвалась, извлеките из финишера все обрывки.

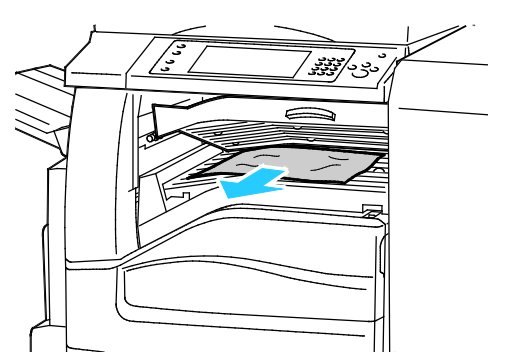

3. Закройте крышку транспортера финишера.

# <span id="page-238-0"></span>**Извлечение застрявшей бумаги на участке 3а финишера**

1. Если бумагу видно на выходе из выходного лотка, аккуратно вытяните ее в указанном направлении.

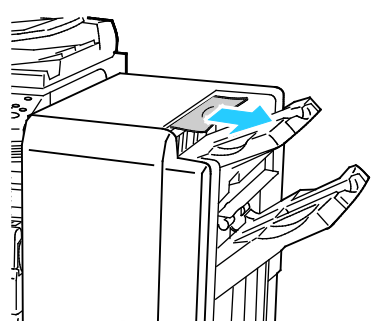

2. Откройте переднюю дверцу офисного финишера.

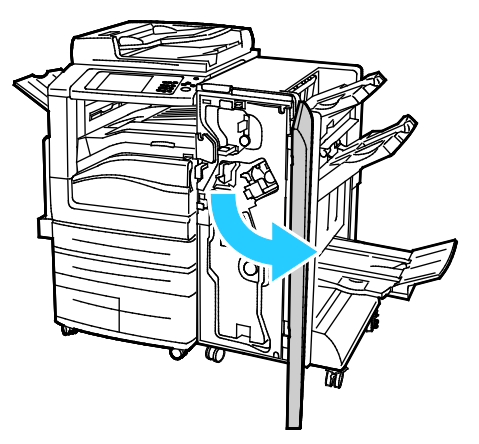

3. Поднимите зеленую ручку 3а.

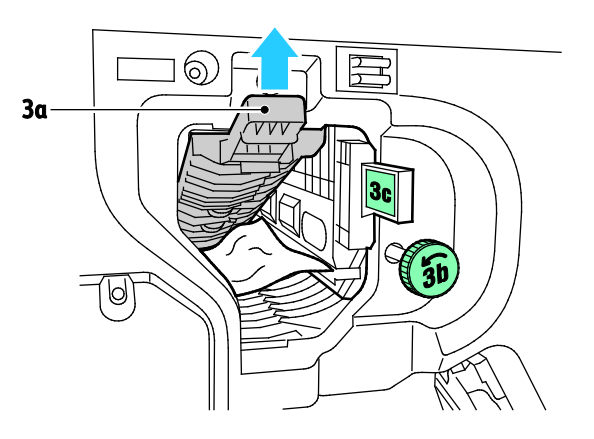

4. Аккуратно извлеките бумагу.

Примечание: Если бумага порвалась, извлеките из финишера все обрывки.

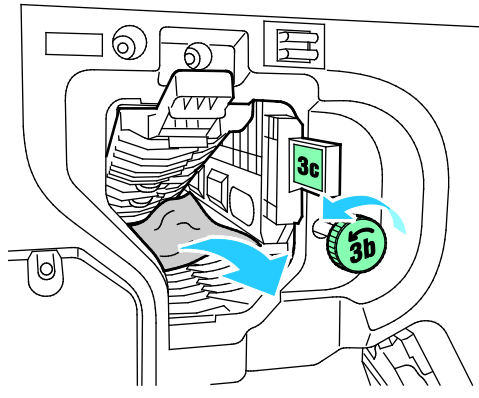

5. Верните зеленую ручку 3а в исходное положение.

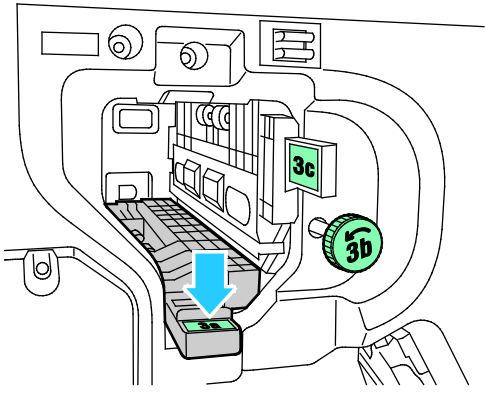

6. Закройте переднюю дверцу офисного финишера.

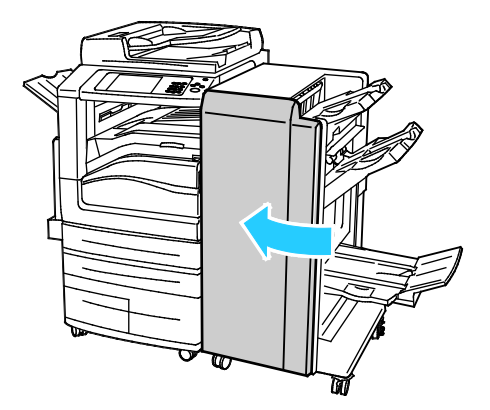

# <span id="page-240-0"></span>**Извлечение застрявшей бумаги на участке 3с финишера**

1. Откройте переднюю дверцу офисного финишера.

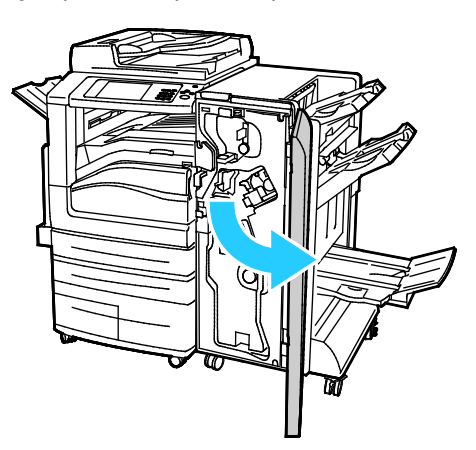

2. Сдвиньте зеленый рычажок 3с влево.

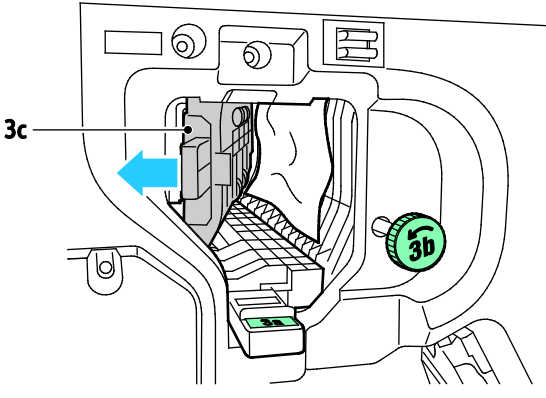

3. Аккуратно извлеките бумагу.

#### Примечания:

- Если бумага порвалась, извлеките из финишера все обрывки.
- Если достать бумагу не удается или на панели управления отображается соответствующее сообщение, поверните зеленую ручку 3b в указанном направлении, чтобы освободить бумагу.

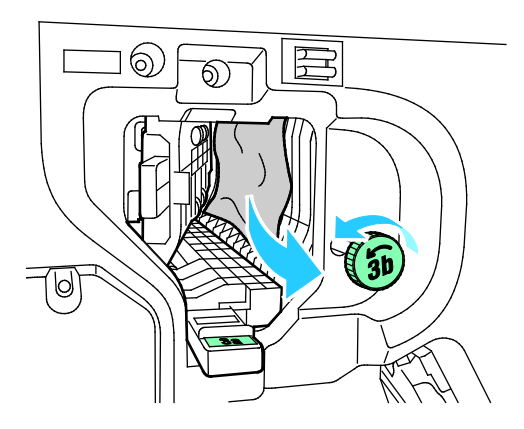

4. Верните зеленый рычажок 3с в исходное положение.

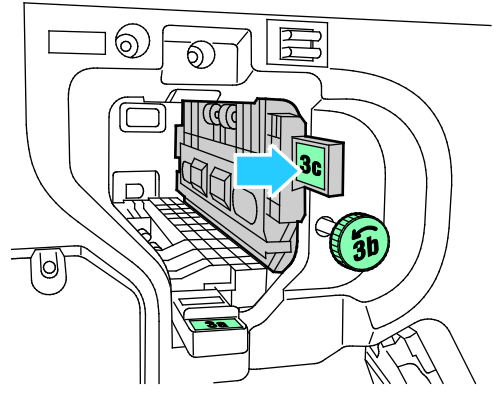

5. Закройте переднюю дверцу офисного финишера.

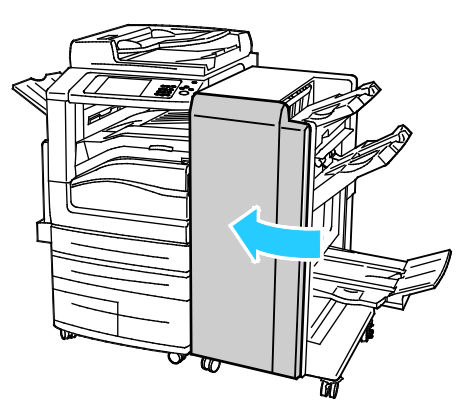

# <span id="page-242-0"></span>**Извлечение застрявшей бумаги на участке 3d финишера**

1. Откройте переднюю дверцу финишера и найдите зеленый рычажок 3d.

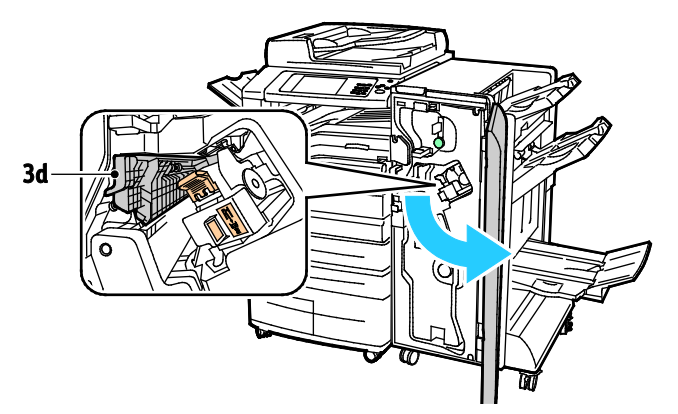

2. Сдвиньте зеленый рычажок 3d вправо.

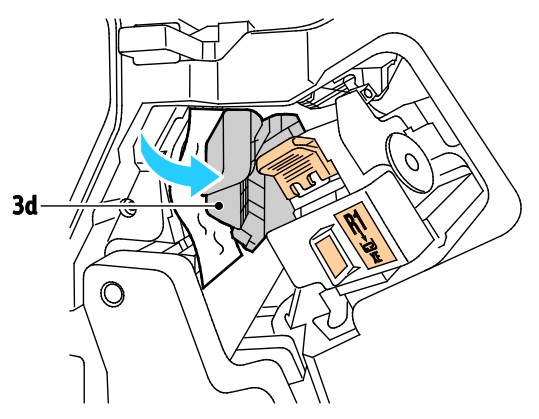

3. Аккуратно извлеките бумагу.

Примечание: Если бумага порвалась, извлеките из финишера все обрывки.

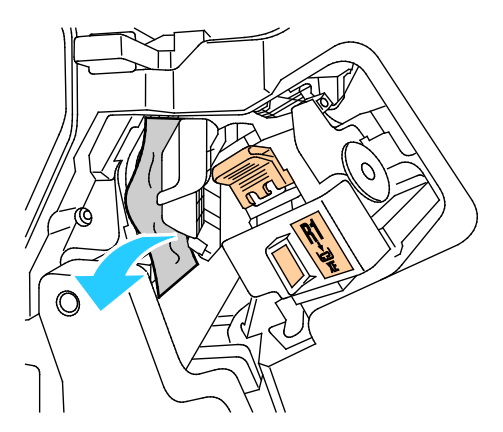

4. Верните зеленый рычажок 3d в исходное положение.

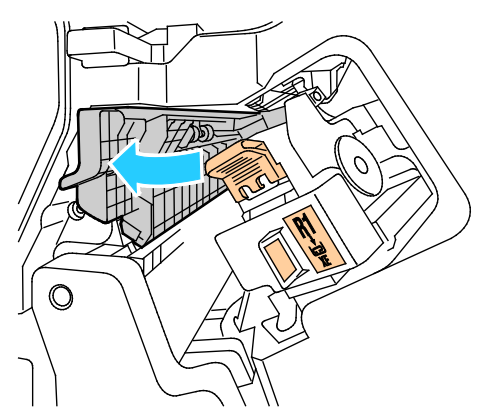

5. Закройте переднюю дверцу офисного финишера.

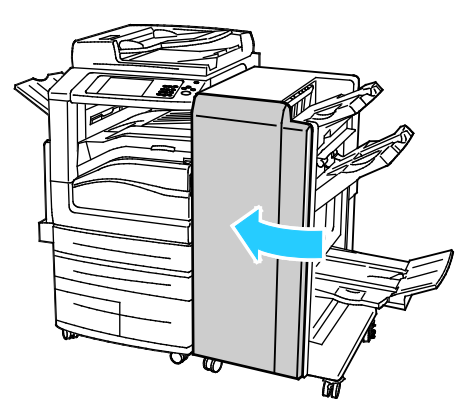

## <span id="page-244-0"></span>**Извлечение застрявшей бумаги на участке 4 финишера**

1. Откройте переднюю дверцу офисного финишера.

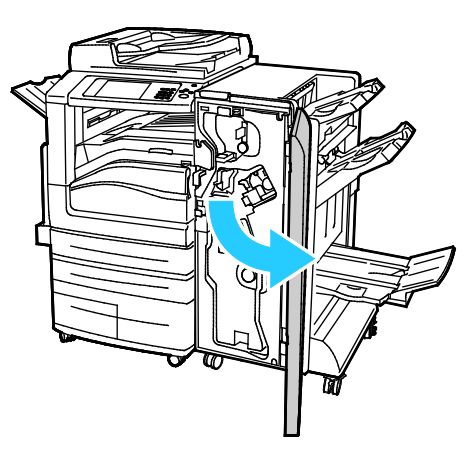

2. Взявшись за зеленую ручку, выдвиньте блок 4 до упора.

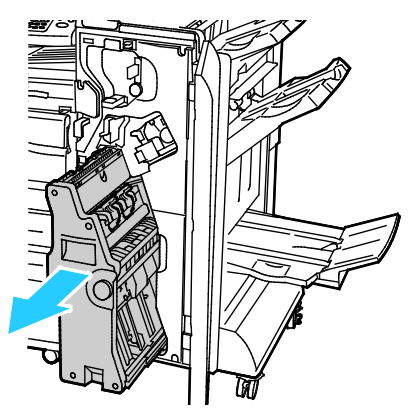

3. Для извлечения застрявшей бумаги поверните зеленую ручку 4 в указанном направлении. Примечание: Если бумага порвалась, извлеките из финишера все обрывки.

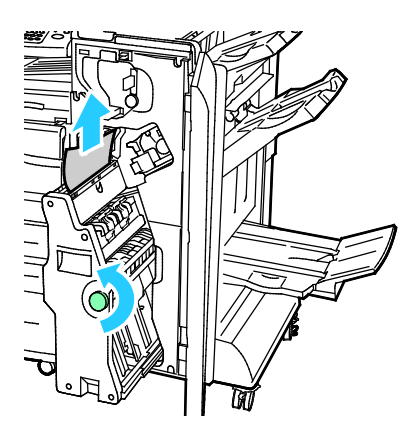

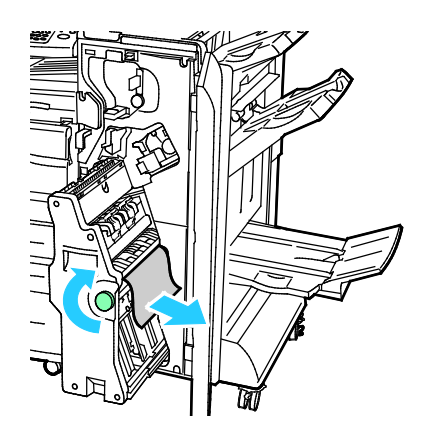

Поиск и устр. неиспр.

4. Верните блок 4 в исходное положение.

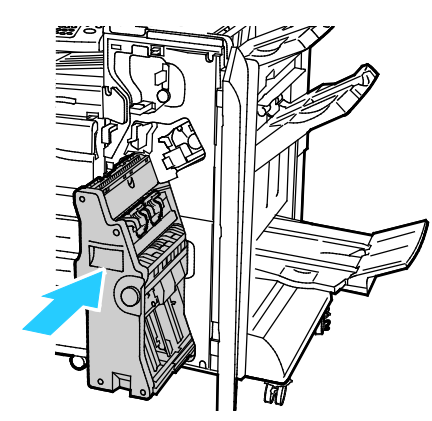

5. Закройте переднюю дверцу офисного финишера.

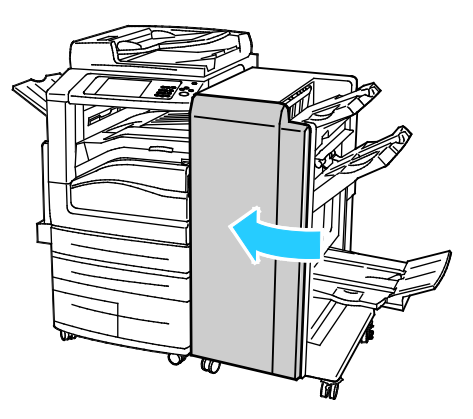

## <span id="page-246-0"></span>**Извлечение застрявшей бумаги из лотка брошюровщика**

1. Откройте переднюю дверцу офисного финишера.

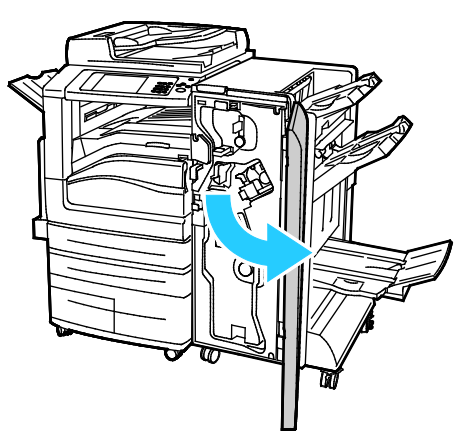

2. Для освобождения застрявшей бумаги поверните зеленую ручку 4 в указанном направлении.

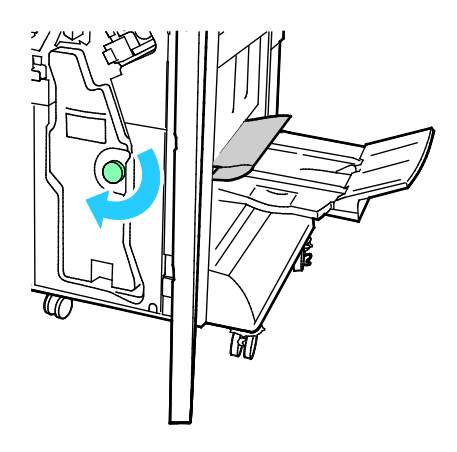

3. Извлеките бумагу, вытянув ее в указанном направлении.

Примечание: Если бумага порвалась, извлеките из финишера все обрывки.

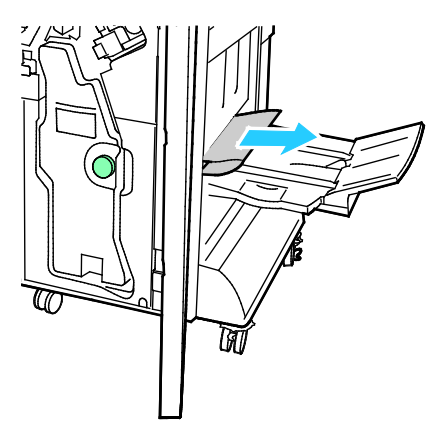

4. Закройте переднюю дверцу офисного финишера.

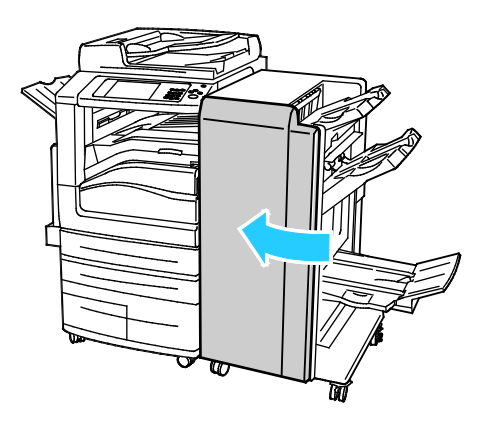

# <span id="page-248-0"></span>Извлечение застрявшей бумаги из CZ-фальцовщика

#### В этом разделе рассматриваются следующие вопросы.

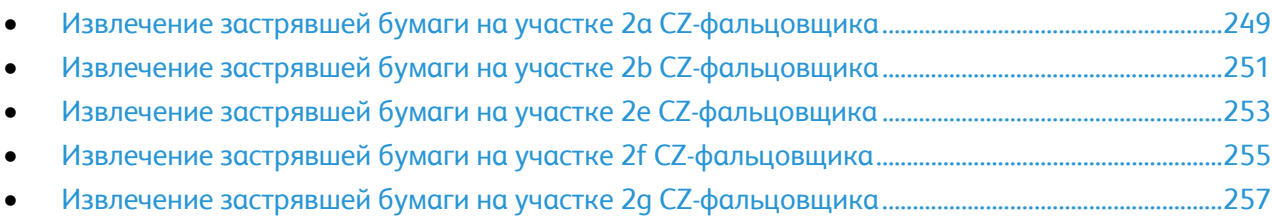

## <span id="page-248-1"></span>**Извлечение застрявшей бумаги на участке 2а CZ-фальцовщика**

1. Откройте переднюю дверцу CZ-фальцовщика.

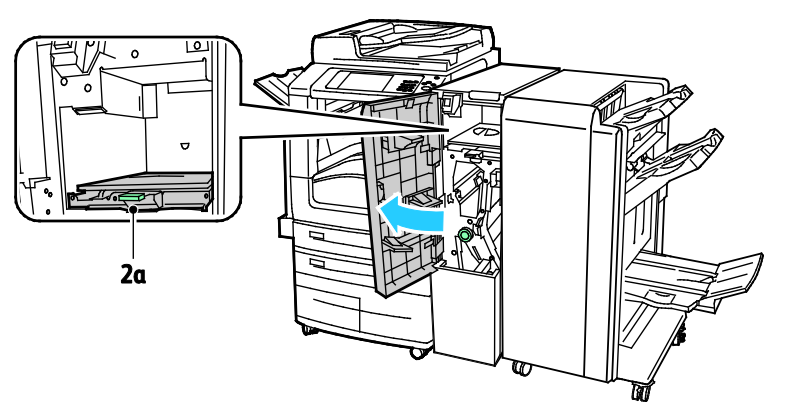

2. Поднимите зеленую ручку 2a.

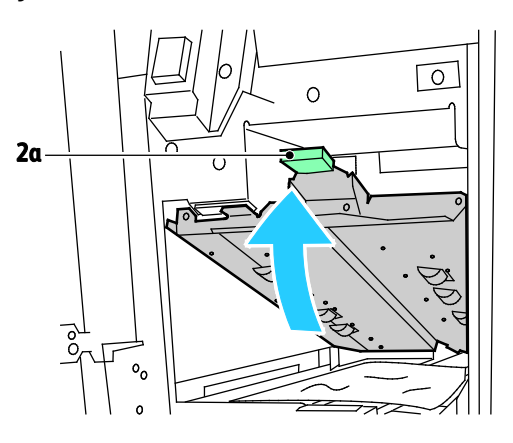

3. Аккуратно извлеките бумагу.

Примечание: Если бумага порвалась, извлеките из фальцовщика все обрывки.

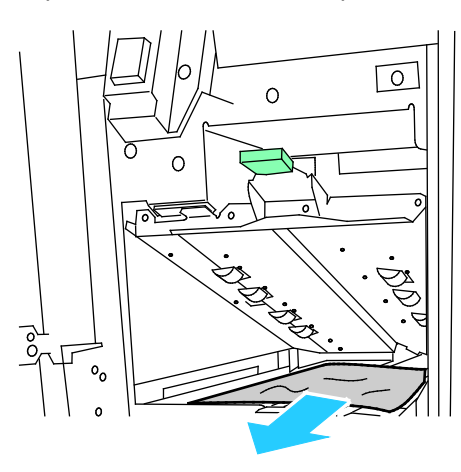

4. Верните зеленую ручку 2а в исходное положение.

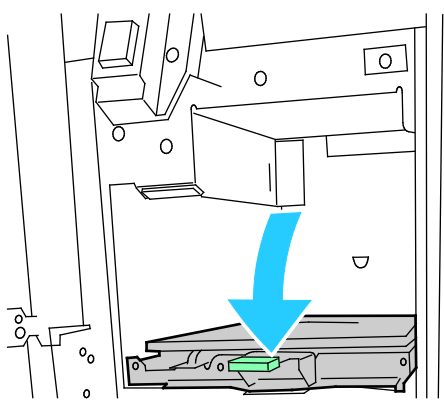

5. Закройте переднюю дверцу CZ-фальцовщика.

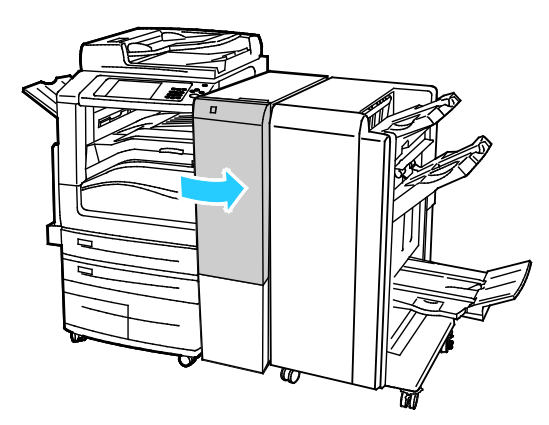

## <span id="page-250-0"></span>**Извлечение застрявшей бумаги на участке 2b CZ-фальцовщика**

1. Откройте переднюю дверцу CZ-фальцовщика.

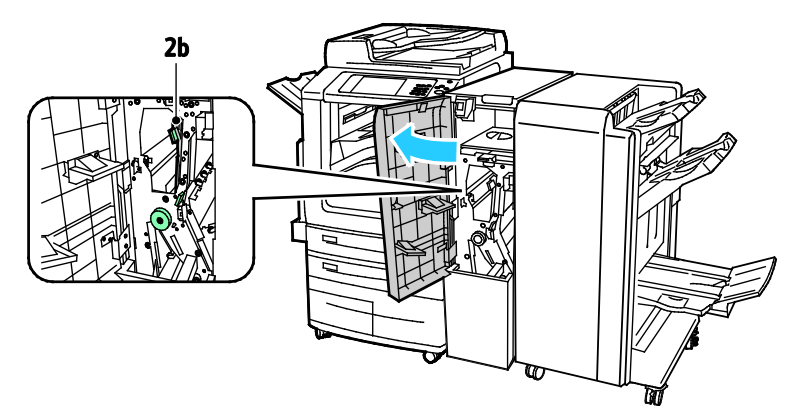

2. Сдвиньте зеленый рычажок 2b влево.

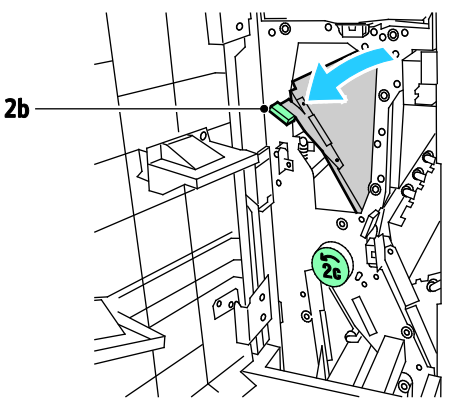

3. Аккуратно извлеките бумагу.

Примечание: Если бумага порвалась, извлеките из фальцовщика все обрывки.

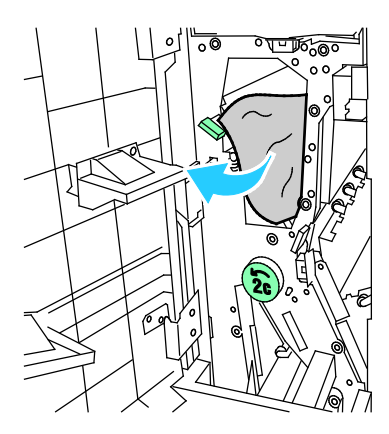

Поиск и устр. неиспр.

4. Верните рычажок 2b в исходное положение.

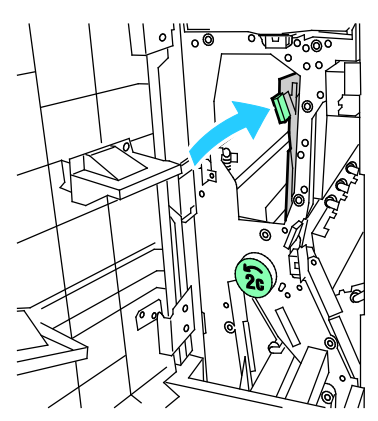

5. Закройте переднюю дверцу CZ-фальцовщика.

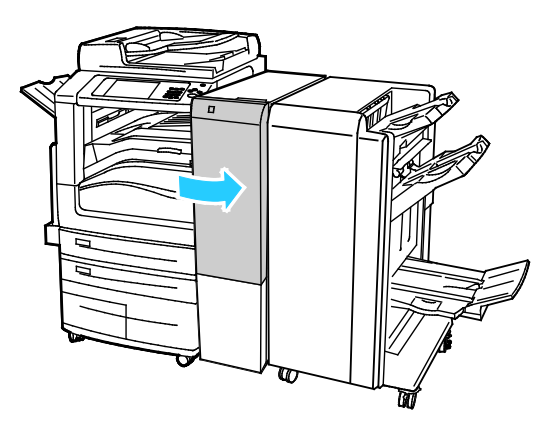
# **Извлечение застрявшей бумаги на участке 2е CZ-фальцовщика**

1. Чтобы получить доступ к рычажку 2е, откройте переднюю дверцу CZ-фальцовщика, затем лоток фальцовщика 2d.

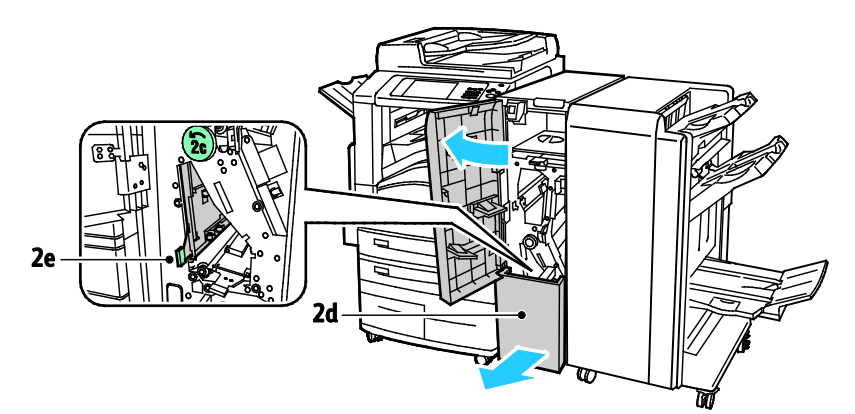

2. Сдвиньте зеленый рычажок 2е вправо.

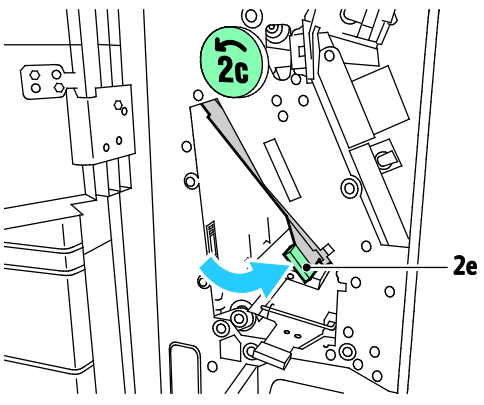

3. Аккуратно извлеките бумагу.

Примечание: Если бумага порвалась, извлеките из фальцовщика все обрывки.

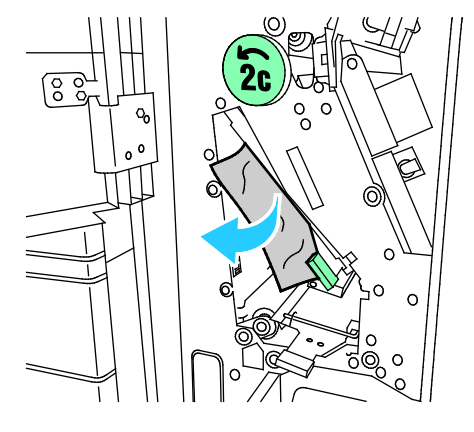

4. Верните зеленый рычажок 2е в исходное положение.

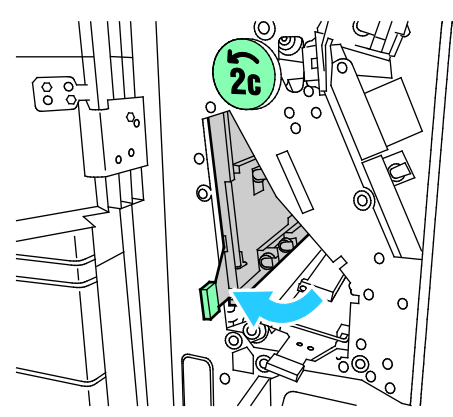

5. Закройте лоток фальцовщика, затем переднюю дверцу CZ-фальцовщика.

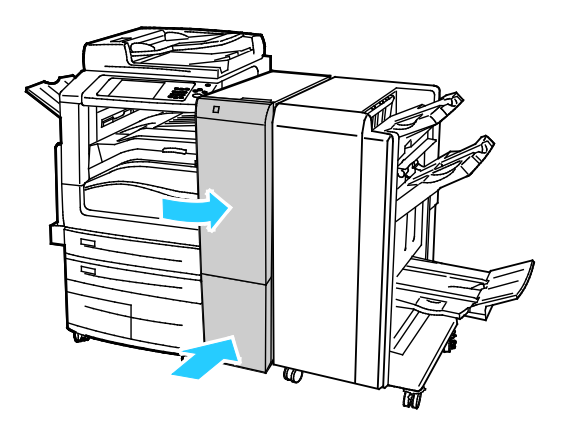

# **Извлечение застрявшей бумаги на участке 2f CZ-фальцовщика**

1. Чтобы получить доступ к рычажку 2f, откройте переднюю дверцу CZ-фальцовщика, затем лоток фальцовщика 2d.

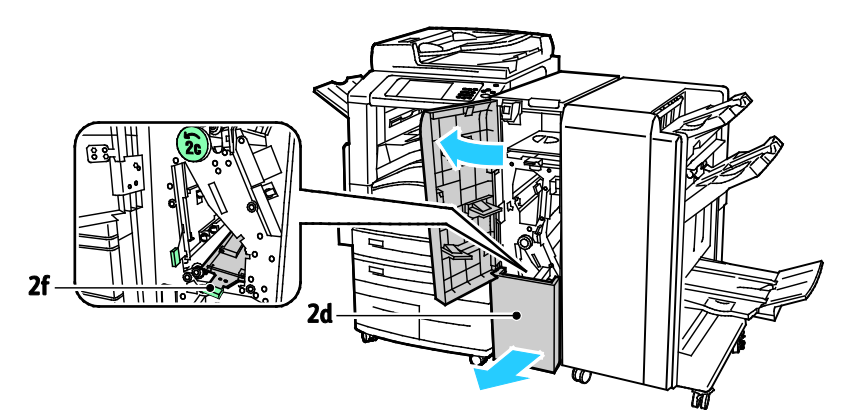

2. Сдвиньте зеленый рычажок 2f вправо.

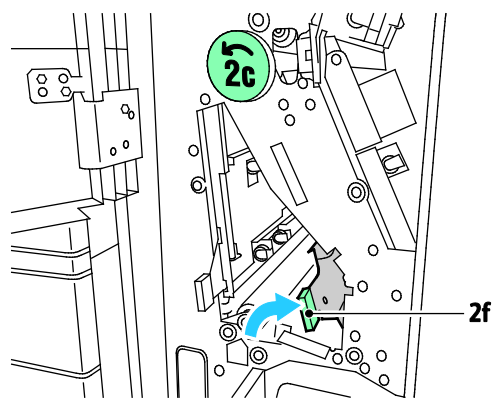

3. Аккуратно извлеките бумагу.

Примечание: Если бумага порвалась, извлеките из фальцовщика все обрывки.

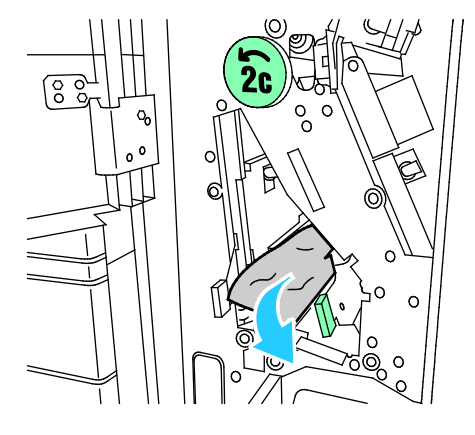

4. Верните зеленый рычажок 2f в исходное положение.

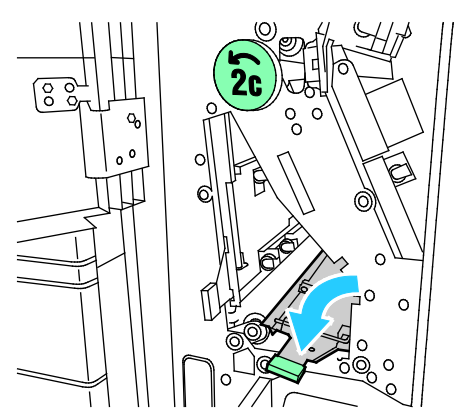

5. Закройте лоток фальцовщика, затем переднюю дверцу CZ-фальцовщика.

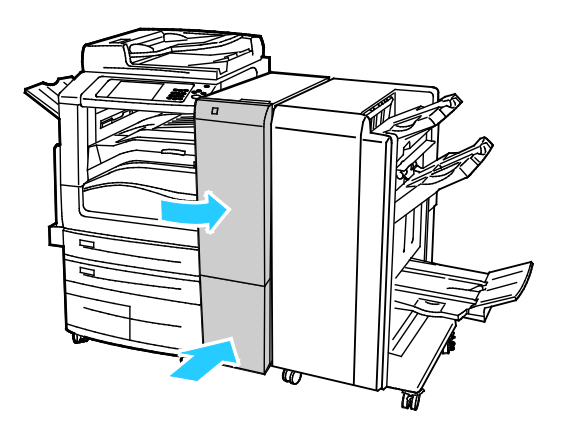

# **Извлечение застрявшей бумаги на участке 2g CZ-фальцовщика**

1. Откройте переднюю дверцу CZ-фальцовщика.

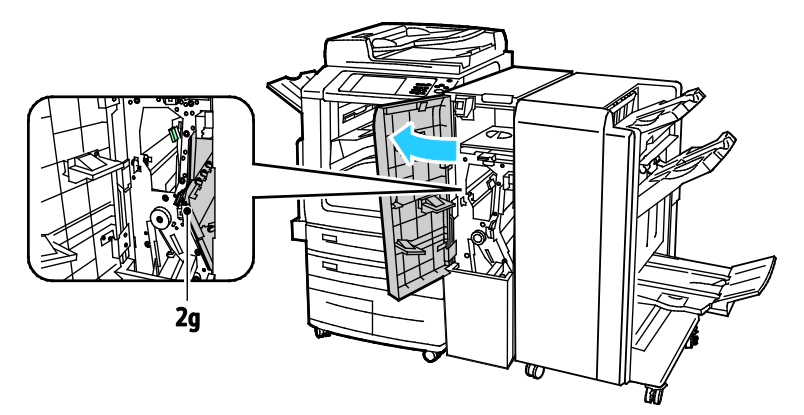

2. Сдвиньте зеленый рычажок 2g вправо.

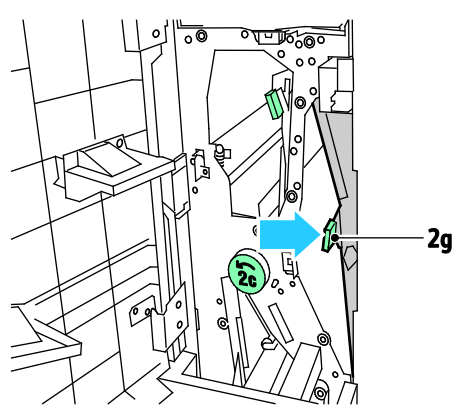

3. Аккуратно извлеките бумагу.

Примечание: Если бумага порвалась, извлеките из фальцовщика все обрывки.

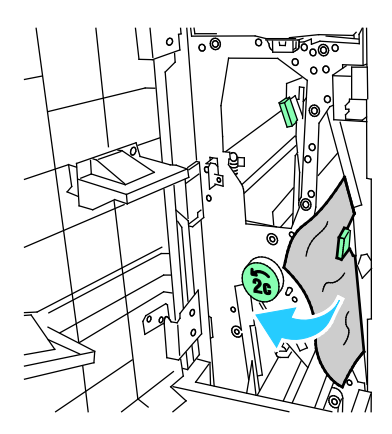

4. Верните зеленый рычажок 2g в исходное положение.

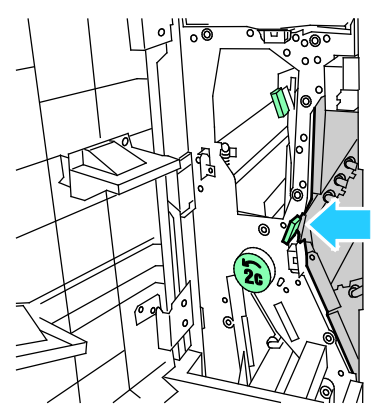

5. Закройте переднюю дверцу CZ-фальцовщика.

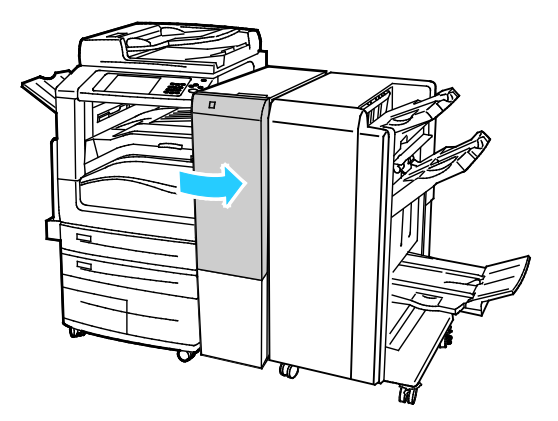

### Сокращение вероятности возникновения застреваний

При использовании бумаги поддерживаемых Xeroxтипов застревания возникают довольно редко. Использование других типов бумаги может приводить к застреванию. Если предназначенная для принтера бумага часто застревает на каком-то участке тракта подачи, выполните очистку этого участка. Во избежание поломок вынимайте застрявшую бумагу аккуратно, чтобы не порвать ее. Старайтесь вытаскивать бумагу в направлении ее подачи. Даже небольшой обрывок бумаги, оставшийся в принтере, может стать причиной застревания. Не загружайте застрявшую бумагу повторно.

Следующие факторы могут приводить к застреванию бумаги:

- выбор неверного типа бумаги в драйвере печати,
- использование поврежденной бумаги,
- использование неподдерживаемой бумаги,
- неправильная загрузка бумаги,
- переполнение лотка,
- неверная регулировка направляющих бумаги.

В большинстве случаев застревания можно избежать, соблюдая следующие правила:

- используйте только поддерживаемую бумагу. Дополнительные сведения см. в разделе Поддерживаемая бумага на стр. [50.](#page-49-0)
- соблюдайте правила хранения и загрузки бумаги;
- всегда используйте чистую неповрежденную бумагу;
- избегайте использования скрученной, порванной, влажной, мятой бумаги или бумаги со сгибами;
- Распустите листы бумаги перед загрузкой в лоток, чтобы разделить их.
- соблюдайте уровень заполнения лотка (не переполняйте лоток);
- удаляйте прозрачные пленки из лотка сразу же после завершения печати;
- отрегулируйте направляющие во всех лотках после загрузки бумаги. Неправильная регулировка направляющих может повлечь за собой ухудшение качества печати, неправильную подачу, перекос отпечатков и повреждение принтера;
- после загрузки лотков выберите правильный тип и формат бумаги на панели управления;
- выберите правильный тип и формат бумаги в драйвере печати;
- храните бумагу в сухом месте;
- Используйте только бумагу и прозрачные пленки Xerox, предназначенные для данного принтера.

Избегайте:

- использования бумаги с полиэфирным покрытием, предназначенной для струйной печати;
- высокоглянцевую бумагу и бумагу с покрытием;
- использования мятой, скрученной бумаги или бумаги со сгибами;
- распускания пленок веером перед загрузкой в лоток;
- одновременной загрузки в лоток бумаги разных типов, форматов и плотности;
- загрузки в податчик оригиналов перфорированной бумаги или бумаги с загнутыми уголками и скрепками;
- переполнения лотков для бумаги;
- переполнения выходного лотка;
- нахождения в выходном лотке слишком большого количества прозрачных пленок.

Сведения о поддерживаемых типах и форматах бумаги см. в разделе информационных страниц по типам бумаги и материалам на панели управления или в разделе Поддерживаемые типы и форматы бумаги на стр. [50.](#page-49-0)

# Устранение застреваний бумаги

### В этом разделе рассматриваются следующие вопросы.

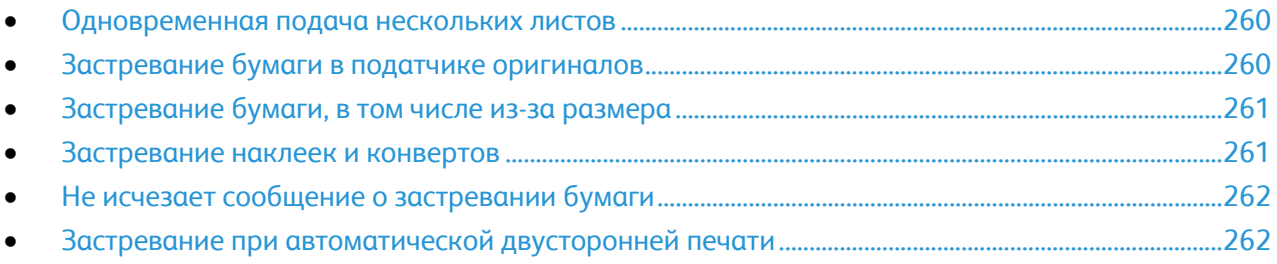

# <span id="page-259-0"></span>**Одновременная подача нескольких листов**

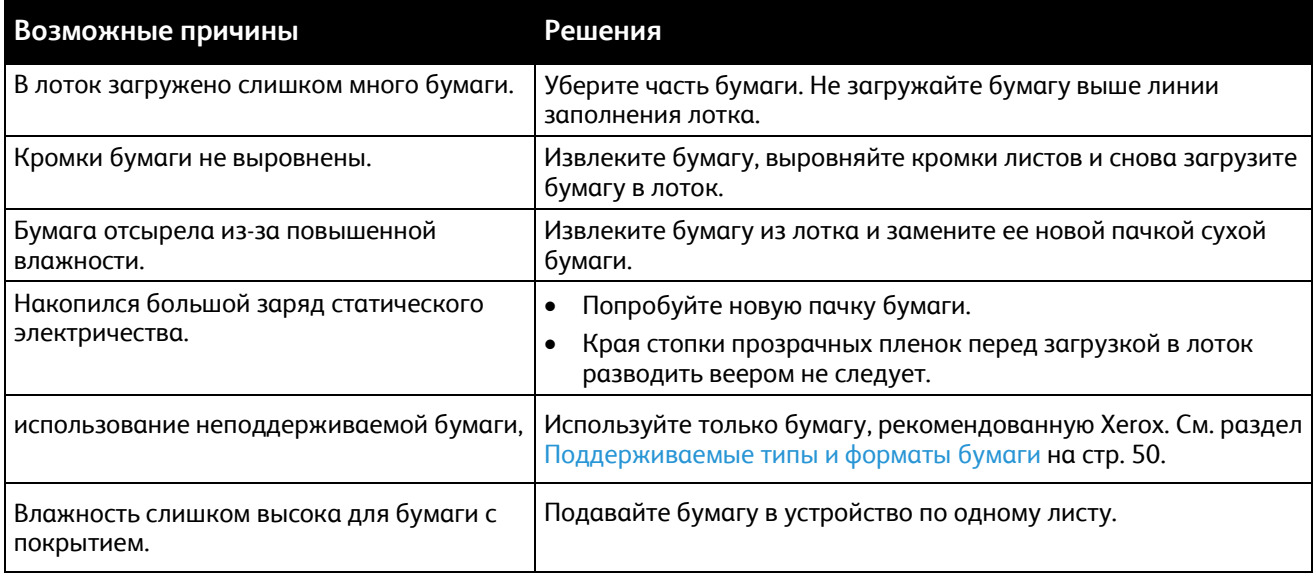

# <span id="page-259-1"></span>**Застревание бумаги в податчике оригиналов**

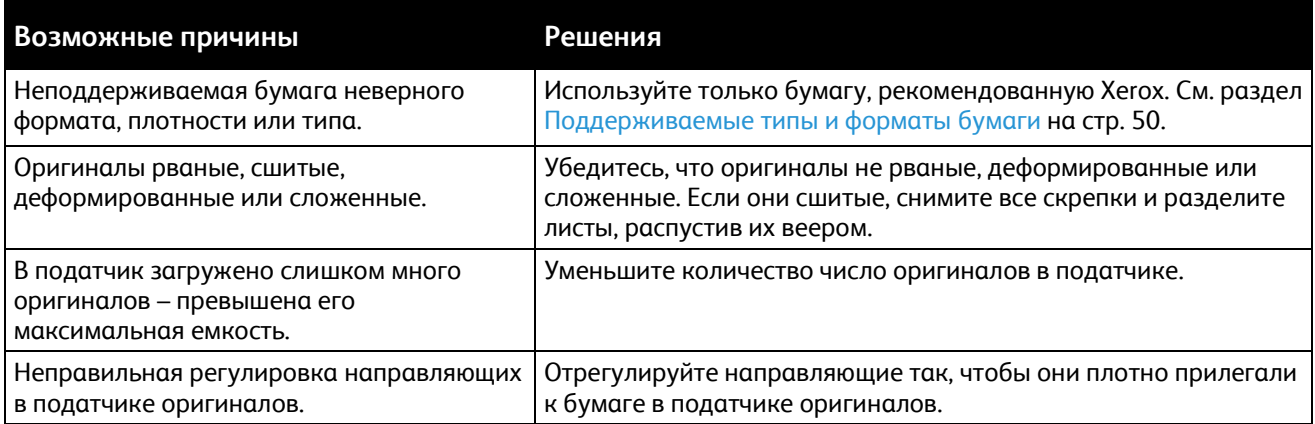

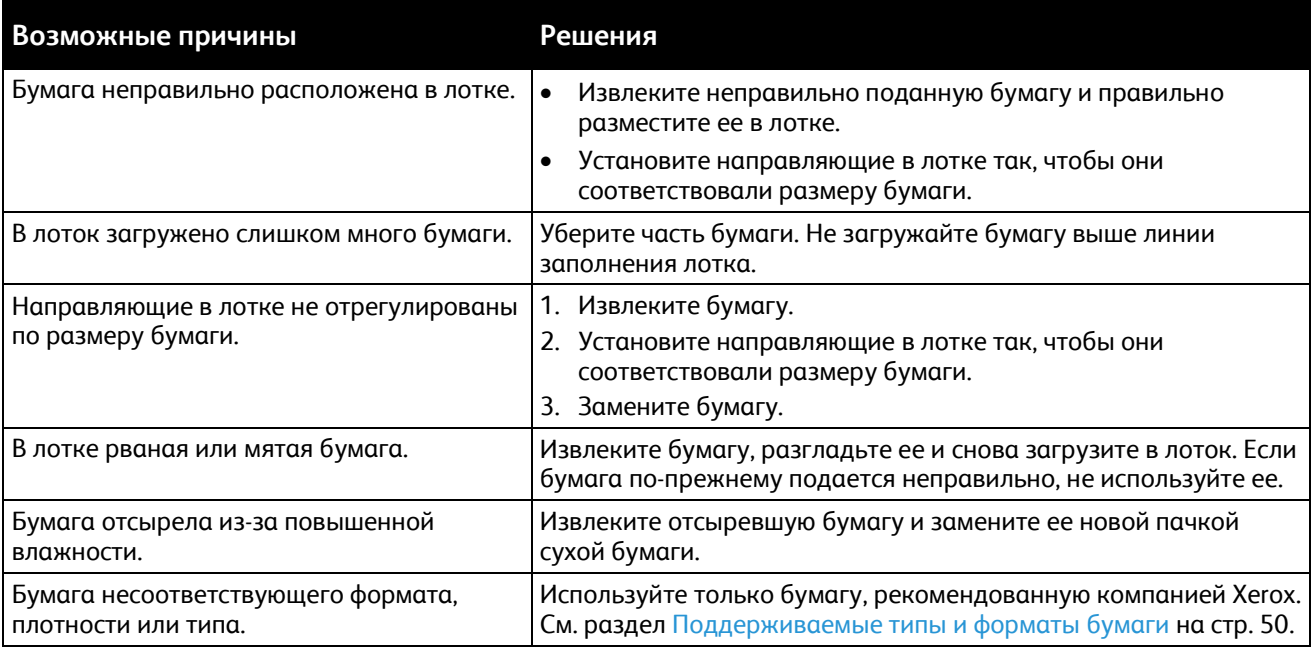

# <span id="page-260-0"></span>**Застревание бумаги, в том числе из-за размера**

# <span id="page-260-1"></span>**Застревание наклеек и конвертов**

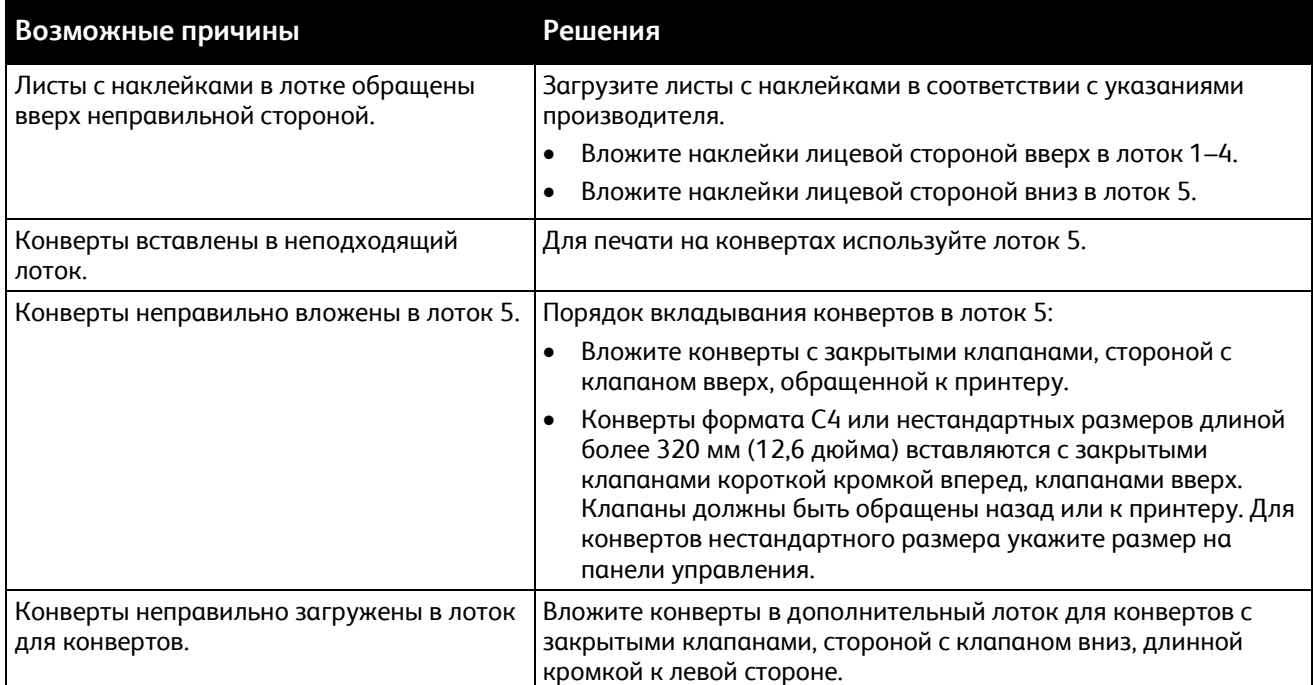

# <span id="page-261-0"></span>**Не исчезает сообщение о застревании бумаги**

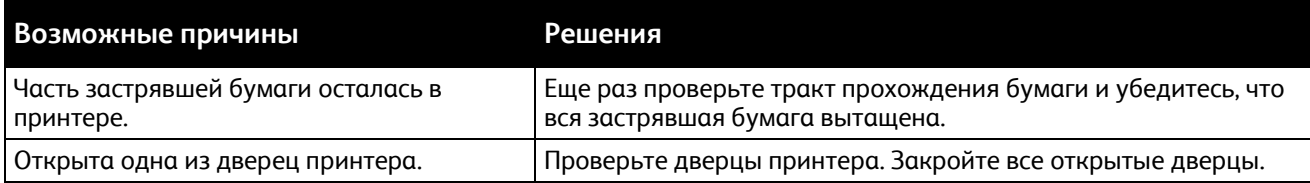

Примечание: Проверьте наличие обрывков бумаги в тракте подачи и извлеките их.

# <span id="page-261-1"></span>**Застревание при автоматической двусторонней печати**

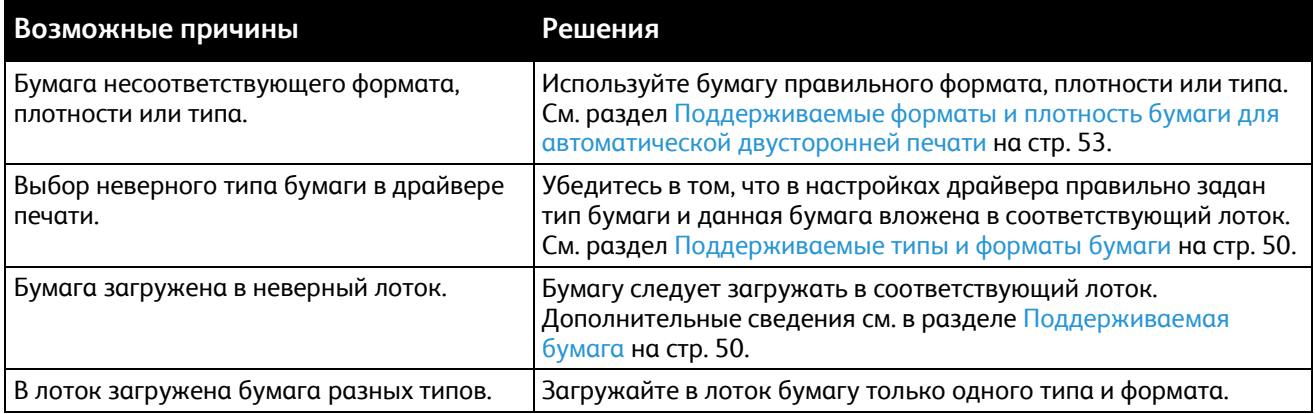

# Вытаскивание застрявших скрепок

В этом разделе рассматриваются следующие вопросы.

- [Извлечение застрявших скрепок основного сшивателя из офисного финишера](#page-262-0)............................[.263](#page-262-0)
- <span id="page-262-0"></span>• [Извлечение застрявших скрепок из брошюровщика офисного финишера](#page-264-0)....................................[.265](#page-264-0)

### **Извлечение застрявших скрепок основного сшивателя из офисного финишера**

1. Откройте переднюю дверцу офисного финишера.

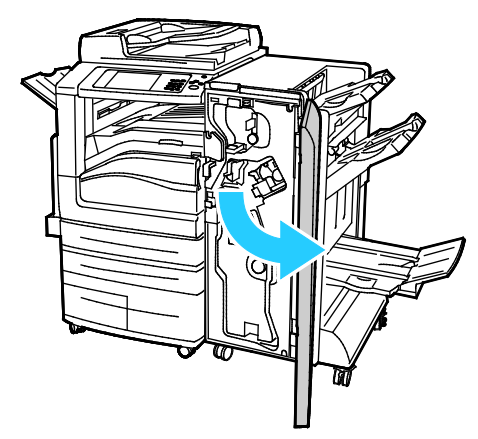

2. Удерживая узел сшивателя за оранжевый рычажок R1, сдвиньте его вправо.

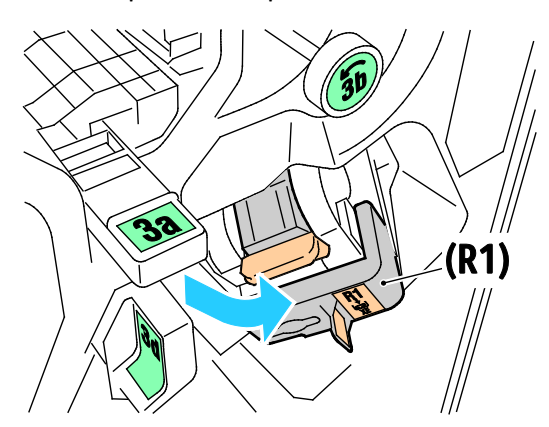

3. Возьмитесь за оранжевую ручку картриджа сшивателя и извлеките его, с усилием потянув на себя.

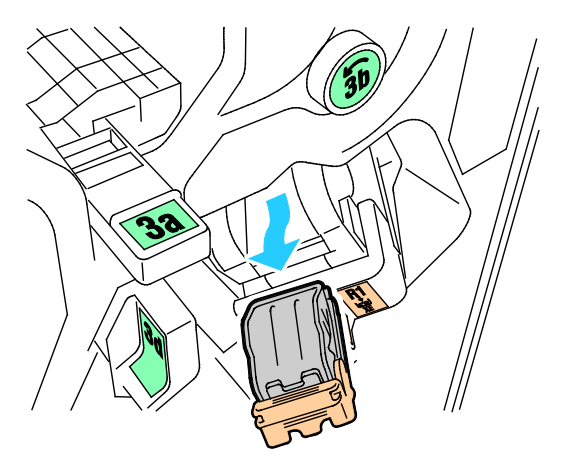

4. Откройте фиксатор картриджа сшивателя, потянув его в указанном направлении.

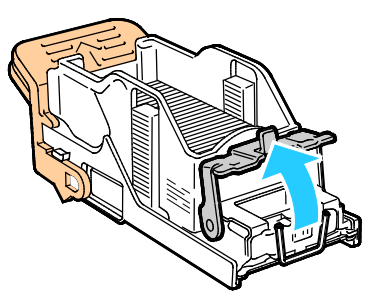

5. Извлеките застрявшие скрепки (1) и нажмите на фиксатор в указанном направлении до защелкивания на месте (2).

**ПРЕДУПРЕЖДЕНИЕ.** Концы застрявших скрепок очень острые. При извлечении скрепок соблюдайте осторожность.

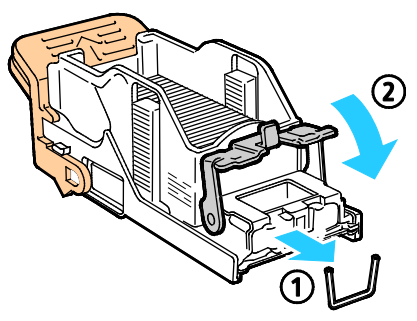

6. Верните узел картриджа сшивателя в исходное положение.

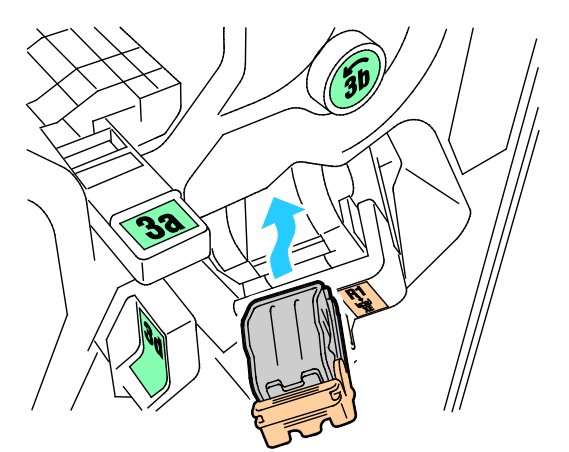

7. Закройте переднюю дверцу финишера.

 $\mathbb{A}$ 

# <span id="page-264-0"></span>**Извлечение застрявших скрепок из брошюровщика офисного финишера**

1. Откройте переднюю дверцу офисного финишера.

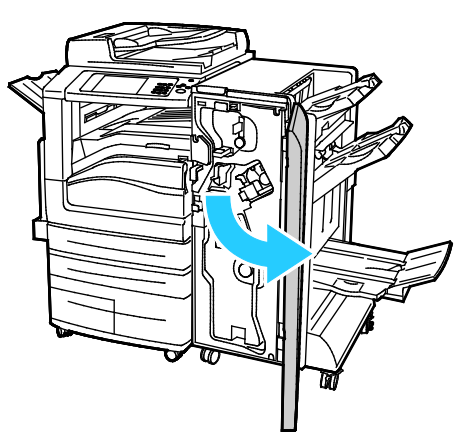

2. Взявшись за ручку брошюровщика, вытяните его на себя так, чтобы в его верхней части стал виден картридж сшивателя.

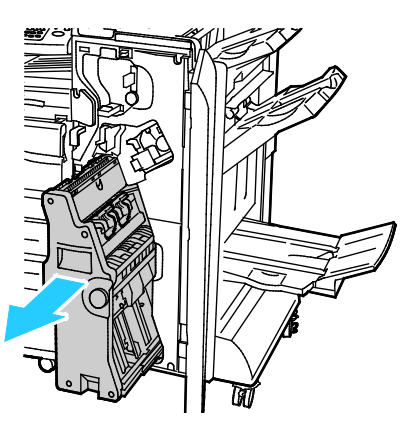

3. Чтобы извлечь картридж сшивателя из брошюровщика, нажмите на ручку картриджа, как показано на рисунке, и вытяните картридж вверх.

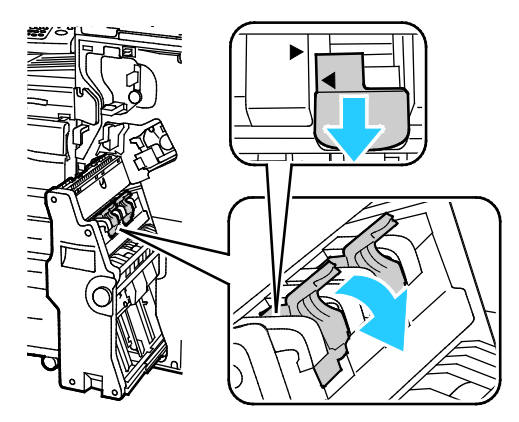

4. Переверните картридж сшивателя.

5. Чтобы откинуть ручку картриджа сшивателя, сожмите зеленые фиксаторы и вытяните ручку.

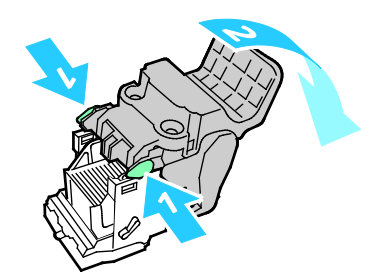

Примечание: Если застрявшей скрепки не видно, извлеките оправку со скрепками.

6. Чтобы снять обойму для скрепок, прижмите ее заднюю часть, как показано на рисунке.

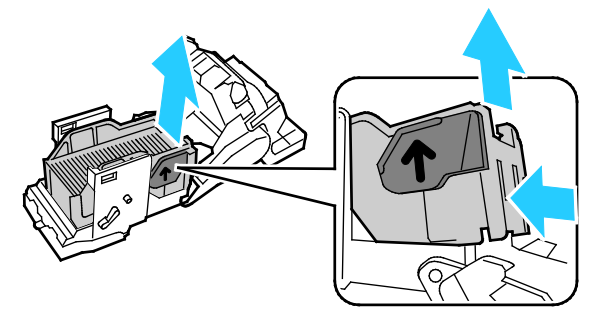

Примечание: Если застрявшую скрепку видно, откройте зажим картриджа сшивателя.

7. Откройте картридж сшивателя, потянув его в указанном направлении.

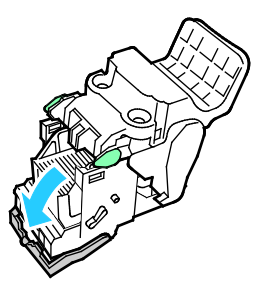

**ПРЕДУПРЕЖДЕНИЕ.** Концы застрявших скрепок очень острые. При извлечении скрепок ⚠ соблюдайте осторожность.

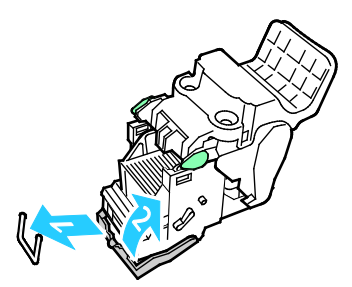

- 8. Извлеките застрявшие скрепки и нажмите на зажим в указанном направлении, чтобы он защелкнулся.
- 9. Установите картридж сшивателя в брошюровщик и верните брошюровщик в исходное положение.

# Извлечение застрявших материалов из сборника отходов перфорации

# **Извлечение застрявших отходов перфорации из финишера**

Если принтер прекращает печать и уведомляет о застревании отходов перфоратора, опустошите сборник отходов перфоратора. Дополнительные сведения см. в разделе Опорожнение сборника отходов перфорации на стр. [207](#page-206-0).

# Проблемы с качеством печати

В этом разделе рассматриваются следующие вопросы.

• [Контроль качества печати](#page-267-0).......................................................................................................................................[268](#page-267-0) • [Устранение проблем качества печати](#page-270-0)...............................................................................................................[271](#page-270-0)

Принтер рассчитан на постоянную печать с высоким качеством. При наличии проблем качества печати воспользуйтесь сведениями, приведенными в этом разделе, для их диагностики и устранения. Для получения дополнительных сведений посетите сайт [www.xerox.com/office/WC7970support](http://www.office.xerox.com/cgi-bin/printer.pl?APP=udpdfs&Page=Color&Model=WorkCentre+WC7970&PgName=tech&Language=Russian).

Æ.

**ВНИМАНИЕ!** Гарантия Xerox, соглашение об обслуживании и гарантия Total Satisfaction Guarantee (Общая гарантия качества) Xerox не распространяются на поломки, вызванные использованием неподдерживаемой бумаги или других материалов. Гарантия Total Satisfaction Guarantee (Общая гарантия качества) Xerox действует в США и Канаде. В других регионах могут действовать другие гарантийные условия. За дополнительной информацией обращайтесь в местное представительство компании.

### Примечания:

- Для обеспечения высокого качества печати принт-/тонер-картриджи на многих моделях принтеров прекращают работать по истечении определенного срока службы.
- Полутоновые изображения, которые печатаются с использованием композитного черного цвета, учитываются счетчиком цветных отпечатков, поскольку расходуются материалы для цветной печати. На большинстве принтеров композитный черный используется по умолчанию.

# <span id="page-267-0"></span>Контроль качества печати

На качество готовых копий могут влиять различные факторы. Чтобы обеспечить постоянное и оптимальное качество печати, необходимо использовать бумагу, предназначенную для данного принтера, а также правильно настроить режим качества печати и параметры цвета. Для обеспечения оптимального качества печати принтера следуйте указаниям, приведенным в этом разделе.

Качество отпечатков зависит от температуры и влажности. См. раздел Условия окружающей среды на стр. [293](#page-292-0).

### **Бумага и материалы**

A.

Принтер поддерживает использование различных типов бумаги и других материалов. Для достижения наилучшего качества печати и во избежание застревания бумаги выполняйте указания, приведенные в данном разделе.

- Используйте только бумагу, рекомендованную компанией Xerox. См. раздел Поддерживаемые типы и форматы бумаги на стр. [50.](#page-49-0)
- Используйте только сухую, неповрежденную бумагу.

**ВНИМАНИЕ!** Использование некоторых типов бумаги и других материалов может вызывать снижение качества печати, частые застревания и даже поломки принтера. Запрещается использовать:

- Грубая или пористая бумага
- Бумага для струйных принтеров
- Глянцевая бумага или бумага с покрытием, не предназначенная для лазерных принтеров
- Бумага, использовавшаяся для фотокопирования
- Смятая или сложенная бумага
- Бумага с вырезами или перфорацией
- Сшитая бумага
- Конверты с окнами, металлическими зажимами, боковыми стыками и клейкими участками, закрытыми защитными полосками
- Конверты с мягкой подложкой
- Пластиковые материалы
- Убедитесь, что тип бумаги, выбранный в драйвере принтера, соответствует типу бумаги, на котором выполняется печать.
- Если бумага одного формата загружена в несколько лотков, убедитесь в том, что в драйвере принтера выбран данный лоток.
- Для оптимального качества печати необходимо обеспечить надлежащее хранение бумаги и материалов. Дополнительные сведения см. в разделе Инструкции по хранению бумаги на стр. [51.](#page-50-0)

### **Режимы качества печати**

В драйвере принтера необходимо выбрать для работы печати подходящую настройку качества печати. Указания по настройке качества печати см. Выбор параметров печати на стр[. 77](#page-76-0). Установка качества печати:

- Для коррекции качества печати используйте соответствующие настройки в драйвере принтера. Если качество печати неудовлетворительное, установите настройку более высокого качества печати.
- Используйте только бумагу, рекомендованную компанией Xerox. См. раздел Поддерживаемые типы и форматы бумаги на стр. [50.](#page-49-0)

# **Цветовая коррекция и настройка цветов**

Чтобы обеспечить наилучшие результаты при печати текста, графики и изображений на различной бумаге поддерживаемых типов, установите для настройки «Цветовая коррекция» опцию «Автонастройка цвета Xerox». Указания по настройке цветовой коррекции см. в разделе Использование цветовой коррекции. Соблюдайте следующие рекомендации по управлению цветовой коррекцией и параметрами цвета:

- Для достижения наилучших результатов при печати на большинстве типов бумаги в драйвере принтера установите для параметра «Цветовая коррекция» значение **Автонастройка цвета Xerox**.
- Выберите режим цветовой коррекции, обеспечивающий более яркие цвета. Например, при печати графических элементов, в которых небо выглядит недостаточно голубым, выберите опцию **Яркий цвет** для обеспечения более насыщенного голубого цвета.
- Чтобы обеспечить соответствие цветового вывода другому какому-то устройству, выберите пользовательскую цветовую коррекцию.
- Чтобы применять разную цветовую коррекцию для текста, графики и изображений, выберите вариант **Пользовательская автонастройка цвета**. Данная функция обеспечивает пользовательские цветовые коррекции с помощью таких систем цветовоспроизведения, как RGB, CMYK, CIE и цветовая заливка.
- Чтобы настроить отдельные характеристики цвета на отпечатках, такие как плотность, контраст, насыщенность и оттенок, выберите вариант **Настройка цветов**.

# <span id="page-270-0"></span>Устранение проблем качества печати

#### В этом разделе рассматриваются следующие вопросы.

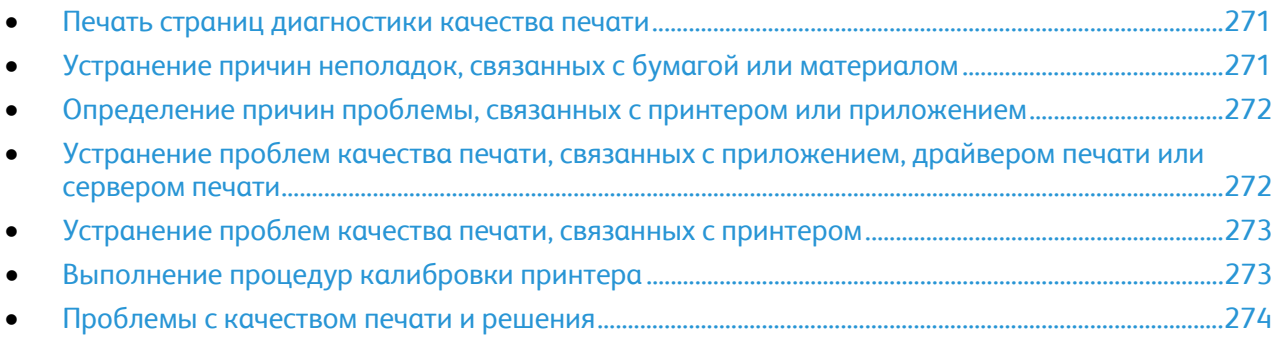

Принтер рассчитан на постоянную печать с высоким качеством. При наличии проблем качества печати воспользуйтесь сведениями, приведенными в этом разделе, для их диагностики и устранения. Для получения дополнительных сведений посетите сайт [www.xerox.com/office/WC7970support](http://www.office.xerox.com/cgi-bin/printer.pl?APP=udpdfs&Page=Color&Model=WorkCentre+WC7970&PgName=tech&Language=Russian).

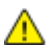

**ВНИМАНИЕ!** Гарантия Xerox, соглашение об обслуживании и гарантия Total Satisfaction Guarantee (Общая гарантия качества) Xerox не распространяются на поломки, вызванные использованием неподдерживаемой бумаги или других материалов. Гарантия Total Satisfaction Guarantee (Общая гарантия качества) Xerox действует в США и Канаде. В других регионах могут действовать другие гарантийные условия. За дополнительной информацией обращайтесь в местное представительство компании.

Примечание: Для обеспечения высокого качества печати принт-/тонер-картриджи на многих моделях принтеров прекращают работать по истечении определенного срока службы.

### <span id="page-270-1"></span>**Печать страниц диагностики качества печати**

- 1. Для выполнения процедур по устранению проблем с качеством печати на панели управления принтера нажмите кнопку **Статус машины**.
- 2. Перейдите на вкладку **Информация о машине**.
- 3. Нажмите **Информационные страницы**.
- 4. Выберите **Страница диагностики качества печати**, затем нажмите **Печать**.
- 5. Сравните возникшие проблемы качества печати с примерами, приведенными на страницах.

### <span id="page-270-2"></span>**Устранение причин неполадок, связанных с бумагой или материалом**

Использование поврежденных или неподдерживаемых бумаги и материалов может стать причиной проблем качества печати даже не смотря на правильную работу принтера, приложения и драйвера печати. Следующие рекомендации позволят избежать проблем качества печати, причиной которых является бумага.

- Убедитесь, что принтер поддерживает данную бумагу или материал.
- В принтер следует загружать только неповрежденную сухую бумагу.
- В случае возникновения сомнений относительно качества бумаги или материала, замените их новыми бумагой или материалом.
- Убедитесь, что в драйвере печати и на панели управления выбран правильный лоток.
- Убедитесь, что в драйвере печати и на панели управления принтера выбран правильный тип бумаги.

### <span id="page-271-0"></span>**Определение причин проблемы, связанных с принтером или приложением**

Если вы уверены, что используется бумага поддерживаемого типа в хорошем состоянии, выполните следующие действия, чтобы определить причину проблемы.

- 1. С панели управления принтера напечатайте страницы для диагностики качества печати. Подробные сведения см. в разделе Печать страниц диагностики качества печати на стр. [271](#page-270-1).
	- − Если печать страниц выполняется правильно, значит принтер исправен и проблема качества печати связана с приложением, драйвером печати или сервером печати.
	- Если при печати наблюдаются проблемы качества, значит неисправен принтер.
- 2. Если печать страниц выполняется правильно, см. раздел Устранение проблем качества печати, связанных с приложением, драйвером печати или сервером печати на стр. [272](#page-271-1).
- 3. Если при печати наблюдаются проблемы качества или печать не выполняется, см. раздел Устранение проблем качества печати, связанных с принтером на стр[. 273](#page-272-0).

# <span id="page-271-1"></span>**Устранение проблем качества печати, связанных с приложением, драйвером печати или сервером печати**

Если при печати с панели управления неполадок не возникает, однако качество печати неудовлетворительное, возможно, проблемы обусловлены приложением, драйвером печати или сервером печати.

Порядок определения причины проблемы

- 1. Попытайтесь напечатать аналогичный документ из другого приложения, обратите внимание на сходные проблемы качества печати.
- 2. Если данные проблемы с качеством печати повторятся, причиной может быть ошибка драйвера принтера или сервера печати. Проверьте драйвер печати, используемый для печати работы.
	- a. Перейдите к списку принтеров на компьютере:
		- Для Windows XP SP3: выберите **Пуск**>**Настройка**>**Принтеры и факсы**.
		- Для Windows Server версии 2003 и более поздней: выберите **Пуск**>**Настройка**> **Принтеры**.
		- Для Windows 7: выберите **Пуск**>**Устройства и принтеры**.
	- b. Щелкните имя принтера правой кнопкой мыши.
	- c. В раскрывающемся списке выберите **Свойства**.
		- Убедитесь, что название модели в средней части окна драйвера соответствует модели принтера.
		- Если названия не совпадают, установите нужный драйвер печати для принтера.
- 3. Если используется правильный драйвер печати, см. раздел Выбор параметров печати на стр. [77,](#page-76-0) в котором описывается установка режима качества печати и цветовой коррекции.
	- − Установите для настройки «Режим качества печати» значение «Стандартное» или «Повышенное качество».
	- − Установите для настройки «Цветовая коррекция» значение «Автонастройка цвета Xerox® ».
- 272 Многофункциональный принтер Xerox<sup>®</sup> WorkCentre<sup>®</sup> 7970 Руководство пользователя
- 4. Если проблему устранить не удается, удалите, затем переустановите драйвер печати.
- 5. Если данная проблема с качеством печати не повторится, причиной может быть приложение. Перезагрузите принтер, перезапустите приложение и повторите печать документа. Подробные сведения см. в разделе Перезагрузка принтера на стр[. 217](#page-216-0).
- 6. Если проблему устранить не удается, убедитесь, что печать выполняется не через сервер печати. Если проблема не устранится, воспользуйтесь поддержкой по адресу [www.xerox.com/office/WC7970support](http://www.office.xerox.com/cgi-bin/printer.pl?APP=udpdfs&Page=Color&Model=WorkCentre+WC7970&PgName=tech&Language=Russian).

#### <span id="page-272-0"></span>**Устранение проблем качества печати, связанных с принтером**

Если проблемы качества печати возникают при печати демонстрационной страницы или отчета о конфигурации с панели управления, значит проблема в принтере.

Поиск источника проблемы

- 1. С панели управления выполните печать страниц для устранения проблем качества печати. Подробные сведения см. в разделе Печать страниц диагностики качества печати на стр. [271](#page-270-1).
- 2. Если отпечатки слишком светлые и не удается рассмотреть сведения о печати, проверьте следующие условия.
	- − В принтер загружена неповрежденная, сухая бумага с поддерживаемыми параметрами.
	- − Уровень тонера в одном или нескольких тонер-картриджах достаточен.
- 3. Если страницы печатаются одним цветом, возможно, неисправен один или несколько принт-картриджей. Перед продолжением устраните неисправность.
- 4. Если цвета отпечатка не соответствуют ожидаемым, с панели управления запустите калибровку принтера.
- 5. Сравните проблемы качества печати на документе с каждым из примеров на страницах для устранения проблем качества печати.

При наличии соответствия на страницах для устранения проблем качества печати см. меры по устранению неполадок в столбце «Решения».

Если проблема не устранится, воспользуйтесь поддержкой по адресу [www.xerox.com/office/WC7970support](http://www.office.xerox.com/cgi-bin/printer.pl?APP=udpdfs&Page=Color&Model=WorkCentre+WC7970&PgName=tech&Language=Russian).

# <span id="page-272-1"></span>**Выполнение процедур калибровки принтера**

- 1. На панели управления принтера нажмите кнопку **Статус машины** и откройте вкладку **Сист. средства**.
- 2. Нажмите **Поиск и устр. неиспр.**>**Калибровка**>**Калибровка принтера**>**Далее**.
- 3. Следуйте инструкциям на экране, чтобы запустить процесс калибровки принтера.

# <span id="page-273-0"></span>**Проблемы с качеством печати и решения**

Для поиска решений проблем с качеством печати используйте следующую таблицу.

Примечание: Для выполнения процедур по устранению проблем с качеством печати на панели управления принтера нажмите кнопку **Статус машины**. Затем выберите **Информация об аппарате**>**Информационные страницы**>**Устранение проблем качества печати** >**Печать**.

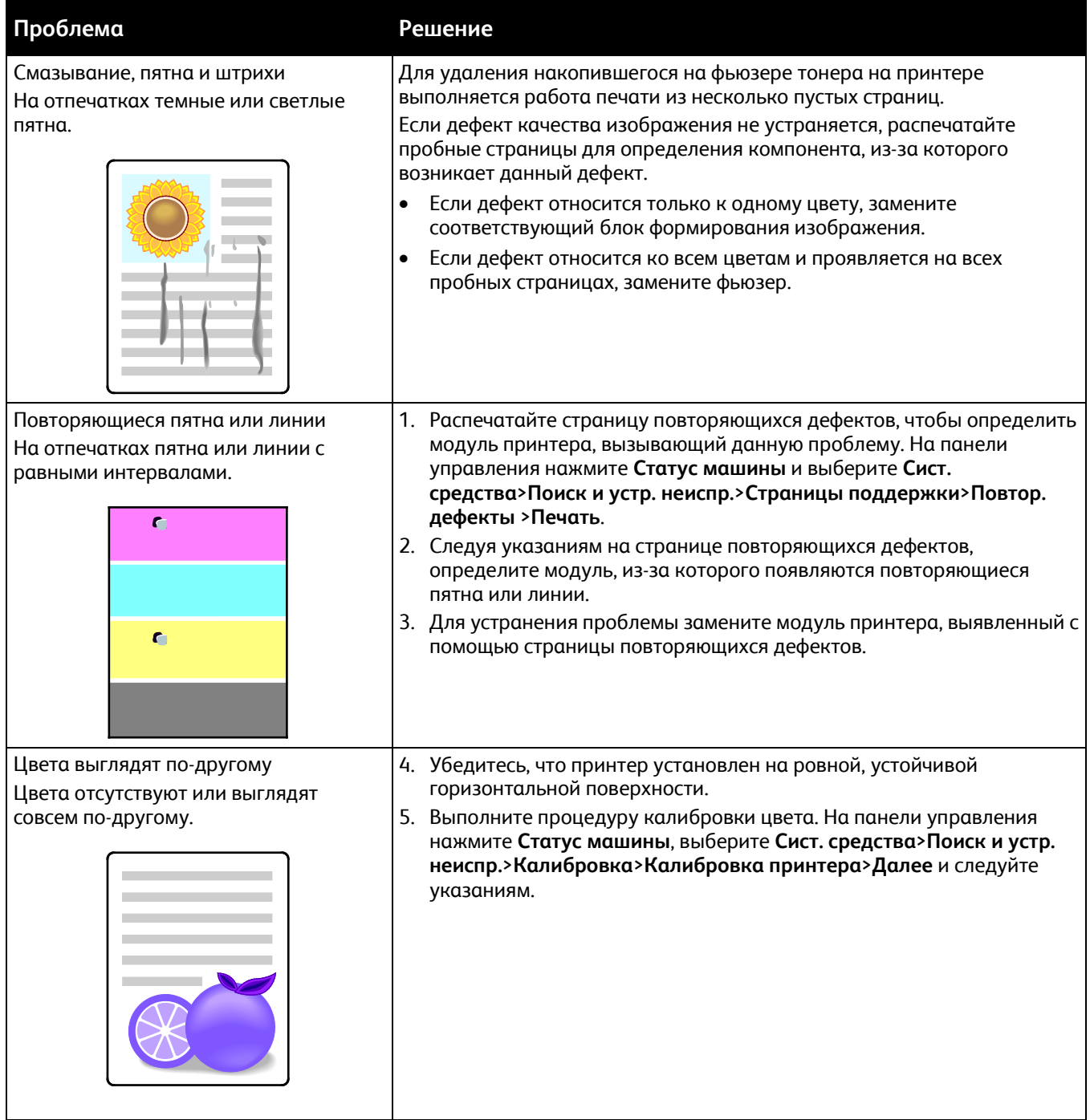

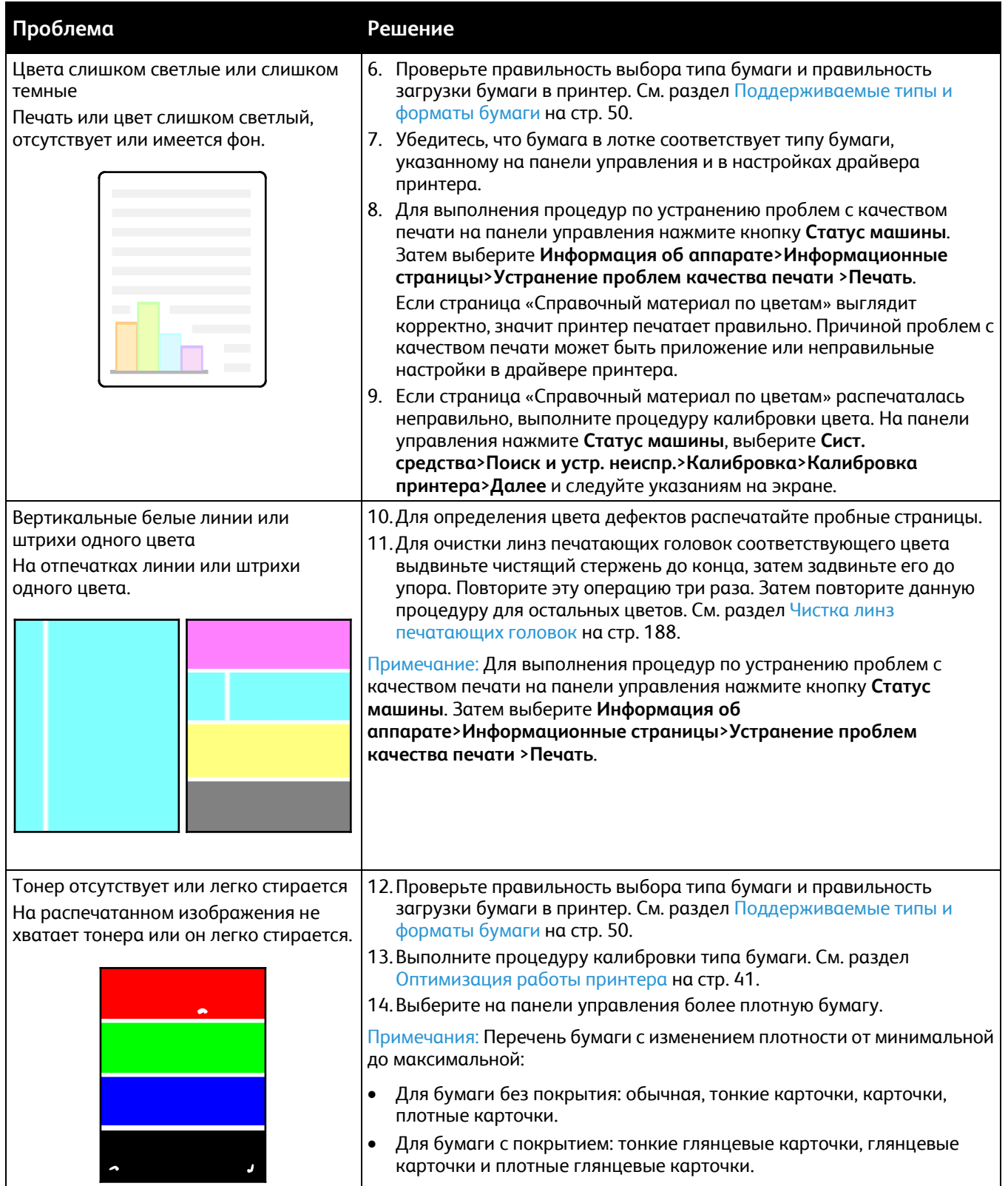

# Проблемы при копировании и сканировании

Если качество копии или отсканированного документа неудовлетворительное, см. следующую таблицу.

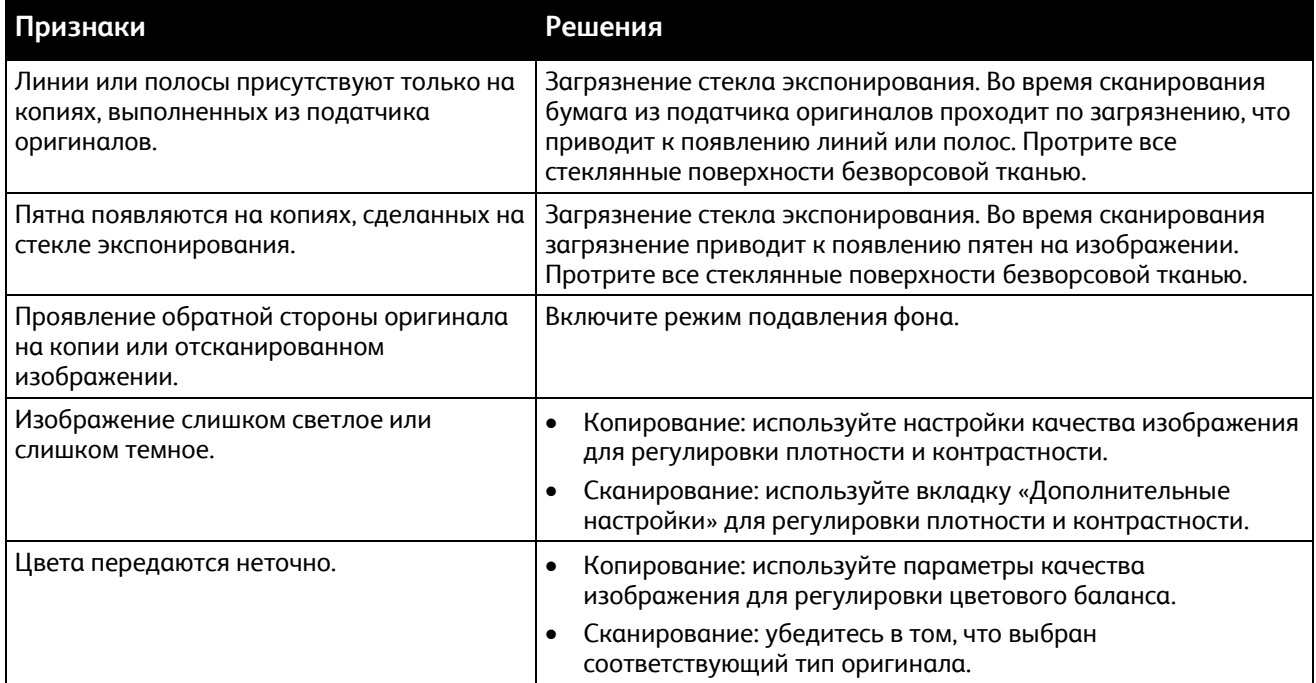

Если проблема не устранится, воспользуйтесь поддержкой по адресу [www.xerox.com/office/WC7970support](http://www.office.xerox.com/cgi-bin/printer.pl?APP=udpdfs&Page=Color&Model=WorkCentre+WC7970&PgName=tech&Language=Russian).

# Проблемы при работе с факсом

В этом разделе рассматриваются следующие вопросы.

- [Проблемы при отправке факсов](#page-276-0)...........................................................................................................................[277](#page-276-0)
- [Проблемы при приеме факсов](#page-278-0) ..............................................................................................................................[279](#page-278-0)

Примечание: Если не удается отправлять и принимать факсы, убедитесь в том, что принтер подключен к рекомендуемой аналоговой телефонной линии. Отправка и прием факсов не выполняются при прямом подключении к цифровой телефонной линии без использования аналогового фильтра. Также может потребоваться установить для начальной скорости передачи факса значение «Вынужденная 4800 бит/с». См. раздел Выбор начальной скорости передачи на стр. [161.](#page-160-0)

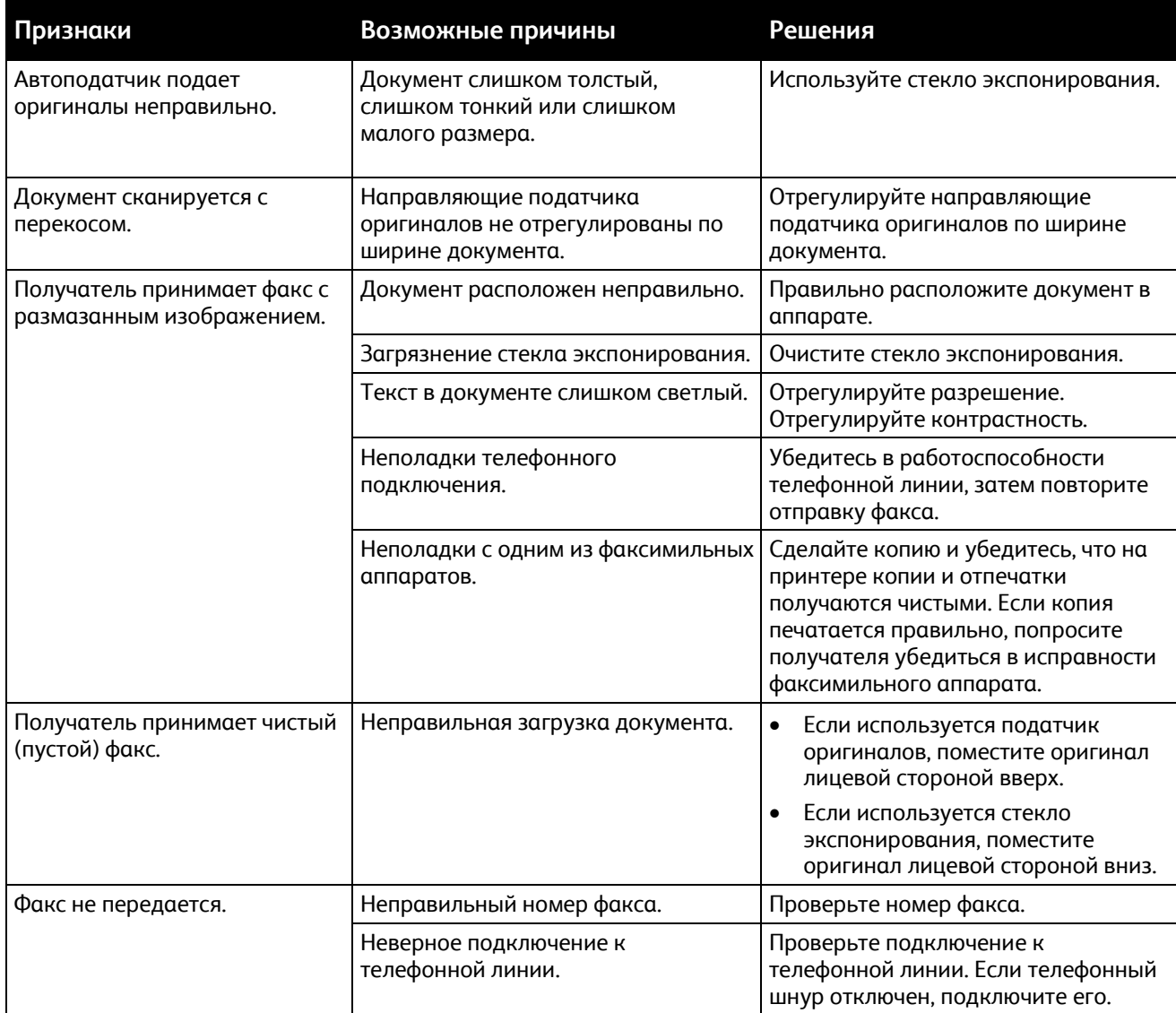

# <span id="page-276-0"></span>Проблемы при отправке факсов

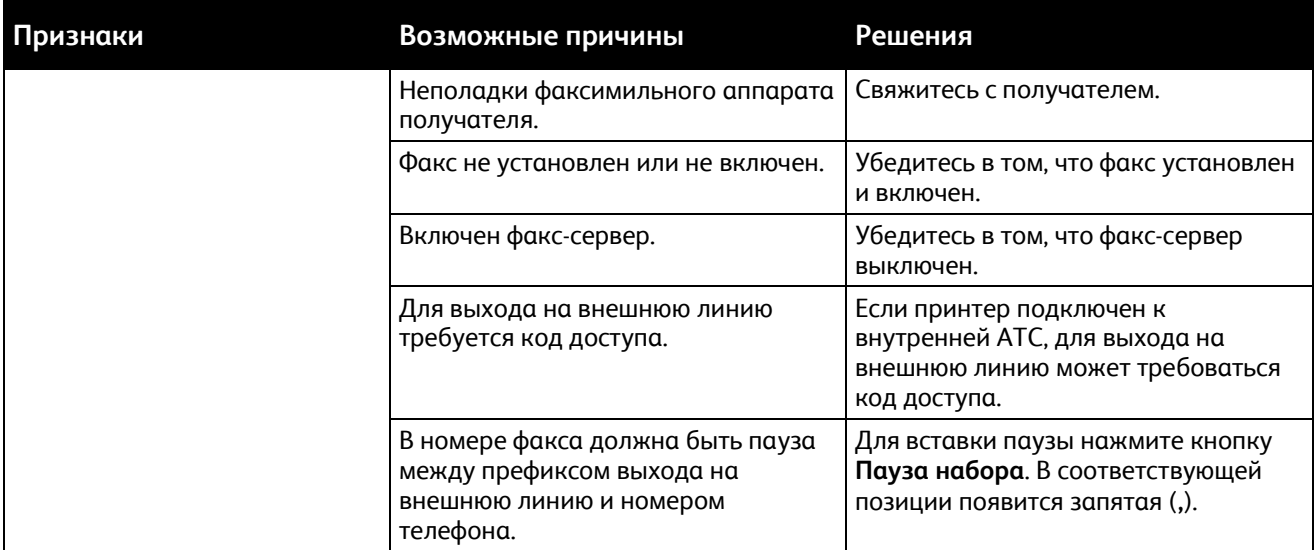

Если проблема не устранится, воспользуйтесь поддержкой по адресу [www.xerox.com/office/WC7970support](http://www.office.xerox.com/cgi-bin/printer.pl?APP=udpdfs&Page=Color&Model=WorkCentre+WC7970&PgName=tech&Language=Russian).

# <span id="page-278-0"></span>Проблемы при приеме факсов

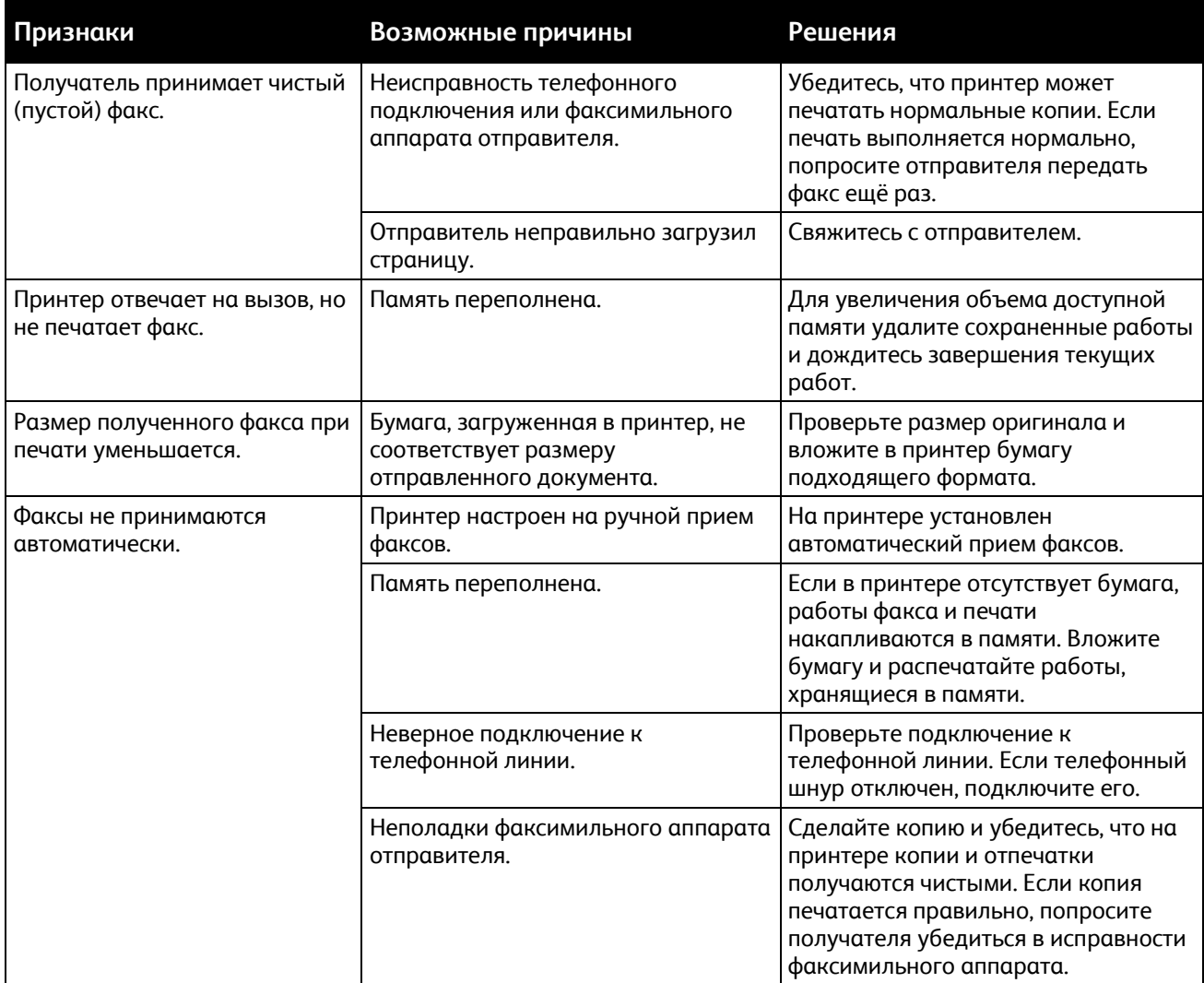

Если проблема не устранится, воспользуйтесь поддержкой по адресу [www.xerox.com/office/WC7970support](http://www.office.xerox.com/cgi-bin/printer.pl?APP=udpdfs&Page=Color&Model=WorkCentre+WC7970&PgName=tech&Language=Russian).

# Получение справки

В этом разделе рассматриваются следующие вопросы.

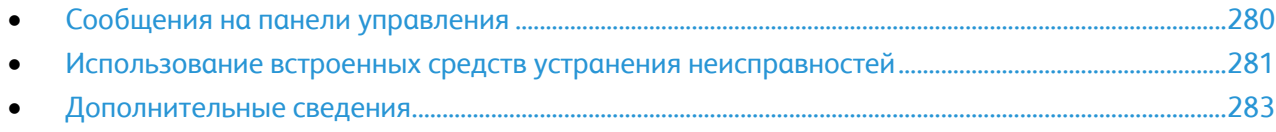

Для обеспечения высокого качества печати и должного уровня производительности компания Xerox предоставляет ряд автоматических средств диагностики.

# <span id="page-279-0"></span>Сообщения на панели управления

Панель управления принтера позволяет получить доступ к различным сведениям и справке по устранению неисправностей. Если возникает состояние неисправности или предупреждения, на панели управления отображается соответствующее сообщение. Как правило, на панель управления выводится также анимированное изображение, указывающее место возникновения проблемы, например застревания бумаги. Для многих сообщений о состоянии и предупреждений с помощью кнопки «Справка» на панели управления можно получить дополнительные сведения.

### **Справка по панели управления**

Чтобы проверить дополнительные сведения для сообщения об ошибке или состоянии, отображаемом на панели управления, нажмите кнопку **Справка**.

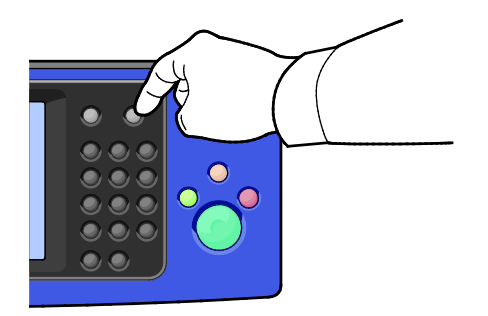

Для большинства пунктов меню на панели управления также имеется соответствующее справочное описание.

# **Просмотр сообщений о неисправностях и предупреждений на панели управления**

Если возникает состояние неисправности или предупреждения, на панели управления отображается соответствующее сообщение. Предупреждающие сообщения оповещают о состояниях принтера, требующих вмешательства пользователя, таких как малый остаток расходных материалов и открытые дверцы. Сообщения о неисправностях оповещают о состояниях принтера, препятствующих печати или ухудшающих ее качество. При возникновении нескольких состояний на панели управления отображается только одно сообщение.

Просмотр полного перечня сообщений о текущих неисправностях и предупреждений:

- 1. На панели управления принтера нажмите кнопку **Статус машины**.
- 2. Перейдите на вкладку **Активные сообщения**.
- 3. Нажмите стрелку **вниз** и выберите **Неисправности**, **Предупреждения** или **Неисправности и предупреждения**.
- 4. Для просмотра сведений выберите неисправность или предупреждение.

### **Просмотр истории неисправностей на панели управления**

Когда возникает неисправность, она регистрируется в файле истории неисправностей вместе с датой, временем и кодом. Этот перечень используется при контроле за работой и устранении неисправностей.

Просмотр истории неисправностей:

- 1. На панели управления принтера нажмите кнопку **Статус машины**.
- 2. Перейдите на вкладку **Активные сообщения**.
- 3. Нажмите кнопку **История неисправностей**.

На экране для каждого кода неисправности отобразится номер, дата, время и количество изображений.

# <span id="page-280-0"></span>Использование встроенных средств устранения неисправностей

Для устранения проблем с качеством печати и застреванием бумаги предусмотрены такие встроенные средства, как информационные страницы и приложение CentreWare Internet Services.

#### **Печать информационных страниц**

- 1. На панели управления принтера нажмите кнопку **Статус машины**.
- 2. На вкладке "Информация об аппарате" нажмите кнопку **Информационные страницы** и выберите информационную страницу.
- 3. Нажмите кнопку **Печать**.

Примечание: Информационные страницы также можно распечатать из CentreWare Internet Services.

### **Указание лотка источника для печати информационных страниц**

- 1. На панели управления принтера нажмите кнопку **Статус машины** и откройте вкладку **Сист. средства**.
- 2. Выберите **Настройки устройства**>**Управление бумагой**>**Параметры лотков**.
- 3. Определите лоток с наименьшим приоритетом. Если это лоток, который будет использоваться, дальнейшие действия не требуются.
- 4. Выберите лоток или нажмите кнопку **Изменить описание**.
- 5. С буквенно-цифровой клавиатуры на панели управления введите в поле «Приоритет» значение, наименьшее среди всех лотков.

Примечание: Значение приоритета для лотков устанавливается в диапазоне от 1 до 99. Значение 1 соответствует самому высокому приоритету, 99 — самому низкому.

- 6. Для подтверждения настройки нажмите кнопку **Сохранить**.
- 7. Для возврата на вкладку «Сист. средства» нажмите кнопку **Закрыть**. Для возврата к основному экрану нажмите кнопку **Основные режимы**.

# **Печать отчета о конфигурации**

- 1. На панели управления принтера нажмите кнопку **Статус машины**.
- 2. На вкладке "Информация о машине" выберите **Информационные страницы**>**Отчет о конфигурации**>**Печать**.
- 3. После печати отчета нажмите **Закрыть**.

Примечание: По умолчанию отчет о конфигурации печатается при включении принтера. Для отключения данной настройки нажмите кнопку **Статус машины** и выберите **Сист. средства**>**Настройки устройства**>**Конфигурация/Инф. страницы**. В разделе **Печатать отчет конфигурации при включении?** выберите значение **Нет** и нажмите кнопку **Сохранить**.

### **Просмотр счетчиков учета и использования**

- 1. На панели управления принтера нажмите кнопку **Статус машины**.
- 2. Для просмотра основных счетчиков отпечатков перейдите на вкладку **Информация по счетам**.
	- − **Черно-белых отпечатков** число страниц, распечатанных в черно-белом режиме.
	- − **Цветных отпечатков** число страниц, распечатанных в цветном режиме.
	- − **Всего отпечатков** общее число цветных и черно-белых отпечатков.

Примечание: Страницей называется одна сторона листа бумаги, которую можно печатать на одной или двух сторонах. Страница, распечатанная на двух сторонах, считается за два отпечатка.

3. Для просмотра дополнительных сведений об использовании аппарата нажмите кнопку **Счетчики использования**.

### **Определение серийного номера на панели управления**

- 1. На панели управления принтера нажмите кнопку **Статус машины**.
- 2. Чтобы просмотреть номер модели, серийный номер и версию программного обеспечения, перейдите на вкладку **Информация о машине**.

### **Просмотр состояния расходных материалов принтера**

- 1. На панели управления нажмите кнопку **Статус машины** и перейдите на вкладку **Расх. матер**.
- 2. Для просмотра сведений о тонер-картридже, включая номер для заказа, выберите **Черный**, **Голубой**, **Пурпурный** или **Желтый**.
- 3. Для возврата на вкладку «Расх. матер.» нажмите кнопку **Закрыть**.
- 4. Для просмотра сведений о других расходных материалах выберите **Другие расходные материалы**. Затем выберите расходный материал для просмотра сведений.
- 5. Чтобы вернуться в окно «Другие расходные материалы», нажмите кнопку **Закрыть**.
- 6. Для возврата на вкладку «Расх. матер.» нажмите кнопку **Закрыть**.
- 7. Чтобы распечатать страницу использования материалов, нажмите **Печ.отчета о расх.матер.**
- 8. Для возврата к основному экрану нажмите кнопку **Основные режимы**.

# **CentreWare Internet Services**

CentreWare Internet Services – это программное обеспечение для администрирования и настройки, устанавливаемое на встроенный веб-сервер принтера. Оно позволяет осуществлять настройку и управление принтером с помощью веб-браузера.

Для CentreWare Internet Services требуется:

- Соединение по протоколу TCP/IP между принтером и сетью в среде Windows, Macintosh, UNIX или Linux.
- На принтере должны быть включены протоколы TCP/IP и HTTP.
- Подключенный к сети компьютер с веб-браузером, поддерживающим JavaScript.

Подробную информацию см. раздел "Справка" в CentreWare Internet Services или *System Administrator Guide* (Руководство системного администратора).

# <span id="page-282-0"></span>Дополнительные сведения

Дополнительные сведения о принтере можно получить из следующих источников:

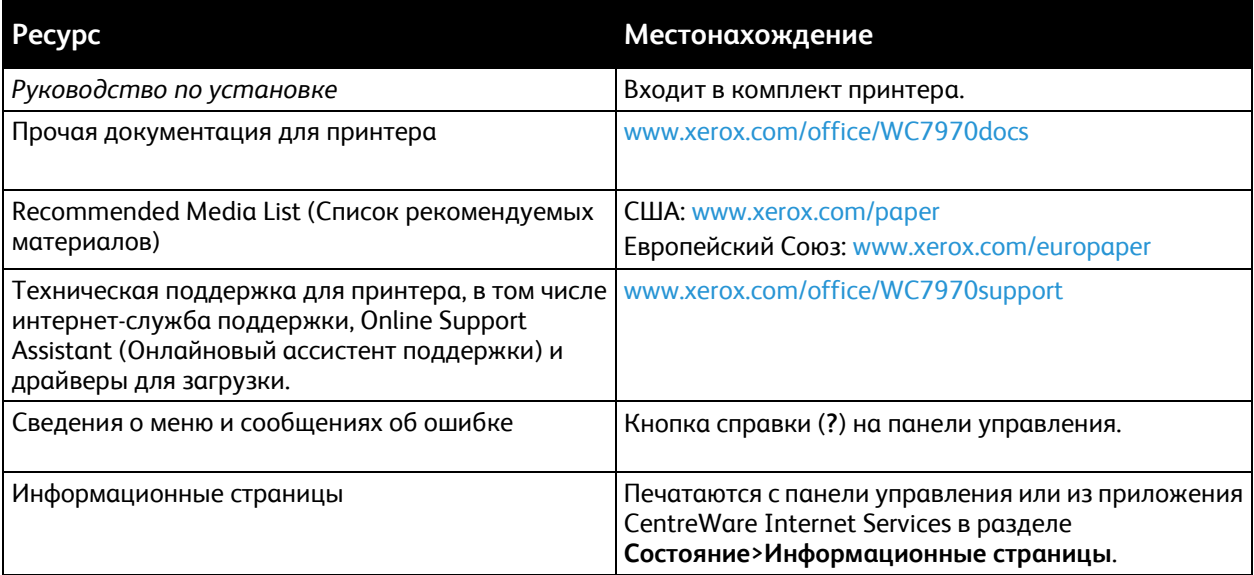

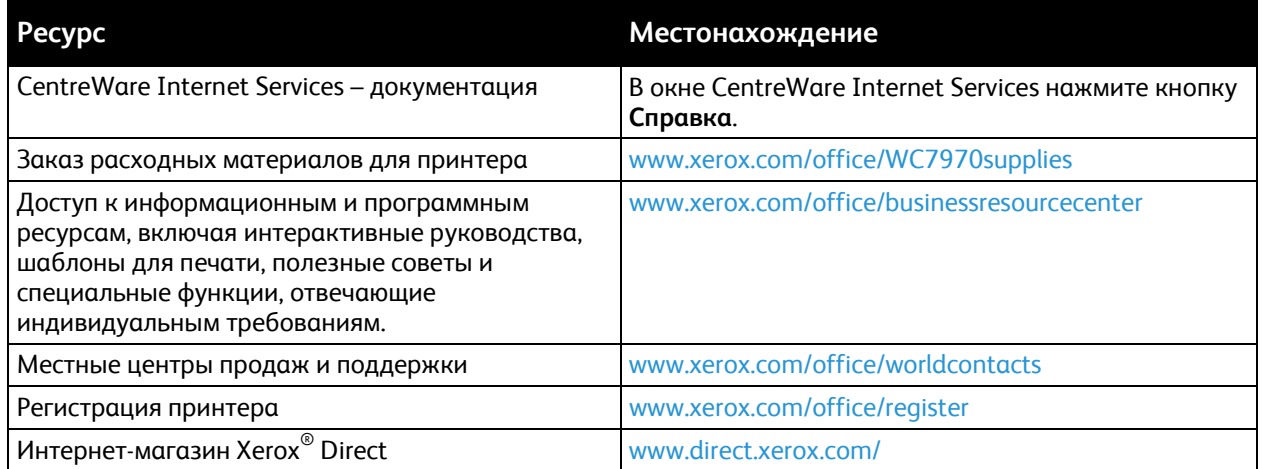

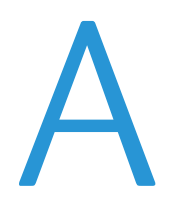

# Технические характеристики

#### Данное приложение включает:

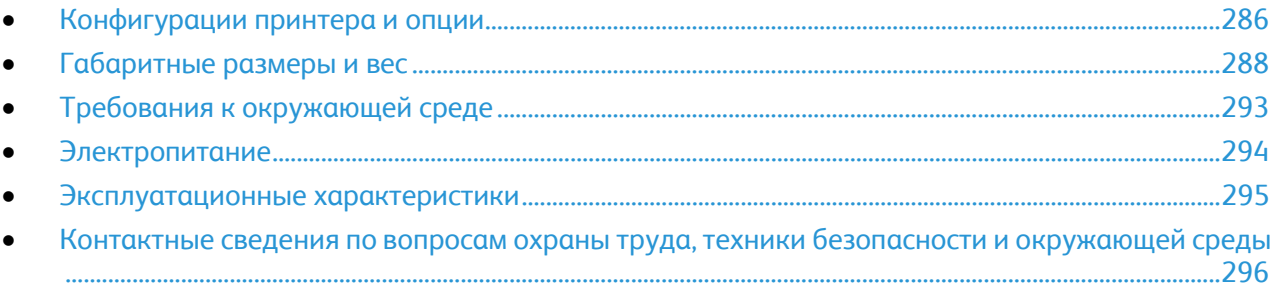

# <span id="page-285-0"></span>Конфигурации принтера и опции

# Стандартные функции

Характеристики Многофункциональный принтер Xerox® WorkCentre® 7970

- Копирование, печать, сканирование, Интернет-факс и факс-сервер
- Сканирование на USB-накопители и печать с них
- Скорость копирования до 70 стр/мин в цветном и черно-белом режиме на бумагу формата A4 (210 x 297 мм) или Letter (8,5 x 11 дюймов)
- Разрешение при сканировании и копировании по светодиодной технологии: 1200 х 2400 точек на дюйм
- Копирование документов до формата A3 или 11 × 17 дюймов.
- Печать документов с подачей короткой кромкой вперед: вплоть до формата SRA3/12 х 19 дюймов
- Автоматическая двусторонняя печать
- Однопроходной дуплексный автоподатчик оригиналов
- Панель управления с цветным сенсорным экраном
- Лоток 5 на 100 листов
- Сдвоенный лоток большой емкости со стандартной поддержкой формата SRA3/12 x 18 дюймов, 2000 листов A4/Letter
- Память 2 ГБ плюс страничная память 1 ГБ
- Встроенный жесткий диск емкостью 250 ГБ
- Ethernet 10/100/1000Base-TX
- Универсальная последовательная шина (USB 2.0)
- Поддержка шрифтов Adobe PostScript и PCL
- Удаленная установка драйвера
- Обнаружение устройств Bonjour, SSDP и SAP
- Учет работ
- Защищ. печать
- Защита данных
- Платформа расширения интерфейса (EIP) Xerox
- Функции рационального режима
- CentreWare Internet Services
- CentreWare Web
- Оповещение по эл. почте
- Автоматическое пополнение расходных материалов
- Проактивное управление расходными материалами

# Опции и обновления

- Офисный финишер с перфоратором на 2/3 или 2/4 отверстия
- Финишер офисного брошюровщика с перфоратором на 2/3 или 2/4 отверстия
- CZ-фальцовщик
- Шведская перфорация
- Лоток для конвертов
- Податчик большой емкости на 2000 листов
- Стандартная рабочая поверхность
- Наборы для одноканального и двухканального факса
- Встроенная поддержка PDL для формата XPS
- Унифицированная идентификационная система безопасного доступа Xerox
- FreeFlow SMARTsend
- Полуавтоматический степлер
- Комплект для включения карт общего доступа (САС) Xerox®
- Xerox<sup>®</sup> Copier Assistant
- Адаптер беспроводной сети
- Интерфейс внешних устройств
- Печать Unicode
- Функции дополнительной защиты McAfee
- Сетевой учет
- Функция Scan to PC Desktop (сканирование на рабочий стол компьютера)
- Программного обеспечения для сканирования. См[. www.xerox.com/office/software](http://www.office.xerox.com/software-solutions/enus.html)-solutions.

# <span id="page-287-0"></span>Габаритные размеры и вес

# Базовая комплектация

- Ширина: 110,7 см (43,6 дюйма)
- Глубина: 69,9 см (27,5 дюйма)
- Высота: 114,9 см (45,2 дюйма)
- Плотность: 151,9 кг (334,2 фунта)

# Конфигурация с офисным финишером и брошюровщиком

- Ширина: 183,7 см (72,3 дюйма)
- Глубина: 69,9 см (27,5 дюйма)
- Высота: 114,9 см (45,2 дюйма)
- Плотность: 212,3 кг (467,1 фунта)

# Конфигурация с офисным финишером, брошюровщиком и CZ-фальцовщиком

- Ширина: 207 см (81,5 дюйма)
- Глубина: 72,6 см (28,6 дюйма)
- Высота: 114,9 см (45,2 дюйма)
- Плотность: 264,4 кг (581,7 фунта)

# Конфигурация с офисным финишером, брошюровщиком, CZ-фальцовщиком и податчиком большой емкости

- Ширина: 207 см (81,5 дюйма)
- Глубина: 72,6 см (28,6 дюйма)
- Высота: 114,9 см (45,2 дюйма)
- Плотность: 293,4 кг (645,5 фунта)
## Требования к расстоянию до соседних объектов

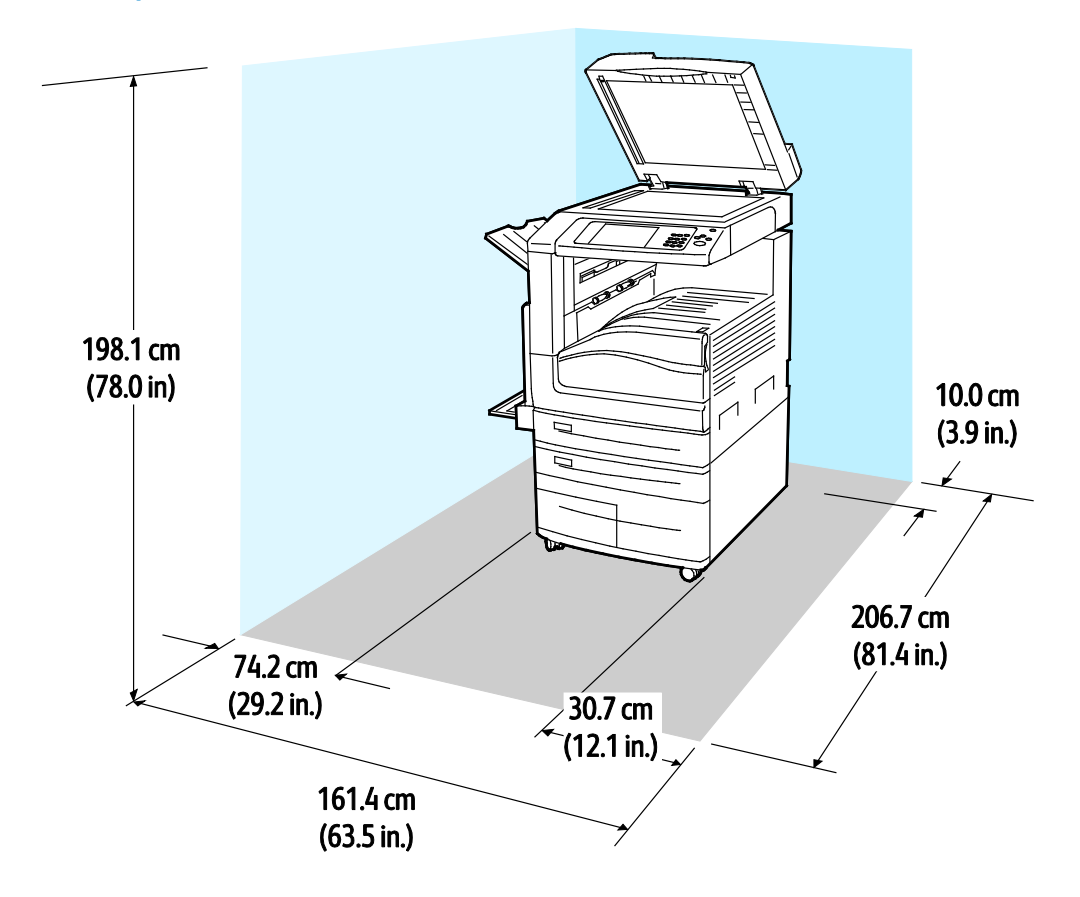

## **Габаритные требования для базовой комплектации**

**Габаритные требования для конфигурации с офисным финишером и брошюровщиком**

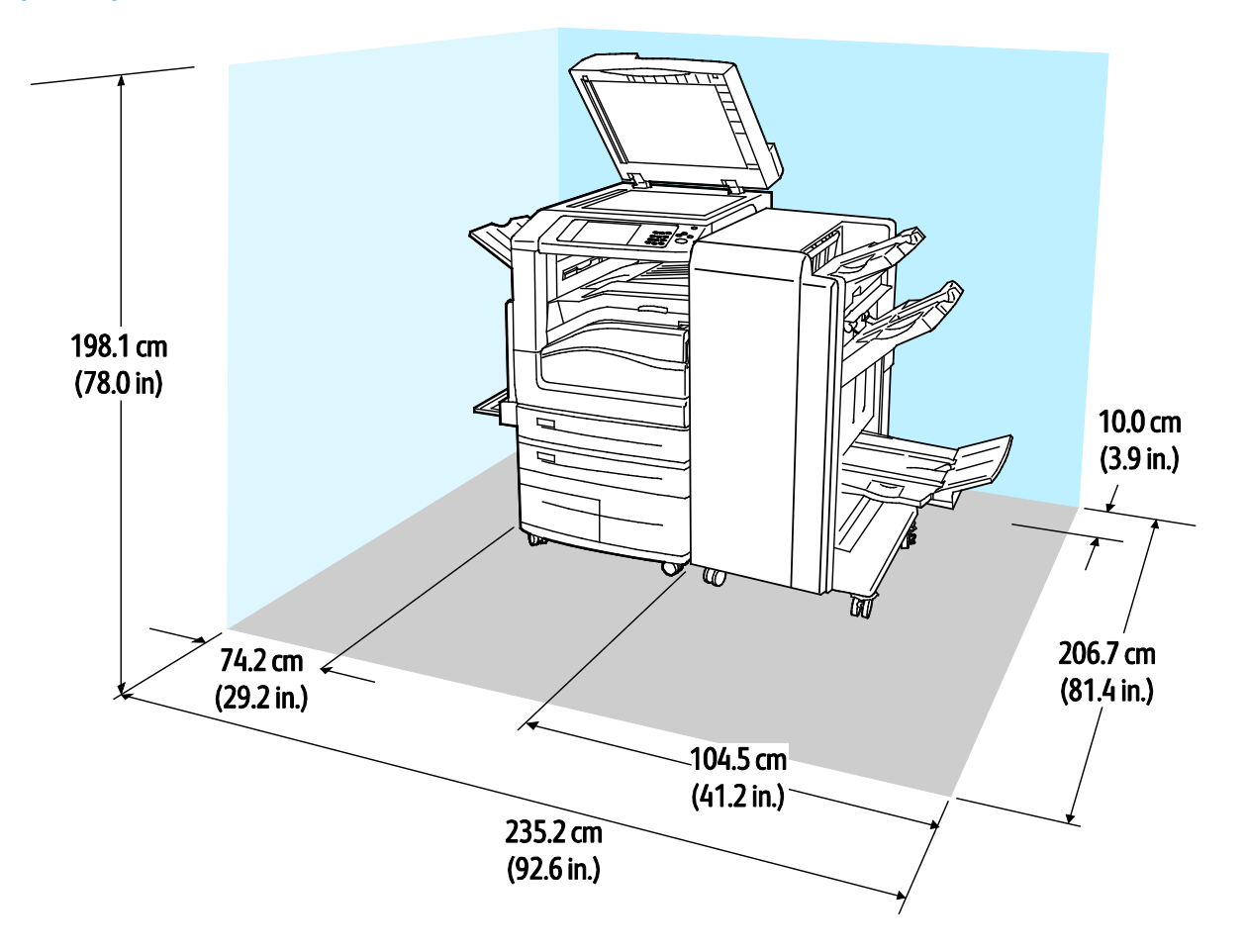

**Габаритные требования для конфигурации с офисным финишером, брошюровщиком и CZ-фальцовщиком**

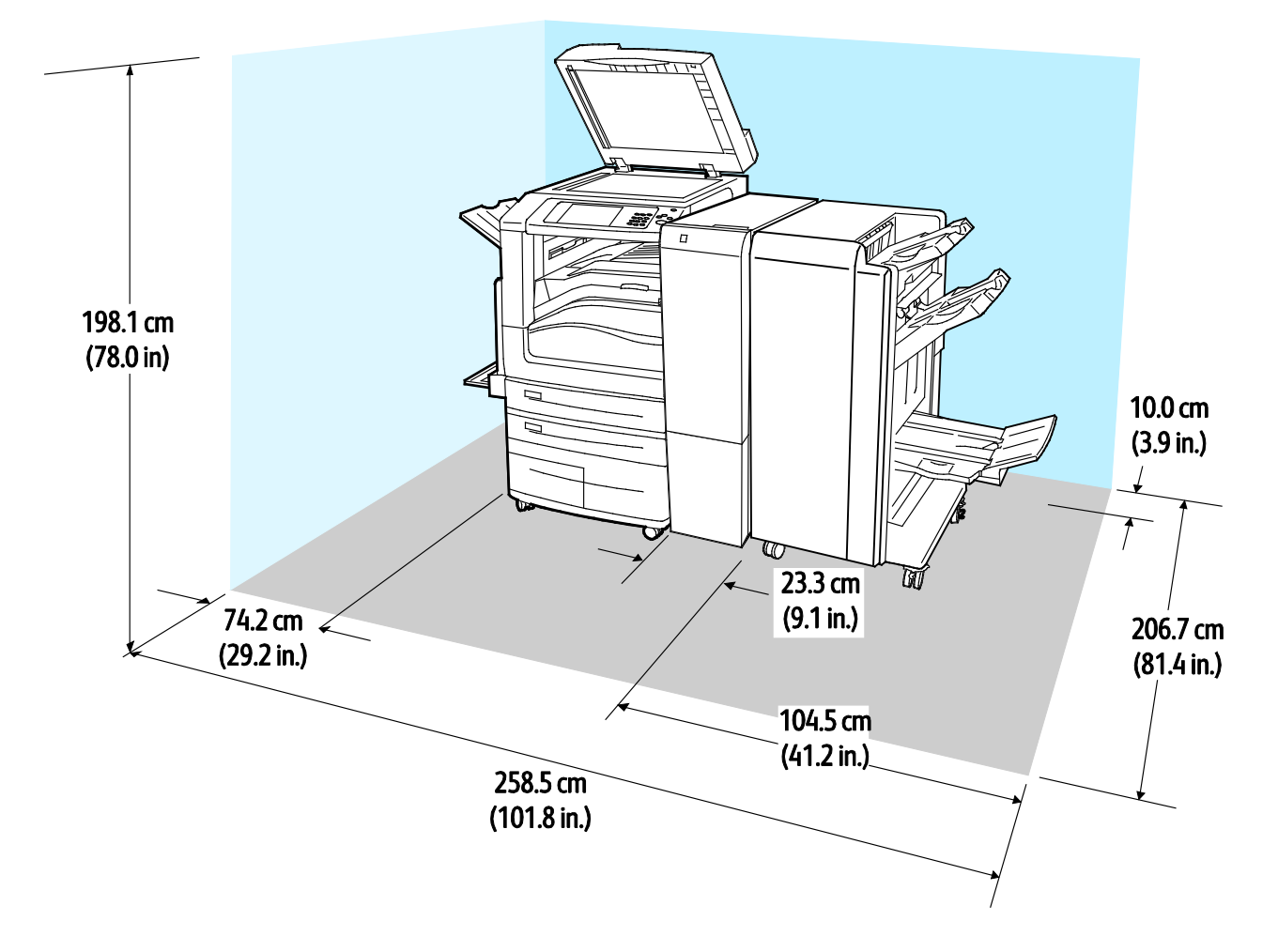

**Габаритные требования для конфигурации с офисным финишером, брошюровщиком, CZ-фальцовщиком и податчиком большой емкости**

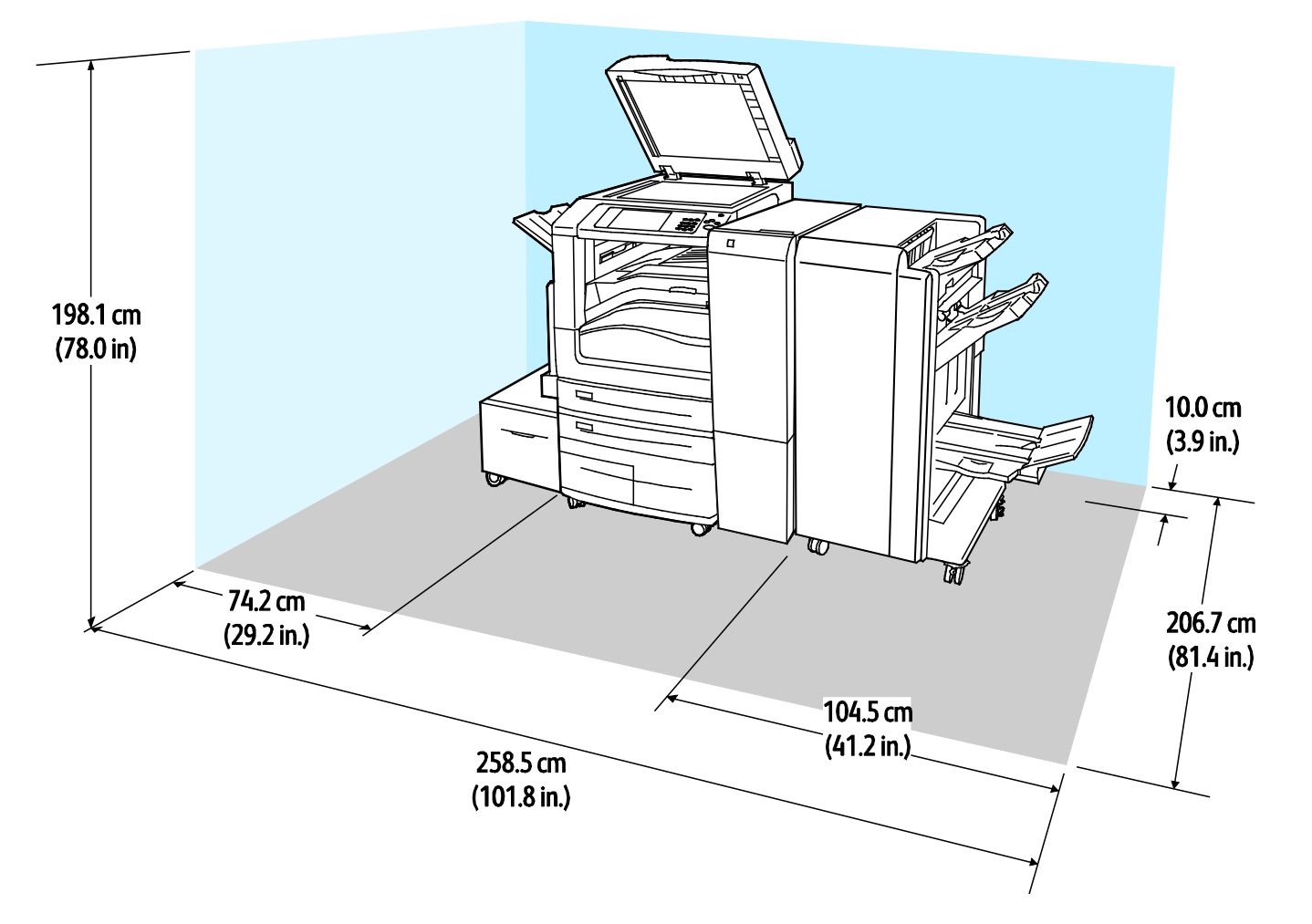

# Требования к окружающей среде

## Температура

При эксплуатации: 10–28°C (50–83°F)

## Относительная влажность

Рабочая: 15–85% (без образования конденсата)

## Высота над уровнем моря

Наилучшая производительность обеспечивается на высоте ниже 2500 м (8200 футов) над уровнем моря.

# Электропитание

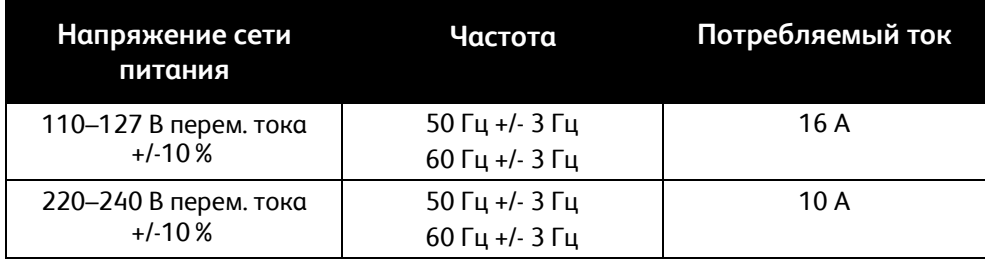

# Эксплуатационные характеристики

## Разрешение печати

Максимальное разрешение: 1200 x 2400 т/д

## Скорость печати

Скорость непрерывной печати указывается для печати с подачей длинной кромкой на листах формата A4 (210 x 297 мм / 8,27 x 11,69 дюйма) или Letter (216 x 279 мм / 8,5 x 11 дюйма) высокосортной бумаги плотностью 60–105 г/м² (18–28 фунтов) с подачей из любого лотка, кроме лотка 5.

Скорость печати зависит от следующих факторов:

- Ориентация бумаги для ускорения печати вкладывайте бумагу длинной кромкой вперед.
- Формат бумаги печать на бумаге формата Letter (8,5 x 11 дюймов) и A4 (210 x 297 мм) самая быстрая.
- Плотность бумаги На тонкой бумаге печать выполняется быстрее, чем на плотной, такой как карточки и наклейки.
- Тип бумаги печать на обычной бумаге выполняется быстрее, чем на глянцевой.

Максимальная скорость достигается при печати на обычной бумаге формата Letter (A4) при подаче длинной кромкой вперед.

Минимальная скорость примерно 13 стр/мин достигается при печати из лотка 5 на листах большого размера и плотных глянцевых карточках.

# Контактные сведения по вопросам охраны труда, техники безопасности и окружающей среды

За информацией по вопросам охраны труда, техники безопасности и охраны окружающей среды, связанным с аппаратом и расходными материалами Xerox, обращайтесь в службы поддержки клиентов по следующим телефонам:

США и Канада: 1-800-ASK-XEROX (1-800-275-9376) Европа: +44 1707 353 434

Сведения о безопасности продукта для США и Канады см. на веб-сайте [www.xerox.com/environment](http://www.office.xerox.com/cgi-bin/printer.pl?APP=udpdfs&Page=color&Model=WorkCentre+WC7970&PgName=environmentna&Language=Russian).

Сведения о безопасности продукта (Европа) см. на веб-сайте [www.xerox.com/environment\\_europe](http://www.office.xerox.com/cgi-bin/printer.pl?APP=udpdfs&Page=color&Model=WorkCentre+WC7970&PgName=environmenteu&Language=Russian).

# Соответствие B стандартам

#### Данное приложение включает:

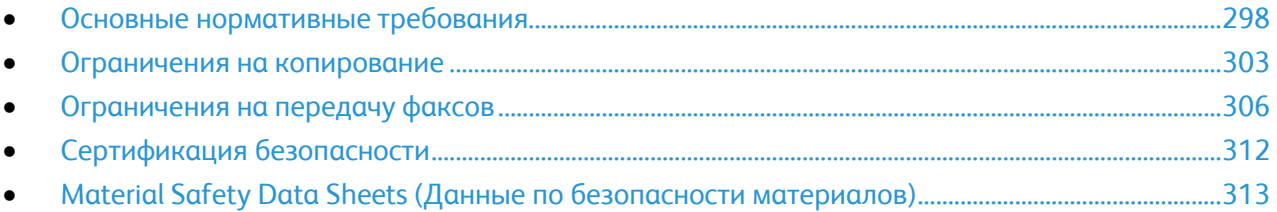

# <span id="page-297-0"></span>Основные нормативные требования

Корпорация Xerox провела испытания данного принтера на соответствие стандартам по электромагнитному излучению и помехоустойчивости. Данные стандарты разработаны для снижения уровня помех, создаваемых принтером или влияющих на его работу в обычных условиях офиса.

## Правила Федеральной комиссии связи США

Данное оборудование прошло испытания и признано соответствующим пределам, установленным для цифрового оборудования Класса А согласно положениям Части 15 Правил ФКС (Федеральной комиссии связи США). Эти нормы предназначены для обеспечения необходимой защиты от помех при использовании данного аппарата в условиях офиса. Данное оборудование генерирует, использует и может излучать энергию в полосе радиочастот. Поэтому при несоблюдении инструкций по установке и эксплуатации это оборудование может стать источником радиопомех. При эксплуатации данного аппарата в жилых помещениях возможно появление радиопомех. Ответственность за устранение этих помех возлагается на пользователя.

Если данное оборудование является источником недопустимых помех приему радио- и телевизионных сигналов, что определяется путем его выключения и включения, можно попробовать устранить помехи, предприняв перечисленные ниже меры.

- Измените ориентацию или расположение принимающей антенны.
- Увеличьте расстояние между оборудованием и принимающим устройством.
- Подключите оборудование к розетке в другой ветви сети электропитания, от которой не питается принимающее устройство.

Обратитесь за помощью к продавцу либо квалифицированному радио- или телемастеру.

Внесение изменений и модернизация аппарата без разрешения компании Xerox может привести к потере права на эксплуатацию данного аппарата.

**ПРЕДУПРЕЖДЕНИЕ.** Для обеспечения соответствия части 15 правил ФКС используйте экранированные интерфейсные кабели.

## Канада

Данный цифровой аппарат класса A соответствует стандарту Канады ICES-003.

Cet appareil numérique de la classe A est conforme à la norme NMB-003 du Canada.

## Европейские сертификаты

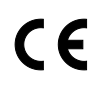

Маркировка CE на данном аппарате означает наличие заявления компании Xerox о его соответствии следующим директивам Европейского Союза, принятым в указанные даты:

- 12 декабря 2006 г.: директива Совета ЕЭС 2006/95/EC с поправками. Это директива о согласовании законов стран-участниц Европейского союза, касающихся низковольтного оборудования.
- 15 декабря 2004 г.: директива Совета ЕЭС 2004/108/EC с поправками. Это директива о согласовании законов стран-участниц Европейского союза, касающихся электромагнитной совместимости.
- Полный текст заявления о соответствии с указанием соответствующих директив и стандартов можно получить у регионального авторизованного дилера.

#### **ПРЕДУПРЕЖДЕНИЯ.**

- Внесение изменений в данное устройство или его и модернизация без особого разрешения корпорации Xerox может привести к потере права на эксплуатацию данного аппарата.
- Внешнее излучение промышленного, научного и медицинского оборудования может создавать помехи работе данного аппарата Xerox. Если внешнее излучение промышленного, научного и медицинского оборудования создает помехи работе данного аппарата, следует обратиться за консультацией в представительство Xerox.
- Данный аппарат соответствует классу A. В жилом помещении данный аппарат может быть источником радиопомех, в этом случае пользователь должен принять соответствующие меры по их подавлению.
- Согласно Директиве Совета ЕЭС 2004/108/EC с этим аппаратом следует использовать экранированные кабели.

## Соглашение ЕС по оборудованию для создания изображений (группа 4). Экологическая информация

## **Экологическая информация для улучшения экологических показателей и сокращения затрат**

Следующая информация приводится в соответствии с Директивой ЕС по энергопотребляющей продукции, в частности с исследованием группы 4 по оборудованию для создания изображений. Данная директива требует от производителей улучшения экологических показателей выпускаемой продукции и соблюдения плана ЕС по энергоэффективности.

Это относится к бытовой технике и офисному оборудованию, удовлетворяющим следующим критериям.

- стандартная техника монохромного формата с максимальной скоростью до 66 изображений А4 в минуту;
- стандартная техника цветного формата с максимальной скоростью до 51 изображения А4 в минуту.

#### **Экологические преимущества дуплексной печати**

Большинство аппаратов Xerox снабжено функцией дуплексной (двусторонней) печати. Это позволяет автоматически печатать на обеих сторонах листа бумаги, сокращая расходование ресурсов за счет уменьшения потребления бумаги. В соответствии с соглашением ЕС по оборудованию для создания изображений (группа 4) на моделях со скоростью печати от 40 стр/мин в цвете (или 45 стр/мин в черно-белом режиме) во время настройки и установки драйверов функция дуплексной печати должна включаться автоматически. На некоторых моделях Xerox с более низкими скоростями печати при установке также могут автоматически включаться настройки двусторонней печати. Использование дуплексной печати снижает ущерб для окружающей среды от применения такого оборудования. В том случае, когда требуется односторонняя печать, соответствующие настройки можно изменить в драйвере принтера.

#### **Типы бумаги**

Данный аппарат предназначен для печати как на бумаге из вторсырья, так и на впервые выпущенной бумаге, соответствующей экологическим требованиям и стандарту качества EN12281 или аналогичному. В определенных целях может использоваться более тонкая бумага (60 г/м²), для изготовления которой требуется меньше сырья, поэтому она экономит ресурсы. Рекомендуется проверить, можете ли вы ее использовать для печати.

#### **ENERGY STAR**

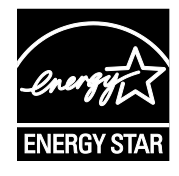

ENERGY STAR представляет собой добровольную программу разработки и приобретения энергоэффективных моделей, снижающей ущерб для окружающей среды. Сведения о программе ENERGY STAR и моделях, удовлетворяющих ее требованиям, содержатся по адресу:

[www.energystar.gov/index.cfm?fuseaction=find\\_a\\_product.showProductGroup&pgw\\_c](http://www.energystar.gov/index.cfm?fuseaction=find_a_product.showProductGroup&pgw_code=IEQ) [ode=IEQ](http://www.energystar.gov/index.cfm?fuseaction=find_a_product.showProductGroup&pgw_code=IEQ)

ENERGY STAR и знак ENERGY STAR являются зарегистрированными в США товарными знаками.

Программа ENERGY STAR Imaging Equipment Program представляет собой совместную инициативу правительств США, Европейского Союза и Японии и производителей оргтехники по продвижению копиров, принтеров, факсимильных аппаратов, многофункциональных принтеров, ПК и мониторов с низким энергопотреблением. Снижение уровня потребления энергии аппаратом позволяет эффективнее бороться со смогами, кислотными дождями и долговременными изменениями климата благодаря сокращению выбросов, связанных с производством электроэнергии.

#### **Энергопотребление и время нахождения в состоянии активности**

Энергопотребление аппарата зависит от режима его использования. Данный аппарат можно настроить так, чтобы сокращались расходы на оплату электроэнергии.

После получения последнего отпечатка устройство переходит в режим готовности. В этом режиме устройство готово начать печать без задержки. Если аппарат не используется в течение какого-то промежутка времени, он переходит в режим энергосбережения. В режиме энергосбережения остаются активными только основные функции, чтобы экономилась электроэнергия.

После выхода из режима энергосбережения аппарату требуется больше времени для вывода первого отпечатка, чем при печати в режиме готовности. Такая задержка при выходе из режима энергосбережения типична для большинства аналогичного оборудования.

Прежде чем отключать режим энергосбережения или устанавливать длительное время нахождения в состоянии активности, учтите соответствующее повышение энергопотребления.

Дополнительные сведения об участии компании Xerox в инициативах по экологической устойчивости содержатся по адресу: www.xerox.com/about-[xerox/environment/enus.html](http://www.xerox.com/about-xerox/environment/enus.html).

#### **Стандартные настройки энергосбережения**

Аппарат Многофункциональный принтер Xerox® WorkCentre® 7970 получил аттестацию ENERGY STAR® в соответствии с требованиями программы ENERGY STAR для оборудования, предназначенного для создания изображений. Время перехода аппарата из режима ожидания в режим энергосбережения (макс. 30 мин.) по умолчанию установлено на 2 минуты. Время перехода аппарата из режима энергосбережения в режим сна (макс. 30 мин.) по умолчанию установлено на 0 минут. Максимальное время перехода аппарата из режима ожидания в режим сна составляет 60 минут.

Порядок установки настроек режима энергосбережения приведен в разделе Установка режима энергосбережения на стр. [42.](#page-41-0)

## Германия

#### **Германия: Blue Angel (Голубой ангел)**

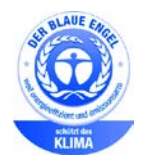

RAL, немецкий институт контроля качества и маркировки, присвоил этому устройству экологический знак Blue Angel (Голубой ангел). Этот знак свидетельствует о том, что устройство соответствует экологическим критериям Blue Angel в области разработки, производства и эксплуатации. Подробные сведения см. [www.blauer](http://www.blauer-engel.de/)-engel.de.

#### **Blendschutz**

Das Gerät ist nicht für die Benutzung im unmittelbaren Gesichtsfeld am Bildschirmarbeitsplatz vorgesehen. Um störende Reflexionen am Bildschirmarbeitsplatz zu vermeiden, darf dieses Produkt nicht im unmittelbaren Gesichtsfeld platziert werden.

#### **Lärmemission**

Maschinenlärminformations-Verordnung 3. GPSGV: Der höchste Schalldruckpegel beträgt 70 dB(A) oder weniger gemäß EN ISO 7779.

#### **Importeur**

Xerox GmbH

Hellersbergstraße 2-4

41460 Neuss

**Deutschland** 

## Правила ограничения содержания опасных веществ (Турция)

Согласно Статье 7 (d) настоящим подтверждается соответствие аппарата нормативным требованиям ЕЕЕ.

"EEE yönetmeliğine uygundur."

## Сертификация Евразийского экономического сообщества

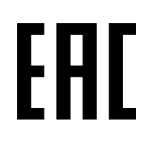

Россия, Беларусь и Казахстан создали Таможенный союз в рамках Евразийского экономического сообщества (ЕврАзЭС). Страны-участницы Евразийского экономического сообщества применяют единые меры регулирования и Единый знак обращения продукции ЕврАзЭС — единый знак EAC.

## Нормативная информация для адаптера беспроводной сети 2,4 ГГц

Данный продукт содержит модуль радиопередающего устройства для беспроводной локальной сети 2,4 ГГц, соответствующего требованиям части 15 правил Федеральной комиссии по связи США (ФКС), отраслевого стандарта Канады RSS-210 и директивы Совета ЕС 99/5/EC.

При эксплуатации данного устройства следует учитывать два следующих условия: (1) данное устройство не может быть источником вредных помех; (2) оно должно принимать все поступающие радиопомехи, включая помехи, способные вызвать неправильную работу.

Внесение изменений в данное устройство или его и модернизация без особого разрешения корпорации Xerox может привести к потере права на эксплуатацию данного аппарата.

## Выделение озона

В процессе нормальной работы принтера выделяется озон. Количество выделяемого озона зависит от объемов копирования. Озон тяжелее воздуха и выделяется в количествах, недостаточных для причинения вреда здоровью. Принтер следует устанавливать в хорошо проветриваемом помещении.

Дополнительные сведения для США и Канады см. на веб-сайте [www.xerox.com/environment.](http://www.office.xerox.com/cgi-bin/printer.pl?APP=udpdfs&Page=color&Model=WorkCentre+WC7970&PgName=environmentna&Language=Russian) В других регионах обратитесь в местное представительство Xerox или посетите веб-сайт [www.xerox.com/environment\\_europe](http://www.office.xerox.com/cgi-bin/printer.pl?APP=udpdfs&Page=color&Model=WorkCentre+WC7970&PgName=environmenteu&Language=Russian).

# <span id="page-302-0"></span>Ограничения на копирование

## США

Конгресс США законодательно запретил копирование следующих документов при определенных обстоятельствах. За создание таких репродукций предусмотрено наказание в виде денежного штрафа или лишения свободы.

- 1. Облигация и ценные бумаги Правительства США, в том числе следующие:
	- − долговые обязательства,
	- − валюта национального банка;
	- − купоны облигаций;
	- − банкноты федерального резервного банка США;
	- − серебряные сертификаты;
	- золотые сертификаты:
	- − облигации США;
	- казначейские билеты:
	- − банковские билеты Федерального резерва США;
	- − мелкие банкноты;
	- депозитные сертификаты;
	- − бумажные денежные знаки;
	- займы и облигации некоторых правительственных учреждений, например Федерального управления жилищным фондом FHA и т.п.;
	- − облигации (сберегательные облигации США можно фотографировать только в целях рекламы в связи с кампаниями по продаже таких облигаций);
	- − Внутренние гербовые марки. (Воспроизводить юридические документы, на которых есть погашенные гербовые марки, можно только в предусмотренных законом целях.);
	- − Почтовые марки, погашенные не непогашенные. (Для целей филателии почтовые марки можно фотографировать при условии, что воспроизводиться они будут черно-белыми и с линейными размерами менее 75% или более 150% от оригинала.);
	- − почтовые платежные поручения;
	- счета, чеки и платежные поручения уполномоченных должностных лиц США;
	- − Марки и другие заменители денег любого достоинства, которые были или могут быть изданы в соответствии с законами, принятыми Конгрессом США.
	- − Сертификаты о скорректированной надбавке ветеранам мировых войн.
- 2. Облигации и другие ценные бумаги иностранных правительств, банков и корпораций.
- 3. Охраняемые авторским правом материалы, кроме случаев, когда получено согласие владельца авторских прав, или воспроизведение правомерно без согласия владельца авторских прав, а также когда воспроизведение в библиотеке предусмотрено законом об авторских правах. Дополнительную информацию об этих условиях можно получить в Бюро регистрации авторских прав США (Библиотека Конгресса США, Вашингтон, федеральный округ Колумбия, 20559, циркуляр R21).
- 4. Сертификат гражданства или натурализации. Иностранные сертификаты о натурализации можно фотографировать.
- 5. Паспорта. Иностранные паспорта можно фотографировать.
- 6. Иммиграционные документы.
- 7. Призывные регистрационные повестки.
- 8. Документы об освобождении от воинской повинности, которые содержат любую часть из следующих сведений о лице, состоящем на военном учете.
	- − заработок или доход,
	- − протоколы судебных заседаний,
	- − физическое или психическое состояние,
	- − статус иждивенца,
	- предыдущая воинская служба.
	- − Исключение: можно фотографировать сертификаты США об увольнении в запас.
- 9. Значки, удостоверения личности, пропуска и знаки отличия, которые носят военнослужащие и служащие различных федеральных ведомств, в том числе сотрудники ФБР и Министерства финансов США (за исключением случаев, когда фотографирование выполняется по приказу начальника департамента или бюро).

В некоторых штатах также запрещено воспроизводить следующее:

- номерные знаки,
- водительские права,
- удостоверения о праве собственности на автомобиль.

Данный список не является исчерпывающим. Авторы не несут ответственности за его полноту или точность. В случае сомнений обратитесь к адвокату.

Дополнительную информацию об этих условиях можно получить в Бюро регистрации авторских прав США (Библиотека Конгресса США, Вашингтон, федеральный округ Колумбия, 20559, циркуляр R21).

## Канада

Парламент законодательно запретил воспроизведение следующих предметов при определенных обстоятельствах. За создание таких репродукций предусмотрено наказание в виде денежного штрафа или лишения свободы.

- Находящиеся в обращении банкноты или бумажные денежные знаки.
- Облигации и другие ценные бумаги правительства или банка.
- Казначейские векселя и гербовые марки.
- Государственная печать Канады/провинций или печати государственных органов и учреждений Канады, а также печати судов общей юрисдикции.
- Официальные заявления, приказы, предписания, назначения либо уведомления о таковых (в целях фальсификации аналогичных документов, выпущенных королевской типографией Канады или соответствующими типографиями провинций).
- Знаки, коммерческие обозначения, печати, упаковки или чертежи, используемые правительством Канады или отдельных провинций либо от их имени; правительствами других государств либо ведомствами, организациями, Комиссией или учреждениями правительства Канады, провинций или правительств других государств.
- Печатаемые или наклеиваемые марки, используемые в качестве источника дохода правительства Канады, провинций или правительств других стран.
- Документы, реестры или записи, хранимые государственными должностными лицами, уполномоченными на их легальное копирование (если такое копирование имеет целью имитацию легальных копий).
- Все охраняемые авторским правом материалы и товарные знаки независимо от того, кто является владельцем авторского права или товарного знака.

Приведенный список не является исчерпывающим и предоставлен в качестве вспомогательного материала для удобства пользователя. Авторы не несут ответственности за его полноту или точность. В случае сомнений обратитесь в юридическую консультацию.

## Другие страны

Копирование некоторых документов в вашей стране может быть незаконным. Изготовление незаконных копий может наказываться денежным штрафом или лишением свободы.

- Денежные знаки.
- Банкноты и чеки.
- Банковские и государственные ценные бумаги.
- Паспорта и удостоверения личности.
- Охраняемые авторским правом материалы и товарные знаки без согласия их владельцев.
- Почтовые марки и другие оборотные документы.

Этот список неполон и не претендует на полноту и точность. В случае сомнений обратитесь в юридическую консультацию.

# <span id="page-305-0"></span>Ограничения на передачу факсов

## США

#### **Требования к заголовку отправляемого факса**

Закон о защите потребителей телефонных услуг от 1991 года разрешает отправлять сообщения с помощью электронных устройств, в том числе с помощью факса, только при условии что на каждой или хотя бы на первой странице передаваемого сообщения имеется верхнее или нижнее поле, в котором указаны дата и время отправки, наименование предприятия или организации или фамилия лица, отправляющего сообщение, а также телефонный номер отправляющего устройства, предприятия, организации или лица. Следует указывать телефонный номер, оплата звонка на который не превышает тарифы на местные, междугородние или международные телефонные переговоры; в том числе нельзя использовать телефонный номер, начинающийся с 900.

Сведения и указания по программированию заголовка факса см. в разделе «Настройка параметров передачи по умолчанию» в документе *System Administrator Guide (Руководство системного администратора)*.

#### **Сведения об устройствах передачи данных**

Это оборудование соответствует части 68 правил Федеральной комиссии по связи США, а также требованиям, утвержденным Административным советом по подсоединению терминалов (Administrative Council for Terminal Attachments, ACTA). На задней панели аппарата находится паспортная табличка, на которой среди прочих сведений, указан идентификатор продукта в формате US:AAAEQ##TXXXX. Этот идентификатор можно предоставить телефонной компании, если он ей понадобится.

Гнездовые и штепсельные разъемы, с помощью которых данное оборудование подсоединяется к проводам в помещении и к телефонной сети, должны соответствовать части 68 правил Федеральной комиссии по связи США, а также требованиям, утвержденным организацией ACTA. К этому аппарату прилагаются соответствующие стандартам телефонный кабель и модульный штепсельный разъем. Он подключается к совместимому модульному гнездовому разъему, который также соответствует стандартам и правилам. Более подробные сведения содержатся в инструкциях.

Можно безопасно подключать аппарат к следующему стандартному модульному разъему: USOC RJ-11C с помощью совместимого телефонного шнура (с модульными разъемами), входящего в комплект установки. Более подробные сведения содержатся в инструкциях.

Для определения количества устройств, которые могут быть одновременно подключены к одной телефонной линии, служит коэффициент эквивалентной нагрузки REN (Ringer Equivalence Number). В случае превышения допустимого для линии значения коэффициента REN устройства могут не звонить при поступлении на них входящего вызова. В большинстве зон сумма коэффициентов REN не должна превышать пяти (5,0). Чтобы точно узнать, сколько устройств можно подключить к линии, обратитесь в местную телефонную компанию. Если устройство утверждено после 23 июля 2001 года, его коэффициент REN является частью идентификатора устройства, который имеет формат US:AAAEQ##TXXXX. Цифры, который обозначены знаками ##, означают коэффициент REN без десятичного разделителя (точки или запятой); например, 03 означает, что REN = 0,3. На более ранних изделиях коэффициент REN указывается на отдельной этикетке.

При заказе соответствующей услуги в местной телефонной компании может потребоваться информация о кодах, перечисленных ниже:

- Код интерфейса устройства (FIC) = 02LS2
- Код заказа услуги (SOC) = 9.0Y
- **ВНИМАНИЕ!** Узнайте в местной телефонной компании тип модульного разъема, установленного на вашей линии. Подключение этого аппарата к несертифицированному разъему может привести к повреждению оборудования телефонной компании. В этом случае вы, а не компания Xerox, принимаете на себя всю ответственность за ущерб, вызванный подключением аппарата к несертифицированному разъему.

Если оборудование Xerox® мешает работе телефонной сети, телефонная компания может временно отключить телефонную линию от своей сети. Если заблаговременное уведомление абонента может быть сопряжено с большими трудностями, телефонная компания уведомляет абонента при первой же возможности. Если телефонная компания прекращает обслуживание абонента, абонент имеет право при необходимости подать жалобу в комиссию ФКС (США).

Телефонная компания может внести изменения в свои технические средства, оборудование и процедуры, что может повлиять на работу оборудования. Если телефонная компания вносит изменения в какие-либо компоненты, которые влияют на работоспособность оборудования, она обязана уведомить абонента о необходимости внесения определенных изменений, которые позволят обеспечить непрерывную эксплуатацию.

При возникновении проблем с оборудованием Xerox® для получения сведений о ремонте или гарантии обратитесь в соответствующий сервисный центр. Контактные сведения содержатся в меню «Статус машины» принтера, а также в конце раздела «Устранение неисправностей», см. *Руководство пользователя*. Если оборудование будет мешать работе телефонной сети, телефонная компания может потребовать его отключения до устранения неполадок.

Ремонт принтера может осуществляться только специалистами сервисного представительства Xerox или уполномоченным поставщиком услуг компании Xerox. Данное требование сохраняет свою силу как в течение срока гарантийного обслуживания, так и после его окончания. В случае выполнения ремонта неуполномоченным лицом гарантийные обязательства отменяются и гарантийный срок прекращается.

Это оборудование не должно использоваться на линиях коллективного пользования (спаренные телефоны). Подключение к линии связи коллективного пользования оплачивается по другим тарифам. За дополнительными сведениями обращайтесь в соответствующие государственные или муниципальные органы.

Ваш офис может быть оборудован проводной системой сигнализации, подключенной к телефонной линии. Необходимо убедиться в том, что установка оборудования Xerox® не приводит к отключению сигнализации.

При возникновении вопросов по поводу того, что может вызвать отключение сигнализации, обращайтесь в телефонную компанию или к квалифицированным специалистам.

## Канада

Данный продукт соответствует применимым техническим характеристикам министерства промышленности Канады.

За организацию ремонта сертифицированного оборудования отвечает представитель, назначенный поставщиком. В случае выполнения пользователем модификаций или ремонтных работ, а также в случае ненадлежащего функционирования устройства телекоммуникационная компания может потребовать отключения оборудования.

В целях безопасности пользователей принтер должен быть правильно заземлен. Имеющиеся заземления электрической сети переменного тока, телефонных линий и внутренних металлических водопроводных труб должны быть объединены. Данная мера предосторожности особенно важна в сельской местности.

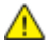

**ПРЕДУПРЕЖДЕНИЕ.** Не пытайтесь выполнить такие подключения самостоятельно. Для выполнения заземления обратитесь в соответствующую организацию или к квалифицированному специалисту.

Назначаемый каждому оконечному устройству коэффициент эквивалентной нагрузки REN (Ringer Equivalence Number) позволяет вычислить максимальное допустимое количество терминалов, подключаемых к одному телефонному интерфейсу (одной телефонной линии). К интерфейсу можно подключать устройства в любой комбинации. Ограничение количества устройств заключается в том, что сумма коэффициентов эквивалентной нагрузки устройств не должна превышать 5. Значение REN для Канады см. на паспортной табличке аппарата.

## **Канадский стандарт CS-03 (выпуск 9)**

Данный аппарат испытан по стандарту CS-03 (выпуск 9) и соответствует его требованиям.

## Европейский Союз

## **Директива по средствам радиосвязи и телекоммуникационному оконечному оборудованию**

Этот аппарат Xerox сертифицирован компанией Xerox согласно требованиям Директивы 1999/5/EC на подключение одного терминала к коммутируемой телефонной сети общего пользования (ТфОП).

Аппарат предназначен для работы в телефонных сетях общего пользования и совместим с АТС в следующих странах:

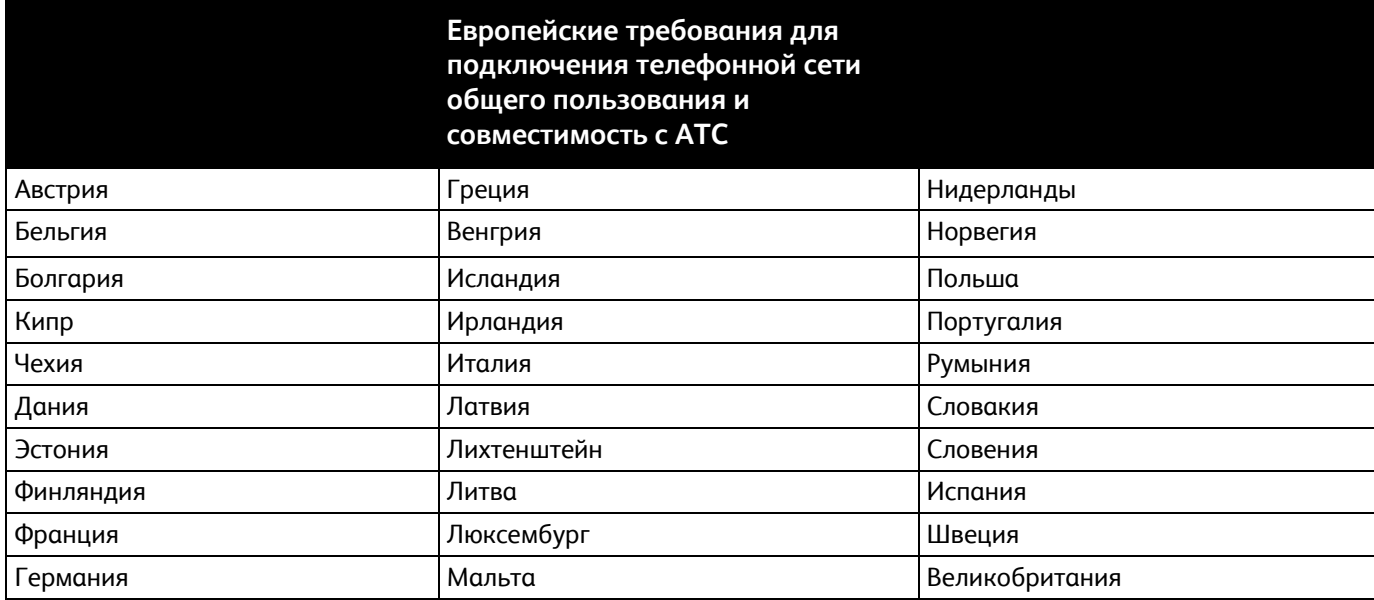

Данный аппарат протестирован и соответствует стандарту TBR21 OR ES 103 021-1/2/3 или ES 203 021-1/2/3 — техническим условиям на оконечное оборудование для аналоговых коммутируемых телефонных сетей в странах Европейской экономической зоны.

Если у вас возникнут проблемы с аппаратом, обращайтесь в региональное представительство Xerox. Конфигурация аппарата может обеспечивать совместимость с сетями в других странах. Прежде чем подключать аппарат к сети в другой стране, следует обратиться за консультацией в представительство Xerox.

#### Примечания:

- Аппарат поддерживает как импульсный, так и тональный (DTMF) набор, но рекомендуется применять тональный набор. Тональный набор номера обеспечивает быструю и надежную связь.
- Модернизация данного аппарата, подсоединение его к внешнему управляющему программному обеспечению или оборудованию не санкционировано компанией Xerox и влечет за собой аннулирование сертификата.

## Новая Зеландия

1. Предоставление разрешения Telepermit для любого компонента оконечного оборудования означает только то, что организация Telecom подтвердила соответствие данного компонента минимальным требованиям для подключения к ее сетям. Оно не является свидетельством Telecom в пользу данного продукта, не предоставляет каких-либо гарантий и не подразумевает совместимость продукта, имеющего разрешение Telepermit, со всеми сетевыми услугами Telecom. Кроме всего прочего, оно не гарантирует правильного и полного взаимодействия компонента с другими компонентами оборудования с разрешением Telepermit другой модели или из другой партии.

Оборудование может не обеспечивать надлежащей работоспособности при более высоких скоростях передачи данных. При подключении к определенным исполнениям ТСОП вероятно снижение скорости передачи данных для подключений 33,6 кбит/с и 56 кбит/с. Telecom не несет ответственности за возникающие в связи с этим неудобства.

- 2. При физическом повреждении данного устройства его следует немедленно отключить и организовать утилизацию или ремонт.
- 3. Запрещается использовать данный модем любым способом, который может повлечь за собой неудобства для других клиентов Telecom.
- 4. Данный аппарат оборудован устройством импульсного набора, тогда как стандарт Telecom подразумевает использование тонального набора (DTMF). Telecom не гарантирует постоянную поддержку импульсного набора своими сетями.
- 5. Использование импульсного набора при подключении данного оборудования к линии, используемой другим оборудованием, может привести к появлению эффекта «позванивания», а также «ложного» ответа. При возникновении таких неполадок не обращайтесь в службу поддержки Telecom Faults Service.
- 6. Тональный набор является предпочтительным, так как обеспечивает более высокую скорость подключения по сравнению с импульсным (дисковым) набором и поддерживается подавляющим большинством телефонных коммутаторов в Новой Зеландии.
- **ПРЕДУПРЕЖДЕНИЕ.** Во время перебоев электропитания данное устройство не позволяет Æ. выполнять звонки, в том числе осуществлять набор номеров экстренных служб (например 111).
- 7. Данное оборудование может не обеспечивать эффективную переадресацию вызова на другое устройство, подключенное к общей линии.
- 8. Некоторые параметры, необходимые для признания соответствия требованиям Telepermit компании Telecom, зависят от оборудования (компьютера), сопряженного с данным устройством. Для обеспечения соответствия техническим характеристикам Telecom сопутствующее оборудование должно поддерживать эксплуатацию с учетом следующих ограничений.

Для повторных вызовов одного номера:

- − не более 10 попыток вызова одного номера в течение 30-минутного периода для каждой отдельной ручной инициации вызова, а также
- ожидание соединения с опущенной трубкой в течение не более 30 секунд с момента завершения одной попытки до начала следующей попытки.

Для автоматических звонков на разные номера:

оборудование должно обеспечивать промежуток между автоматическими звонками на разные номера не менее пяти секунд с момента завершения одной попытки вызова до начала следующей попытки.

9. Для обеспечения надлежащей работоспособности общий коэффициент REN всех устройств, одновременно подключенных к одной сети, не должен превышать 5.

## Южная Африка

Данный модем следует использовать вместе с предусмотренным устройством защиты от скачков напряжения.

# <span id="page-311-0"></span>Сертификация безопасности

Данный аппарат сертифицирован следующими организациями по указанным стандартам безопасности.

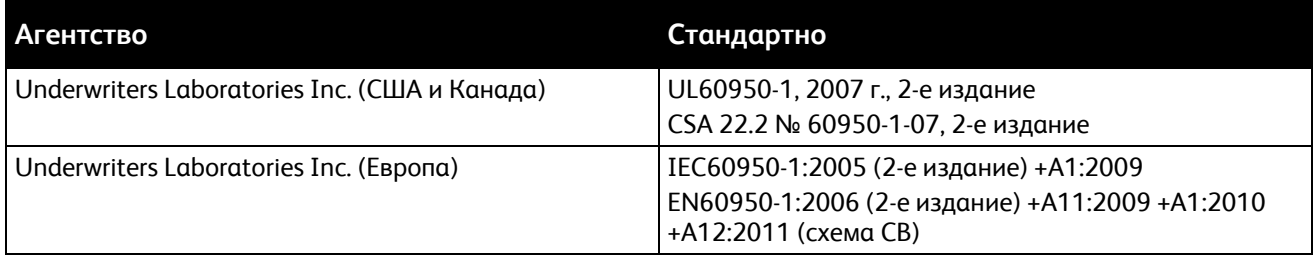

# <span id="page-312-0"></span>Material Safety Data Sheets (Данные по безопасности материалов)

Для получения информации о безопасности материалов, используемых в принтере, посетите веб-сайт:

- Северная Америка: [www.xerox.com/msds](http://www.office.xerox.com/cgi-bin/printer.pl?APP=udpdfs&Page=color&Model=WorkCentre+WC7970&PgName=msdsna&Language=Russian)
- Европейский Союз: [www.xerox.com/environment\\_europe](http://www.office.xerox.com/cgi-bin/printer.pl?APP=udpdfs&Page=color&Model=WorkCentre+WC7970&PgName=environmenteu&Language=Russian)

Телефоны центра технической поддержки указаны на веб-сайте [www.xerox.com/office/worldcontacts](http://www.office.xerox.com/cgi-bin/printer.pl?APP=udpdfs&Page=color&Model=WorkCentre+WC7970&PgName=customersupport&Language=Russian).

# $\bigcap$

# Вторичная переработка и утилизация

#### Данное приложение включает:

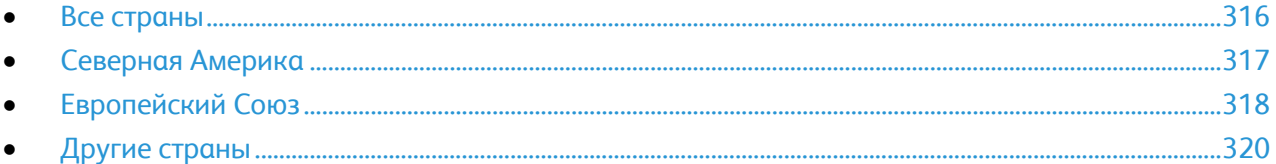

# <span id="page-315-0"></span>Все страны

Если вы отвечаете за утилизацию аппарата Xerox, обратите внимание, что он может содержать свинец, ртуть, перхлораты и другие материалы, утилизация которых в некоторых странах и регионах регулируется правилами охраны окружающей среды. Содержание данных материалов полностью соответствует мировым стандартам, принятым на момент выхода аппарата на рынок. Для получения информации о способах вторичной переработки и утилизации аппарата обратитесь в местные уполномоченные органы. Хлорнокислый материал: это изделие может содержать одно или несколько устройств с перхлоратами, например аккумуляторы. Для них может быть предусмотрена специальная обработка, информацию см. на веб-сайте [www.dtsc.ca.gov/hazardouswaste/perchlorate](http://www.dtsc.ca.gov/hazardouswaste/perchlorate).

# <span id="page-316-0"></span>Северная Америка

Компания Xerox реализуется программу по возврату, повторному использованию и вторичной переработке оборудования. Чтобы узнать, распространяется ли эта программа на данный аппарат Xerox, обратитесь в местное торговое представительство компании Xerox. Подробная информация об экологических программах компании Xerox содержится по адресу [www.xerox.com/environment.](http://www.office.xerox.com/cgi-bin/printer.pl?APP=udpdfs&Page=color&Model=WorkCentre+WC7970&PgName=environmentna&Language=Russian) Для получения сведений о способах вторичной переработки и утилизации оборудования обратитесь в местные уполномоченные органы.

# <span id="page-317-0"></span>Европейский Союз

Одно и то же оборудование можно эксплуатировать как в бытовых (домашних) условиях, так и в коммерческих целях.

## Бытовое использование

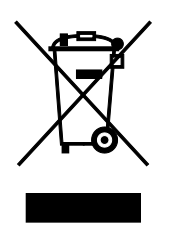

Наличие данного символа на аппарате указывает, что оборудование нельзя утилизировать вместе с бытовыми отходами.

В соответствии с европейским законодательством электротехнические и электронные устройства по окончанию срока службы следует утилизировать отдельно от бытовых отходов.

Частные домовладельцы в странах-членах ЕС могут бесплатно вернуть использованное электротехническое и электронное оборудование в предназначенные для этого пункты сбора. За информацией обращайтесь в местные уполномоченные органы по утилизации.

В некоторых странах-членах ЕС при покупке нового оборудования торговые организации предлагают бесплатный прием использованного оборудования. Подробную информацию можно получить у розничного продавца.

### Коммерческое использование

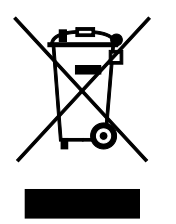

Наличие данного символа на аппарате указывает на то, что его следует утилизировать в соответствии с установленными национальными нормами и правилами.

В соответствии с европейским законодательством электротехническое и электронное оборудование, подлежащее утилизации по окончании срока своей службы, необходимо утилизировать в соответствии с установленными правилами.

Перед утилизацией обратитесь к местному дилеру или в представительство Xerox за информацией по возврату оборудования по окончанию его срока службы.

## Сбор и утилизация оборудования и аккумуляторов

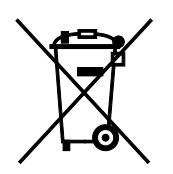

Наличие на изделиях и сопутствующей документации данных символов означает, что использованные электротехнические и электронные изделия и аккумуляторы нельзя выбрасывать вместе с бытовыми отходами.

Для обеспечения надлежащей обработки, восстановления и вторичной переработки использованные изделия и аккумуляторы следует сдавать в соответствующие пункты сбора, руководствуясь национальным законодательством и директивами 2002/96/EC и 2006/66/EC.

Утилизируя данные изделия и аккумуляторы надлежащим образом, вы помогаете экономить ресурсы и предотвращаете негативные последствия для здоровья людей и окружающей среды, которые наступают в случае нарушения правил утилизации отходов.

За информацией по сбору и вторичной переработке использованных изделий и аккумуляторов обращайтесь в местные уполномоченные органы, службы утилизации отходов или по месту приобретения товаров.

Нарушение правил утилизации отходов может повлечь за собой штрафные санкции, предусмотренные национальным законодательством.

#### **Для корпоративных пользователей в Европейском Союзе**

За информацией по утилизации электротехнического и электронного оборудования обращайтесь к соответствующему дилеру или поставщику.

#### **Утилизация за пределами Европейского Союза**

Данные символы предназначены только для стран Европейского Союза. За информацией по утилизации данных изделий обращайтесь в местные уполномоченные органы или к соответствующему дилеру.

### Символ для аккумуляторов

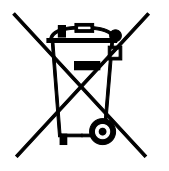

Данное изображение мусорного бака может использоваться вместе с символом химического элемента. Данный символ означает наличие требований, предусмотренных указанной директивой.

#### Замена аккумуляторов

Замену аккумуляторов разрешается производить только сервисным организациям, уполномоченным-ПРОИЗВОДИТЕЛЕМ.

# <span id="page-319-0"></span>Другие страны

За информацией по утилизации обращайтесь в местные уполномоченные органы по утилизации отходов.